# **Roland**

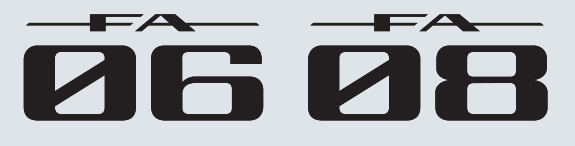

### **Referenzanleitung**

# Überblick

Dieser Abschnitt beschreibt die Bedienoberfläche, die Rückseite mit den Anschlüssen, die Struktur der [Klangerzeugung und den Aufbau der Speicherbereiche.](#page-4-0)

# Spielen

[Dieser Abschnitt beschreibt grundsätzliche Bedienschritte](#page-20-0)  sowie das Auswählen und Spielen der Sounds.

# [Performance-Funktionen](#page-30-0)

Dieser Abschnitt beschreibt verschiedene Spielfunktionen, z.B. Verändern des Sounds in Echtzeit.

### Editieren

[Dieser Abschnitt beschreibt, wie Studio Sets, Tones und](#page-42-0)  Effekte editiert werden.

# [Der Sequenzer \(Erstellen von Songs\)](#page-54-0)

Dieser Abschnitt beschreibt, wie der Sequenzer bedient wird (Abspielen, Aufnehmen und Editieren von Songs).

### Sampler

[Dieser Abschnitt beschreibt, wie Samples aufgenommen](#page-76-0)  und editiert werden.

### Pads

[Dieser Abschnitt beschreibt, wie die Pads eingesetzt werden.](#page-82-0)

### **DAW**

Dieser Abschnitt beschreibt, wie die FA-Workstation in [Verbindung mit einem Rechner bzw. als DAW Controller](#page-86-0)  eingesetzt wird.

## [Einstellungen](#page-92-0)

Dieser Abschnitt beschreibt verschiedene Hilfsfunktionen sowie Einstellungen, die das gesamte System der FA-Workstation betreffen.

# Anhang

[In diesem Abschnitt finden Sie u.a. die Beschreibungen der](#page-106-0)  möglichen Fehlerursachen und eine Liste der im Display angezeigten Fehlermeldungen.

Überblick

**Spieler** 

**DAW**

### **Über das PDF Manual**

Das PDF Manual ermöglicht Ihnen, durch Klicken eines **"Links"** direkt einen Begriff oder eine weitere Beschreibung aufzurufen.

**\*** Sie benötigen zum Öffnen des PDF Manuals den Adobe Reader (kostenlos als Download-Datei erhältlich).

### Copyright © 2014 ROLAND CORPORATION

Alle Rechte vorbehalten. Vervielfältigung, als Print oder Datei, als Ganzes oder in Teilen, bedarf einer schriftlichen Genehmigung der ROLAND CORPORATION.

# Inhalt

### **[01: Überblick](#page-4-0) 5**

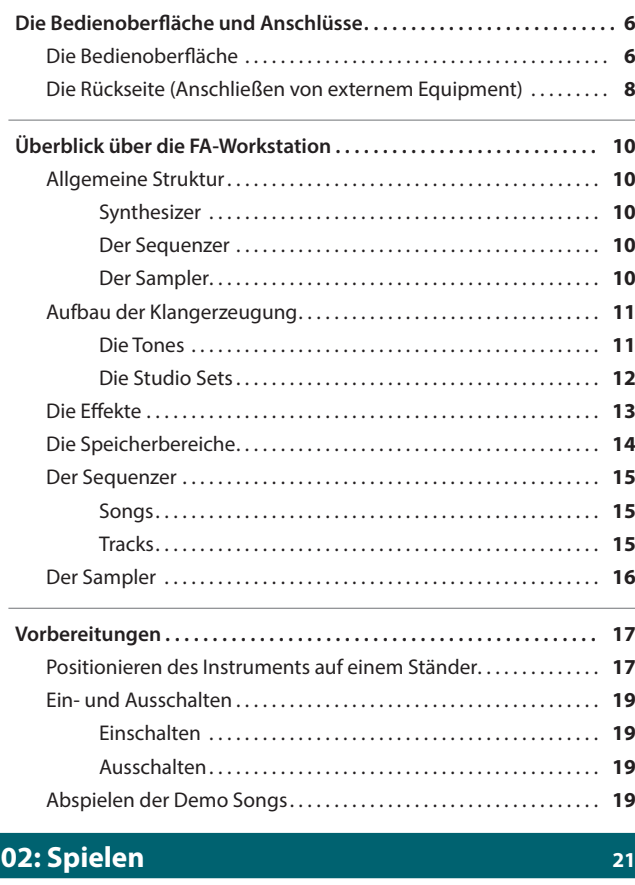

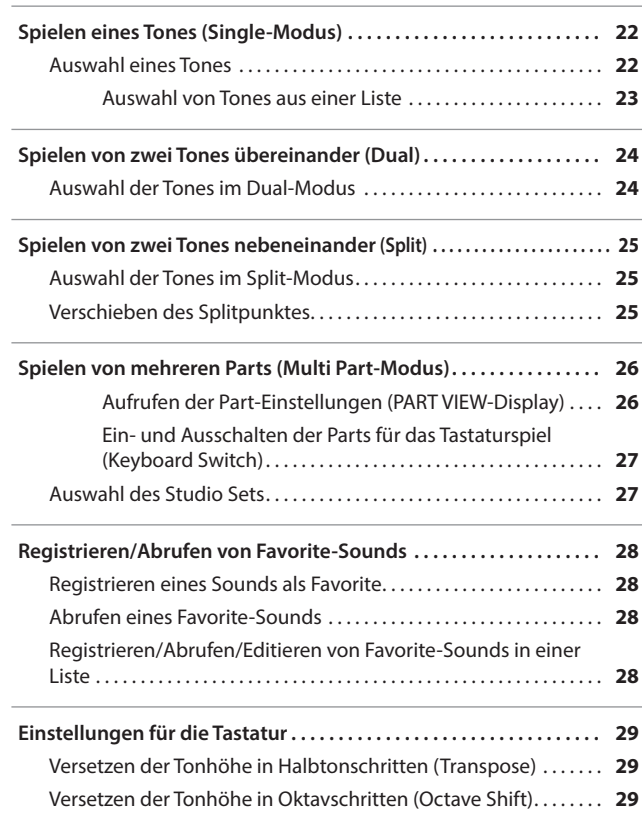

### **[03: Performance-Funktionen](#page-30-0) 31**

 $\overline{\phantom{a}}$ 

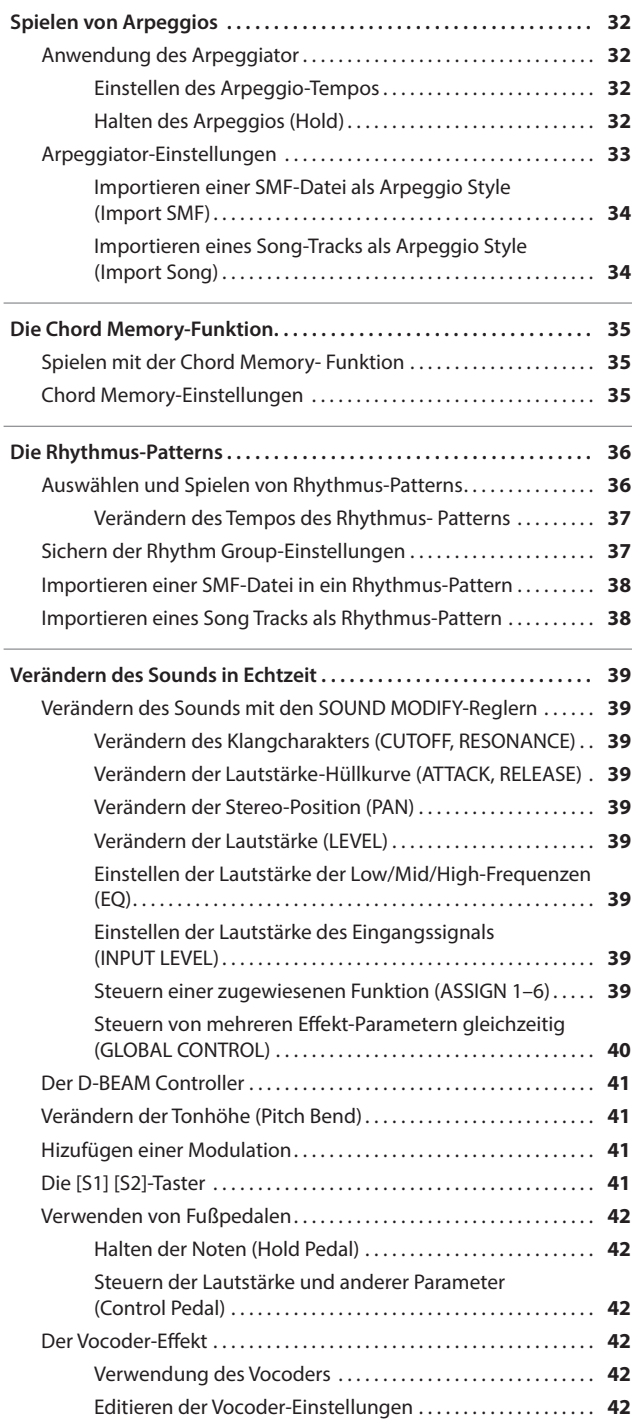

## **Inhalt**

# **[04: Editieren](#page-42-0) 43**

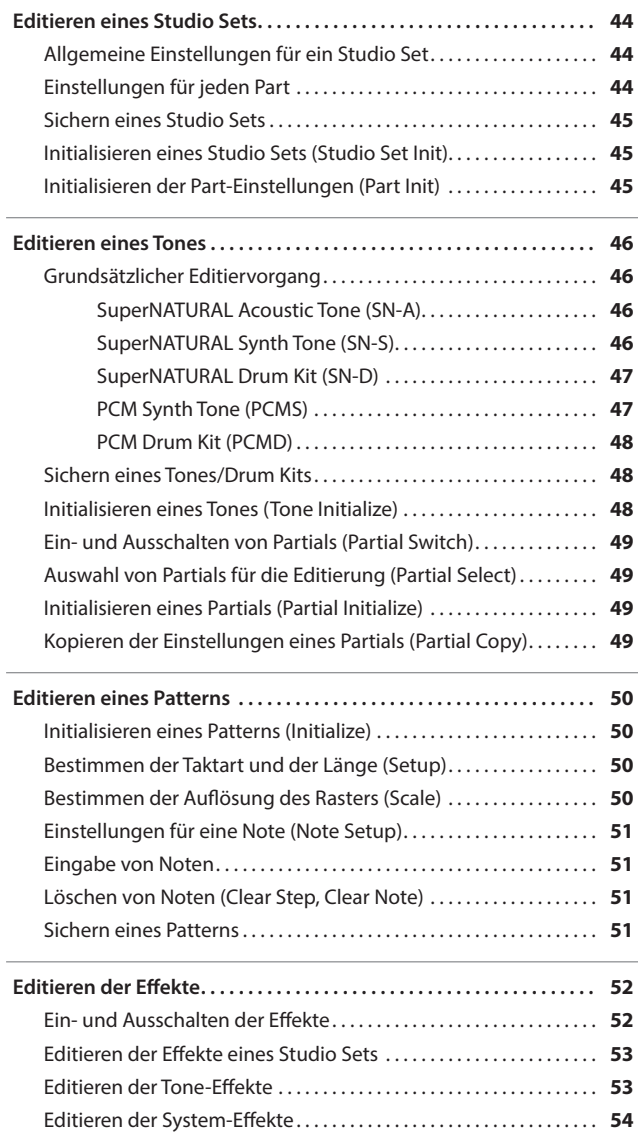

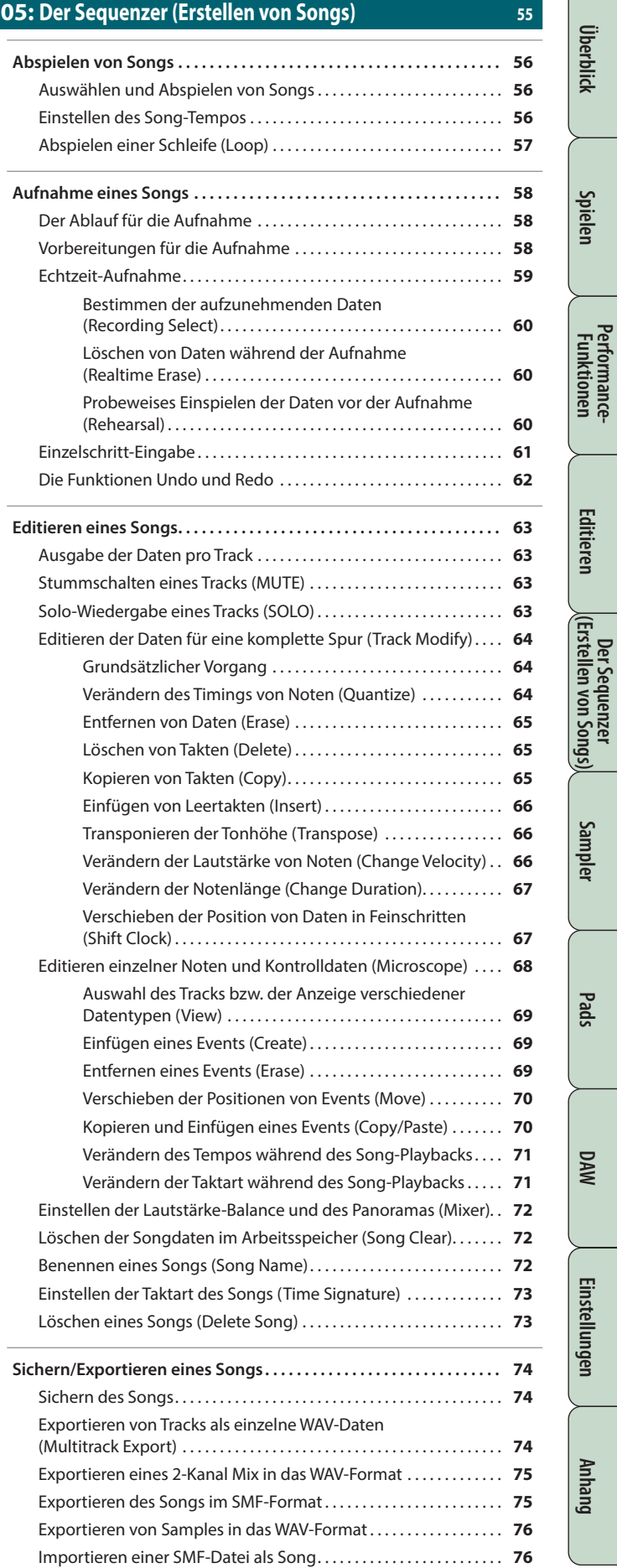

**3**

**DAW**

**Performance-**

### **Inhalt**

### **06: Sampler 77**

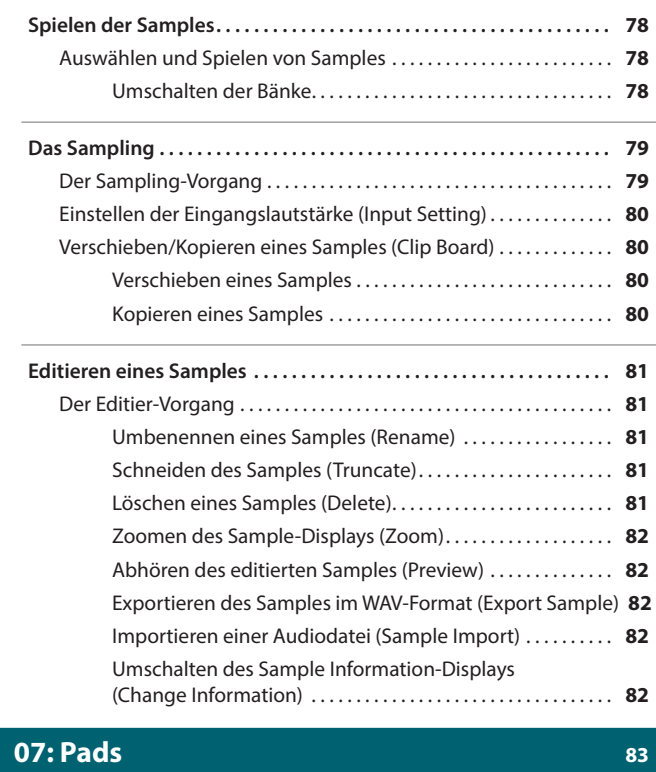

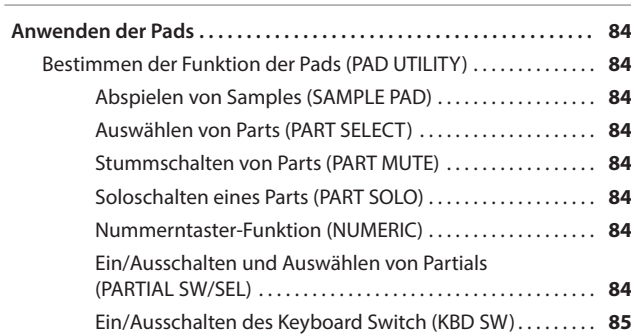

### **08: DAW 87**

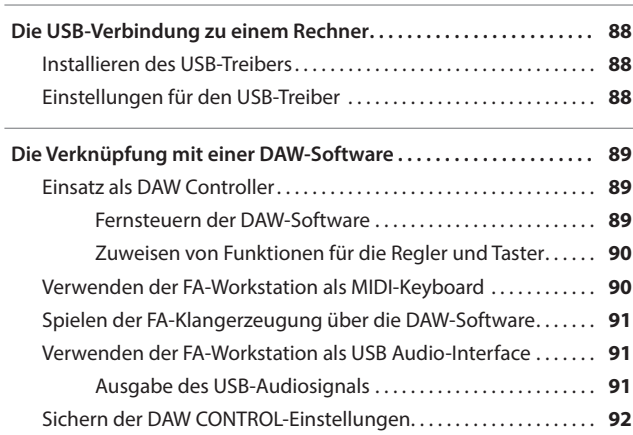

### **09: Einstellungen 93**

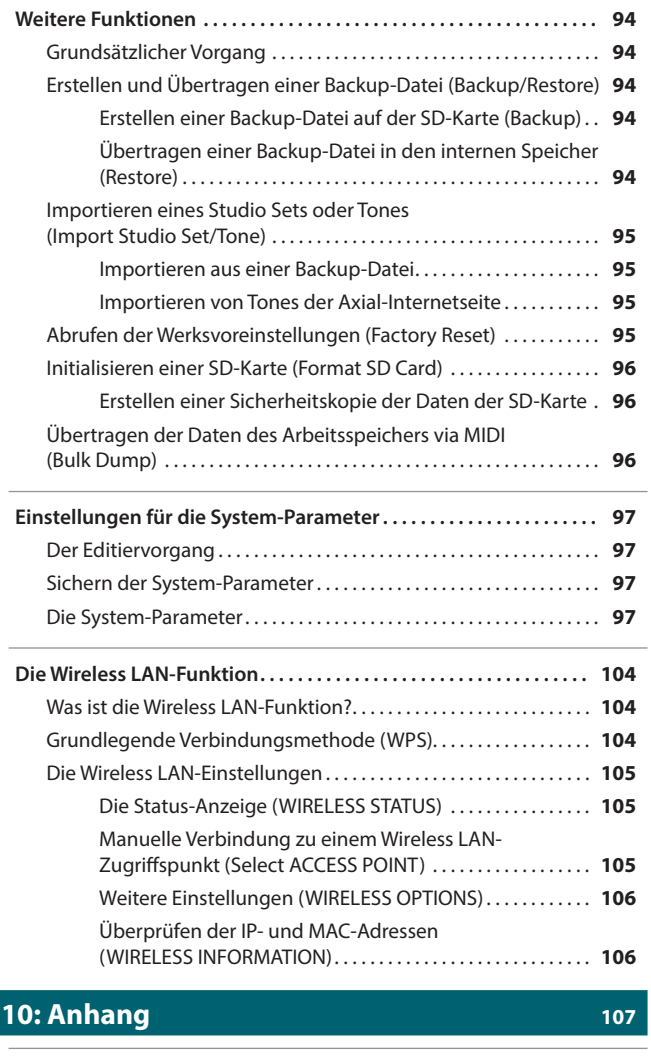

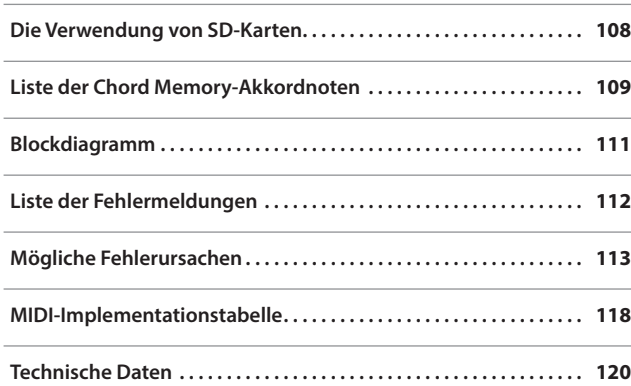

**4**

**Performance-Funktionen**

Performance-<br>Funktionen

**Editieren**

**Der Sequenzer (Erstellen von Songs)**

**Sampler**

**Pads**

**DAW**

# <span id="page-4-0"></span>01: Überblick

**Dieser Abschnitt beschreibt die Bedienoberfläche, die Rückseite mit den Anschlüssen, die Struktur der Klangerzeugung und den Aufbau der Speicherbereiche.**

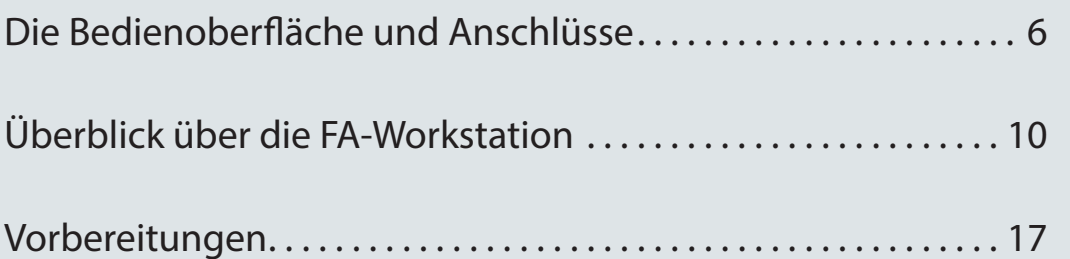

# <span id="page-5-0"></span>Die Bedienoberfläche und Anschlüsse

# **Die Bedienoberfläche**

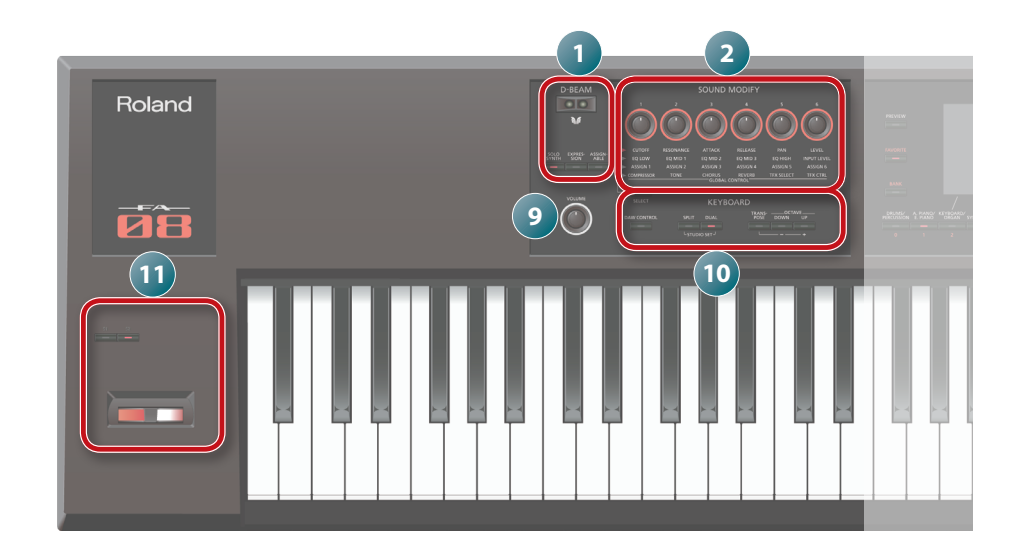

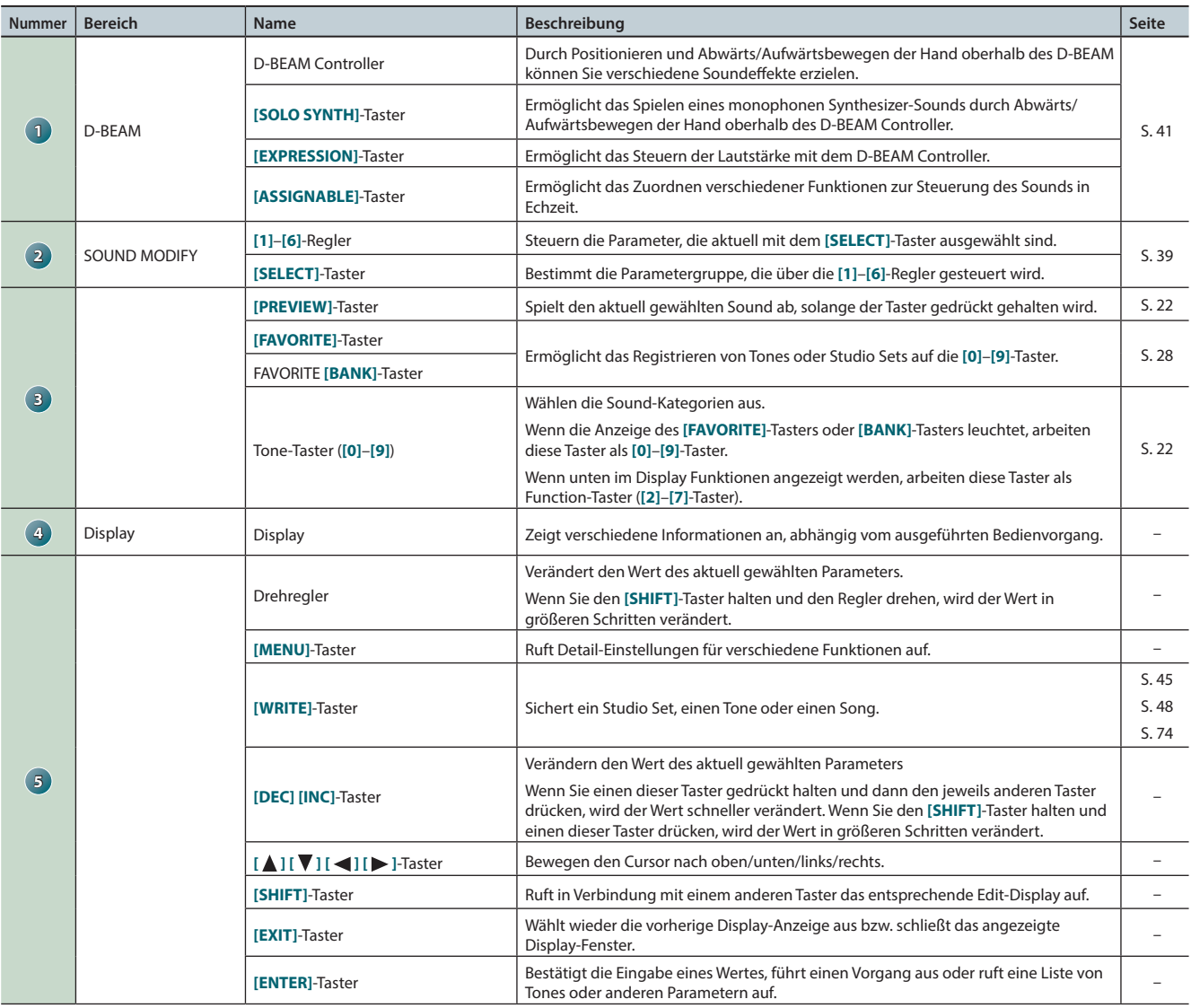

## **Die Bedienoberfläche und Anschlüsse**

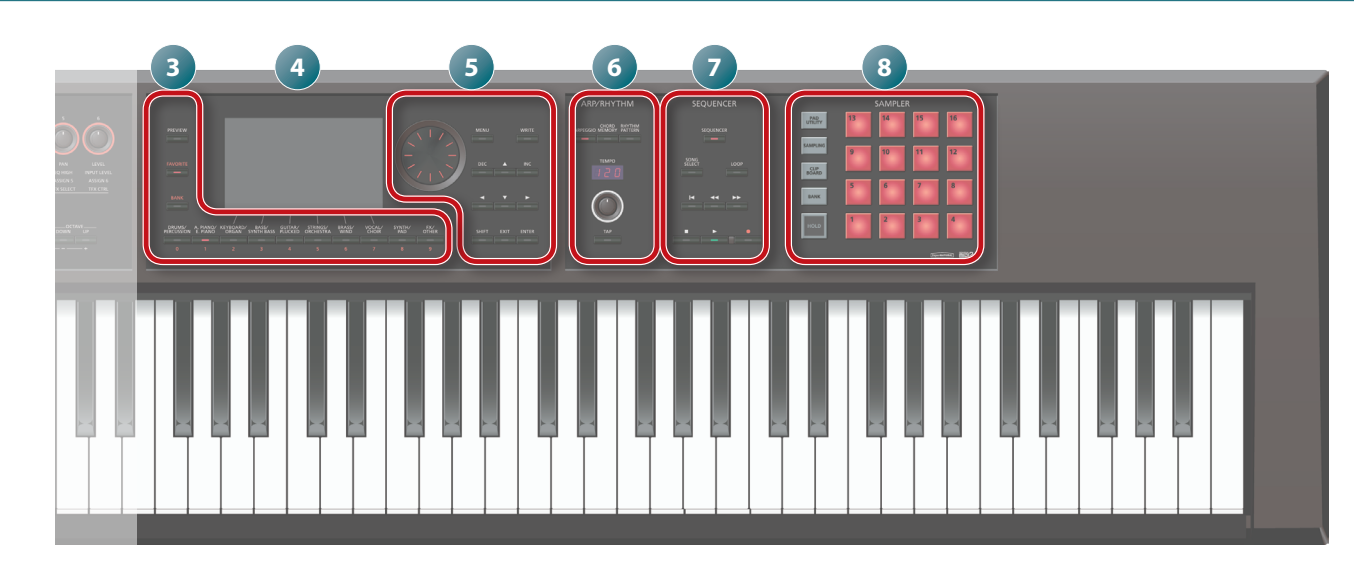

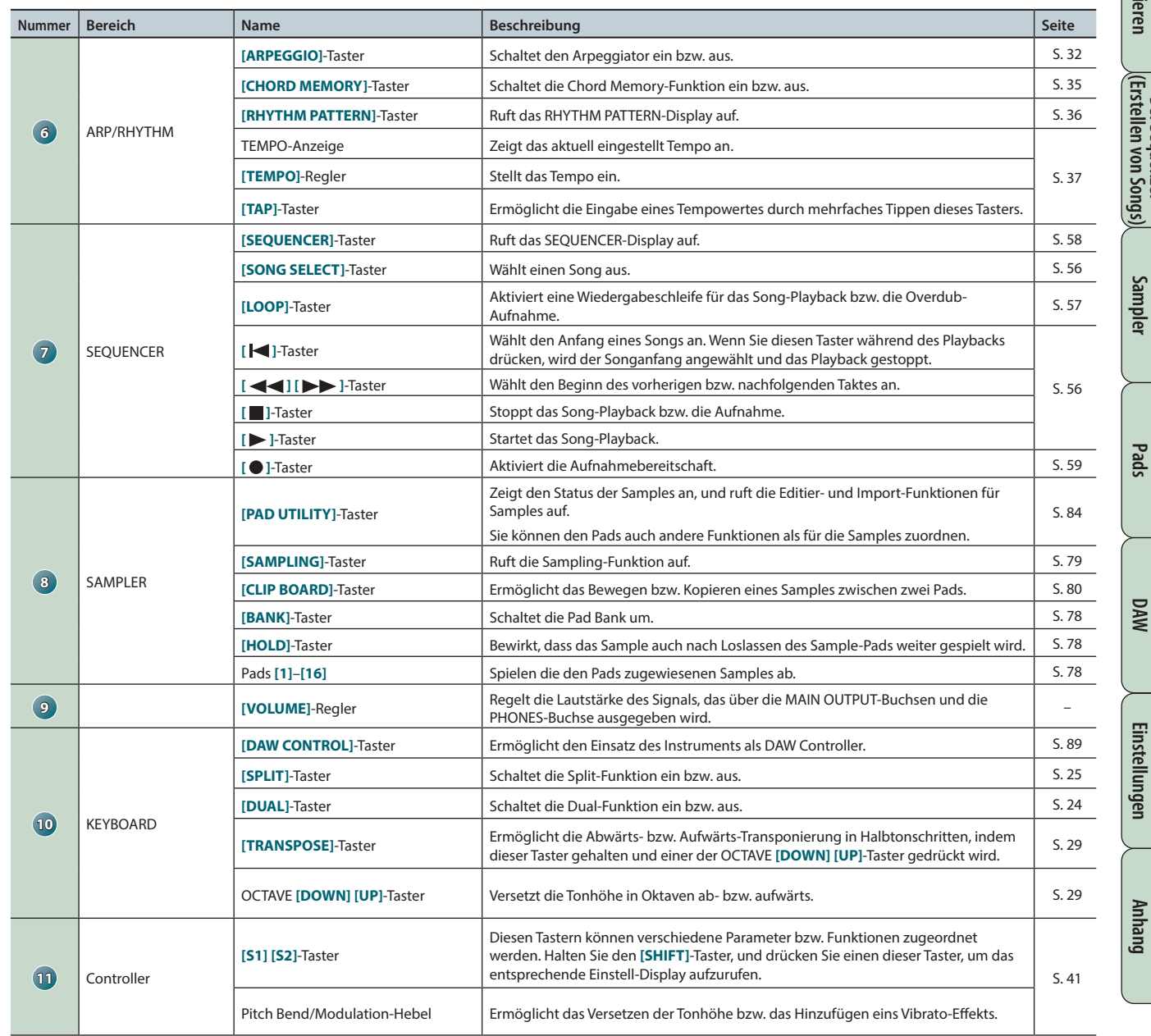

# <span id="page-7-0"></span>**Die Rückseite (Anschließen von externem Equipment)**

ö̂А

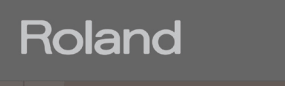

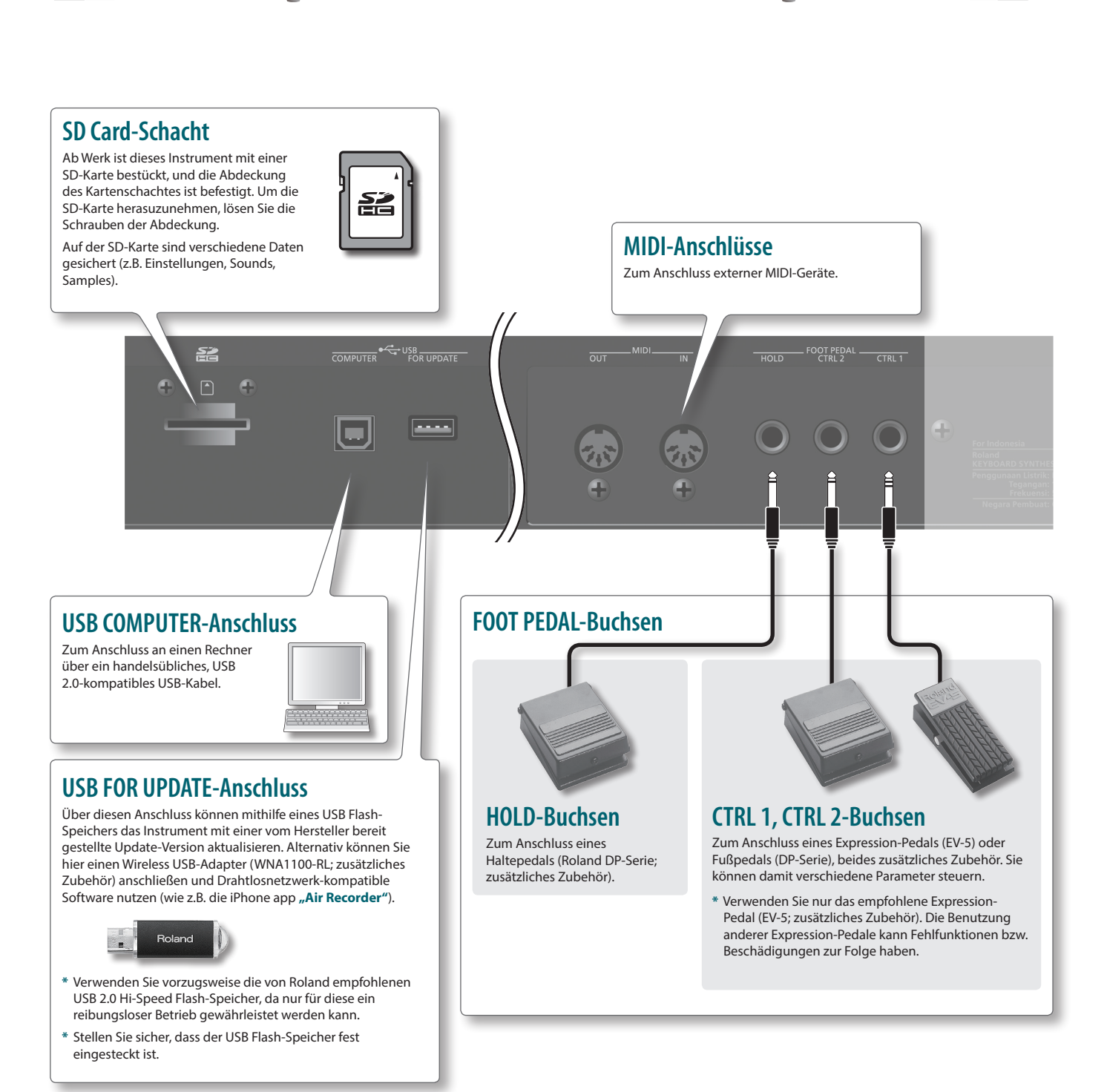

- **\*** Um eventuellen Fehlfunktionen vorzubeugen, regeln Sie immer die Lautstärke auf Minimum, und lassen Sie die Geräte ausgeschaltet, wenn Sie neue Kabelverbindungen vornehmen.
- **\*** Benutzen Sie nur Audiokabel ohne integrierten Widerstand, da durch diese die Lautstärke (z.B. des mit der AUDIO INPUT-Buchse verbundenen Gerätes) deutlich reduziert würde.
- **\*** Wenn bei Verwendung eines Mikrofons eine Pfeifgeräusch (Rückkopplung) auftritt, gehen Sie wie folgt vor:
- **•** Verändern Sie die Richtung des Mikrofons.
- **•** Vergrößern Sie den Abstand zwischen Mikrofon und Lautsprechern.
- **•** Verringern Sie die Lautstärke.

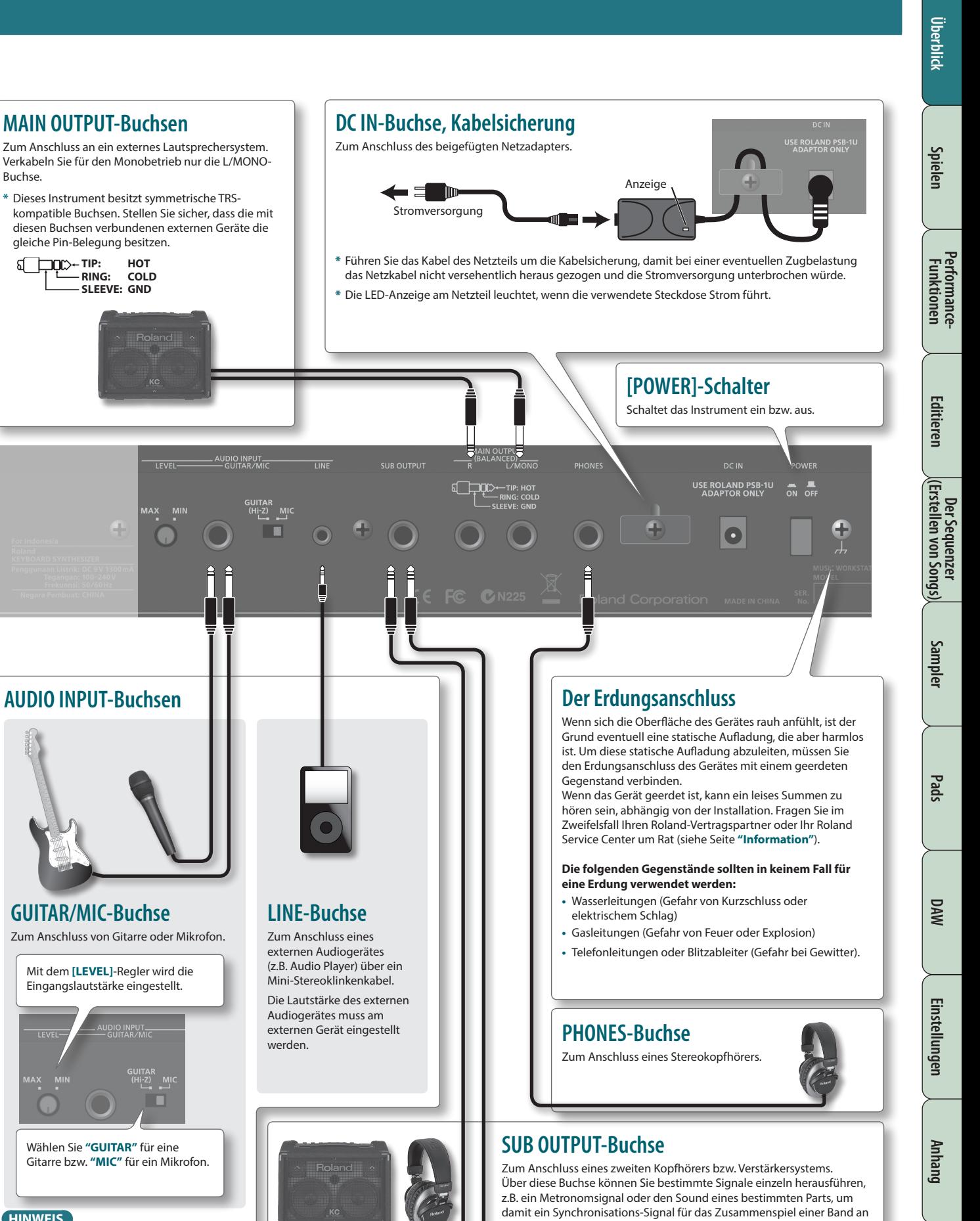

#### **HINWEIS**

Buchse.

ส

Sie können die allgemeine Eingangslautstärke einstellen (Audio Input Level: [S. 80\)](#page-79-1).

**9**

einen Band-Mixer oder das Lautsprechersystem zu übertragen. **\*** Der **[VOLUME]**-Regler hat keinen Einfluss auf die Lautstärke des

Signals dieses Ausgangs.

# <span id="page-9-0"></span>**Allgemeine Struktur**

Grundsätzlich besitzt die FA-Workstation drei Bereiche: **"Synthesizer"**, **"Sequenzer"** und **"Sampler"**.

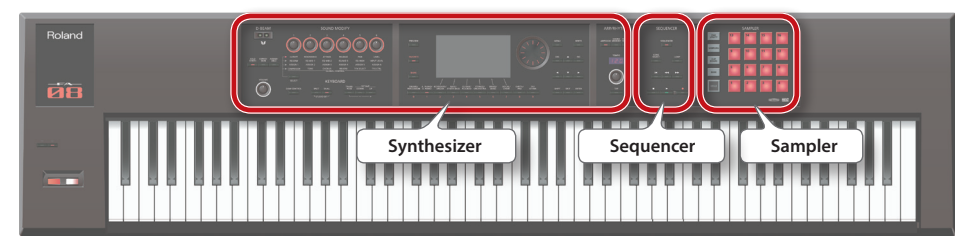

# **Synthesizer**

Die FA-Workstation besitzt 16 Parts: Für jeden Part kann ein individuelles Instrument ausgewählt werden. Die Zusammenstellung dieser 16 Parts wird als **"Studio Set"** bezeichnet.

Im **"Single-Modus"** wird der nur Tone des Part 1 gespielt.

Bei Verwendung des Sequenzers zur Aufnahme eines Songs im **"Multi Part-Modus"** können alle 16 Parts eines Studio Sets verwendet werden.

Für den **"Dual- bzw. Split-Modus"** werden die Tones der Parts 1 und 2 verwendet.

### **Was ist ein Tone?**

Der mit der FA-Workstation gespielte Sound wird als **"Tone"** bezeichnet. Die Tones werden über die Tone-Taster ausgewählt.

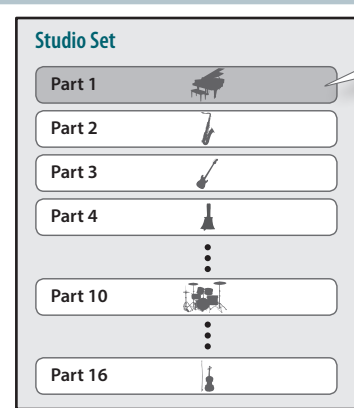

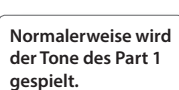

**Seite [21](#page-20-1)**

**Seite [55](#page-54-1)**

**Seite [77](#page-76-1)**

## **Der Sequenzer**

Mit dem internen MIDI-Sequenzer können eigene Songs aufgenommen und arrangiert werden.

Der Sequenzer besitzt 16 Spuren, welche die Tones der 16 Parts des ausgewählten Studio Sets nutzen.

Sie können auch die Spieldaten aufzeichnen, die bei Drücken der Pads erzeugt werden.

### **Was ist ein Song?**

Ein **"Song"** beinhaltet die einzelnen Spielund Kontrolldaten, das eingestellte Tempo und den Eintrag für das gewählte Studio Set und die gewählte Sample-Bank.

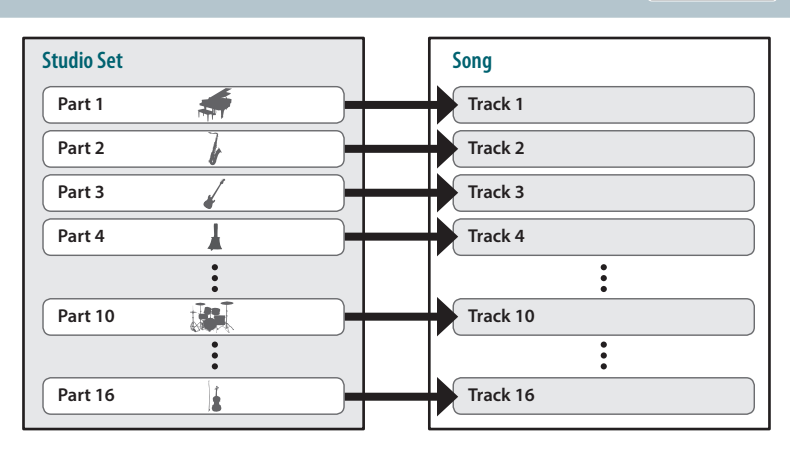

### <span id="page-9-1"></span>**Der Sampler**

In der Sampler-Sektion können Sie den auf der Tastatur gespielten Sound, das Audio-Eingangssignal (z.B. Audiogerät, Mikrofon) direkt auf der im Instrument eingebauten SD-Karte als Audiodatei aufzeichnen.

Die auf der SD-Karte aufgenommenen Samples können über die Pads gespielt werden.

### **Was ist ein Sample?**

Ein Sample ist eine aufgenommene Audiodatei mit Zusatzinformationen wie **"Loop-Positionen"** usw., die einem der 16 Pads zugeordnet ist.

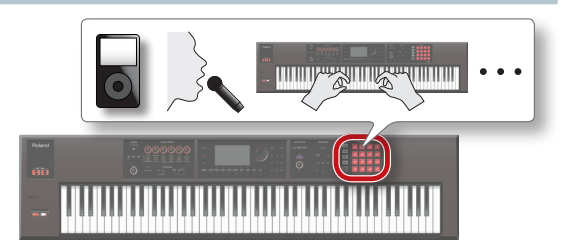

**10**

# <span id="page-10-0"></span>**Aufbau der Klangerzeugung**

# <span id="page-10-1"></span>**Die Tones**

Es gibt zwei Typen von Tones: **"SuperNATURAL Tones"** und **"PCM Tones"**. Sie können einen Tone der Sound Library einem Part zuordnen, den Tone editieren und im User-Speicher sichern ([S. 14](#page-13-1)).

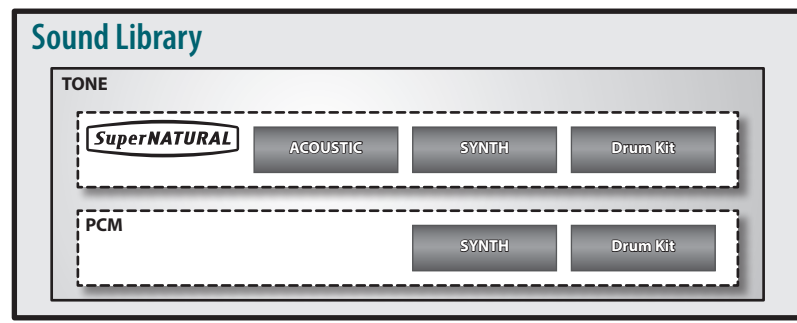

### **SuperNATURAL Tones**

Es gibt drei Typen von SuperNATURAL Tones: **"SuperNATURAL Acoustic Tones"**, **"SuperNATURAL Synth Tones"** und **"SuperNATURAL Drum Kits"**.

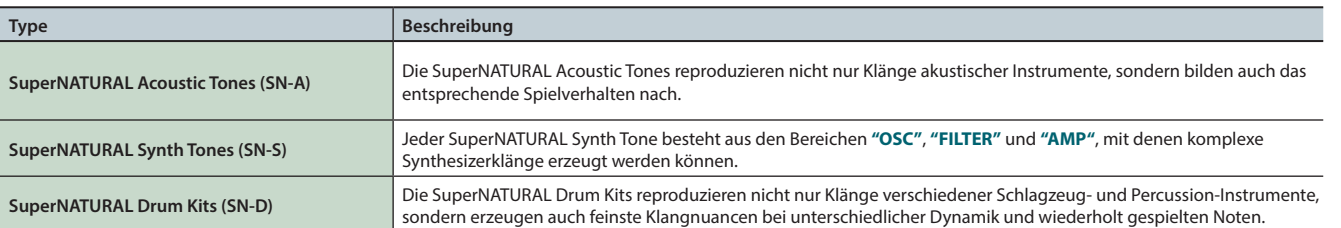

### **PCM Tones**

#### Es gibt drei Typen von PCM Tones: **"PCM Synth Tones"** und **"PCM Drum Kits"**.

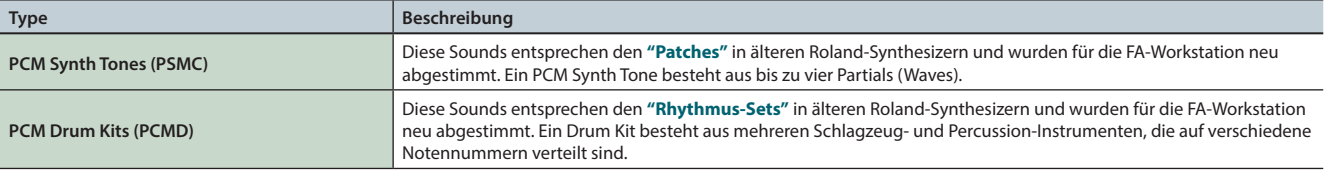

**\*** Jeder Tone der FA-Workstation besitzt Multieffekte (MFX), die speziell auf den entsprechenden Tone abgestimmt sind.

**DAW**

Quequy

# <span id="page-11-0"></span>**Die Studio Sets**

Ein Studio Set besitzt 16 **"Parts"** für die Tones bzw. Drum Kits. Jedem Part ist ein individueller Tone zugeordnet.

Im **"Single-Modus"** wird nur der Sound des Part 1 gespielt. Im **"Multi Part-Modus"** können die Tones aller 16 Part genutzt werden, sowohl durch Spielen auf der Tastatur (z.B. als Layer-Sounds) als auch durch Ansteuern über den internen Sequenzer oder einer auf einem Rechner installierten DAW-Software.

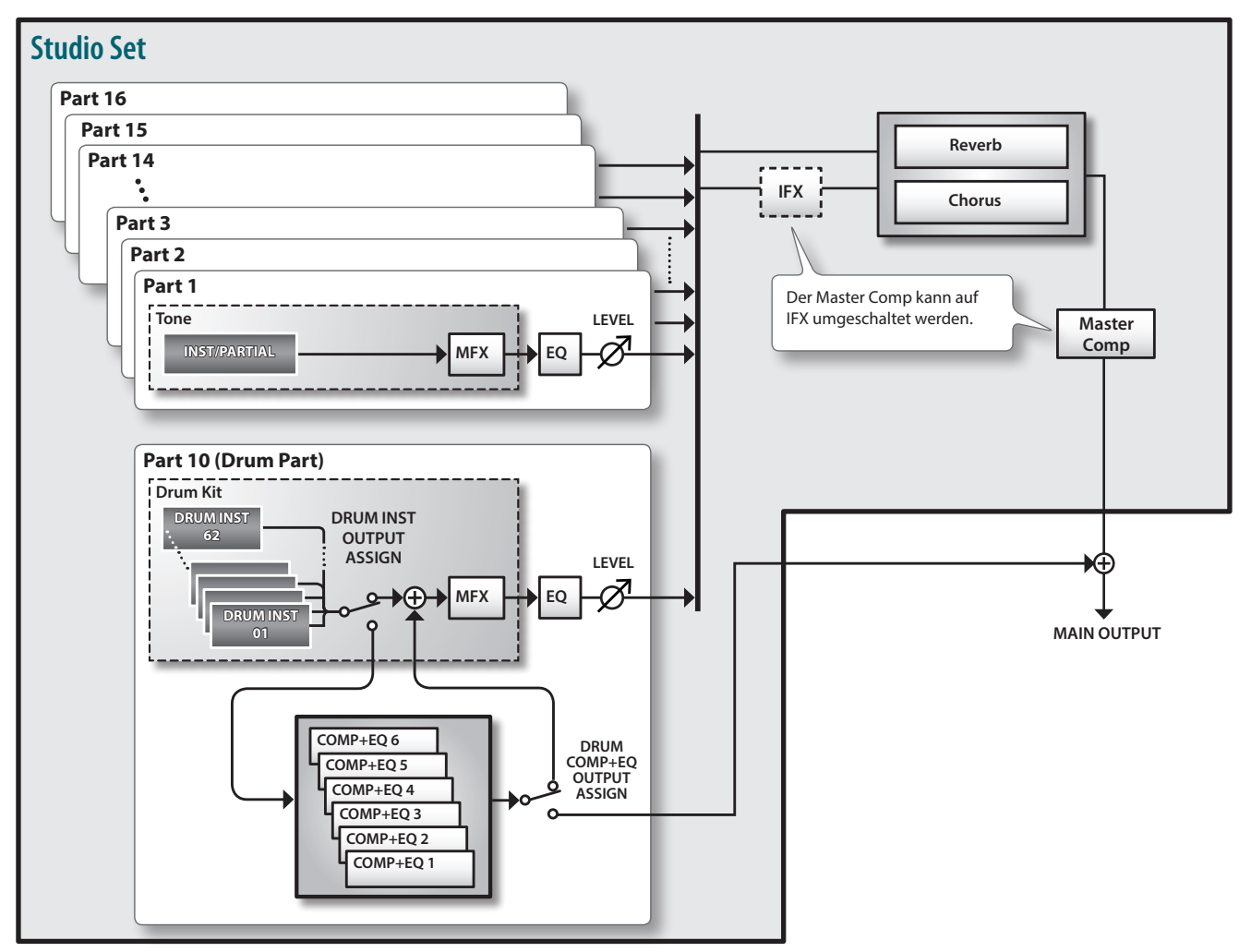

**\*** Der Part 10 ist in diesem Beispiel als **"Drum-Part"** definiert.

# <span id="page-12-0"></span>**Die Effekte**

Die FA-Workstation besitzt die folgenden integrierten Effekte, welche individuell eingestellt werden können.

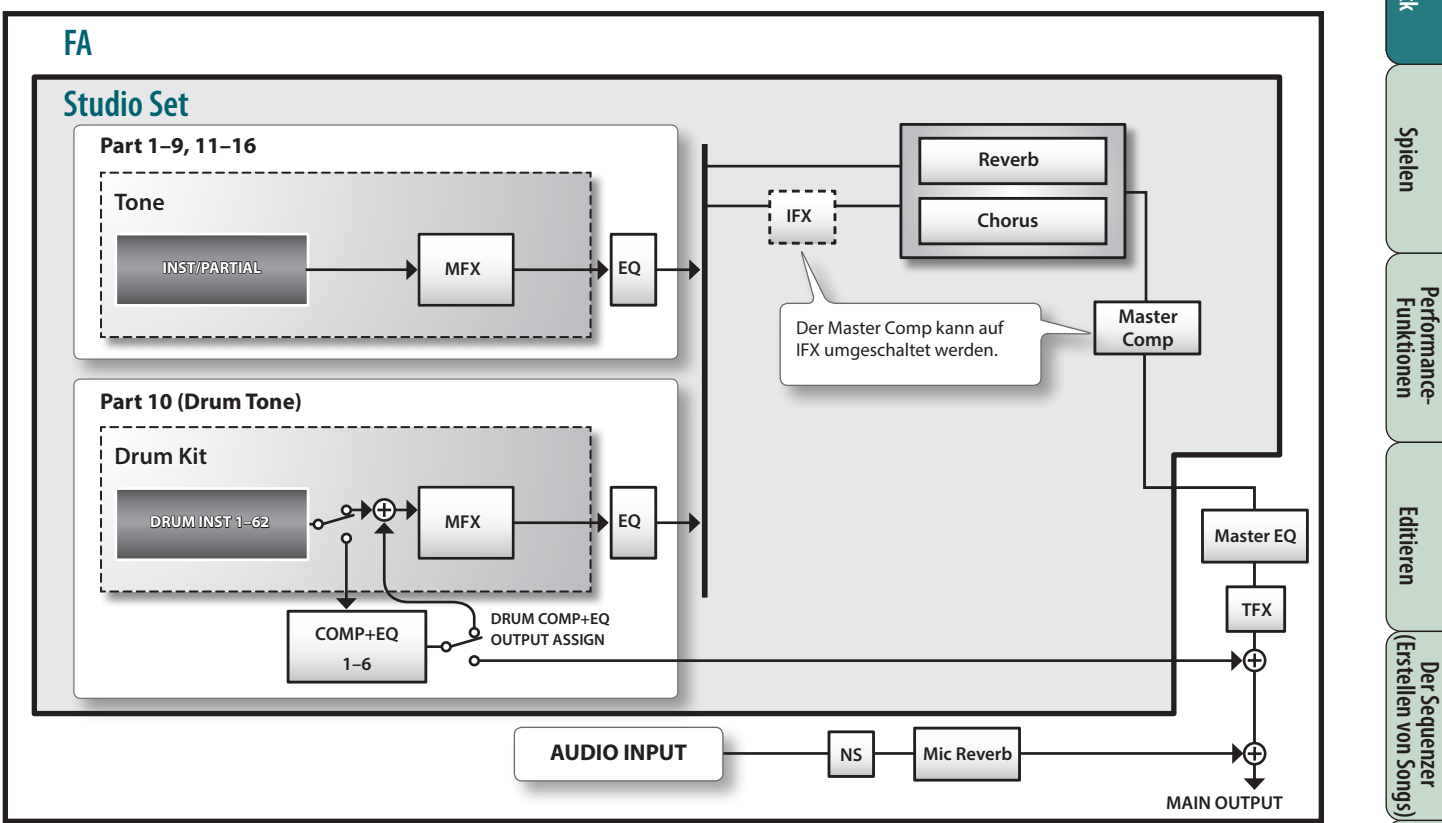

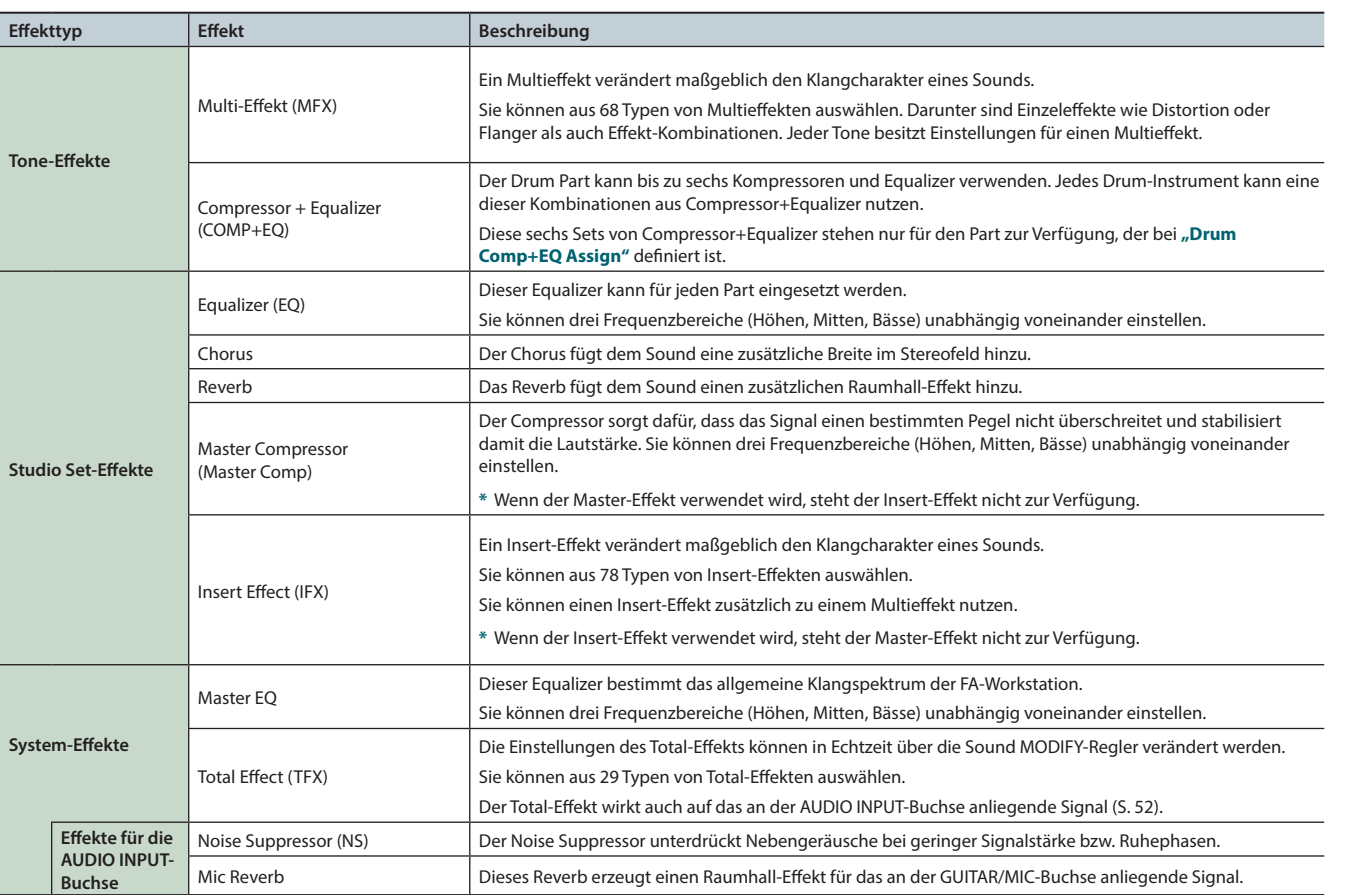

### **HINWEIS**

**•** Details zum Editieren der Effekte finden Sie unter **["Editieren der Effekte"](#page-51-1)** (S.52).

**•** Details zu den Effekt-Parametern finden Sie im Dokument **"Parameter Guide"** (PDF).

**Performance-Funktionen**

Performance-<br>Funktionen

Überblick

**Spielen** 

**Editieren**

**DAW**

# <span id="page-13-1"></span><span id="page-13-0"></span>**Die Speicherbereiche**

Im internen Speicher werden die Einstellungen für Studio Sets, Tones und andere Einstellungen gesichert.

Es gibt drei Speicherbereiche: **"Temporary"** (der Arbeitsspeicher), **"Rewritable"** (der überschreibbare Bereich: User-Speicher, System-Speicher und die SD-Karte) und **"Non-rewritable"** (der nicht-überschreibbare Preset-Speicher).

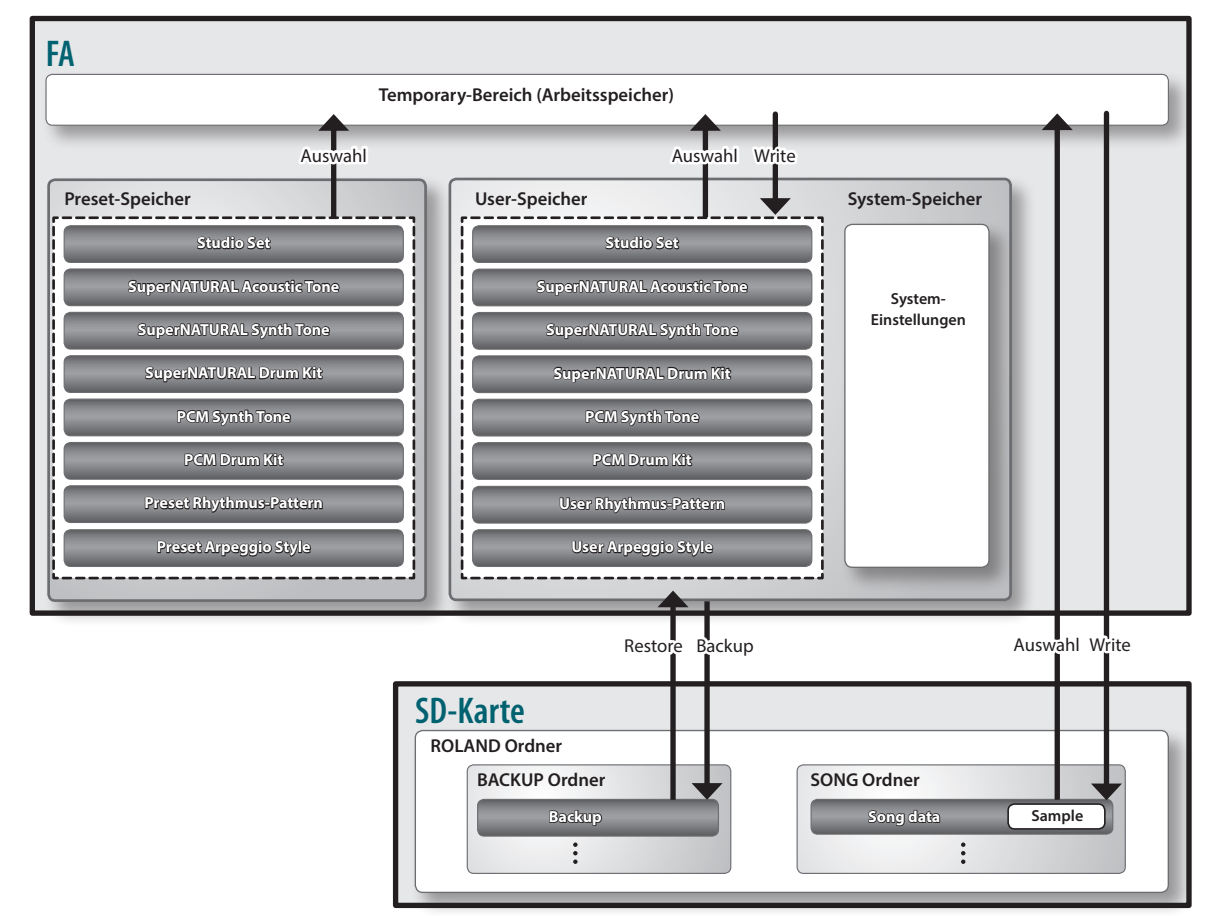

## **Temporär-Speicher**

### **Der Arbeitsspeicher**

Wenn Sie Studio Sets, Tones oder Songs auswählen, werden dessen/deren Einstellungen in den Arbeitsspeicher übertragen. Das heisst, der Sound bzw. Song, den Sie spielen und verändern, befindet sich im Arbeitsspeicher.

Alle Änderungen in diesem Bereich sind vorläufig (temporär). d.h., wenn Sie einen anderen Sound bzw. Song auswählen bzw. das Instrument ausschalten, ohne die Änderungen vorher gesichert zu haben, werden die bis dahin nicht gesicherten Änderungen ignoriert bzw. gelöscht.

Wenn Sie wichtige Änderungen behalten möchten, müssen Sie diese aktiv entweder im internen User-Speicher oder auf einer SD-Karte sichern, bevor Sie einen anderen Sound bzw. Song auswählen bzw. das Instrument ausschalten.

# **Überschreibbarer Speicher**

### **System-Speicher**

In diesem Bereich werden die System-Einstellungen gesichert. Änderungen werden mit der Funktion **"System Write"** gesichert [\(S. 97\)](#page-96-0).

### **User-Speicher**

In diesem Bereich werden die geänderten Sounddaten der FA-Workstation gesichert:

- **•** Sichern eines Studio Sets ([S. 45](#page-44-0))
- **•** Sichern eines Tones ([S. 48](#page-47-0))
- **•** Sichern eines Drum Kits [\(S. 48\)](#page-47-0)
- **•** Sichern eines Rhythmus-Patterns [\(S. 51](#page-50-0))
- **•** Sichern eines Arpeggio Styles ([S. 45](#page-44-0)).

### **SD-Karte**

**•** Die im User-Bereich gesicherten Daten und die System-Einstellungen können als Backup-Datei auf einer SD-Karte gesichert werden [\(S. 94](#page-93-0)).

. . . . . . . . . . . **.** 

- **•** Songdaten (inklusive der Samples) werden auf der SD-Karte gesichert ([S. 74\)](#page-73-0).
- **•** Samples werden automatisch gesichert, wenn der Sampling-Vorgang gestoppt bzw. das SAMPLE EDIT-Display verlassen wird.

### **Nicht-überschreibbarer Speicher**

### **Preset-Speicher**

Die Preset-Daten können im nichtüberschreibbaren Bereich nicht gesichert werden, Sie können die Einstellungen aber verändern und dann die geänderten Daten im überschreibbaren Bereich (User-Speicher) sichern.

# <span id="page-14-0"></span>**Der Sequenzer**

Der Sequenzer ist ein internes Aufnahme- und Abspielgerät für Spieldaten der Tastatur und der Pads, mit deren Hilfe Sie Ihre eigenen Songs einspielen können.

# **Song Track 16 Pad-Spur Track 4 Track 3 Track 2 Track 1 MIDI-Spur Tempospur Time Signature (Taktart)-Spur Pad-Betätigungen**

**\*** Jeder der Spuren 1–16 kann als Pad Track verwendet werden. Für dieses Beispiel ist der Track **"16"** ausgewählt.

### **Songs**

Die aufgenommenen Spiel- und Kontrolldaten werden als **"Song"** bezeichnet. Ein Song beinhaltet die Spiel- und Kontrolldaten der Spuren 1–16, die Tempospur, die Taktart-Spur und die Pad Trigger-Informationen für die Samples [\(S. 10\)](#page-9-1).

### **Tracks**

Ein **"Track"** wird auch als Spur bezeichnet und ist der Bereich, in dem Spiel- und Kontrolldaten abgelegt werden.

### **Tracks 1–16**

### **MIDI-Spuren (MIDI)**

Hier werden Spiel- und Kontrolldaten der Tastatur und der Controller in Form von MIDI-Daten aufgezeichnet.

#### **Pad-Spur (PAD)**

Hier werden die Spiel-Informationen aufgezeichnet, die bei Drücken der Pads erzeugt werden. Jeder der Spuren 1–16 kann als Pad Track verwendet werden.

### **Tempo Track**

Auf dieser Spur werden Tempowechsel innerhalb des Songs aufgezeichnet.

### **Time Signature Track**

Auf dieser Spur werden sowohl die grundsätzliche Taktart des Songs (wird am Beginn des Songs gesetzt) sowie Taktart-Wechsel innerhalb des Songs aufgezeichnet.

# <span id="page-15-0"></span>**Der Sampler**

Sie können das Spielen der Sounds auf der Tastatur, das über die Audioeingänge eingehende Audiosignal (externes Audiogerät, Mikrofon usw.) direkt auf der im Instrument eingebauten SD-Karte als Audiodaten aufzeichnen, den Pads zuordnen und die entsprechenden Audiodaten danach direkt durch Drücken der Pads abspielen.

Es ist außerdem möglich, Audiodaten der Formate WAV/AIFF/MP3 als Samples in das Instrument zu importieren und diese über die Pads abzuspielen.

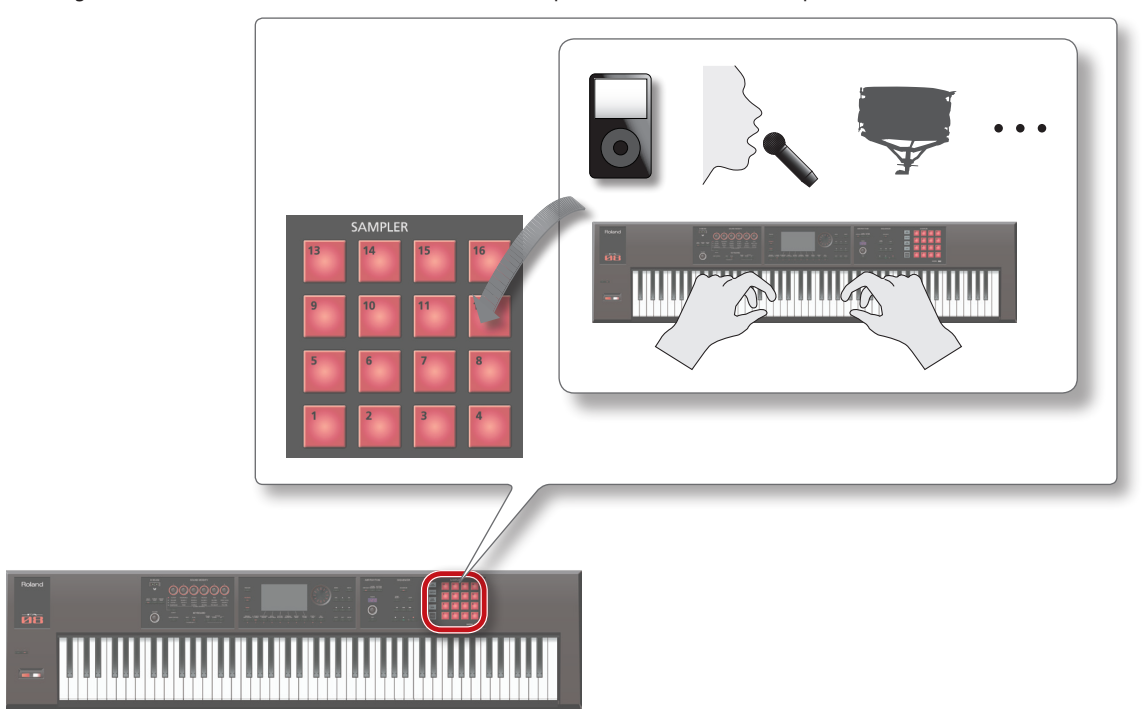

### **Samples**

Ein **"Sample"** ist eine aufgenommene Audiodatei mit Zusatzinformationen wie **"Loop-Positionen"** usw., die einem der 16 Pads zugeordnet ist. Sie können die Samples durch Drücken der Pads **[1]**–**[16]** abspielen.

#### **HINWEIS**

Samples werden automatisch in der auf der SD-Karte befindlichen Songdatei gesichert, wenn der Sampling-Vorgang gestoppt wird oder Sie das SAMPLE EDIT-Display verlassen.

### **Audiodaten, die importiert werden können**

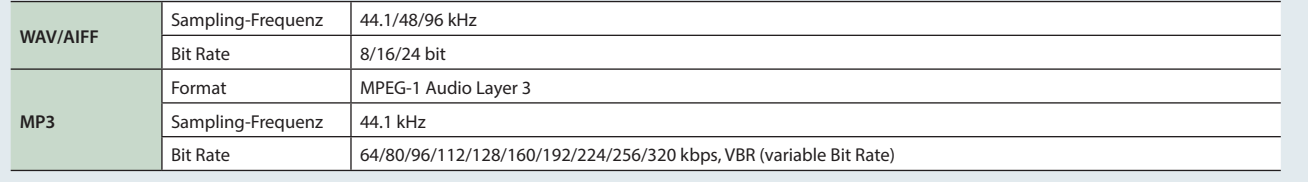

# <span id="page-16-0"></span>**Positionieren des Instruments auf einem Ständer**

Achten Sie darauf, sich beim Aufbauen des Ständers bzw. Aufstellen des Instruments nicht die Finger bzw. Hände zu verletzen. **\*** Achten Sie bei Verwendung eines KS-18Z bzw. KS-J8 darauf, dass die Höhe einen Meter nicht überschreitet.

### **Aufstellen des FA-06**

Verwenden Sie für das Modell FA-06 einen der Ständer KS-12 oder KS-18Z von Roland.

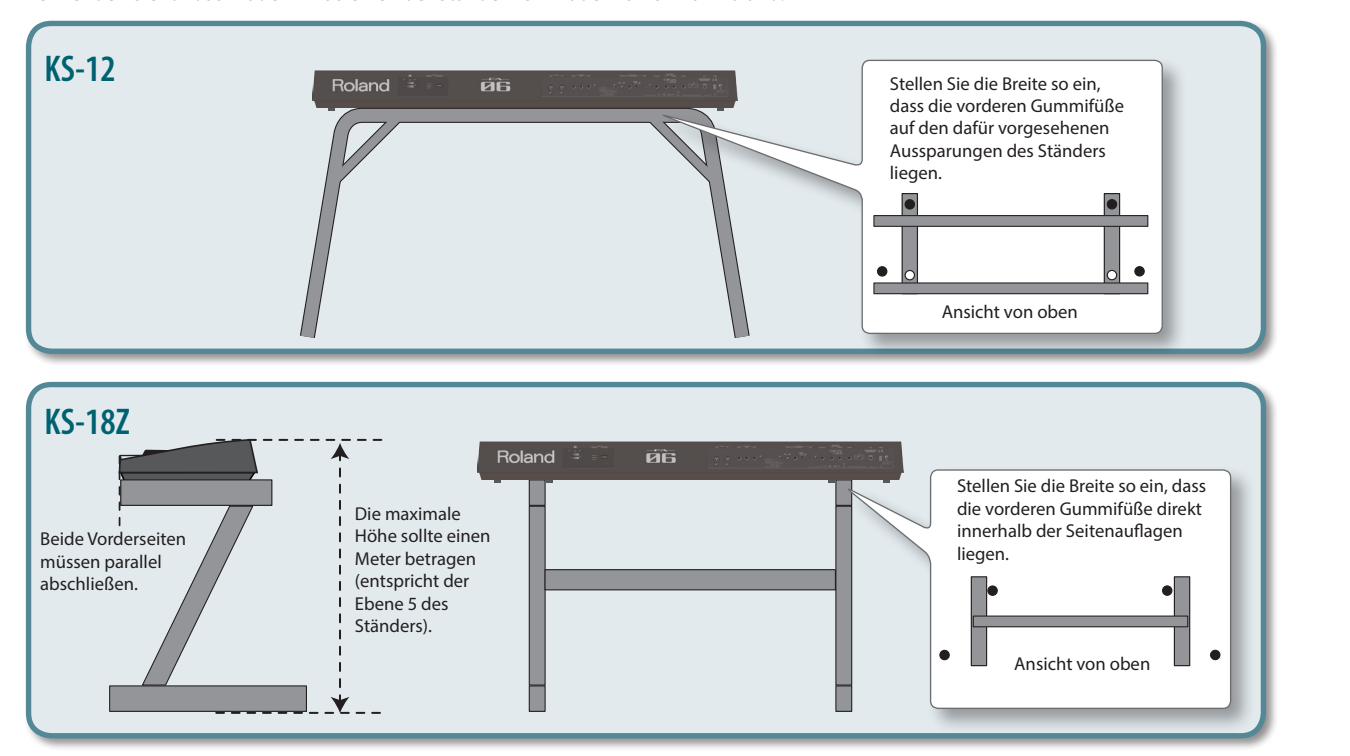

### **Aufstellen des FA-08**

Verwenden Sie für das Modell FA-08 einen der Ständer KS-12, KS-18Z, KS-J8, KS-G8 oder KS-G8B von Roland.

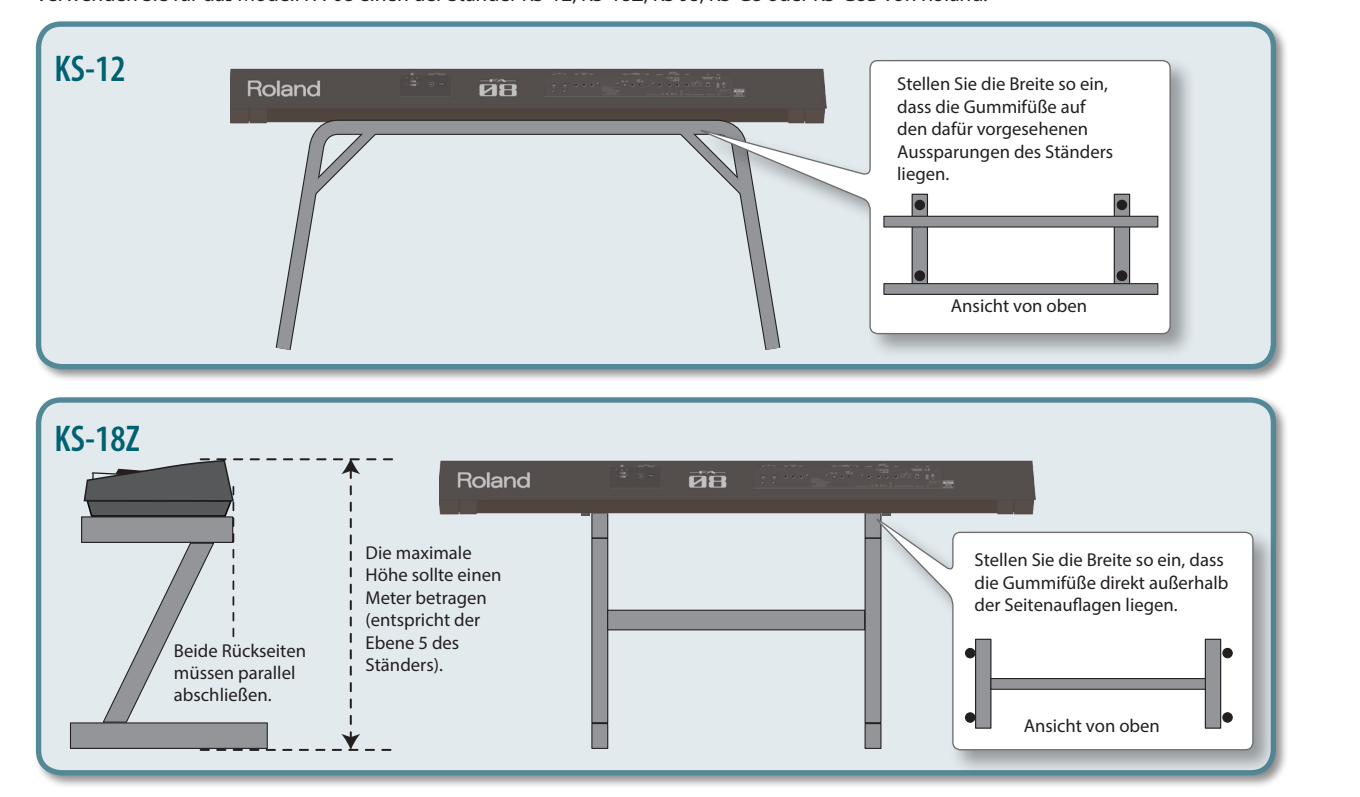

**Spielen** 

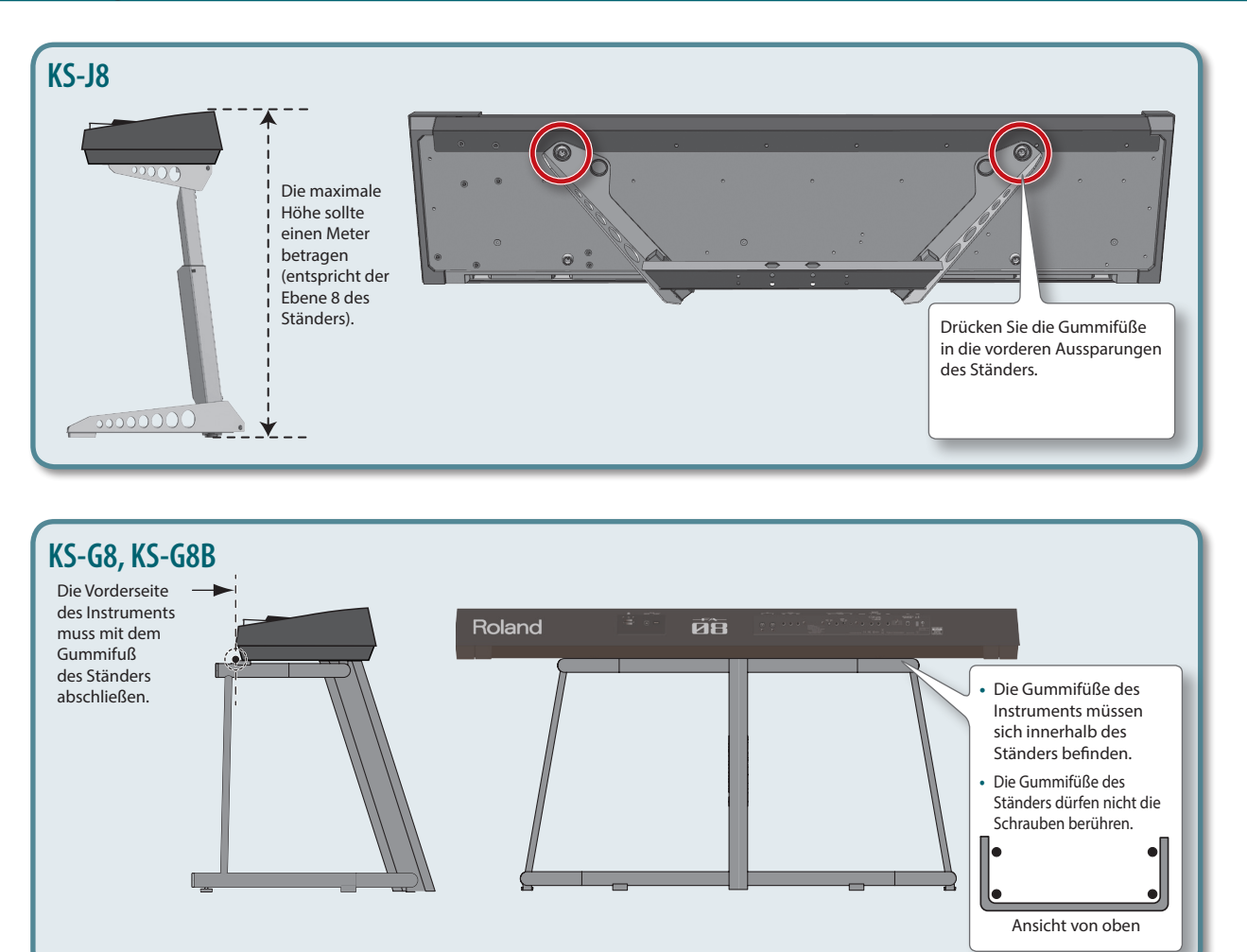

<span id="page-18-0"></span>Nach dem alle Anschlüsse korrekt vorgenommen wurden ([S. 8](#page-7-0)), schalten Sie die Instrumente immer in der angegebenen Reihenfolge ein, um eventuellen Fehlfunktionen bzw. Beschädigungen vorzubeugen.

## **Einschalten**

- **\*** Regeln Sie die Lautstärke auf Minimum, bevor Sie das Instrument ein- bzw. ausschalten. Auch bei minimaler Lautstärke ist beim Ein- oder Ausschalten noch ein leises Geräusch hörbar, dieses ist aber normal und keine Fehlfunktion.
- **1. Schalten Sie die Geräte in der folgenden Reihenfolge ein: FA → externe Geräte.**

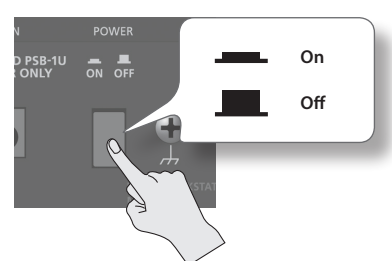

- **\*** Dieses Gerät besitzt einen Schutzschaltkreis, der nach Einschalten überbrückt wird. Daher dauert es einen kurzen Moment, bis das Gerät einsatzbereit ist.
- **2. Stellen Sie mit dem [VOLUME]-Regler die gewünschte Lautstärke ein.**

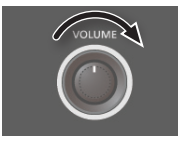

### **Die Auto Off-Funktion**

Das Instrument wird nach einer voreingestellten Zeit von Inaktivität automatisch ausgeschaltet, z.B. wenn in dieser Zeit die Tastatur nicht gespielt oder kein Regler bewegt wurde. Wenn Sie die automatische Abschaltung nicht wünschen, können Sie dieses Funktion de-aktivieren.

- **•** Beim Ausschalten werden alle bis dahin nicht gesicherten Einstellungen gelöscht. Sichern Sie daher wichtige Daten, bevor das Instrument ausgeschaltet wird.
- **•** Wenn das Instrument automatisch ausgeschaltet wurde, müssen Sie dieses manuell wieder einschalten.

# **Ausschalten**

**1.** Schalten Sie die Geräte in der folgenden Reihenfolge aus: die externen am FA angeschlossenen Geräte → die FA-Workstation.

# **Abspielen der Demo Songs**

Auf der dem Instrument beigefügten SD-Karte sind mehrere Demo Songs gespeichert.

**1. Drücken Sie den [ ]-Taster.**

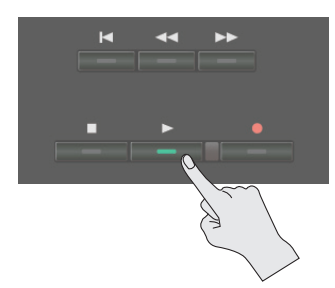

Das Playback des ausgewählten Demo Songs wird gestartet.

### **2. Drücken Sie den [ ]-Taster, um das Playback zu stoppen.**

**\*** Die Demo Songs dürfen nur für private Zwecke verwendet werden. Eine öffentliche Aufführung wäre nur mit vorheriger Genehmigung des Inhabers der Copyrights erlaubt. Bitte beachten Sie die gesetzlichen Copyright-Vorschriften.

### **Auswählen eines Songs**

- **1. Drücken Sie den [SONG SELECT]-Taster.** Das SONG SELECT-Display erscheint.
- **2. Wählen Sie mit dem Drehregler den Song aus.**
- **3. Drücken Sie den [7] (Load)-Taster.** Eine Bestätigungs-Abfrage erscheint.
- **4. Drücken Sie den [6] (OK)-Taster.** Der ausgewählte Song wird angewählt.

**Spieler** 

**Überblick** 

**DAW**

# <span id="page-20-1"></span><span id="page-20-0"></span>02: Spielen

**Dieser Abschnitt beschreibt grundsätzliche Bedienschritte, z.B. das Auswählen der Sounds.**

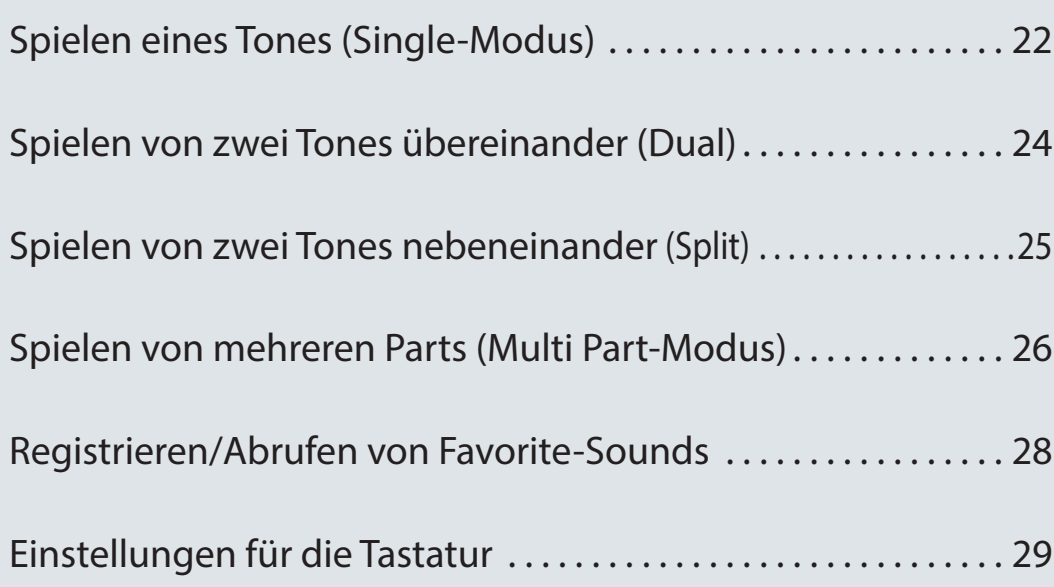

<span id="page-21-0"></span>Im Normalfall wird der für den Part 1 ausgewählte Tone des gewählten Studio Sets gespielt (Single-Modus).

Die Tones sind in die folgenden Bänke aufgeteilt.

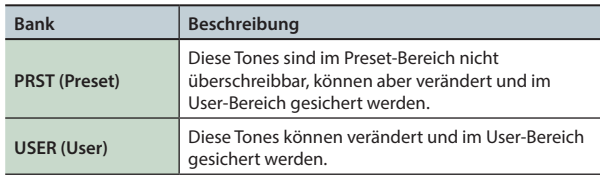

#### **HINWEIS**

PCM Synth Tones und PCM Drum Kits können auch aus der GM2 Bank ausgewählt werden.

# <span id="page-21-1"></span>**Auswahl eines Tones**

- **1. Stellen Sie sicher, dass die Anzeigen der Taster [SPLIT] und [DUAL] erloschen sind.**
- **2. Drücken Sie einen der Tone-Taster, um die entsprechende Kategoriegruppe auszuwählen.**

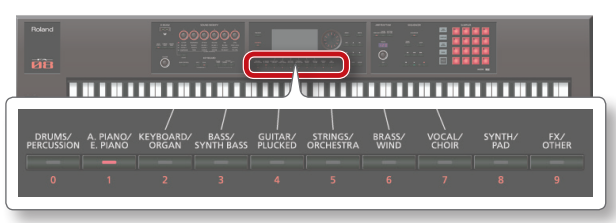

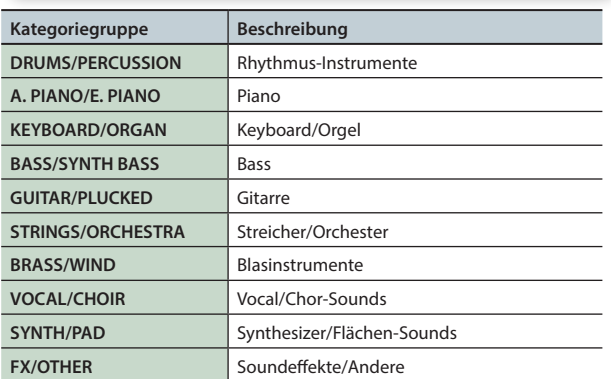

**3. Drücken Sie einen der Tone-Taster.**

#### **HINWEIS**

Wenn Sie einen Tone-Taster zweimal schnell hintereinander drücken, wird innerhalb der gewählten Kategoriegruppe eine andere Kategorie ausgewählt.

**4. Wählen Sie mit dem Drehregler den gewünschten Tone aus, und spielen Sie den Sound auf der Tastatur.**

#### **HINWEIS**

- **•** Weitere Informationen zu den Tones finden Sie im Dokument **"Sound List"** (PDF).
- **•** Wenn Sie den **[PREVIEW]**-Taster gedrückt halten, wird der Sound mit einer zum Sound passenden Phrase abgespielt.
- **•** Wenn Sie den **[SHIFT]**-Taster gedrückt halten und den **[PREVIEW]**-Taster drücken, wird der Sound mit seiner Phrase auch dann weiter gespielt, wenn Sie den **[PREVIEW]**-Taster loslassen (die Anzeige leuchtet weiterhin). Wenn Sie erneut den **[PREVIEW]**-Taster drücken, erlischt die Anzeige, und das Playback wird gestoppt.
- **•** Sie können erreichen, dass bei Umschalten der Tones die Einstellungen der Sound MODIFY-Regler zurück gesetzt werden (Auto Knob Reset: [S. 99\)](#page-98-0).

### **Die Display-Anzeige**

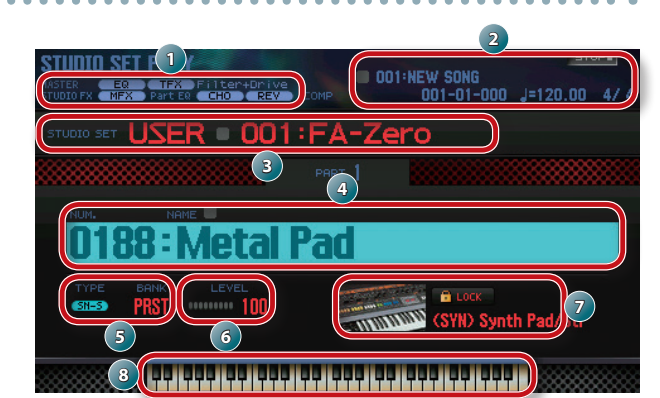

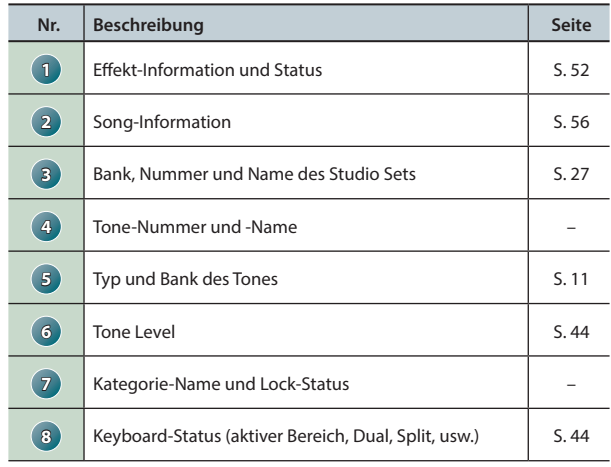

### **Sichern der-Soundauswahl**

Wenn Sie das Instrument ausschalten oder ein anderes Studio Set auswählen, werden die bis dahin nicht gesicherten Änderungen gelöscht. Wenn Sie die neu gewählten Sounds behalten möchten, sichern Sie das Studio Set ([S. 45](#page-44-0)).

### **Auswahl der Tones nach Kategorien (Category Lock)**

Wenn Sie den Cursor auf das Lock-Symbol (<sup>2</sup>) bewegen und mit dem Drehregler oder den **[DEC] [INC]**-Tastern das Schloss öffnen (**"UNLOCK"**), können Sie Tones Kategorieübergreifend auswählen. Bei geschlossenem Schloss (**"LOCK"**) können nur Sounds der ausgewählten Kategorie ausgewählt werden.

### **Neue Sounds im Download**

Auf der Axial-Sound Library-Internetseite finden Sie neue Sounds für die FA-Workstation zum Herunterladen. Weitere Details finden Sie auf der Internetseite:

**http://axial.roland.com/**

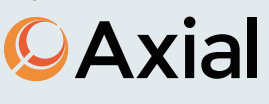

# <span id="page-22-0"></span>**Auswahl von Tones aus einer Liste**

Sie können Tones aus einer Liste auswählen.

- **1. Stellen Sie sicher, dass die Anzeigen der Taster [SPLIT] und [DUAL] erloschen sind.**
- **2. Drücken Sie einen der Tone-Taster, um die entsprechende Kategoriegruppe auszuwählen.**

### **3. Drücken Sie den [ENTER]-Taster.**

Das TONE LIST-Display erscheint.

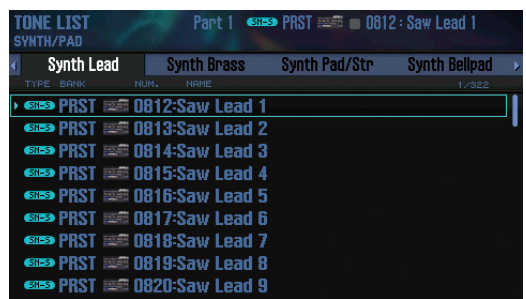

### **HINWEIS**

Alternative für die Auswahl des TONE LIST-Displays: Bewegen Sie den Cursor auf den gewünschten Tone, und drücken Sie den **[ENTER]**-Taster.

- **4.** Wählen Sie mit den Cursor [ 4] [ $\blacktriangleright$  ]-Tastern die **gewünschte Kategorie aus.**
- **5. Wählen Sie mit dem Drehregler oder den [DEC] [INC]- Tastern den gewünschten Tone aus, und drücken Sie den [ENTER]-Taster.**

### **HINWEIS**

Weitere Informationen zu den Tones finden Sie im Dokument **"Sound List"** (PDF).

<span id="page-23-1"></span><span id="page-23-0"></span>Sie können zwei Tones übereinander legen und gleichzeitig spielen. Dieses wird als "Dual-Modus" bezeichnet.

Im Dual-Modus werden die Tones der Parts 1 und 2 des gewählten Studio Sets gespielt.

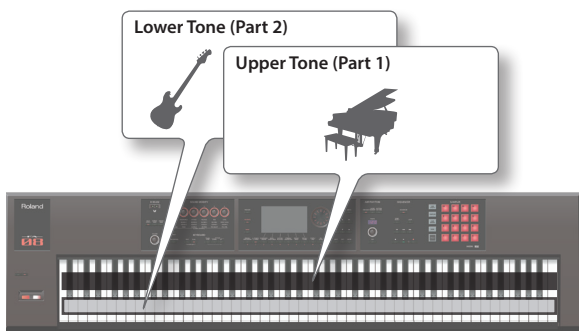

**1. Drücken Sie den [DUAL]-Taster, so dass die Anzeige leuchtet.**

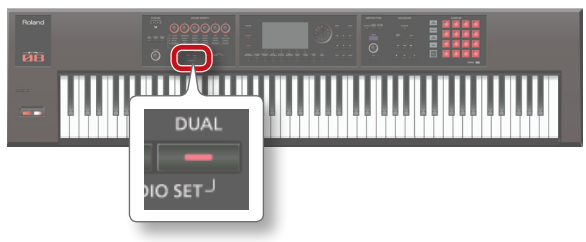

Das Dual-Display erscheint. Die Tones der Upper- und Lower-Bereiche werden gleichzeitig gespielt.

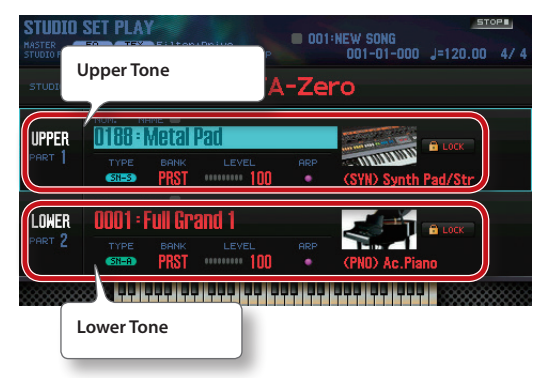

**2. Um den Dual-Modus wieder auszuschalten, drücken Sie den [DUAL]-Taster, so dass die Anzeige erlischt.**

# **Auswahl der Tones im Dual-Modus**

Gehen Sie wie folgt vor.

- **1. Rufen Sie das Dual-Display auf.**
- **2. Bewegen Sie den Cursor auf den Tone des gewünschten Parts, und wählen Sie den Tone mit dem Drehregler oder den [DEC] [INC]-Tastern aus.**

### **HINWEIS**

- **•** Sie können einen Tone auch durch Drücken eines Tone-Tasters auswählen.
- **•** Sie können auch zwei Tones auswählen, indem Sie zwei Tone-Taster gleichzeitig drücken.
- **•** Um die im Dual-Modus geänderten Einstellungen zu behalten, sichern Sie das Studio Set [\(S. 45\)](#page-44-0).

<span id="page-24-1"></span><span id="page-24-0"></span>Sie können zwei Tones nebeneinander legen und gleichzeitig spielen. Dieses wird als "Split-Modus" bezeichnet. Der Trennpunkt wird als **"Splitpunkt"** bezeichnet.

Im Split-Modus werden die Tones der Parts 1 und 2 des gewählten Studio Sets gespielt.

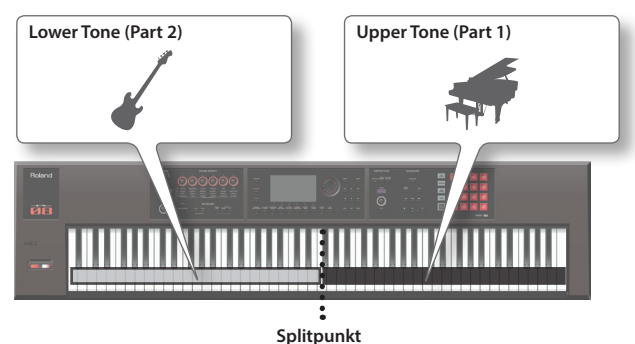

**1. Drücken Sie den [SPLIT]-Taster, so dass die Anzeige leuchtet.**

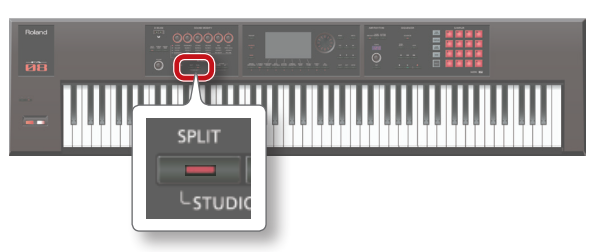

Das Split-Display erscheint. Auf der rechten Seite wird der Upper Tone und auf der linken Seite der Lower Tone gespielt.

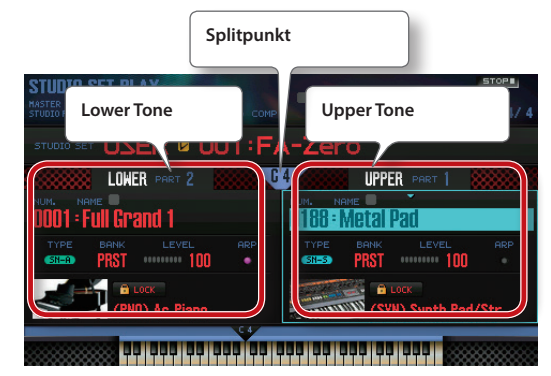

**2. Um den Split-Modus wieder auszuschalten, drücken Sie den [SPLIT]-Taster, so dass die Anzeige erlischt.**

# **Auswahl der Tones im Split-Modus**

Gehen Sie wie folgt vor.

- **1. Rufen Sie das Split-Display auf.**
- **2. Bewegen Sie den Cursor auf den Tone des gewünschten Parts, und wählen Sie den Tone mit dem Drehregler oder den [DEC] [INC]-Tastern aus.**

### **HINWEIS**

**•** Sie können einen Tone auch durch Drücken eines Tone-Tasters auswählen.

# **Verschieben des Splitpunktes**

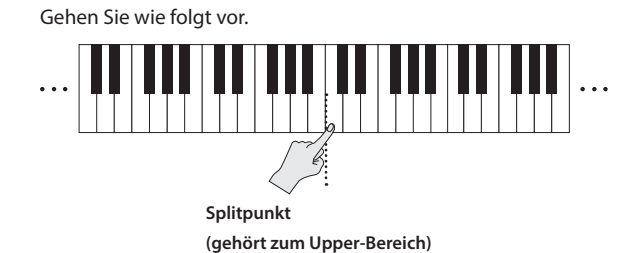

**1. Halten Sie den [SPLIT]-Taster, und spielen Sie die gewünschte Note auf der Tastatur.**

Die gespielte Note wird zum neuen Splitpunkt.

### **HINWEIS**

- **•** Der Splitpunkt kann alternativ auch wie folgt eingestellt werden:
- **•** Bewegen Sie im Split-Display den Cursor auf das Splitpunkt-Feld, und wählen Sie den Splitpunkt mit dem Drehregler aus.
- **•** Bewegen Sie den Cursor auf das Splitpunkt-Feld, halten Sie den **[SHIFT]**-Taster, und spielen Sie die gewünschte Note auf der Tastatur.
- **•** Um die im Split-Modus geänderten Einstellungen zu behalten, sichern Sie das Studio Set ([S. 45](#page-44-0)).

**DAW**

Quequy

<span id="page-25-1"></span><span id="page-25-0"></span>Sie können drei oder mehr Parts verknüpfen, um einen komplexen Sound zu spielen oder z.B. alle 16 Parts eines Studio Sets für eine Song-Komposition zu verwenden. Dieses wird als "**Multi Part-Modus"** bezeichnet.

### **1. Drücken Sie gleichzeitig die Taster [SPLIT] und [DUAL].**

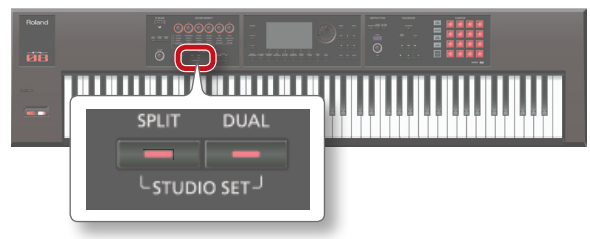

Die Anzeigen der Taster **[SPLIT]** und **[DUAL]** leuchten, und der Multi Part-Modus ist ausgewählt.

Um den Multi Part-Modus wieder auszuschalten und den Single-Modus anzuwählen, drücken Sie erneut die Taster **[SPLIT]** und **[DUAL]**, so dass deren Anzeigen erlöschen.

### **Die Display-Anzeige**

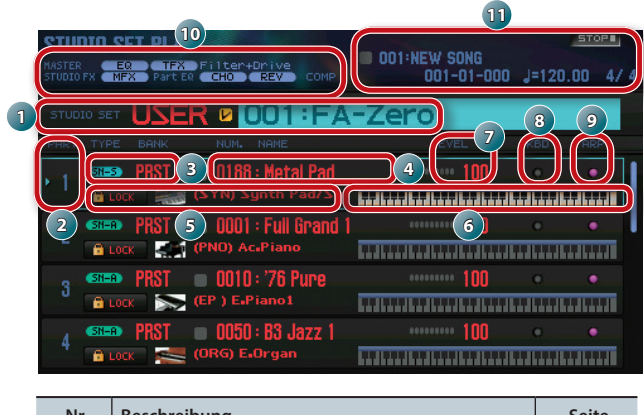

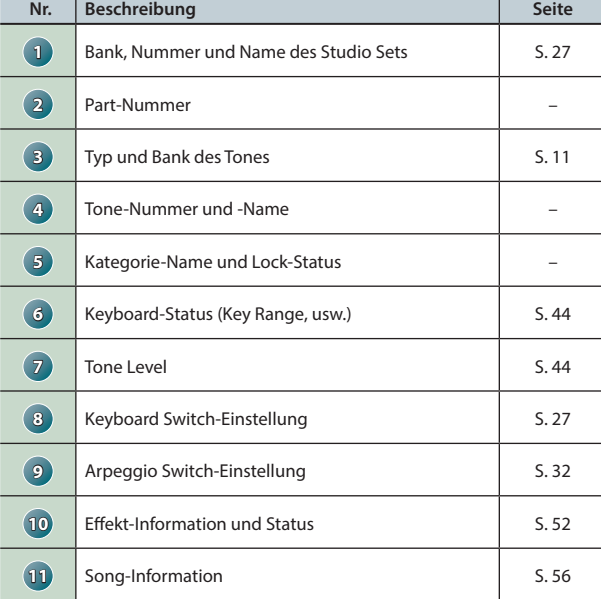

### **HINWEIS**

- **•** Um einen Wert zu verändern, bewegen Sie den Cursor auf den gewünschten Parameter, und verwenden Sie den Drehregler. Wenn Sie die geänderten Einstellungen behalten möchten, sichern Sie das Studio Set in der User-Bank ([S. 45](#page-44-0)).
- **•** Um die Tastaturzone einzustellen, bewegen Sie den Cursor auf das gewünschte Tastaturfeld ( **6** ), und verwenden Sie entweder den Drehregler, oder halten Sie den **[SHIFT]**-Taster, und spielen Sie die gewünschte Note auf der Tastatur.

**•** Um die Einstellungen aller Parts gleichzeitig anzeigen zu lassen, halten Sie den **[SHIFT]**-Taster gedrückt, und drücken Sie den **[7] ( ■ ↔ ■ )**-Taster.

### **Aufrufen der Part-Einstellungen (PART VIEW-Display)**

Im PART VIEW-Display können Sie Einstellungen eines Parts anzeigen lassen bzw. verändern.

#### **1. Drücken Sie den [MENU]-Taster.**

**2. Bewegen Sie den Cursor auf "Part View", und drücken Sie den [ENTER]-Taster.**

Das PART VIEW-Display erscheint.

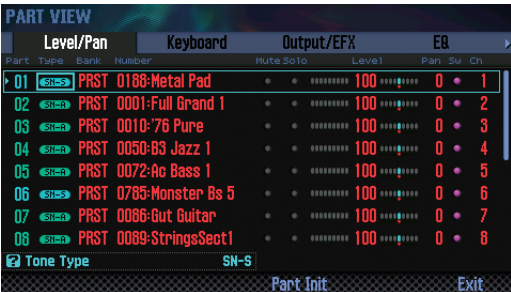

#### **HINWEIS**

Alternative für das Aufrufen des PART VIEW-Displays im STUDIO SET PLAY-Display: Halten Sie den **[SHIFT]**-Taster, und drücken Sie den **[4] (Part View)**-Taster.

**3. Wählen Sie mit den Cursor-Tastern den gewünschten Parameter aus, und verändern Sie den Wert mit dem Drehregler.**

Sie können die Reiter oben im Display wie folgt umschalten: Halten Sie den **[SHIFT]**-Taster gedrückt, und verwenden Sie die Cursor **[ ] [ ]**-Taster.

#### **HINWEIS**

Weitere Informationen zu den Part-Parametern finden Sie im Dokument **"Parameter Guide"** (PDF).

# <span id="page-26-2"></span><span id="page-26-0"></span>**Ein- und Ausschalten der Parts für das Tastaturspiel (Keyboard Switch)**

Sie können bestimmen, welche Parts über die Tastatur gespielt werden.

- **1. Aktivieren Sie den Multi Part-Modus ([S. 26](#page-25-1)).**
- **2. Bewegen Sie den Cursor auf das "KBD"-Feld des gewünschten Parts, und wählen Sie mit dem Drehregler oder den [DEC] [INC]-Tastern die Einstellung "ein" oder "aus".**

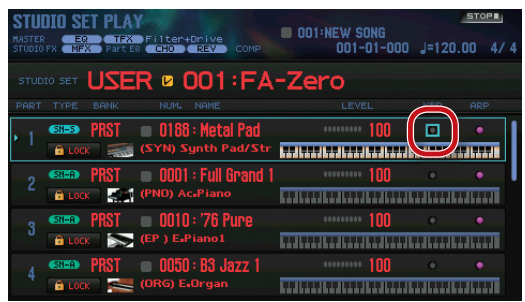

Bei Spielen der Tastatur hören Sie die Sounds der eingeschalteten Parts.

### **HINWEIS**

- **•** Wenn Sie einen **"Layer-Sound"** spielen möchten, schalten Sie die Keyboard-Schalter der gewünschten Parts ein.
- **•** Stellen Sie sicher, dass der aktuell gewählte Part einer ist, der eingeschaltet ist. Ist der aktuell gewählte Part ausgeschaltet, wird nur der Sound dieses Parts gespielt.
- **•** Die Auswahl des aktuell gewählten Parts wird in einem Studio Set gesichert.
- **•** Sie können die Keyboard-Schalter über die Pads ein- bzw. ausschalten ([S. 85](#page-84-0)).

# <span id="page-26-1"></span>**Auswahl des Studio Sets**

Die Studio Sets sind in die folgenden Bänke aufgeteilt.

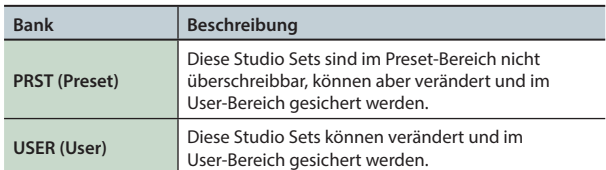

**1. Bewegen Sie den Cursor auf "STUDIO SET", und wählen Sie mit dem Drehregler oder den [DEC] [INC]-Tastern das gewünschte Studio Set aus.**

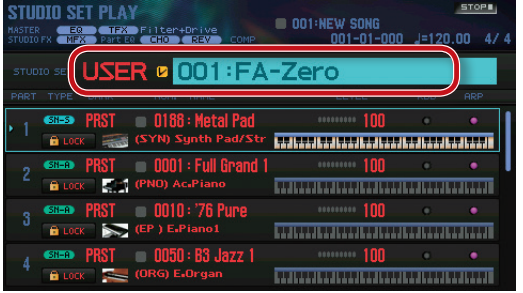

#### **HINWEIS**

Sie können Studio Sets auch aus einer Liste auswählen: Bewegen Sie den Cursor auf das STUDIO SET-Feld, und drücken Sie den **[ENTER]**-Taster, um das STUDIO SET LIST-Display aufzurufen.

<span id="page-27-1"></span><span id="page-27-0"></span>Sie können häufig verwendete Sounds als **"Favorites"** registrieren und direkt abrufen.

Sie können bis zu 10 Sounds in einer Bank registrieren. 10 Bänke (0–9) stehen zur Verfügung. Damit können Sie auf bis zu 100 Soundprogramme direkt zugreifen.

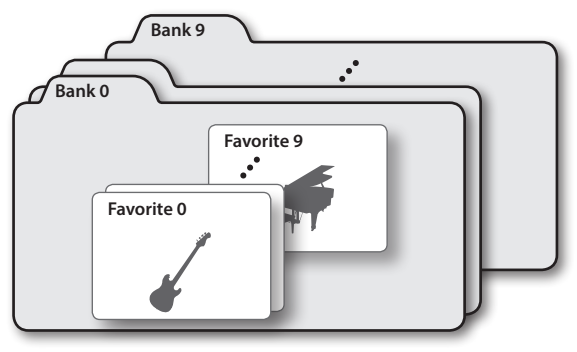

# **Registrieren eines Sounds als Favorite**

Gehen Sie wie folgt vor.

- **1. Wählen Sie das gewünschte Soundprogramm (Tone oder Studio Set) aus.**
- **2. Drücken Sie den [FAVORITE]-Taster, so dass die Anzeige leuchtet.**

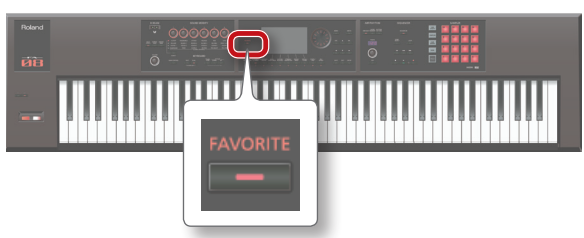

**3. Wählen Sie die Bank aus, in der der Sound registriert werden soll.**

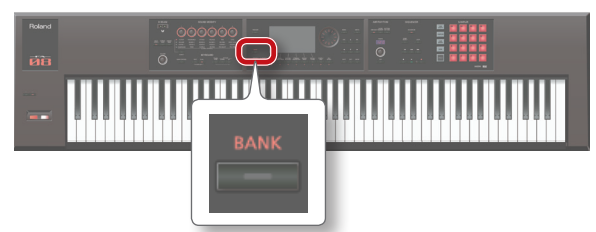

- **1. Drücken Sie den FAVORITE [BANK]-Taster.**
- **2. Drücken Sie einen der [0]–[9]-Taster (Auswahl der Bank-Nummer).**
- **4. Halten Sie den [FAVORITE]-Taster gedrückt, und drücken Sie den [0]–[9]-Taster, auf dem der Sound als Favorite-Sound registriert werden soll.**

Damit ist der Vorgang abgeschlossen.

#### **HINWEIS**

Der Inhalt, der als Favorite-Datei registriert wird, ist abhängig vom ausgewählten Modus.

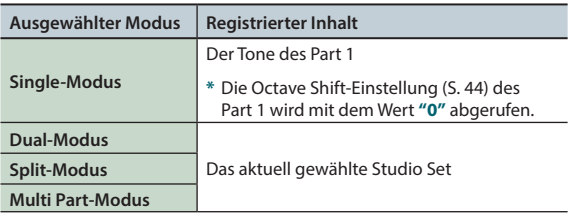

# **Abrufen eines Favorite-Sounds**

Wenn die Anzeige des **[FAVORITE]**-Tasters leuchtet, können Sie durch Drücken eines der **[0]**–**[9]**-Taster die entsprechenden Favorite-Soundpogramme direkt aufrufen.

- **1. Drücken Sie den [FAVORITE]-Taster, so dass die Anzeige leuchtet.**
- **2. Wählen Sie die gewünschte Bank aus.**
	- **1. Drücken Sie den FAVORITE [BANK]-Taster.**
	- **2. Drücken Sie einen der [0]–[9]-Taster.**

#### **HINWEIS**

Sie können die Bank für Favorite-Soundprogramme auch wechseln, wenn die Anzeige des **[FAVORITE]**-Tasters erloschen ist.

**3. Wählen Sie mit den [0]–[9]-Tastern das gewünschte Favorite-Soundprogramm aus.**

# **Registrieren/Abrufen/Editieren von Favorite-Sounds in einer Liste**

Unabhängig davon, ob die Anzeige des **[FAVORITE]**-Tasters leuchtet oder erloschen ist, können Sie eine Liste der Favorite-Sounds aufrufen sowie Favorite-Sounds registrieren bzw. abrufen. Sie können einen Eintrag eines Favorite-Sounds entfernen oder seine Nummerierung ändern.

### **1. Halten Sie den [SHIFT]-Taster gedrückt, und drücken Sie den [FAVORITE]-Taster.**

Das FAVORITE LIST-Display erscheint.

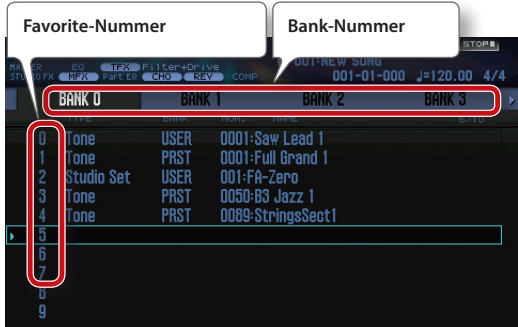

- **2.** Wählen Sie mit den Cursor [ $\blacktriangleleft$ ] [ $\blacktriangleright$ ]-Tastern die **gewünschte Bank aus.**
- **3. Wählen Sie mit den Cursor [ ] [ ]-Tastern oder den [DEC] [INC]-Tastern das gewünschte Favorite-Soundprogramm aus.**

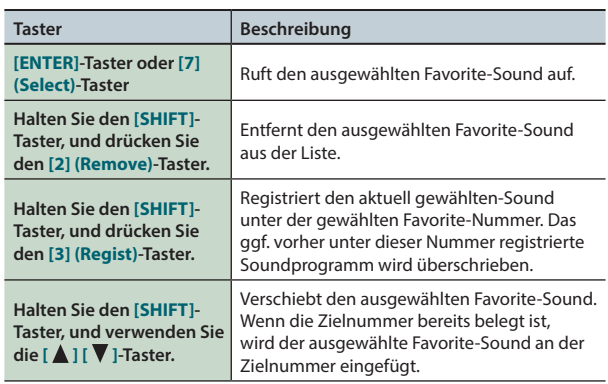

# <span id="page-28-1"></span><span id="page-28-0"></span>**Versetzen der Tonhöhe in Halbtonschritten (Transpose)**

Gehen Sie wie folgt vor.

**1. Halten Sie den [TRANSPOSE]-Taster gedrückt, und verwenden Sie die [–] [+]-Taster.**

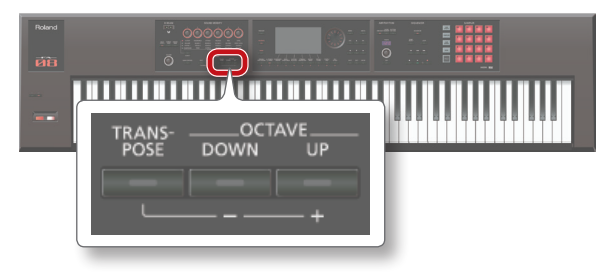

#### **HINWEIS**

- **•** Sie können den Sound in einem Bereich von **[-5]**–**[+6]** Halbtönen transponieren.
- **•** Um wieder die originale Tonhöhe zu erreichen, halten Sie den **[TRANSPOSE]**-Taster gedrückt, und drücken Sie beide **[–] [+]**-Taster gleichzeitig.

# <span id="page-28-2"></span>**Versetzen der Tonhöhe in Oktavschritten (Octave Shift)**

Gehen Sie wie folgt vor.

**1. Drücken Sie den OCTAVE [DOWN]- oder [UP]-Taster.**

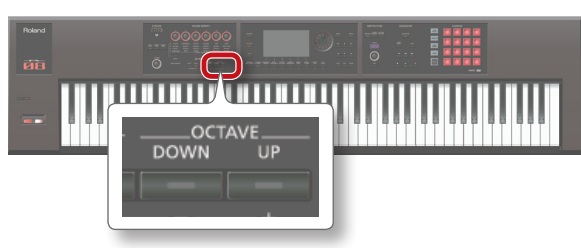

### **HINWEIS**

- **•** Sie können den-Sound in einem Bereich von **[-3]**–**[+3]** Oktaven in Oktavschritten versetzen.
- **•** Um wieder die originale Tonhöhe zu erreichen, halten Sie beide OCTAVE **[DOWN]**- und **[UP]**-Taster gleichzeitig gedrückt.

**Editieren**

**Performance-Funktionen**

Performance-<br>Funktionen

Überblick

**Spielen** 

**Performance-Funktionen**

**Editieren**

**Der Sequenzer (Erstellen von Songs)**

**Sampler**

**Dieser Abschnitt beschreibt verschiedene Spielfunktionen, z.B. Verändern des Sounds in Echtzeit.**

<span id="page-30-0"></span>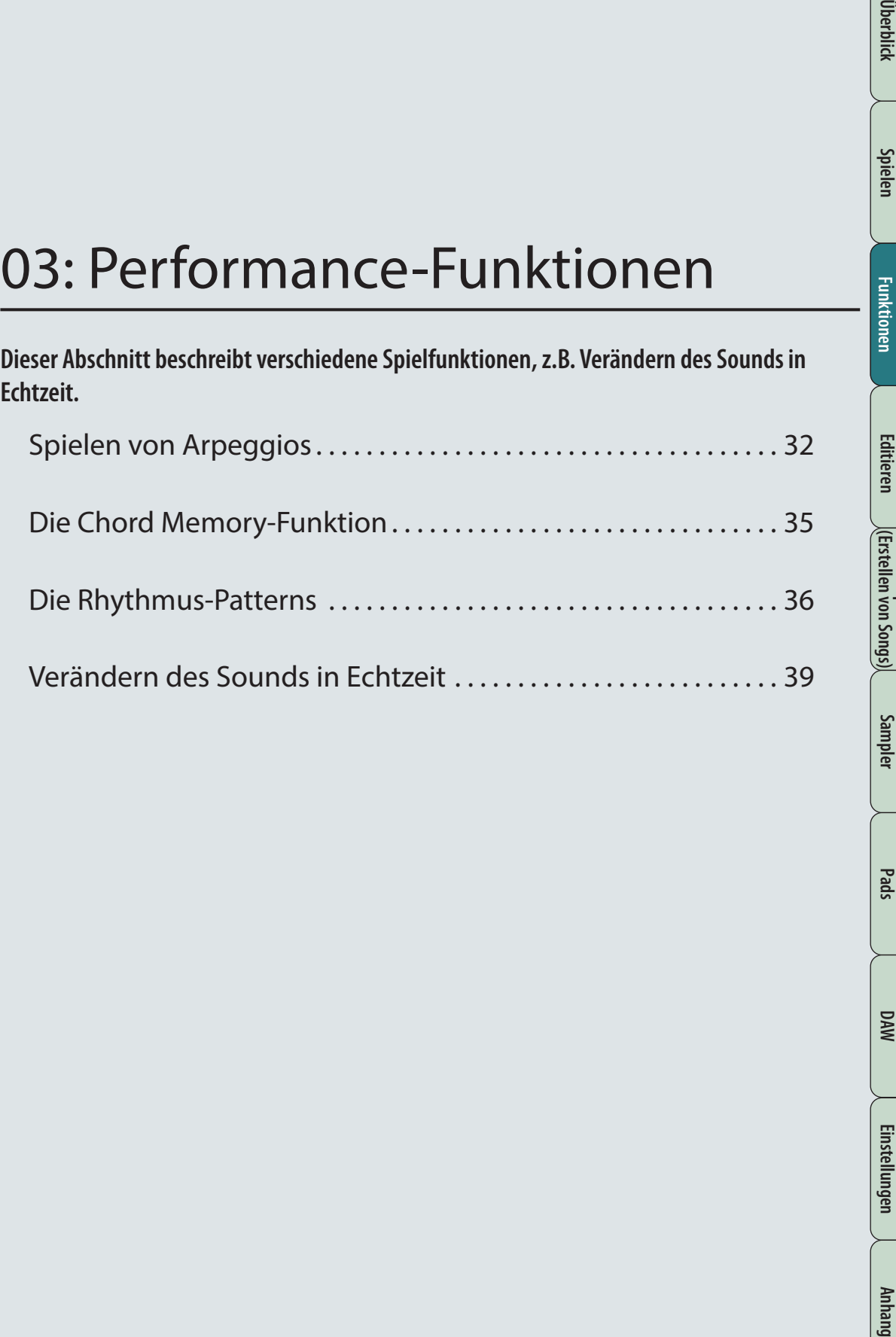

# <span id="page-31-1"></span><span id="page-31-0"></span>Spielen von Arpeggios

# <span id="page-31-2"></span>**Anwendung des Arpeggiator**

Die FA-Workstation besitzt einen Arpeggiator, mit dem auf Grundlage gespielter Noten bzw. Akkorde automatisch Arpeggio-Figuren erstellt werden.

#### **HINWEIS**

Die Arpeggio-Einstellungen werden in einem Studio Set gesichert.

#### **1. Drücken Sie den [ARPEGGIO]-Taster, so dass die Anzeige leuchtet.**

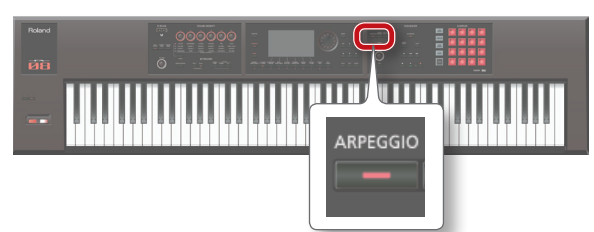

Damit ist der Arpeggiator eingeschaltet.

#### **HINWEIS**

Wenn nicht der Single-Modus ausgewählt ist, nehmen Sie eine der unten beschriebenen Einstellungen vor.

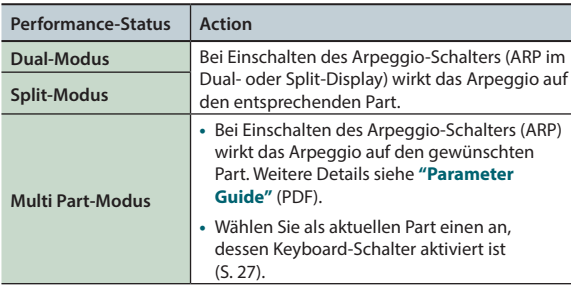

### **2. Spielen Sie einen Akkord.**

Die Noten des Akkords werden aufgebrochen und nacheinander mit dem Sound des gewählten Parts gespielt.

**3. Um den Arpeggiator wieder auszuschalten, drücken Sie erneut den [ARPEGGIO]-Taster, so dass dessen Taster-Anzeige erlischt.**

#### **HINWEIS**

In Verbindung mit der Chord Memory-Funktion [\(S. 35\)](#page-34-1) können Sie Arpeggio-Figuren sehr leicht durch Spielen nur einer Note erzeugen.

### **Einstellen des Arpeggio-Tempos**

Gehen Sie wie folgt vor.

**1. Betätigen Sie den [TEMPO]-Regler.**

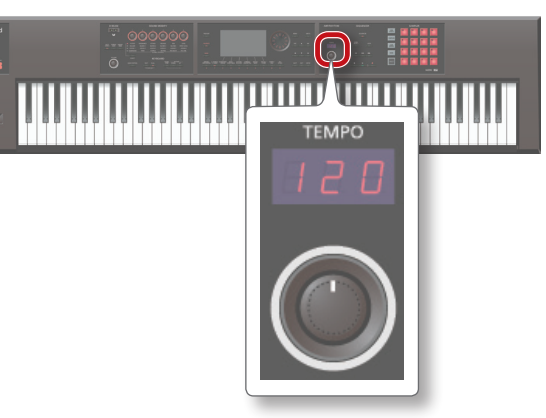

### **HINWEIS**

- **•** Das eingestellte Tempo wird im Studio Set gesichert. Wenn Sie das im System eingestellte Tempo auswählen, bleibt die Tempo-Einstellung erhalten, auch wenn Studio Sets umgeschaltet werden (Tempo Assign Source: [S. 101\)](#page-100-0).
- **•** Sie können das Tempo auch durch mehrfaches, aufeinander folgendes Drücken des **[TAP]**-Tasters eingeben (**"Tap Tempo"**). Drücken Sie dafür den Taster mindestens dreimal hintereinander im gleichmäßigen Tempo.
- **•** Wenn Sie den **[TAP]**-Taster drücken , erscheint das Tempo-Fenster. Durch Halten des **[SHIFT]**-Tasters und Betätigen des Drehreglers kann der Tempowert in Feinschritten eingestellt werden. Nach Drücken des **[6] (Click)**-Tasters wird ein Click-Sound im aktuell eingestellten Tempo gespielt. Der Click-Sound wird bei jedem Drücken dieses Tasters ein- bzw. ausgeschaltet.

## **Halten des Arpeggios (Hold)**

Sie können bewirken, dass das Arpeggio auch nach Loslassen der Tasten weiter gespiet wird.

- **1. Drücken Sie den [ARPEGGIO]-Taster.** Das ARPEGGIO-Display erscheint.
- **2. Drücken Sie den [2] (Hold)-Taster.** Die Halte-Funktion ist aktiviert.
- **3. Spielen Sie einen Akkord auf der Tastatur.**

Das Arpeggio wird mit dem Sound des zugewiesenen Parts gespielt. Auch bei Loslassen der Tasten wird das Arpeggio weiter gespielt, und Sie können in Ruhe den Akkord wechseln.

**4. Drücken Sie erneut den [2] (Hold)-Taster, um die Halte-Funktion wieder abzuschalten.**

### **Verwendung eines Fußpedals**

Sie können das Arpeggio auch mithilfe eines Fußpedals ([S. 42](#page-41-1)) halten.

**1. Schließen Sie das Fußpedal (z.B. DP-Serie; zusätzliches Zubehör) an die HOLD-Buchse an.**

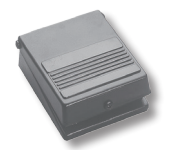

- **2. Drücken Sie den [ARPEGGIO]-Taster.**
- **3. Spielen Sie einen Akkord, und drücken Sie das Fußpedal, um das Arpeggio zu halten.**

### **Spielen von Arpeggios**

# <span id="page-32-0"></span>**Arpeggiator-Einstellungen**

Sie können die nachfolgend beschriebenen Einstellungen für das Arpeggio vornehmen.

- **1. Drücken Sie den [ARPEGGIO]-Taster.** Das ARPEGGIO-Display erscheint.
- **2. Wählen Sie mit den Cursor-Tastern den Parameter, und stellen Sie den Wert mit dem Drehregler ein.**

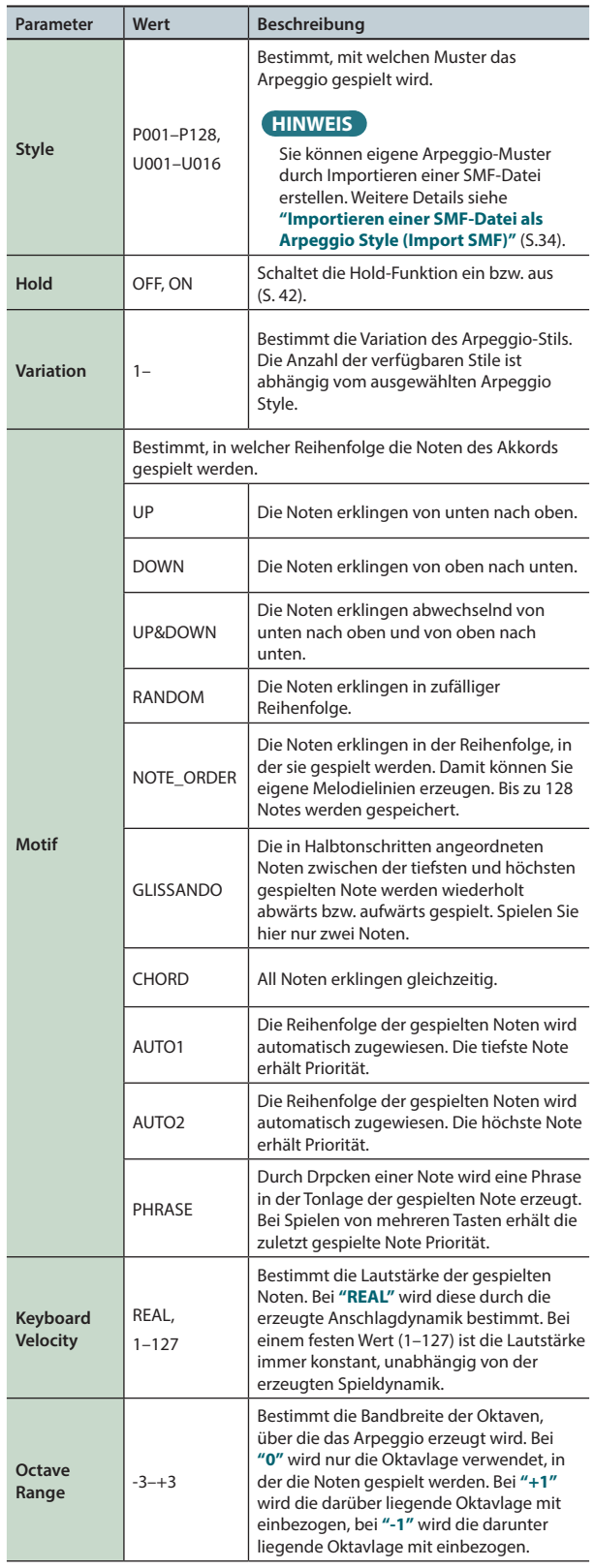

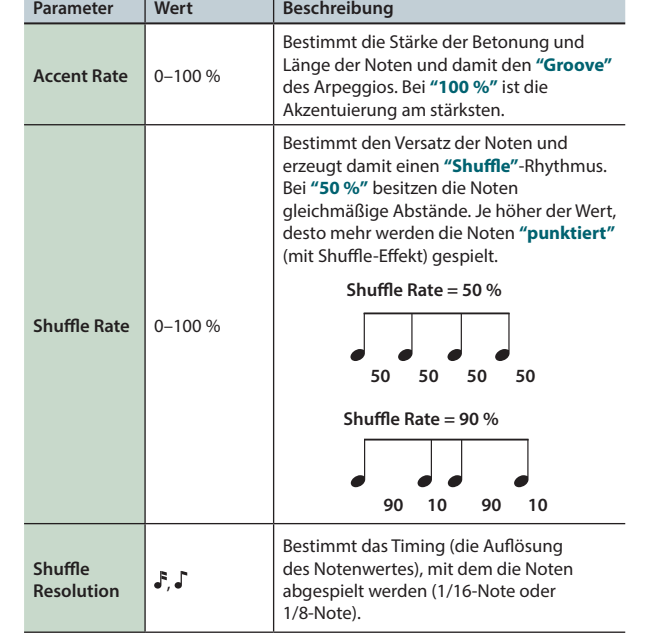

**Editieren**

**Performance-Funktionen**

Performance-<br>Funktionen

Überblick

**Spielen** 

# <span id="page-33-1"></span><span id="page-33-0"></span>**Importieren einer SMF-Datei als Arpeggio Style (Import SMF)**

Sie können eigene Arpeggio Styles durch Importieren einer SMF-Datei (Standard MIDI File) erzeugen.

### **SMF-Daten, die importiert werden können**

- **•** Sie können nur SMF-Daten des Formats 0 importieren. Bei Daten im SMF-Format 1 bzw. anderen Daten erscheint eine der Fehlermeldungen **"Cannot Import SMF Format 1!"** oder **"Incorrect File!"**.
- **•** Die folgenden Daten können in einen Arpeggio Style importiert werden: Notendaten, Control Change-Daten, Channel Aftertouch-Daten und Pitch Bend-Daten.
- **•** Maximal 500 Events (Notendaten) können importiert werden. Das Spielen und Loslassen einer Note zählt als **"ein Event"**.
- **•** Zusätzlich zu den Notendaten können bis zu weiteren 500 Events von Control Change-, Channel Aftertouch- und Pitch Bend-Daten importiert werden. Wenn die Anzahl der maximalen Events überschritten wird, erscheint im Display die Fehlermeldung **"Too Much Data!"**.

### **HINWEIS**

- **•** Kopieren Sie die gewünschte SMF-Datei in den **"IMPORT"** Ordner der SD-Karte.
- **•** Es werden maximal 200 Dateien im **"IMPORT"** Ordner erkannt.

### **1. Drücken Sie den [ARPEGGIO]-Taster.**

- **2. Drücken Sie den [3] (Import SMF)-Taster.** Das ARPEGGIO SMF IMPORT-Display erscheint.
- **3. Wählen Sie mit dem Drehregler oder den [DEC] [INC]- Tastern die gewünschte SMF-Datei aus, und drücken Sie den [7] (Import)-Taster.**

#### **HINWEIS**

Sie können die ausgewählte SMF-Datei durch Drücken des **[6] (Preview)**-Tasters abhören.

- **4. Wählen Sie mit dem Drehregler oder den [DEC] [INC]- Tastern die gewünschte Ziel-Speichernummer aus (U001–U016).**
- **5. Drücken Sie den [2] (Rename)-Taster, und benennen Sie den importierten Arpeggio Style ([S. 45](#page-44-0)).**
- **6. Drücken Sie den [7] (Execute)-Taster.** Eine Bestätigungs-Abfrage erscheint. Um den Vorgang abzubrechen, drücken Sie den **[7] (Cancel)**-Taster.
- **7. Drücken Sie den [6] (OK)-Taster.**

Die SMF-Datei wird in die ausgewählte Style-Nummer importiert.

# **Importieren eines Song-Tracks als Arpeggio Style (Import Song)**

Sie können eigene Arpeggio Styles durch Importieren von Tracks des aktuell gewählten Songs erzeugen.

- **1. Drücken Sie den [ARPEGGIO]-Taster.**
- **2. Drücken Sie den [3] (Import Song)-Taster.** Das ARPEGGIO SONG IMPORT-Display erscheint.
- **3. Wählen Sie mit dem Drehregler oder den [DEC] [INC]- Tastern den gewünschten Track aus, und drücken Sie den [7] (Import)-Taster.**

### **HINWEIS**

Sie können den ausgewählten Track durch Drücken des **[6] (Preview)**-Tasters abhören.

- **4. Wählen Sie mit dem Drehregler oder den [DEC] [INC]- Tastern die gewünschte Ziel-Speichernummer aus (U001–U016).**
- **5. Drücken Sie den [2] (Rename)-Taster, und benennen Sie den importierten Arpeggio Style [\(S. 45\)](#page-44-0).**
- **6. Drücken Sie den [7] (Execute)-Taster.** Eine Bestätigungs-Abfrage erscheint. Um den Vorgang abzubrechen, drücken Sie den **[7] (Cancel)**-Taster.
- **7. Drücken Sie den [6] (OK)-Taster.**

Der Song Track wird in die ausgewählte Style-Nummer importiert.

# <span id="page-34-1"></span><span id="page-34-0"></span>**Spielen mit der Chord Memory-Funktion**

Die Chord Memory-Funktion ermöglicht das Spielen von Akkorden durch Drücken nur einer Taste.

#### **HINWEIS**

Die **"Chord Form"**-Einstellungen werden im Studio Set gesichert.

**1. Drücken Sie den [CHORD MEMORY]-Taster, so dass die Anzeige leuchtet.**

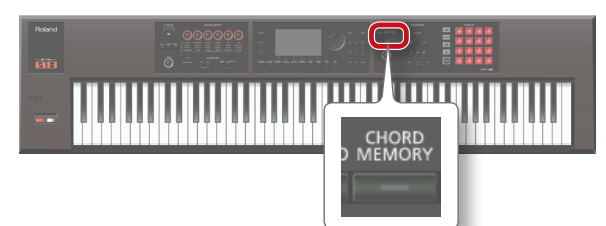

Die Chord Memory-Funktion wird eingeschaltet, und das CHORD MEMORY-Display erscheint.

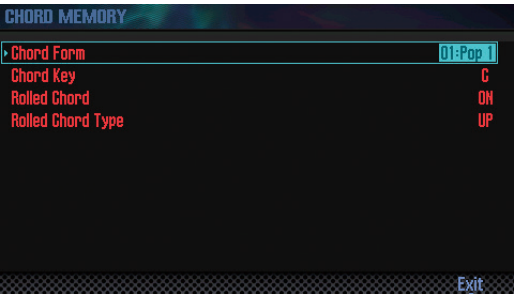

#### **HINWEIS**

Wenn nicht der Single-Modus ausgewählt ist, nehmen Sie eine der unten beschriebenen Einstellungen vor.

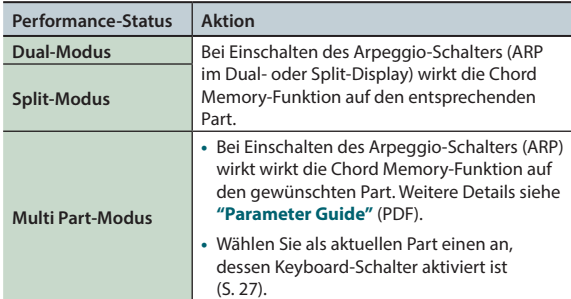

### **2. Spielen Sie eine Note auf der Tastatur.**

Es wird ein Akkord auf Grundlage der aktuelle gewählten Akkordform gespielt.

Weitere Informationen zu den Akkordformen finden Sie unter **"Liste der Chord Memory-Akkordnoten"** (S.109).

**3. Um die Chord Memory-Funktion wieder auszuschalten, drücken Sie den [CHORD MEMORY]-Taster, so dass die Anzeige erlischt.**

# **Chord Memory-Einstellungen**

Gehen Sie wie folgt vor.

**1. Drücken Sie den [CHORD MEMORY]-Taster, so dass die Anzeige leuchtet.**

Die Chord Memory-Funktion wird eingeschaltet, und das CHORD MEMORY-Display erscheint.

#### **HINWEIS**

Durch Halten des **[SHIFT]**-Tasters und Drücken des **[CHORD MEMORY]**-Tasters wird das **"Chord Memory"**-Display aufgerufen, ohne das die Chord Memory-Funktion ein- bzw. ausgeschaltet wird.

**2. Wählen Sie mit den Cursor-Tastern den Parameter, und stellen Sie den Wert mit dem Drehregler ein.**

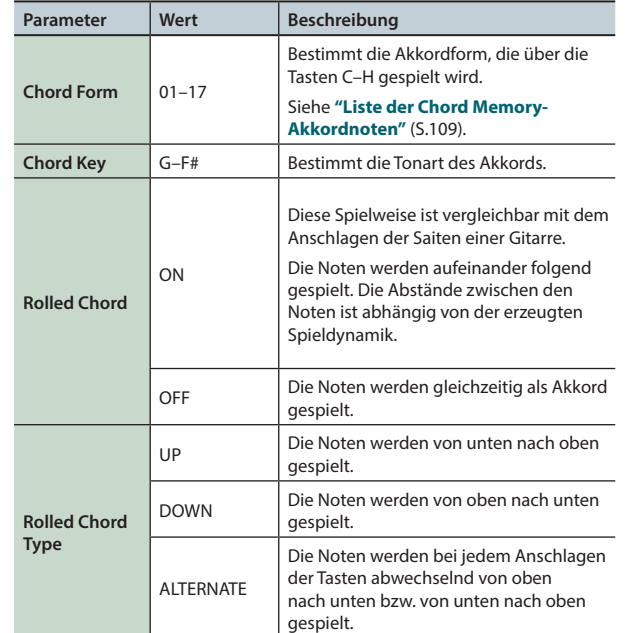

**Editieren** 

**Der Sequenzer (Erstellen von Songs)**

**DAW**

# <span id="page-35-1"></span><span id="page-35-0"></span>Die Rhythmus-Patterns

Sie können für Ihr Spiel eine Rhythmus Pattern-Begleitung hinzufügen. Das ausgewählte Rhythmus-Pattern spielt die Drumund Percussion-Sounds des Part 10 des aktuell gewählten Studio Sets.

#### **HINWEIS**

Die Rhythmus Pattern-Einstellungen werden in einem Studio Set gesichert.

### **Was ist ein Pattern?**

Ein **"Pattern"** ist eine mehrtaktige Sequenz von Noten, die wiederholt wird, in einer Band z.B. das Spiel des Schlagzeugers. Die FA-Workstation besitzt Preset-Patterns für Einleitung (Intro), Strophe/Refrain (Verse), Zwischenspiel (Fill) und Abschlussphrase (Ending). Der Pattern-Name bezeichnet den Typ des Patterns.

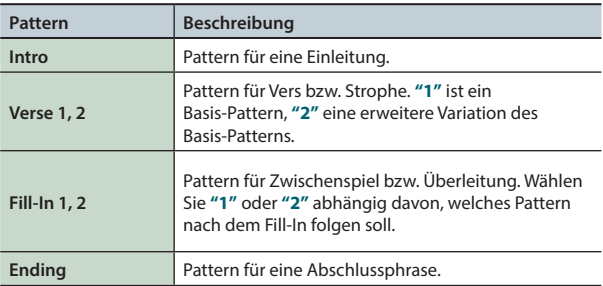

Die FA-Workstation besitzt die folgenden Pattern-Typen.

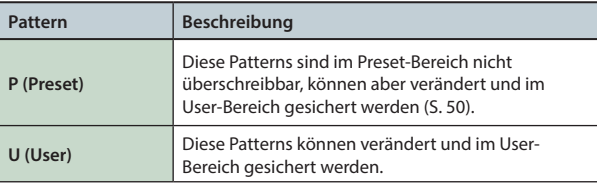

### **Was ist eine Rhythmusgruppe (Rhythm Group)?**

Eine Rhythmusgruppe beinhaltet sechs Rhythmus-Patterns. Sie können für jeden der sechs Bereiche Intro, Pattern A–Pattern D und Ending jeweils ein Pattern zuordnen und diese Zusammenstellung als **"Rhythm Group"** (Rhythmusgruppe) sichern.

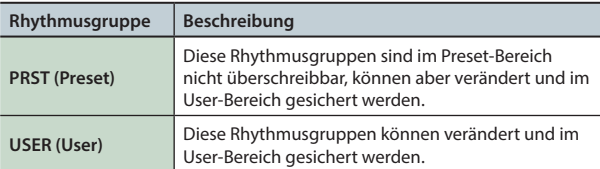

### **Was ist ein Drum Kit?**

Ein **"Drum Kit"** beinhaltet eine Zusammenstellung von mehreren Schlagzeug- und Percussion-Sounds.

In jedem Studio Set kann ein Drum Kit zugeordnet und mit dem Studio Set gesichert werden.

# **Auswählen und Spielen von Rhythmus-Patterns**

Gehen Sie wie folgt vor.

### **Auswahl eines Rhythmus-Patterns**

**1. Drücken Sie den [RHYTHM PATTERN]-Taster, um das RHYTHM PATTERN-Display aufzurufen.**

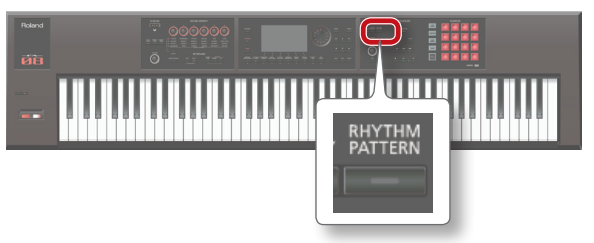

- **2. Wählen Sie die Rhythmusgruppe und das Drum Kit aus. 1. Bewegen Sie den Cursor auf "RHYTHM GROUP" bzw. "Drum Kit".**
	- **2. Wählen Sie mit dem Drehregler oder den [DEC] [INC]-Tastern die gewünschte Rhythmusgruppe bzw. das Drum Kit aus.**
- **3. Bewegen Sie den Cursor auf das Rhythm Pattern-Feld, und wählen Sie mit dem Drehregler oder den [DEC] [INC]- Tastern das gewünschte Rhythmus-Pattern aus.**

#### **HINWEIS**

- **•** Wenn Sie die geänderten Einstellungen behalten möchten, sichern Sie diese ([S. 37](#page-36-2)).
- **•** Die Rhythmus-Patterns werden in der Reihenfolge P (Preset)  $\rightarrow$  U (User) angezeigt.

## **Abspielen eines Rhythmus-Patterns**

- **4. Drücken Sie einen der [2] (Intro)–[7] (Ending)-Taster.** Der entsprechende **[RHYTHM PATTERN]**-Taster leuchtet, und das Rhythmus-Pattern wird abgespielt.
- **5. Um das Playback des Rhythmus-Patterns zu stoppen, drücken Sie erneut den bei Schritt 4 gedrückten Taster.**

#### **HINWEIS**

Wenn Sie ein Rhythmus-Pattern ausgewählt haben, das eine Intro-Phrase enthält, wird nach Ende des Intros automatisch auf das Pattern A gewechselt.

Wenn Sie ein Rhythmus-Pattern ausgewählt haben, das eine Ending-Phrase enthält, wird nach Ende des Ending das Playback automatisch gestoppt.
## **Das RHYTHM PATTERN-Display**

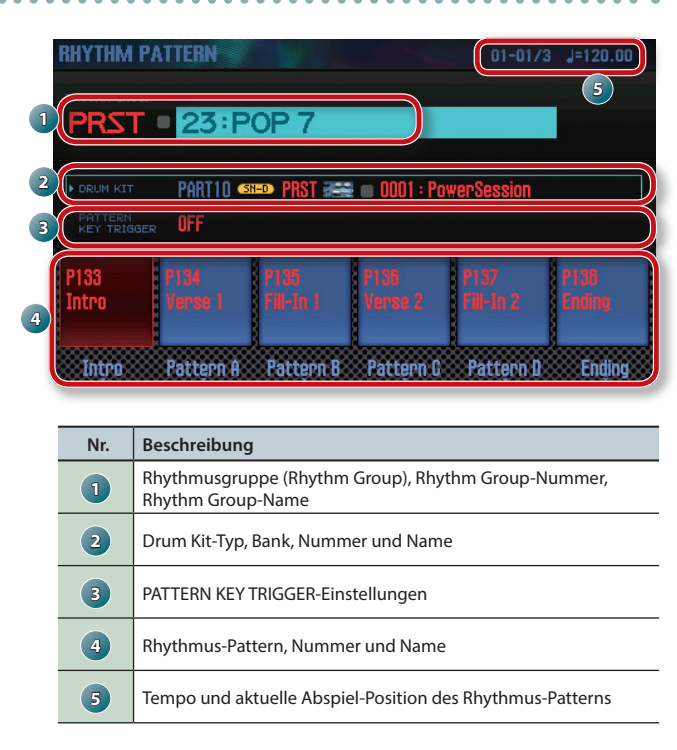

### **Verändern des Tempos des Rhythmus-Patterns**

Gehen Sie wie folgt vor.

**1. Stellen Sie das gewünschte Tempo mit dem [TEMPO]- Regler ein.**

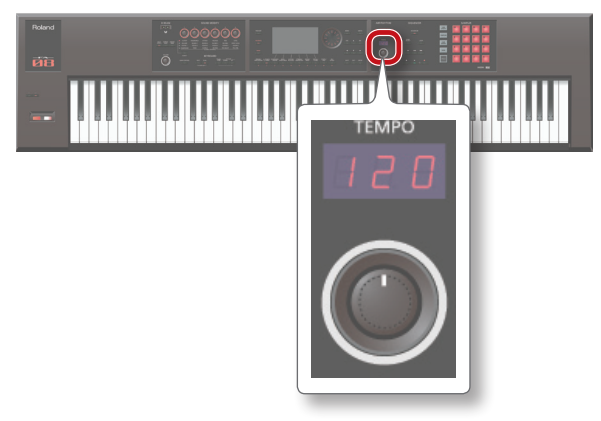

#### **HINWEIS**

- **•** Der maximale Einstellbereich ist **"5–300"**. Mit dem **[TEMPO]** Regler erreichen Sie den Bereich "60-240".
- **•** Sie können das Tempo auch durch mehrfaches, aufeinander folgendes Drücken des **[TAP]**-Tasters eingeben (**"Tap Tempo"**). Drücken Sie dafür den Taster mindestens dreimal hintereinander im gleichmäßigen Tempo.
- **•** Wenn Sie den **[TAP]**-Taster drücken , erscheint das Tempo-Fenster. Durch Halten des **[SHIFT]**-Tasters und Betätigen des Drehreglers kann der Tempowert in Feinschritten eingestellt werden. Nach Drücken des **[6] (Click)**-Tasters wird ein Click-Sound im aktuell eingestellten Tempo gespielt. Der Click-Sound wird bei jedem Drücken dieses Tasters ein- bzw. ausgeschaltet.

# **Sichern der Rhythm Group-Einstellungen**

Wenn Sie das Instrument ausschalten oder eine andere Rhythmusgruppe auswählen, werden die bis dahin nicht gesicherten Änderungen gelöscht. Wenn Sie die geänderten Einstellungen behalten möchten, sichern Sie die Rhythm Group-Einstellungen im User-Bereich.

#### **WICHTIG**

Durch diesen Vorgang werden die vorherigen Daten des Ziel-Speicherbereiches überschrieben.

- **1. Wählen Sie das RHYTHM PATTERN-Display aus, halten Sie den [SHIFT]-Taster, und drücken Sie den [7] (Write)-Taster.**
- **2. Bewegen Sie den Cursor auf das Zielspeicher-Feld, und wählen Sie mit dem Drehregler oder den [DEC] [INC]- Tastern die gewünschte Ziel-Speichernummer aus.**
- **3. Drücken Sie den [2] (Rename)-Taster, und benennen Sie die Rhythm Group-Datei [\(S. 45\)](#page-44-0).**

#### **4. Drücken Sie den [7] (Write)-Taster.**

Eine Bestätigungs-Abfrage erscheint. Um den Vorgang abzubrechen, drücken Sie den **[7] (Cancel)**-Taster.

**5. Drücken Sie den [6] (OK)-Taster.** Die Rhythm Group-Einstellungen werden gesichert.

#### **WICHTIG**

Schalten Sie das Instrument nicht aus, solange noch Daten gesichert werden.

# **Importieren einer SMF-Datei in ein Rhythmus-Pattern**

Sie können eigene Rhythmus-Patterns durch Importieren einer SMF-Datei (Standard MIDI File) erzeugen.

#### **SMF-Daten, die importiert werden können**

- **•** Der Rhythmus-Daten der SMF-Datei müssen auf MIDI-Kanal **"10"** gestellt sein.
- **•** Bis zu 4.000 MIDI-Events können importiert werden. Bei mehr als 4.000 Events erscheint die Fehlermeldung **"Too Much Data!"**.
- **•** Die SMF-Datei darf maximal 32 Takte lang sein.

#### **HINWEIS**

- **•** Kopieren Sie die gewünschte SMF-Datei in den **"IMPORT"** Ordner der SD-Karte.
- **•** Es werden maximal 200 Dateien im **"IMPORT"** Ordner erkannt.
- **1. Drücken Sie den [RHYTHM PATTERN]-Taster.**
- **2. Halten Sie den [SHIFT]-Taster, und drücken Sie den [4] (Import SMF)-Taster.** Das RHYTHM PATTERN SMF IMPORT-Display erscheint.
- **3. Wählen Sie mit dem Drehregler oder den [DEC] [INC]- Tastern die gewünschte SMF-Datei aus, und drücken Sie den [7] (Import)-Taster.**
- **4. Wählen Sie mit dem Drehregler oder den [DEC] [INC]- Tastern die gewünschte Ziel-Speichernummer aus (U001–U120).**
- **5. Drücken Sie den [2] (Rename)-Taster, und benennen Sie das importierte Rhythmus-Pattern [\(S. 45\)](#page-44-0).**

#### **6. Drücken Sie den [7] (Execute)-Taster.**

Eine Bestätigungs-Abfrage erscheint.

Wenn Sie den Vorgang abbrechen möchten, drücken Sie den **[7] (Cancel)**.

#### **7. Drücken Sie den [6] (OK)-Taster.**

Die SMF-Datei wird in die ausgewählte Rhythmus Pattern-Nummer importiert.

# **Importieren eines Song Tracks als Rhythmus-Pattern**

Sie können eigene Rhythmus-Patterns durch Importieren der Daten des Track 10 des aktuell gewählten Songs erzeugen.

- **1. Drücken Sie den [RHYTHM PATTERN]-Taster.**
- **2. Halten Sie den [SHIFT]-Taster, und drücken Sie den [5] (Import Song)-Taster.**

Das RHYTHM PATTERN SONG IMPORT-Display erscheint.

**3. Wählen Sie mit dem Drehregler oder den [DEC] [INC]- Tastern die gewünschte Ziel-Speichernummer aus (U001–U120).**

#### **HINWEIS**

Sie können den ausgewählten Track durch Drücken des **[5] (Preview)**-Tasters abhören.

- **4. Drücken Sie den [2] (Rename)-Taster, und benennen Sie das importierte Rhythmus-Pattern [\(S. 45](#page-44-0)).**
- **5. Drücken Sie den [7] (Execute)-Taster.** Eine Bestätigungs-Abfrage erscheint. Wenn Sie den Vorgang abbrechen möchten, drücken Sie den **[7] (Cancel)**.

#### **6. Drücken Sie den [6] (OK)-Taster.**

Die SMF-Datei wird in die ausgewählte Rhythmus Pattern-Nummer importiert.

# **Verändern des Sounds mit den SOUND MODIFY-Reglern**

Mithilfe der-Sound MODIFY-Regler können Sie den Sound in Echtzeit verändern.

Sie können bis zu 24 Parameter steuern; dieses sind in vier Gruppen à sechs Parameter aufgeteilt.

#### **Gruppe, die gesteuert wird (die Anzeige leuchtet)**

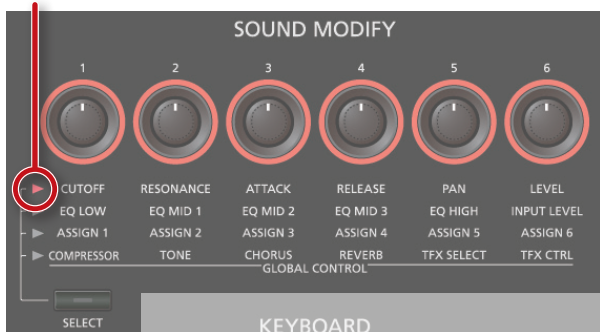

- **1. Drücken Sie den [SELECT]-Taster so oft, bis die gewünschte Parametergruppe ausgewählt ist.**
- **2. Verändern Sie die einzelnen Parameter mit den [1]–[6]-Reglern.**

Der-Sound erklingt entsprechend verändert.

#### **HINWEIS**

- **•** Sie können erreichen, dass die Einstellungen der Sound MODIFY-Regler bei Wechseln des Tones im Single-Modus zurück gesetzt werden (Auto Knob Reset: [S. 99](#page-98-0)).
- **•** Bei einigen Sounds erzeugen einige Regler keinen Effekt. Weitere Details finden Sie im Dokument **"Parameter Guide"** (PDF).

### **Verändern des Klangcharakters (CUTOFF, RESONANCE)**

Das Filter beinflusst maßgeblich den Klangcharakter, indem bestimmte Frequenzbereiche gefiltert bzw. verstärkt werden.

**\*** Diese Einstellung betrifft den Sound des aktuell gewählten Parts.

#### **HINWEIS**

Weitere Details siehe **["Einstellungen für jeden Part"](#page-43-0)** (S.44).

### **Verändern der Lautstärke-Hüllkurve (ATTACK, RELEASE)**

Sie können bestimmen, wie schnell bzw. langsam die Lautstärke eines Sounds nach Spielen einer Note ansteigt - und - wie schnell bzw. langsam die Lautstärke eines Sounds nach Loslassen einer Note absinkt.

**\*** Diese Einstellung betrifft den Sound des aktuell gewählten Parts.

#### **HINWEIS**

Weitere Details siehe **["Einstellungen für jeden Part"](#page-43-0)** (S.44).

### **Verändern der Stereo-Position (PAN)**

Sie können die Stereo-Position des-Sounds eines Parts einstellen.

**\*** Diese Einstellung betrifft den-Sound des aktuell gewählten Parts.

#### **HINWEIS**

Weitere Details siehe **["Einstellungen für jeden Part"](#page-43-0)** (S.44).

### **Verändern der Lautstärke (LEVEL)**

Sie können die Lautstärke des Sounds eines Parts einstellen.

**\*** Diese Einstellung betrifft den Sound des aktuell gewählten **Parts** 

#### **HINWEIS**

Weitere Details siehe **["Einstellungen für jeden Part"](#page-43-0)** (S.44).

### **Einstellen der Lautstärke der Low/Mid/ High-Frequenzen (EQ)**

Sie können die Lautstärke der einzelnen Frequenzen des Equalizers (EQ) einstellen. Diese Einstellungen betreffen den Gesamtsound des Instruments.

#### **HINWEIS**

Weitere Details siehe **"Parameter Guide"** (PDF).

### <span id="page-38-0"></span>**Einstellen der Lautstärke des Eingangssignals (INPUT LEVEL)**

Sie können die Lautstärke des über die AUDIO INPUT-Buchse eingehenden Signals einstellen (Audio Input Level: [S. 80](#page-79-0)). Dieses ermöglicht, beim Sampling ([S. 79](#page-78-0)) oder Nutzung des Vocoders ([S. 42](#page-41-0)) die Lautstärke des Audio-Eingangssignals schnell anzupassen.

### **Steuern einer zugewiesenen Funktion (ASSIGN 1–6)**

Sie können den ASSIGN 1–6-Reglern verschiedene Parameter zuordnen und diese dann in Echtzeit steuern.

- **1. Halten Sie den [SHIFT]-Taster gedrückt, und betätigen Sie die [1]–[6] (ASSIGN 1–6)-Regler.**
- **2. Wählen Sie mit den Cursor-Tastern den Parameter, und verändern Sie mit dem Drehregler den Wert.**

#### **HINWEIS**

Weitere Details zu den Parametern siehe **["Sound Modify Knob](#page-98-1)  [1–6 Assign"](#page-98-1)** (S.99).

**Überblick** 

**DAW**

Quequy

### **Steuern von mehreren Effekt-Parametern gleichzeitig (GLOBAL CONTROL)**

Mit **"Global Control"** können Sie mehrere Parameter eines Effekts durch Drehen nur eines Reglers gleichzeitig verändern.

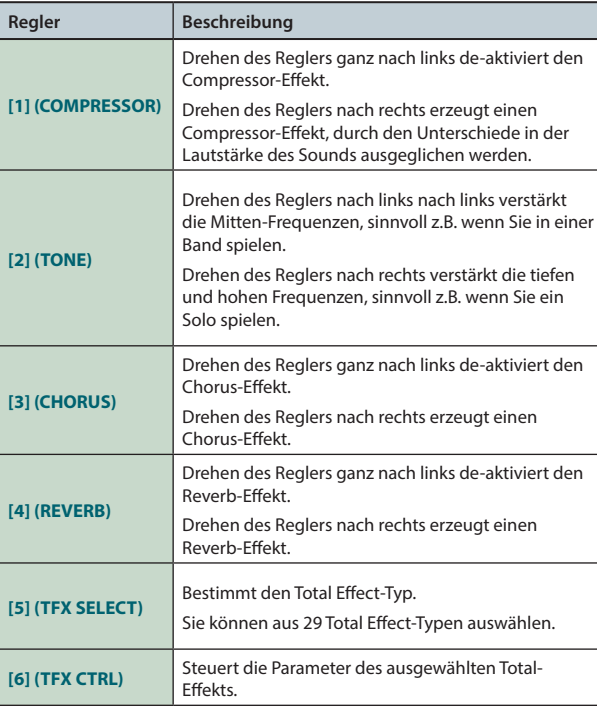

### **Die Total Effects-Typen**

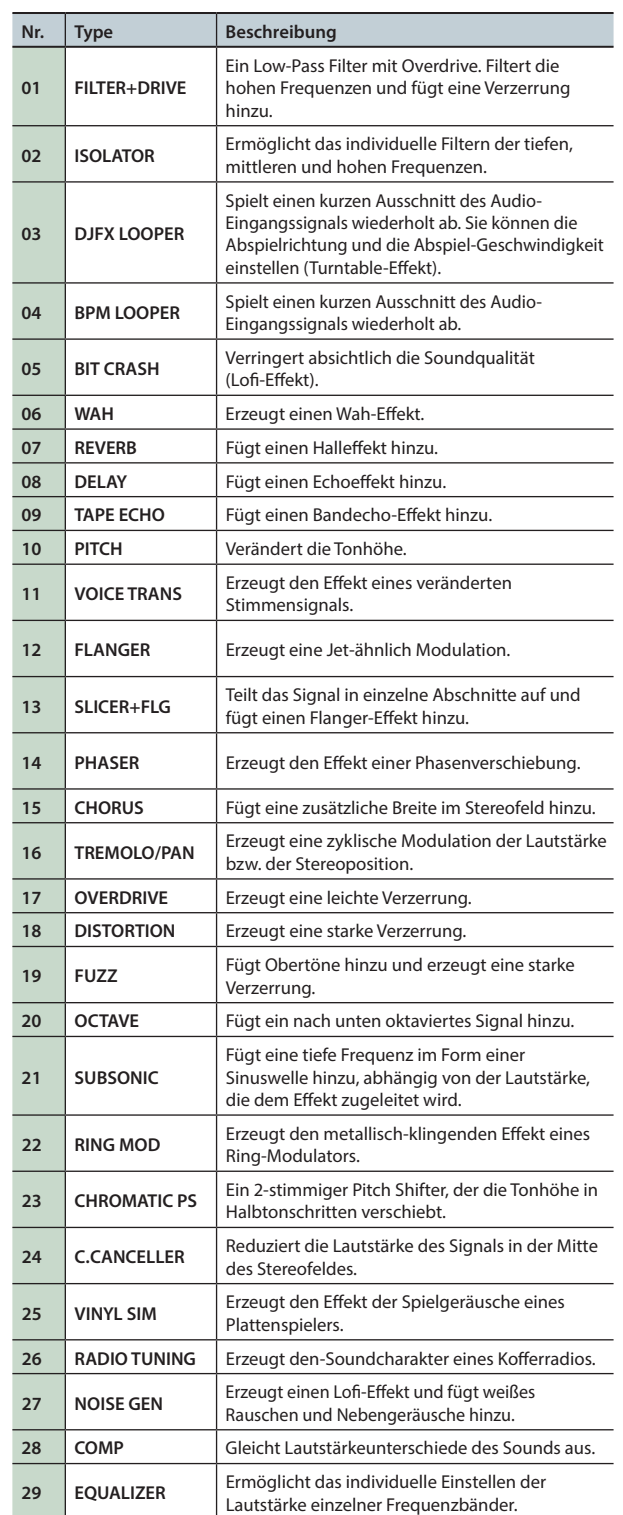

 $\ddot{\phantom{a}}$ 

#### **HINWEIS**

Details zu den Total Effect-Parametern finden Sie im Dokument **"Parameter Guide"** (PDF).

# **Der D-BEAM Controller**

Der D-BEAM ist ein Controller, der es ermöglicht, durch Auf- und Abwärtsbewegen der Hand oberhalb des Controllers verschiedene Spieleffekte zu erzielen.

**1. Drücken Sie einen der D-BEAM [SOLO SYNTH]-, [EXPRESSION]- oder [ASSIGNABLE]-Taster, um den D-BEAM Controller zu aktivieren (der entsprechende Taster leuchtet).**

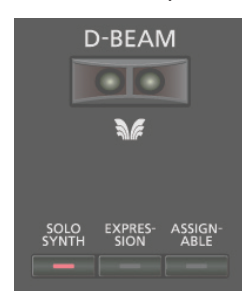

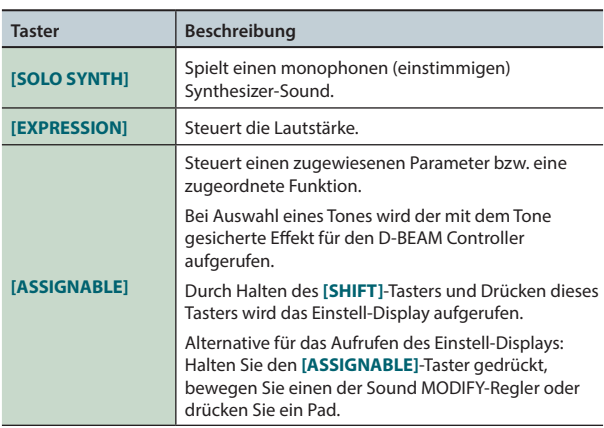

#### **HINWEIS**

Weitere Details zur Zuordnung eines Parameters auf den **[ASSIGNABLE]**-Taster finden Sie unter **["D-Beam Assign"](#page-99-0)** [\(S.100\).](#page-99-0)

**2. Spielen Sie auf der Tastatur, und bewegen Sie die Hand oberhalb des D-BEAM Controller auf und ab.**

Der ausgewählte Sound bzw. Spieleffekt wird erzeugt.

**3. Um den D-BEAM Controller wieder auszuschalten, drücken Sie erneut den bei Schritt 1 gedrückten Taster (die entsprechende Taster-Anzeige erlischt).**

### **Wirkungsbereich des D-BEAM Controller**

Der D-BEAM Controller erkennt Handbewegungen in dem Bereich, der in der Abbildung rechts markiert ist. Außerhalb dieses Bereiches werden Handbewegungen nicht erkannt.

#### **WICHTIG**

Der Wirkungsbereich des D-BEAM

Controller ist abhängig von den

Lichtverhältnissen. Sie müssen ggf. die Empfindlichkeit des D-BEAM Controller den aktuellen Lichtverhältnissen anpassen. Siehe **["D-Beam Sens"](#page-98-2)** (S.99).

# **Verändern der Tonhöhe (Pitch Bend)**

Sie können, während Sie den Sound auf der Tastatur spielen, durch Bewegen des Pitch Bend-Hebels nach links oder rechts die Tonhöhe nach unten bzw. oben verändern. Dieses wird als **"Pitch Bend"** bezeichnet.

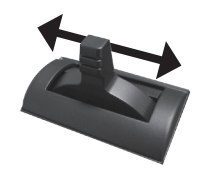

# **Hizufügen einer Modulation**

Drücken des Hebels nach vorne erzeugt eine Modulation, z.B. einen Vibrato-Effekt.

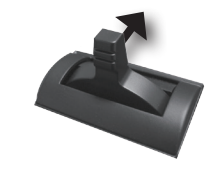

# **Die [S1] [S2]-Taster**

Sie können den **[S1] [S2]**-Tastern unterschiedliche Funktionen zuordnen. Wenn Sie einen der **[S1] [S2]**-Taster drücken, wird die zugewiesene Funktion aktiviert bzw. wieder abgeschaltet.

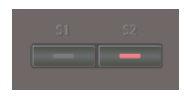

#### **HINWEIS**

Weitere Details zur Zuordnung von Parametern auf die **[S1] [S2]**-Taster finden Sie unter **"Switch S1 Assign/Switch S2 Assign"** ([S. 98](#page-97-0)).

**Uberblick** 

### **Verwenden von Fußpedalen**

Nach Anschluss eines Pedals (DP-Serie; zusätzliches Zubehör) an die HOLD-Buchse können Sie durch Drücken des Pedals die gespielten Noten halten, auch wenn die Tasten wieder losgelassen werden.

Nach Anschluss eines Expression Pedals (EV-5; zusätzliches Zubehör) bzw. Pedalschalters an die CTRL 1- oder CTRL 2-Buchse können Sie entweder die Lautstärke kontrollieren oder eine zugewiesene Funktion steuern.

### **Halten der Noten (Hold Pedal)**

Spielen Sie den Sound auf der Tastatur, und drücken Sie das Fußpedal, um die gespielten Noten zu halten.

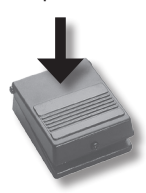

### **Steuern der Lautstärke und anderer Parameter (Control Pedal)**

Spielen Sie den Sound auf der Tastatur, und betätigen Sie das Expression Pedal, um die Lautstärke zu verändern.

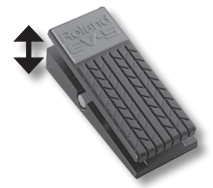

**\*** Benutzen Sie nur das empfohlene Expression Pedal (EV-5; zusätzliches Zubehör). Die Verwendung anderer Expression Pedale kann Fehlfunktionen oder sogar Beschädigungen zur Folge haben.

#### **HINWEIS**

Weitere Details zur Zuordnung von Parametern auf die CTRL 1 und CTRL 2-Buchsen finden Sie unter **"Control Pedal 1 Assign/ Control Pedal 2 Assign "** [\(S. 98\)](#page-97-1).

# <span id="page-41-0"></span>**Der Vocoder-Effekt**

Die FA-Workstation verwendet den MFX, um einen Vocoder-Effekt zu erzeugen. Schließen Sie dafür ein Mikrofon an die GUITAR/MIC-Buchse auf der Rückseite des Instruments an.

**\*** Der Vocoder-Effekt ist nur für den Part 1 anwendbar.

### **Einstellen der Eingangslautstärke des Mikrofons**

Verwenden Sie dafür den **[LEVEL]**-Regler.

Einstellungen für die Eingangslautstärke können Sie auch im Parameter-Menü vornehmen. Siehe **["Einstellen der Lautstärke](#page-38-0)  [des Eingangssignals \(INPUT LEVEL\)"](#page-38-0)** (S.39).

### **Verwendung des Vocoders**

- **1. Wählen Sie einen der SuperNATURAL Synth Tone Preset Tones "1111 Vocoder Robt–1115 Vocoder Ens".** Details zur Auswahl von Tones finden Sie auf [S. 22.](#page-21-0)
- **2. Spielen Sie auf der Tastastur, und singen bzw. sprechen Sie gleichzeitig in das Mikrofon.**
	- **\*** Der Sound wird nur erzeugt, wenn Sie gleichzeitig spielen und in das Mikrofon singen bzw. sprechen.

#### **HINWEIS**

Sie können den Vocoder-Effekt auch für andere Sounds anwenden, indem Sie den Multieffekt (MFX) **"68: Vocoder"** auswählen.

### **Editieren der Vocoder-Einstellungen**

- **1. Wählen Sie einen der SuperNATURAL Synth Tone Preset Tones "1111 Vocoder Robt–1115 Vocoder Ens".**
- **2. Halten Sie den [SHIFT]-Taster, und drücken Sie den [3] (Effects Edit)-Taster.**
- **3. Drücken Sie den [2] (MFX)-Taster.** Das TONE EDIT-Display erscheint, und **"68: Vocoder"** ist als MFX ausgewählt.
- **4. Wählen Sie mit den Cursor-Tastern den Parameter, und verändern Sie den Wert mit dem Drehregler.**

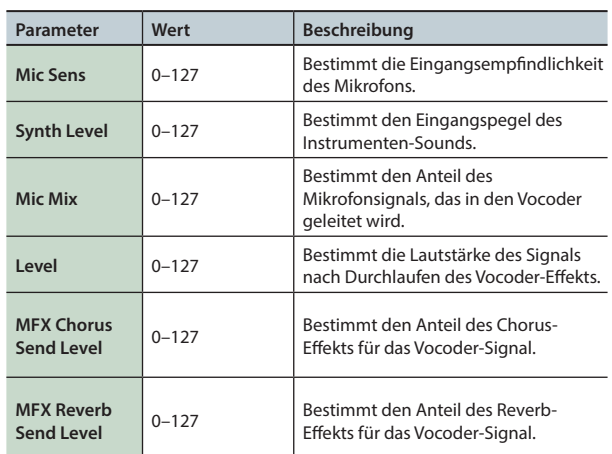

Wenn Sie die geänderten Einstellungen behalten möchten, sichern Sie die Tone-Einstellungen [\(S. 48\)](#page-47-0).

**Spielen** 

# 04: Editieren

**Dieser Abschnitt beschreibt, wie Studio Sets, Tones und Effekte editiert werden.**

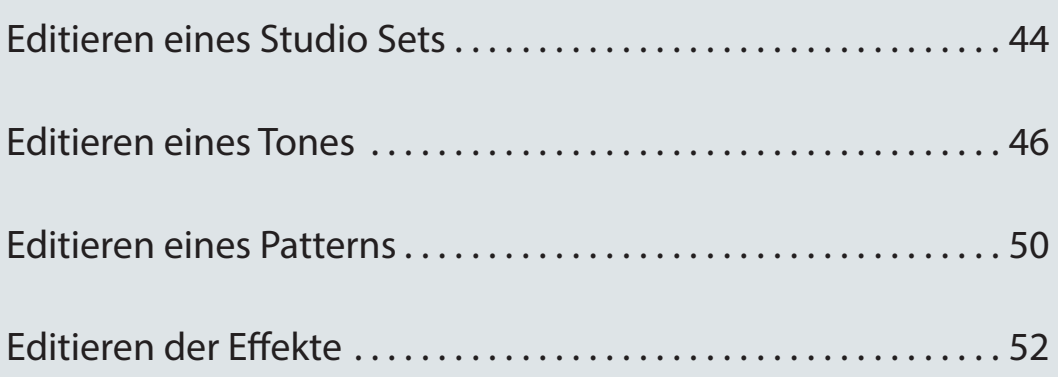

# <span id="page-43-2"></span><span id="page-43-1"></span>**Allgemeine Einstellungen für ein Studio Set**

Gehen Sie wie folgt vor.

- **1. Drücken Sie den [MENU]-Taster.**
- **2. Bewegen Sie den Cursor auf "Studio Set Common", und drücken Sie den [ENTER]-Taster.**

Das STUDIO SET COMMON-Display erscheint.

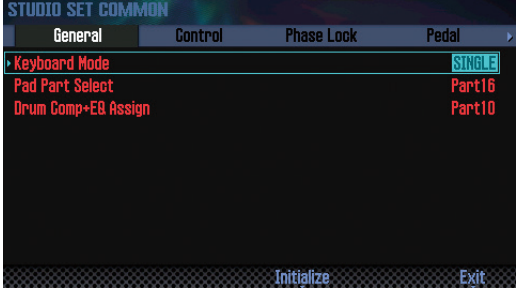

#### **HINWEIS**

Alternative: Wählen Sie das STUDIO SET PLAY-Display, halten Sie den **[SHIFT]**-Taster, und drücken Sie den **[5] (Studio Common)**- Taster.

**3. Wählen Sie mit den Cursor-Tastern den Parameter aus, und verändern Sie den Wert mit dem Drehregler.**

#### **WICHTIG**

Die vorgenommenen Änderungen sind nur temporär und werden gelöscht, wenn Sie das Instrument ausschalten oder ein anderes Studio Set auswählen. Wenn Sie die geänderten Einstellungen behalten möchten, müssen Sie das Studio Set sichern [\(S. 45\)](#page-44-0).

#### **Die allgemeinen Parameter (Common)**

#### **HINWEIS**

Details zu den allgemeinen Parametern (Common) finden Sie im Dokument **"Parameter Guide"** (PDF).

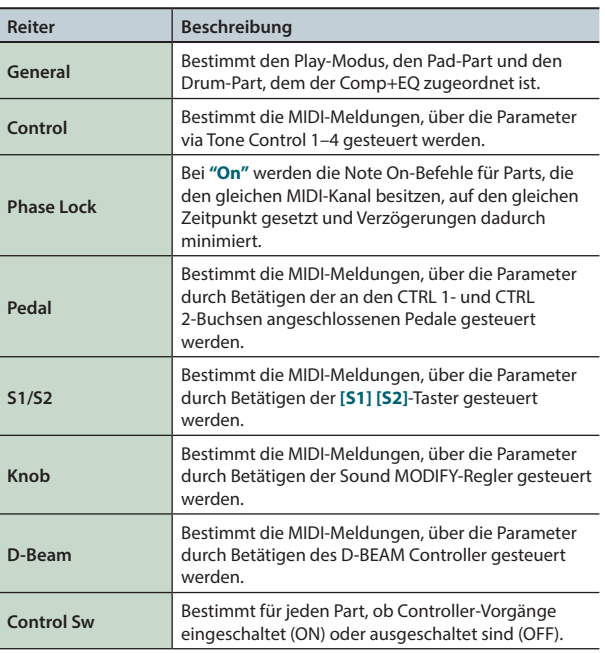

# <span id="page-43-0"></span>**Einstellungen für jeden Part**

Ein Studio Set besitzt 16 Parts; jeder Part wiederum besitzt eigene Einstellungen für Lautstärke (Level), Equalizer (EQ) und Tastaturzone (Keyboard).

**1. Rufen Sie das PART VIEW-Display auf [\(S. 26\)](#page-25-0).**

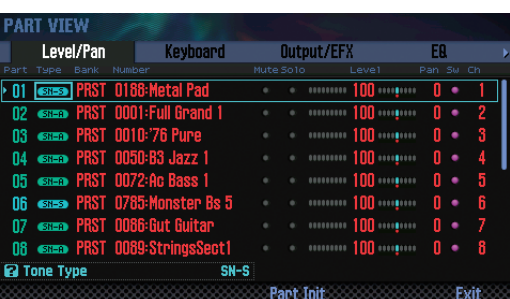

**2. Wählen Sie mit den Cursor-Tastern den Parameter, und verändern Sie den Wert mit dem Drehregler.**

Um die Reiter umzuschalten, halten Sie den **[SHIFT]**-Taster, und verwenden Sie die Cursor **[ 4] [ > ]**-Taster.

#### **Die Part-Parameter**

#### **HINWEIS**

Details zu den Part-Parametern finden Sie im Dokument **"Parameter Guide"** (PDF).

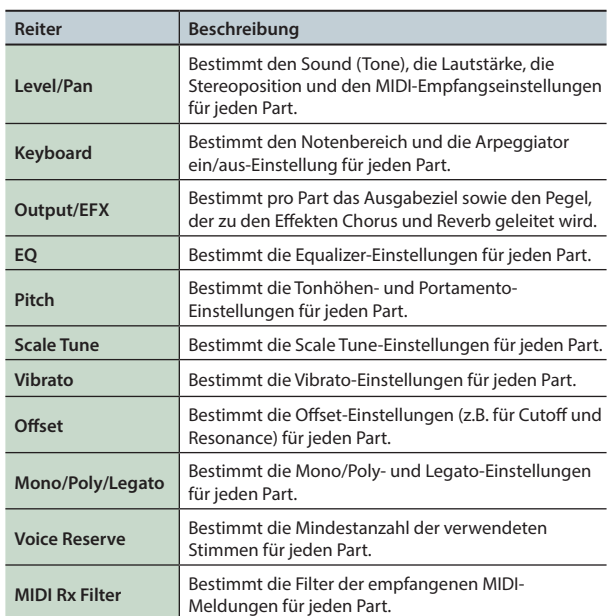

**\*** Abhängig vom ausgewählten Sound haben einige Parameter eventuell keinen Effekt.

# <span id="page-44-0"></span>**Sichern eines Studio Sets**

Die vorgenommenen Änderungen in einem Studio Set sind nur temporär und werden gelöscht, wenn Sie das Instrument ausschalten oder ein anderes Studio Set auswählen. Wenn Sie die geänderten Einstellungen behalten möchten, müssen Sie das Studio Set sichern.

#### **WICHTIG**

Durch diesen Vorgang werden die vorherigen Daten im Zielbereich überschrieben.

**1. Drücken Sie den [WRITE]-Taster.**

Das WRITE MENU-Fenster erscheint.

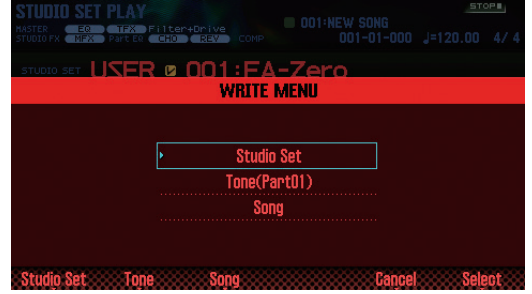

- **2. Bewegen Sie den Cursor auf "Studio Set", und drücken Sie den [ENTER]-Taster.**
- **3. Wählen Sie mit dem Drehregler oder den [DEC] [INC]- Tastern die gewünschte Ziel-Speichernummer.**
- **4. Drücken Sie den [2] (Rename)-Taster, und benennen Sie das Studio Set.**

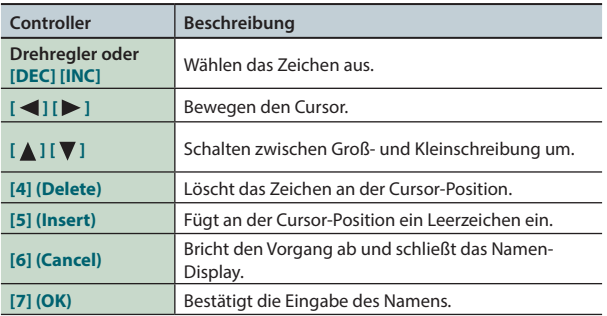

#### **5. Drücken Sie den [7] (OK)-Taster.**

#### **6. Drücken Sie den [7] (Write)-Taster.**

Eine Bestätigungs-Abfrage erscheint. Um den Vorgang abzubrechen, drücken Sie den **[7] (Cancel)**-Taster.

#### **7. Drücken Sie den [6] (OK)-Taster.**

Das Studio Set wird gesichert.

#### **WICHTIG**

Schalten Sie das Instrument nicht aus, solange noch Daten gesichert werden.

# **Initialisieren eines Studio Sets (Studio Set Init)**

Sie können die Einstellungen eines Studio Sets auf Voreinstellungen zurück setzen.

- **1. Drücken Sie den [MENU]-Taster.**
- **2. Bewegen Sie den Cursor auf "Studio Set Init", und drücken Sie den [ENTER]-Taster.**
- **3. Wählen Sie aus, welcher Bereich initialisiert werden soll, und drücken Sie den [7] (Select)-Taster.**

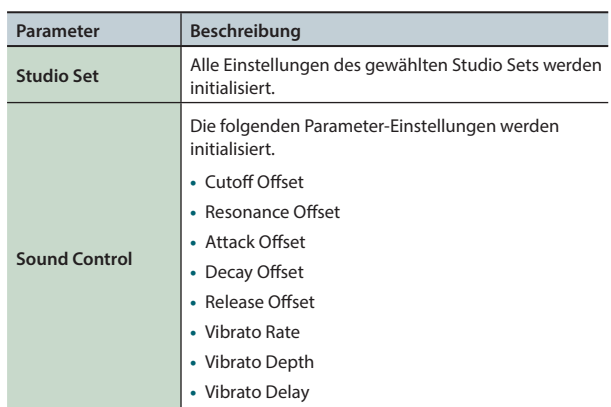

Eine Bestätigungs-Abfrage erscheint.

Um den Vorgang abzubrechen, drücken Sie den **[7] (Cancel)**-Taster.

#### **4. Drücken Sie den [6] (OK)-Taster.**

Die gewählten Einstellungen des Studio Sets werden initialisiert.

#### **WICHTIG**

Schalten Sie das Instrument nicht aus, solange der Vorgang noch nicht abgeschlossen ist.

# **Initialisieren der Part-Einstellungen (Part Init)**

Sie können die Einstellungen des aktuell gewählten Parts auf Voreinstellungen zurück setzen.

**1. Drücken Sie im PART VIEW-Display ([S. 26](#page-25-0)) den [5] (Part Init)-Taster.**

Eine Bestätigungs-Abfrage erscheint.

Um den Vorgang abzubrechen, drücken Sie den **[7] (Cancel)**-Taster.

#### **2. Drücken Sie den [6] (OK)-Taster.**

Die Einstellungen des Parts werden initialisiert.

**\*** Die Voice Reserve-Einstellung wird dadurch nicht zurück gesetzt.

#### **WICHTIG**

Schalten Sie das Instrument nicht aus, solange der Vorgang noch nicht abgeschlossen ist.

Einstellungen

<span id="page-45-0"></span>Gehen Sie wie folgt vor.

# <span id="page-45-1"></span>**Grundsätzlicher Editiervorgang**

- **1. Wählen Sie den Part aus, dessen Tone Sie editieren möchten.**
- **2. Drücken Sie den [MENU]-Taster.**
- **3. Bewegen Sie den Cursor auf "Tone Edit", und drücken Sie den [ENTER]-Taster.**

Das TONE EDIT-Display erscheint. Dieses ist unterschiedlich abhängig vom Typ des ausgewählten Tones.

**4. Wählen Sie mit den Cursor-Tastern den Parameter aus, und verändern Sie den Wert mit dem Drehregler.**

#### **WICHTIG**

Die vorgenommenen Änderungen sind nur temporär und werden gelöscht, wenn Sie das Instrument ausschalten oder einen anderen Tone auswählen. Wenn Sie die geänderten Einstellungen behalten möchten, müssen Sie den Tone sichern [\(S. 48\)](#page-47-0).

#### **HINWEIS**

- **•** Alternative für die Auswahl des TONE EDIT-Displays: Halten Sie im STUDIO SET PLAY-Display den **[SHIFT]**-Taster gedrückt, und drücken Sie den **[2] (Tone Edit)**-Taster.
- **•** Im TONE EDIT-Display können Sie mit dem **[6] (Part Select)** Taster den Part umschalten.
- **•** Details zu den Tone-Parametern finden Sie im Dokument **"Parameter Guide"** (PDF).

### **SuperNATURAL Acoustic Tone (SN-A)**

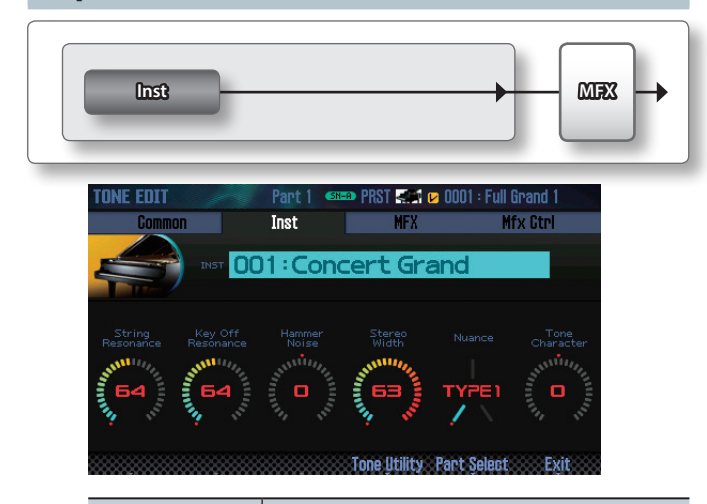

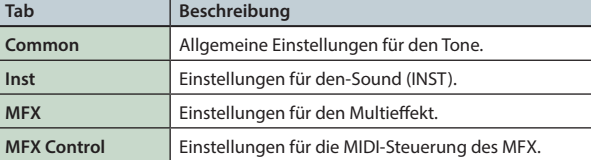

#### **Inst**

Ein **"Inst"** ist die kleinste Soundeinheit eines SuperNATURAL Acoustic Tone.

### **SuperNATURAL Synth Tone (SN-S)**

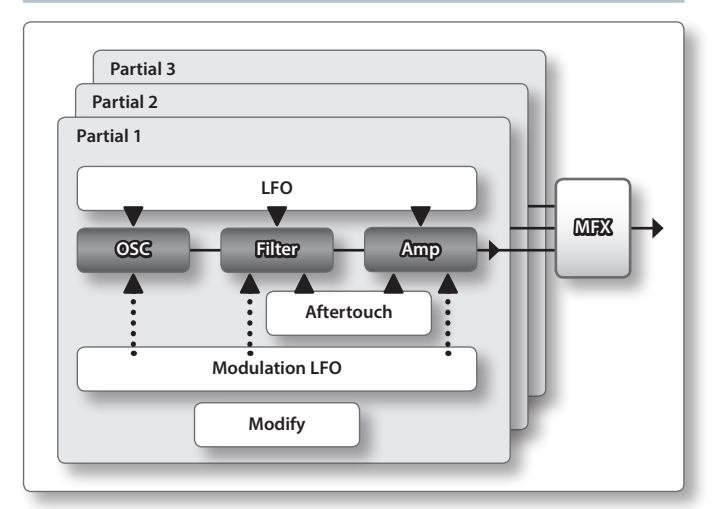

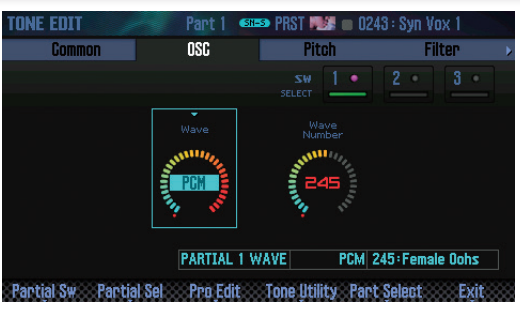

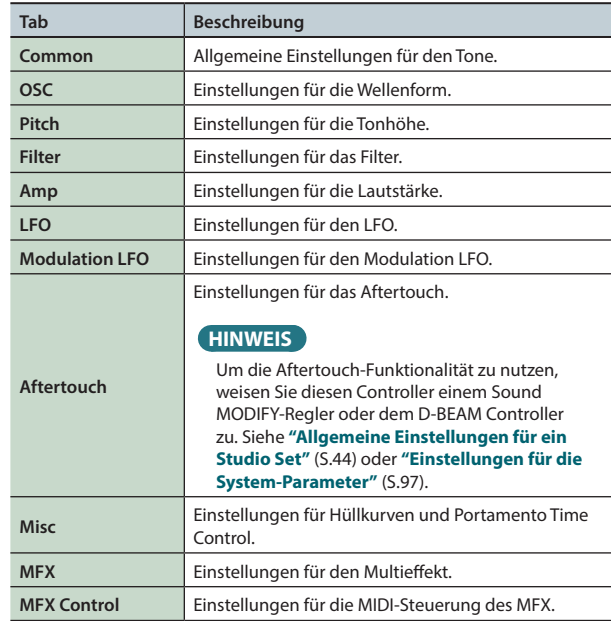

#### **Partial**

Ein **"Partial"** ist eine Einheit innerhalb eines SuperNATURAL Synth Tones, SuperNATURAL Drum Kits, PCM Synth Tones oder PCM Drum Kit. Diese Tones bestehen aus mehreren Partials.

# **SuperNATURAL Drum Kit (SN-D)**

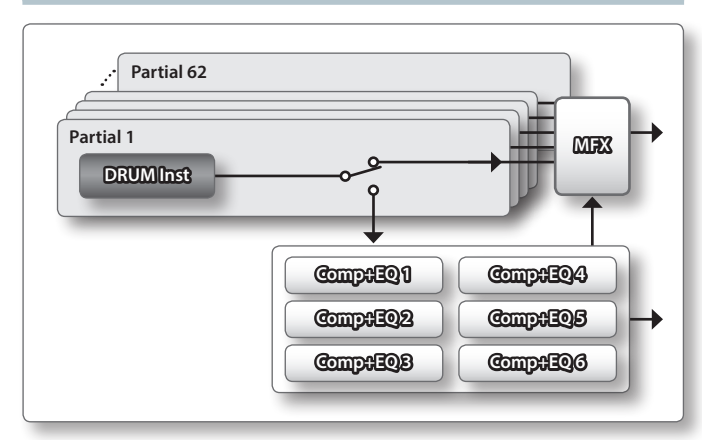

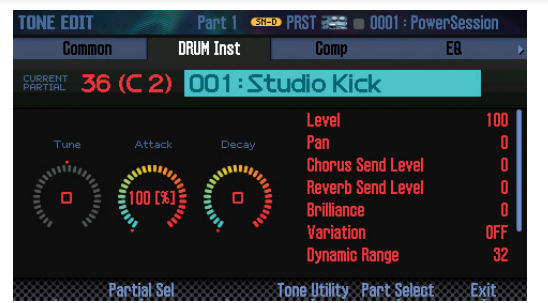

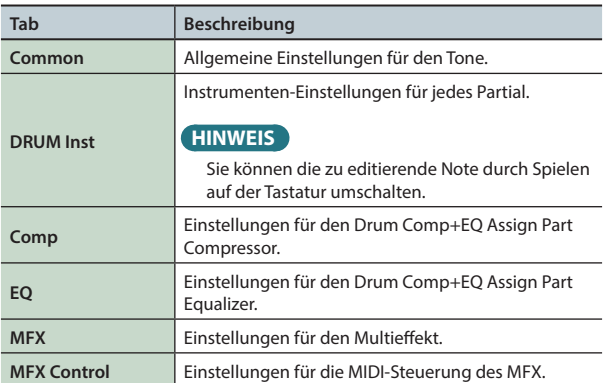

#### **HINWEIS**

Die Drum Comp+EQ Assign Part-Einstellungen gehören zu den allgemeinen Einstellungen eines Studio Sets.

# **PCM Synth Tone (PCMS)**

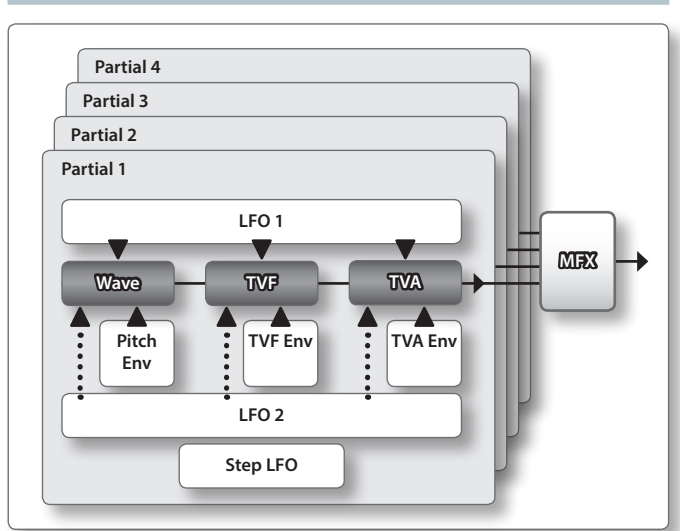

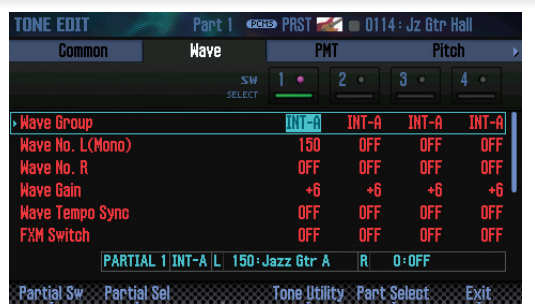

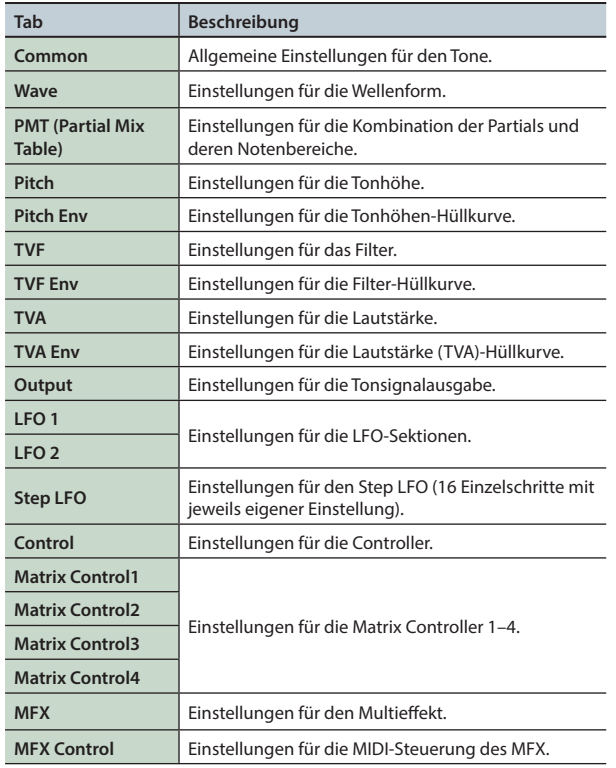

**HINWEIS**

Die-Sounds der GM2 Bank können nicht editiert werden.

**Performance-Funktionen**

Performance-<br>Funktionen

**Überblick** 

**Spielen** 

**Editieen** 

**Der Sequenzer (Erstellen von Songs)**

**Sampler**

**Pads**

### **PCM Drum Kit (PCMD)**

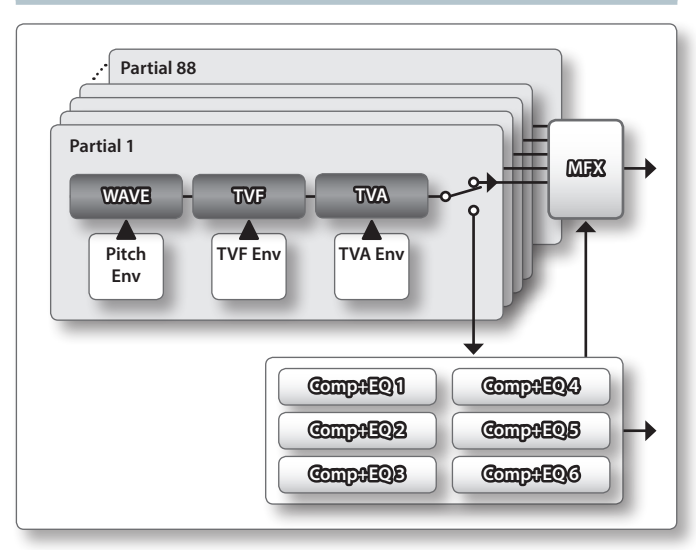

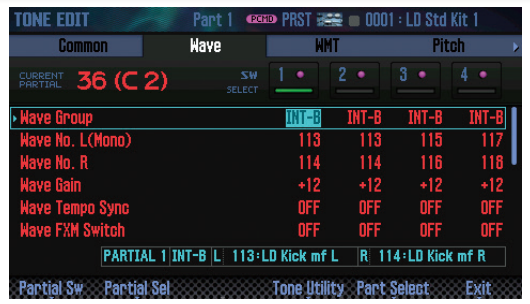

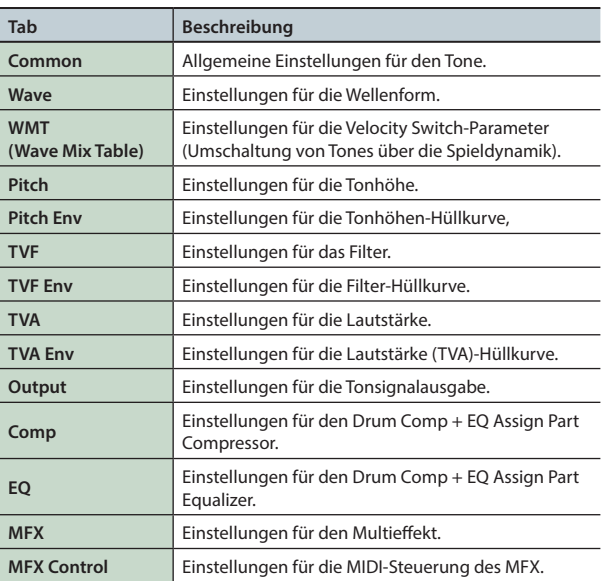

#### **HINWEIS**

- **•** Durch Spielen einer Note auf der Tastatur können Sie die zu editierende Partial-Nummer umschalten.
- **•** Die Drum Comp+EQ Assign Part-Einstellungen gehören zu den allgemeinen Einstellungen eines Studio Sets.
- **•** Die-Sounds der GM2 Bank können nicht editiert werden.

# <span id="page-47-0"></span>**Sichern eines Tones/Drum Kits**

Die vorgenommenen Änderungen eines Tones/Drum Kits sind nur temporär und werden gelöscht, wenn Sie das Instrument ausschalten oder einen anderen Tone bzw. ein anderes Drum Kit auswählen. Wenn Sie die geänderten Einstellungen behalten möchten, müssen Sie diese sichern.

#### **WICHTIG**

Durch diesen Vorgang werden die vorherigen Daten im Zielbereich überschrieben.

**1. Drücken Sie den [WRITE]-Taster.**

Das WRITE MENU-Fenster erscheint.

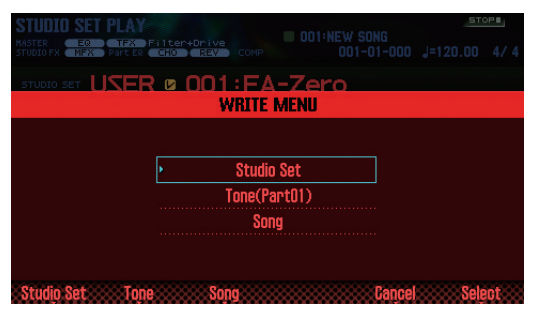

- **2. Bewegen Sie den Cursor auf "Tone", und drücken Sie den [ENTER]-Taster.**
- **3. Wählen Sie mit dem Drehregler oder den [DEC] [INC]- Tastern die gewünschte Ziel-Speichernummer.**
- **4. Drücken Sie den [2] (Rename)-Taster, und benennen Sie den Tone bzw. das Drum Kit [\(S. 45](#page-44-0)).**
- **5. Drücken Sie den [7] (Write)-Taster.** Eine Bestätigungs-Abfrage erscheint. Um den Vorgang abzubrechen, drücken Sie den **[7] (Cancel)**-Taster.

#### **6. Drücken Sie den [6] (OK)-Taster.**

Der Tone bzw. das Drum Kit wird gesichert.

#### **WICHTIG**

Schalten Sie das Instrument nicht aus, solange noch Daten gesichert werden.

## **Initialisieren eines Tones (Tone Initialize)**

Sie können die Einstellungen eines Tones auf Voreinstellungen zurück setzen.

- **1. Drücken Sie im TONE EDIT-Display [\(S. 46](#page-45-1)) den [5] (Tone Utility)-Taster.**
- **2. Wählen Sie "Tone Initialize", und drücken Sie den [7] (Select)-Taster.**

Eine Bestätigungs-Abfrage erscheint. Um den Vorgang abzubrechen, drücken Sie den **[7] (Cancel)**-Taster.

#### **3. Drücken Sie den [6] (OK)-Taster.** Der Tone bzw. das Drum Kit wird initialisiert.

#### **WICHTIG**

Schalten Sie das Instrument nicht aus, solange der Vorgang noch nicht abgeschlossen ist.

# **Ein- und Ausschalten von Partials (Partial Switch)**

Sie können die einzelnen Partiale eines SuperNATURAL Synth Tones, PCM Synth Tones oder PCM Drum Kits ein- bzw. ausschalten.

- **1. Drücken Sie im TONE EDIT-Display ([S. 46](#page-45-1)) den [2] (Partial Sw)-Taster.**
- **2. Verwenden Sie die [4] (Sw 1)–[7] (Sw 4)-Taster, um die einzelnen Partiale/Waves ein- bzw. auszuschalten, und drücken Sie danach den [2] (Exit)-Taster.**

#### **HINWEIS**

- **•** Für einen SuperNATURAL Synth Tone verwenden Sie die **[5] (Sw 1)**–**[7] (Sw 3)**-Taster.
- **•** Sie können die Partials auch über die Pads auswählen bzw. ein- oder ausschalten ([S. 84](#page-83-0)).

# **Auswahl von Partials für die Editierung (Partial Select)**

Sie können ein Partial oder mehrere Partiale eines SuperNATURAL Synth Tones, SuperNATURAL Drum Kits, PCM Synth Tones oder PCM Drum Kits ein- und ausschalten bzw. für die Editierung auswählen.

- **1. Drücken Sie im TONE EDIT-Display ([S. 46](#page-45-1)) den [3] (Partial Sel)-Taster.**
- **2. Wählen Sie mit den [4] (Select 1)–[7] (Select 4)-Tastern die gewünschten Partiale für die Editierung aus, und drücken Sie danach den [2] (Exit)-Taster.**

**\*** Es ist nicht möglich, alle Partiale auszuschalten.

#### **HINWEIS**

- **•** Für einen SuperNATURAL Synth Tone verwenden Sie die **[5] (Select 1)**–**[7] (Select 3)**-Taster.
- **•** Für ein SuperNATURAL Drum Kit kann nur ein Partial z. Zt. ausgewählt werden.
- **•** Sie können die Partials auch über die Pads auswählen bzw. ein- oder ausschalten ([S. 84](#page-83-0)).

# **Initialisieren eines Partials (Partial Initialize)**

Sie können die Einstellungen eines Partials eines SuperNATURAL Synth Tones, SuperNATURAL Drum Kits, PCM Synth Tones oder PCM Drum Kits auf Voreinstellungen zurück setzen.

- **1. Drücken Sie im TONE EDIT-Display ([S. 46\)](#page-45-1) den [5] (Tone Utility)-Taster.**
- **2. Wählen Sie "Partial Initialize", und drücken Sie den [7] (Select)-Taster.**
- **3. Wählen Sie das gewünschte Partial aus, und drücken Sie den [7] (Select)-Taster.**

Eine Bestätigungs-Abfrage erscheint. Um den Vorgang abzubrechen, drücken Sie den **[7] (Cancel)**-Taster.

#### **4. Drücken Sie den [6] (OK)-Taster.**

Das ausgewählte Partial wird initialisiert.

#### **WICHTIG**

Schalten Sie das Instrument nicht aus, solange der Vorgang noch nicht abgeschlossen ist.

# **Kopieren der Einstellungen eines Partials (Partial Copy)**

Sie können die Einstellungen des Partials eines SuperNATURAL Synth Tones, SuperNATURAL Drum Kits, PCM Synth Tones oder PCM Drum Kits in ein anderes Partial kopieren.

- **1. Drücken Sie im TONE EDIT-Display ([S. 46\)](#page-45-1) den [5] (Tone Utility)-Taster.**
- **2. Wählen Sie "Partial Copy", und drücken Sie den [7] (Select)-Taster.**
- **3. Wählen Sie das Quell- und Ziel-Partial aus.** Eine Bestätigungs-Abfrage erscheint. Um den Vorgang abzubrechen, drücken Sie den **[7] (Cancel)**-Taster.
- **4. Drücken Sie den [6] (OK)-Taster.** Die Einstellungen des Partials werden kopiert.

**DAW**

**Pads**

# <span id="page-49-0"></span>Editieren eines Patterns

Sie können außer der Nutzung der Preset-Patterns auch eigene Patterns erstellen und im User-Bereich sichern.

- **1. Wählen Sie das Pattern aus, das editiert werden soll [\(S. 36\)](#page-35-0).**
- **2. Halten Sie im RHYTHM PATTERN-Display [\(S. 36\)](#page-35-0) den [SHIFT]-Taster, und drücken Sie den [6] (Ptn Edit)-Taster.** Das PATTERN EDIT-Display erscheint.

### <span id="page-49-4"></span>**Das PATTERN EDIT-Display**

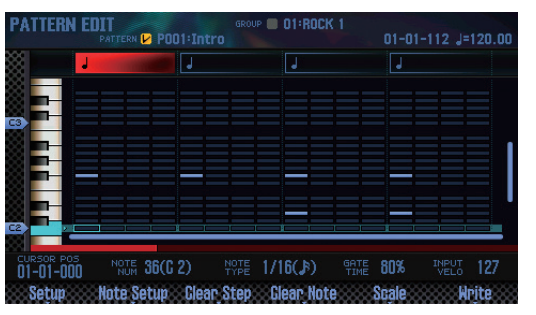

#### **Die Function-Taster**

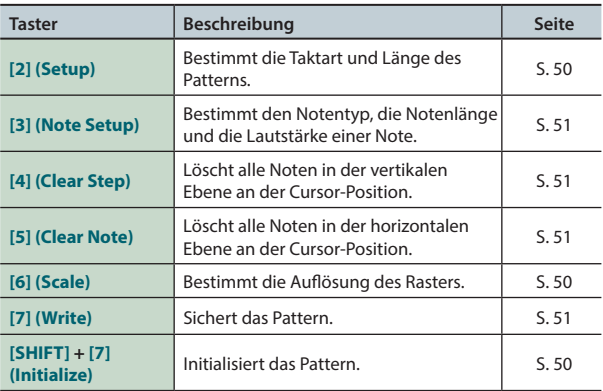

### **Weitere Controller**

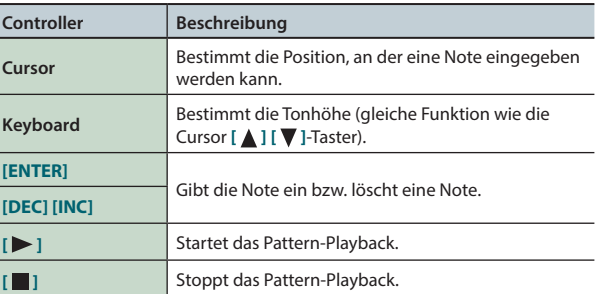

## <span id="page-49-3"></span>**Initialisieren eines Patterns (Initialize)**

Das Initialisieren eines Patterns ist sinnvoll, wenn Sie ein völlig neues Pattern aufzeichnen möchten, ohne auf bereits vorhandene Noteneinträge zurückzugreifen.

**1. Halten Sie im PATTERN EDIT-Display den [SHIFT]-Taster, und drücken Sie den [7] (Initialize)-Taster.**

Eine Bestätigungs-Abfrage erscheint. Um den Vorgang abzubrechen, drücken Sie den **[7] (Cancel)**-Taster.

**2. Drücken Sie den [6] (OK)-Taster.** Das Pattern wird initialisiert.

### <span id="page-49-1"></span>**Bestimmen der Taktart und der Länge (Setup)**

Gehen Sie wie folgt vor.

- **1. Drücken Sie im PATTERN EDIT-Display den [2] (Setup)- Taster.**
- **2. Wählen Sie mit den Cursor-Tastern den Parameter, und verändern Sie den Wert mit dem Drehregler.**

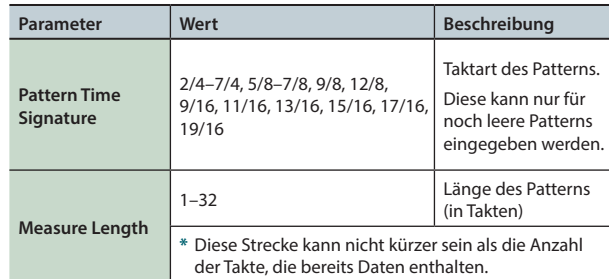

**3. Drücken Sie den [6] (Close)-Taster oder den [EXIT]-Taster, um das Setup-Fenster zu schließen.**

# <span id="page-49-2"></span>**Bestimmen der Auflösung des Rasters (Scale)**

Sie können die Auflösung des Notenrasters einstellen.

**1. Drücken Sie im PATTERN EDIT-Display den [6] (Scale)- Taster.**

Das Raster wird jedesmal weiter geschaltet, wenn Sie diesen Taster drücken.

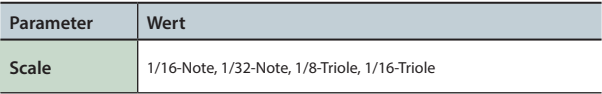

# <span id="page-50-0"></span>**Einstellungen für eine Note (Note Setup)**

Sie können den Notentyp, die Notenlänge und die Lautstärke einer Note bestimmen.

- **1. Drücken Sie im PATTERN EDIT-Display ([S. 50\)](#page-49-4) den [3] (Note Setup)-Taster.**
- **2. Wählen Sie mit den Cursor-Tastern den Parameter, und verändern Sie den Wert mit dem Drehregler.**

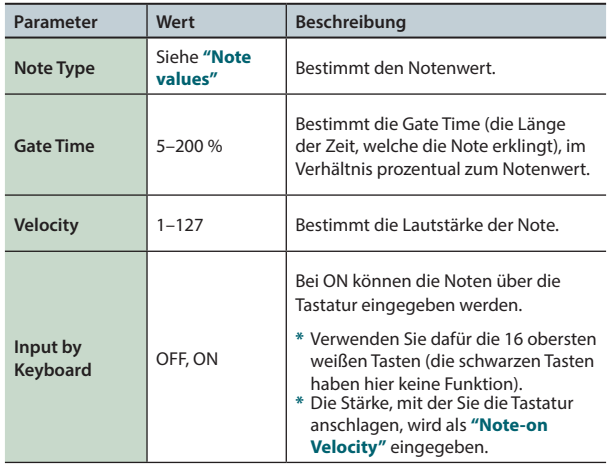

**3. Drücken Sie den [6] (Close)-Taster oder den [EXIT]-Taster, um das Editier-Fenster wieder zu schließen.**

### **Die Notenwerte**

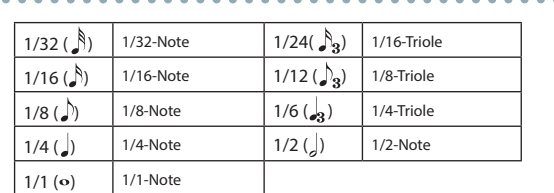

# **Eingabe von Noten**

- **1. Bewegen Sie im PATTERN EDIT-Display ([S. 50](#page-49-4)) den Cursor auf die Position, an der eine Note eingegeben werden soll.**
- **2. Drücken Sie den [INC]-Taster oder [ENTER]-Taster, um die Note einzugeben.**

#### **HINWEIS**

- **•** Durch Spielen auf der Tastatur können Sie die Tonhöhe bestimmen (gleiche Funktion wie die Cursor **[ △ ] [ ▼** ]-Taster).
- **•** Wenn Sie an einer Stelle, an der sich ein Noteneintrag befindet, den **[ENTER]**-Taster erneut drücken, wird der Noteneintrag wieder gelöscht.
- **•** Die eingegebenen Noten erhalten den vorher bestimmten Notenwert.

# <span id="page-50-1"></span>**Löschen von Noten (Clear Step, Clear Note)**

- **1. Bewegen Sie im PATTERN EDIT-Display [\(S. 50\)](#page-49-4) den Cursor auf die Position, an der eine Note gelöscht werden soll.**
- **2. Drücken Sie einen der folgenden Taster.**

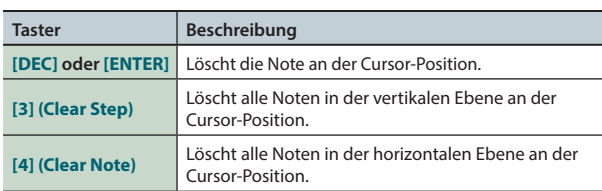

## <span id="page-50-2"></span>**Sichern eines Patterns**

Die vorgenommenen Änderungen eines Patterns sind nur temporär und werden gelöscht, wenn Sie das Instrument ausschalten oder ein anderes Pattern auswählen. Wenn Sie die geänderten Einstellungen behalten möchten, müssen Sie diese im User-Bereich sichern.

#### **WICHTIG**

Durch diesen Vorgang werden die vorherigen Daten im Zielbereich überschrieben.

- **1. Drücken Sie im PATTERN EDIT-Display [\(S. 50\)](#page-49-4) den [7] (Write)-Taster.**
- **2. Bewegen Sie den Cursor auf das Zielspeicher-Feld, und wählen Sie mit dem Drehregler oder den [DEC] [INC]- Tastern die gewünschte Ziel-Speichernummer.**
- **3. Drücken Sie den [2] (Rename)-Taster, und benennen Sie das Pattern ([S. 45\)](#page-44-0).**
- **4. Drücken Sie den [7] (Write)-Taster.**

Eine Bestätigungs-Abfrage erscheint. Um den Vorgang abzubrechen, drücken Sie den **[7] (Cancel)**-Taster.

**5. Drücken Sie den [6] (OK)-Taster.** Das Pattern wird gesichert.

#### **WICHTIG**

Schalten Sie das Instrument nicht aus, solange noch Daten gesichert werden.

## <span id="page-51-1"></span><span id="page-51-0"></span>**Ein- und Ausschalten der Effekte**

Gehen Sie wie folgt vor.

#### **1. Drücken Sie den [MENU]-Taster.**

#### **2. Bewegen Sie den Cursor auf "Effects Edit", und drücken Sie den [ENTER]-Taster.**

Das EFFECTS EDIT-Display erscheint.

Im EFFECTS EDIT-Display können Sie die Detail-Einstellungen der Effekte verändern, während Sie das Effekt-Routing im Display sehen.

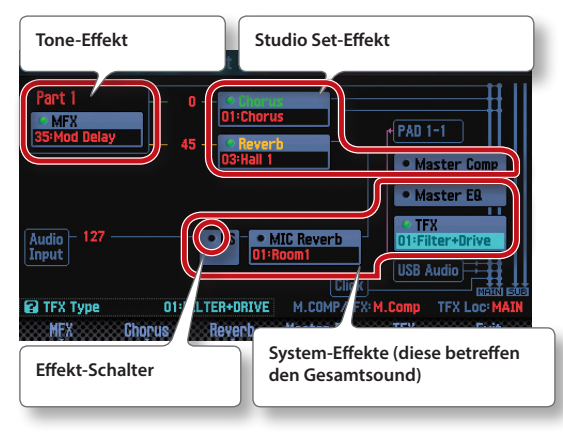

#### **HINWEIS**

Sie können im STUDIO SET PLAY-Display das EFFECTS EDIT-Display auch wie folgt anwählen: Halten Sie den **[SHIFT]**-Taster, und drücken Sie den **[3] (Effects Edit)**-Taster.

**3. Wählen Sie mit den Cursor-Tastern den gewünschten Effekt-Schalter, und schalten Sie den entsprechenden Effekt mit dem Drehregler ein bzw. aus.**

#### **HINWEIS**

Weitere Details zu den Parametern finden Sie im Dokument **"Parameter Guide"** (PDF).

#### **WICHTIG**

Die vorgenommenen Änderungen sind nur temporär und werden gelöscht, wenn Sie das Instrument ausschalten oder ein anderes Studio Set bzw. einen anderen Tone auswählen. Wenn Sie die geänderten Einstellungen behalten möchten, müssen Sie das Studio Set, den Tone bzw. die System-Einstellungen sichern.

- **•** Sichern des Studio Sets ([S. 45](#page-44-0))
- **•** Sichern des Tones ([S. 48](#page-47-0))
- **•** Sichern der Systemeinstellungen ([S. 97](#page-96-1))

### <span id="page-51-2"></span>**Parameter, die im EFFECTS EDIT-Display verändert werden können**

Im EFFECTS EDIT-Display können Sie die folgenden Einstellungen vornehmen.

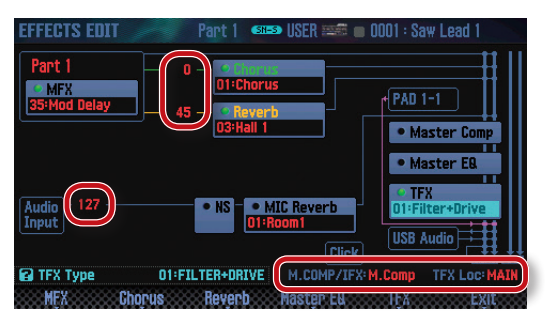

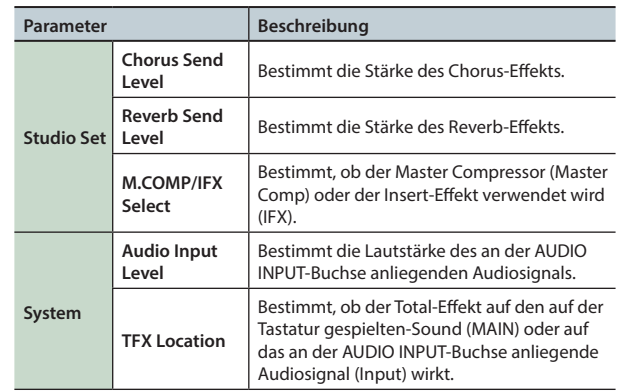

# **Editieren der Effekte eines Studio Sets**

Gehen Sie wie folgt vor.

**1. Rufen Sie das EFFECTS EDIT-Display auf ([S. 52](#page-51-1)).**

#### **2. Drücken Sie den Effect-Taster.**

Das STUDIO SET EFFECTS-Display erscheint.

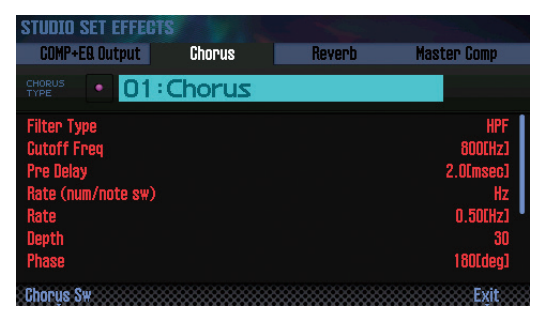

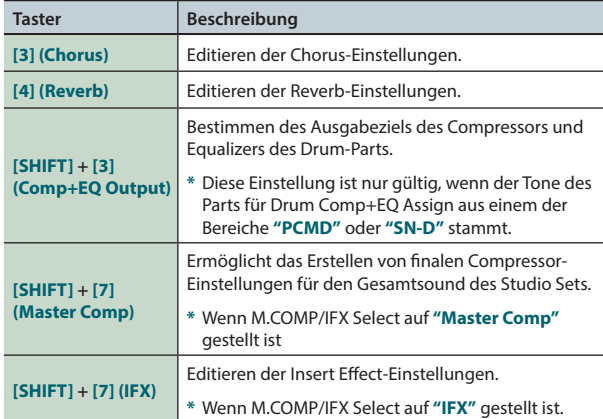

**3. Wählen Sie mit den Cursor-Tastern den Parameter, und verändern Sie den Wert mit dem Drehregler.**

#### **HINWEIS**

Weitere Details zu den Parametern finden Sie im Dokument **"Parameter Guide"** (PDF).

# **Editieren der Tone-Effekte**

Gehen Sie wie folgt vor.

**1. Rufen Sie das EFFECTS EDIT-Display auf ([S. 52\)](#page-51-1).**

#### **2. Drücken Sie den Effect-Taster.**

Das TONE EDIT-Display erscheint.

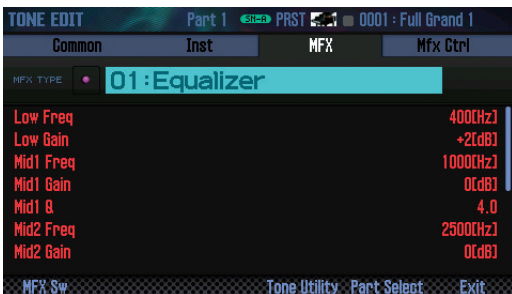

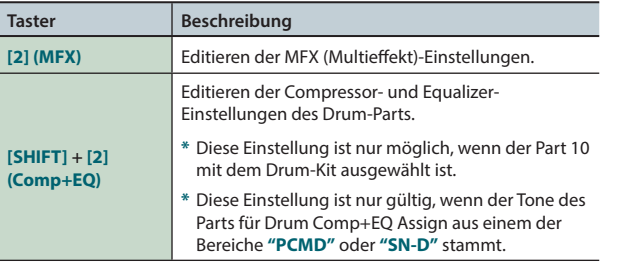

**3. Wählen Sie mit den Cursor-Tastern den Parameter, und verändern Sie den Wert mit dem Drehregler.**

#### **HINWEIS**

Weitere Details zu den Parametern finden Sie im Dokument **"Parameter Guide"** (PDF).

**DAW**

**Performance-Funktionen**

Performance-<br>Funktionen

Überblick

**Spielen** 

**Editieen** 

**Der Sequenzer (Erstellen von Songs)**

**Sampler**

# **Editieren der System-Effekte**

Die Systemeffekte betreffen den Sound des gesamten Instruments. Gehen Sie wie folgt vor.

#### **1. Rufen Sie das EFFECTS EDIT-Display auf [\(S. 52\)](#page-51-1).**

#### **2. Drücken Sie den Effect-Taster.**

Das SYSTEM EFFECTS-Display erscheint.

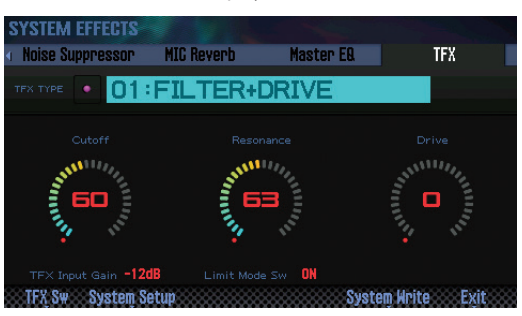

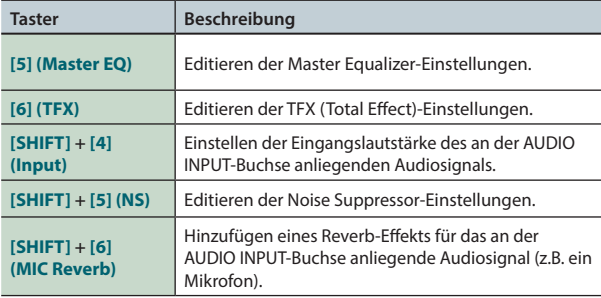

**3. Wählen Sie mit den Cursor-Tastern den Parameter, und verändern Sie den Wert mit dem Drehregler.**

#### **HINWEIS**

Weitere Details zu den Parametern finden Sie im Dokument **"Parameter Guide"** (PDF).

**Performance-Funktionen**

Performance-<br>Funktionen

**Editieren**

**Der Sequenzer (Erstellen von Songs)**

**Sampler**

**Pads**

# 05: Der Sequenzer (Erstellen von Songs)

**Dieser Abschnitt beschreibt, wie der Sequenzer bedient wird (Abspielen, Aufnehmen und Editieren von Songs).**

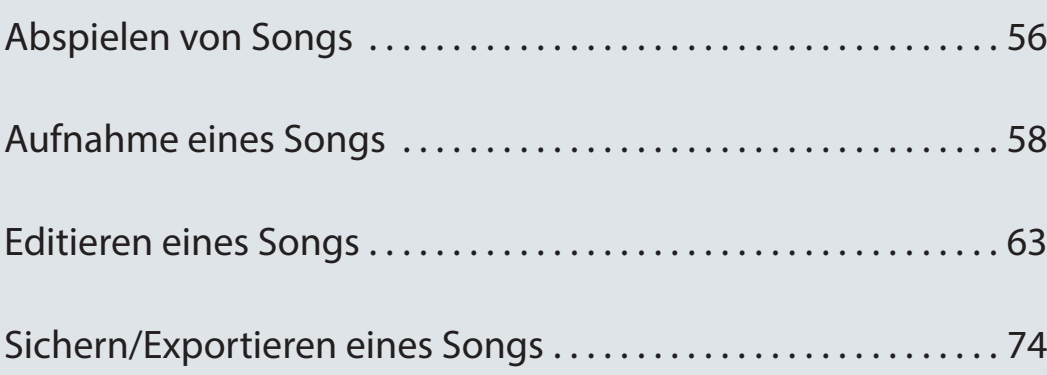

### <span id="page-55-1"></span><span id="page-55-0"></span>**Auswählen und Abspielen von Songs**

Gehen Sie wie folgt vor.

#### **1. Drücken Sie den [SONG SELECT]-Taster.**

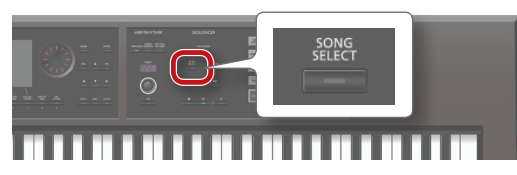

#### Das SONG SELECT-Display erscheint.

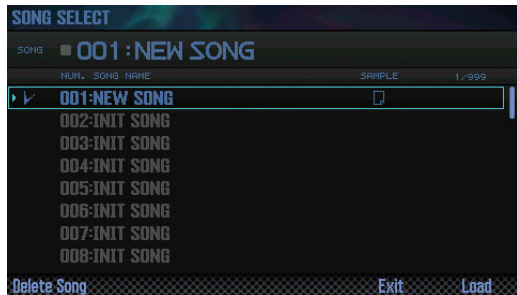

- **2. Wählen Sie mit dem Drehregler den gewünschten Song aus.**
- **3. Drücken Sie den [7] (Load)-Taster.** Eine Bestätigungs-Abfrage erscheint.
- **4. Drücken Sie den [6] (OK)-Taster.** Der Song wird ausgewählt.
- **5. Drücken Sie den [ ]-Taster.**

Das Song-Playback wird gestartet.

### **Taster-Funktionen**

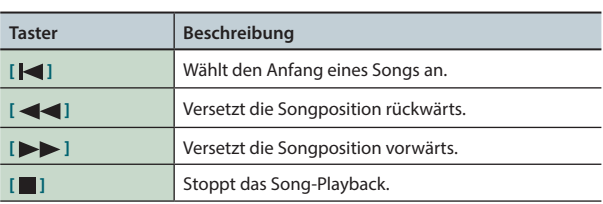

#### **HINWEIS**

Im Display werden die folgenden Informationen zum ausgewählten Song angezeigt.

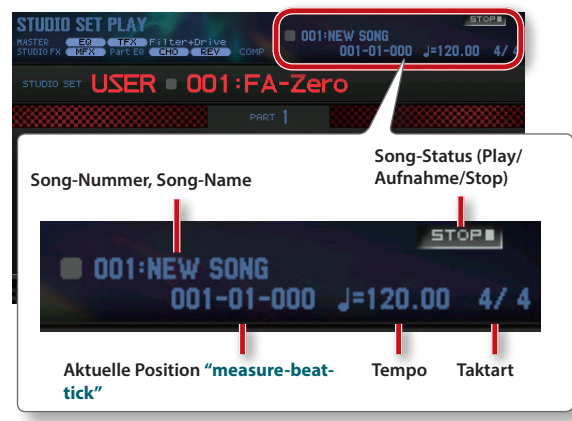

## <span id="page-55-2"></span>**Einstellen des Song-Tempos**

Gehen Sie wie folgt vor.

**1. Stellen Sie das gewünschte Tempo mit dem [TEMPO]- Regler ein.**

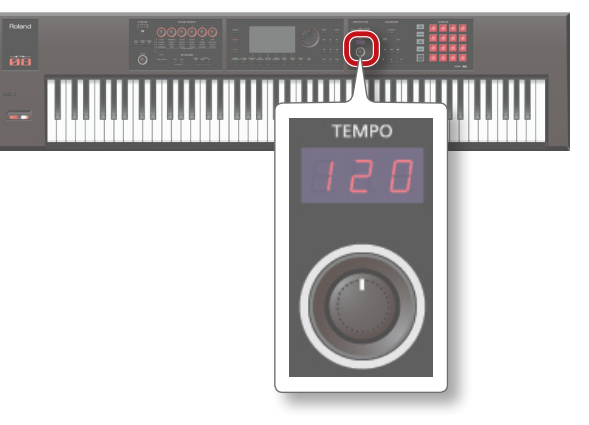

#### **HINWEIS**

- **•** Sie können das Tempo auch durch mehrfaches, aufeinander folgendes Drücken des **[TAP]**-Tasters eingeben (**"Tap Tempo"**). Drücken Sie dafür den Taster mindestens dreimal hintereinander im gleichmäßigen Tempo.
- **•** Wenn Sie den **[TAP]**-Taster drücken, erscheint das Tempo-Fenster. Durch Halten des **[SHIFT]**-Tasters und Betätigen des Drehreglers kann der Tempowert in Feinschritten eingestellt werden. Nach Drücken des **[6] (Click)**-Tasters wird ein Click-Sound im aktuell eingestellten Tempo gespielt. Der Click-Sound wird bei jedem Drücken dieses Tasters ein- bzw. ausgeschaltet.
- **•** Das eingestellte Tempo wird mit dem Song gesichert.

# **Abspielen einer Schleife (Loop)**

Sie können einen Songabschnitt wiederholt abspielen lassen (Loop Playback).

**1. Halten Sie den [SHIFT]-Taster, und drücken Sie den [LOOP]-Taster.**

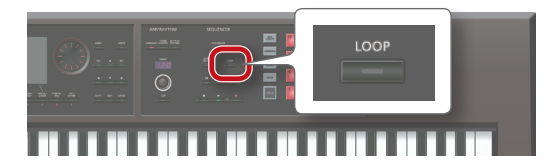

Das Loop-Fenster erscheint.

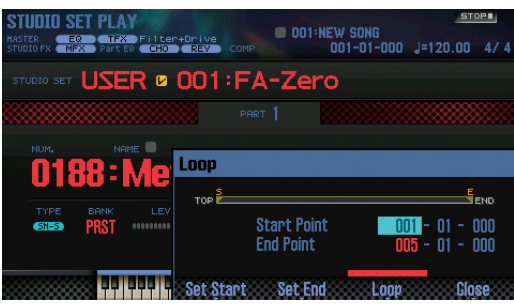

**2. Wählen Sie mit den Cursor-Tastern den Parameter, und verändern Sie den Wert mit dem Drehregler.**

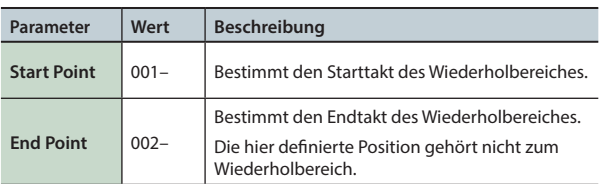

**\*** Sie können keine Position einstellen, die hinter dem Endpunkt des Songs liegen würde.

Sie können die folgenden Taster-Funktionen nutzen:

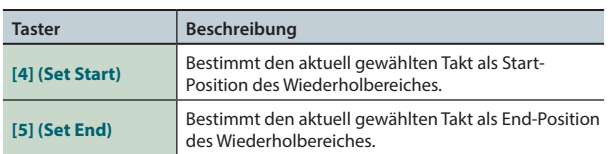

#### **3. Drücken Sie den [EXIT]-Taster.**

- **4. Drücken Sie den [LOOP]-Taster, so dass die Anzeige leuchtet.**
- **5. Starten Sie das Song-Playback.** Der eingestellte Songabschnitt wird wiederholt abgespielt.
- **6. Um die Loop Playback-Funktion wieder abzuschalten, drücken Sie erneut den [LOOP]-Taster, so dass die Anzeige erlischt.**

**Spielen** 

**DAW**

**Pads**

<span id="page-57-0"></span>Die FA-Workstation besitzt zwei Möglichkeiten, Songdaten aufzunehmen.

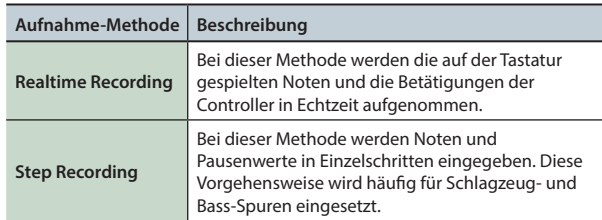

# **Der Ablauf für die Aufnahme**

Gehen Sie wie folgt vor.

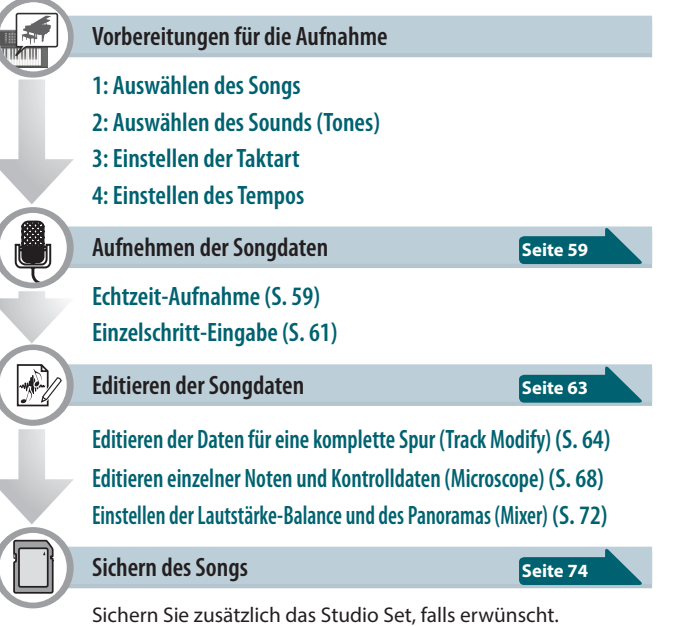

<span id="page-57-1"></span>**Vorbereitungen für die Aufnahme**

### **1: Auswählen des Songs**

Wenn Sie Daten zu einem existierenden Song hinzufügen möchten, wählen Sie den gewünschten Song aus [\(S. 56\)](#page-55-1). Wenn Sie einen neuen Song einspielen möchten, wählen Sie einen leeren Song aus (INIT SONG).

### **2: Auswählen des Sounds (Tones)**

Wählen Sie ein Studio Set aus, und wählen Sie für die Parts die Sounds aus, die für die Aufnahme der einzelnen Tracks verwendet werden sollen [\(S. 44\)](#page-43-2). Wenn Sie die Änderungen innerhalb des Studio Sets behalten möchten, sichern Sie das Studio Set ([S. 45](#page-44-0)).

**\*** Wenn Sie die Änderungen des Studio Sets nicht sichern, werden für das Song-Playback die original im aktuell gewählten Studio Set zugewiesenen Sounds verwendet.

### **3: Einstellen der Taktart**

Normalerweise ist die Taktart auf **"4/4"** eingestellt. Wählen Sie die gewünschte Taktart aus ([S. 73](#page-72-0)).

### **4: Einstellen des Tempos**

Stellen Sie das gewünschte Tempo für den Song ein ([S. 56](#page-55-2)).

### **Das SEQUENCER-Display**

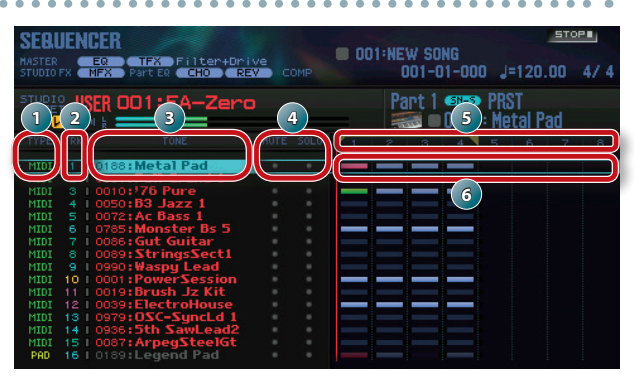

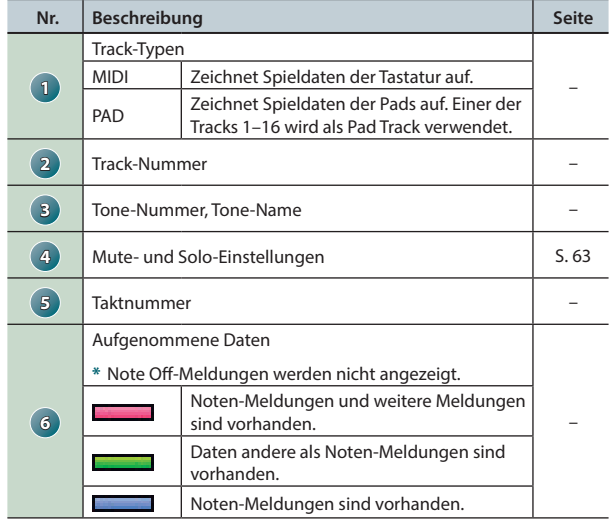

#### **HINWEIS**

Durch Halten Sie des **[SHIFT]**-Tasters und Drücken des **[7] ( )**-Tasters wird die Display-Anzeige vergrößert.

### **Aufnahme eines Songs**

# <span id="page-58-0"></span>**Echtzeit-Aufnahme**

Gehen Sie für die Echtzeit-Aufnahme (Realtime Recording) wie folgt vor.

- **1. Bereiten Sie die Aufnahme vor [\(S. 58\)](#page-57-1).**
- **2. Drücken Sie den [SEQUENCER]-Taster.**

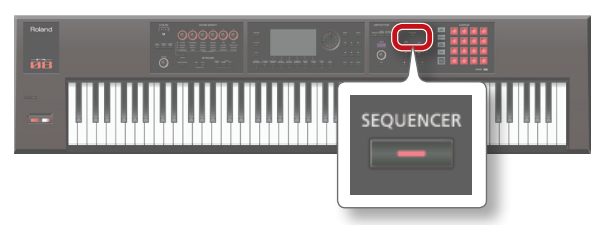

Das SEQUENCER-Display erscheint.

- **3. Wählen Sie mit den Cursor [ ] [ ]-Taster den gewünschten Track aus.**
- **4. Drücken Sie den [ ]-Taster.**

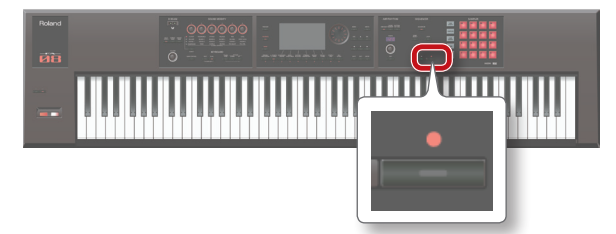

Der **[**  $\bullet$  ]-Taster blinkt, und das Instrument ist aufnahmebereit. Das Realtime Rec Standby-Fenster erscheint.

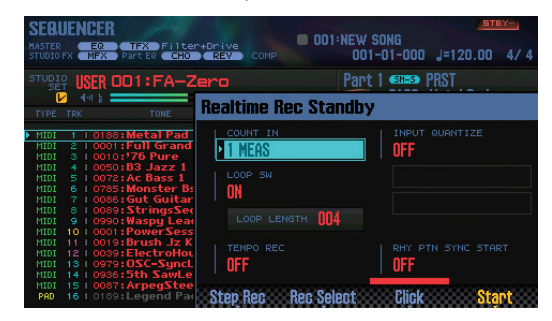

#### **5. Nehmen Sie die Einstellungen für die Aufnahme vor.**

Wählen Sie mit den Cursor-Tastern den Parameter, und verändern Sie den Wert mit dem Drehregler.

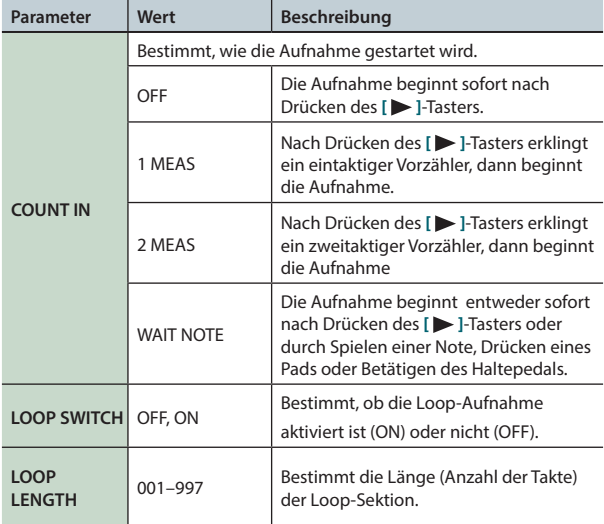

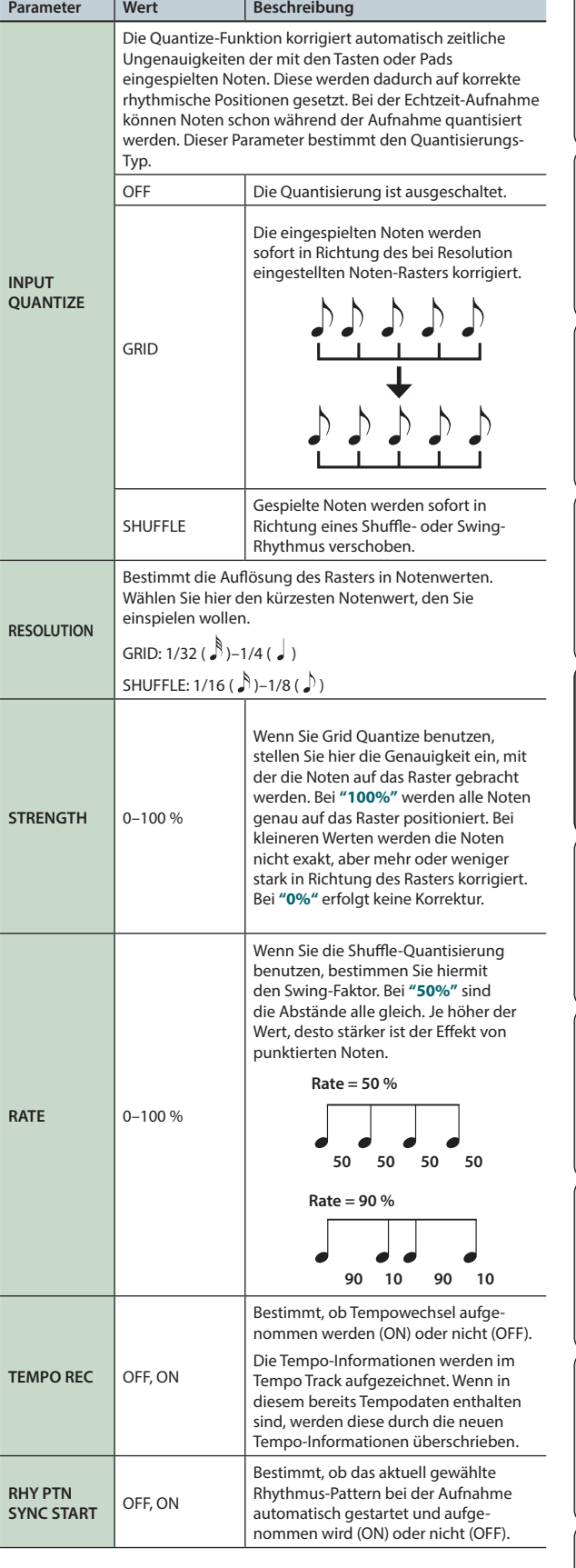

#### <span id="page-58-1"></span>**HINWEIS**

- **•** Wenn die Anzeige des **[LOOP]**-Tasters leuchtet, ist der Loop-Startpunkt der Aufnahme-Startpunkt.
- **•** Durch Drücken des **[6] (Click)**-Tasters wird ein Click-Sound, der im eingestellten Tempo spielt, ein- bzw. ausgeschaltet.

**Performance-Funktionen**

Performance-<br>Funktionen

**Überblick** 

**Spielen** 

**Editieren**

**Der Sequenzer (Erstellen von Songs)**

**Sampler**

**Pads**

**DAW**

Einstellungen

**6. Drücken Sie den [ ]-Taster oder den [7] (Start)-Taster.** Die Aufnahme wird gestartet, und das Realtime Rec-Fenster erscheint.

**PE DO 1: NEW** TFX Filter+Dri oalti 002-03-403

#### **HINWEIS**

Sie können das Realtime Rec-Fenster schließen, indem Sie den **[7] (Close)**-Taster oder den **[ ]**-Taster drücken. Um das Fenster wieder zu öffnen, drücken Sie den **[** $\blacktriangleright$ **]**-Taster.

**7. Um die Aufnahme zu stoppen, drücken Sie den** 

**[ ]-Taster.**

Die Anzeige des **[ ●** ]-Tasters erlischt.

#### **HINWEIS**

Sie können die Aufnahme wieder rückgängig machen ([S. 62](#page-61-0)).

### **Bestimmen der aufzunehmenden Daten (Recording Select)**

Sie können bestimmen, welche Daten bei der Aufnahme aufgezeichnet werden sollen.

**1. Drücken Sie im Realtime Rec Standby-Fenster [\(S. 59\)](#page-58-0) den [5] (Rec Select)-Taster.**

Das Recording Select-Fenster erscheint.

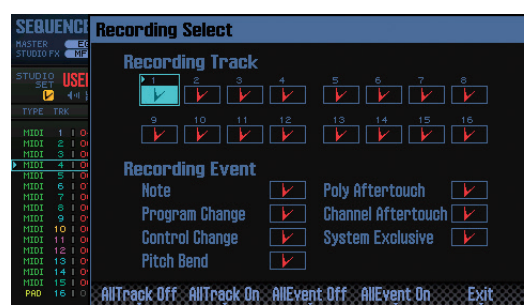

#### **2. Wählen Sie mit den Cursor-Tastern den Parameter, und verändern Sie den Wert mit dem Drehregler.**

Die mit der Markierung ( $\boxed{V}$ ) aktivierten Datentypen werden aufgenommen, die nicht markierten Datengruppen werden nicht aufgezeichnet.

Details zu den aufgenommenen Daten siehe **["Spiel- und](#page-67-1)  [Kontrolldaten in einem Track"](#page-67-1)** (S.68).

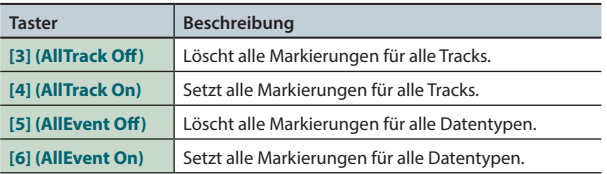

#### **3. Drücken Sie den [7] (Exit)-Taster.**

Das Recording Select-Fenster wird geschlossen.

### **Löschen von Daten während der Aufnahme (Realtime Erase)**

Mit der Realtime Erase-Funktion können Sie Daten während der laufenden Aufnahme löschen. Besonders bei der Loop-Aufnahme kann es nützlich sein, Daten zu löschen, ohne die Aufnahme verlassen zu müssen.

**1. Starten Sie die Echtzeit-Aufnahme ([S. 59\)](#page-58-0).**

#### **2. Drücken Sie den [5] (Erase)-Taster.**

Das Realtime Erase-Fenster erscheint.

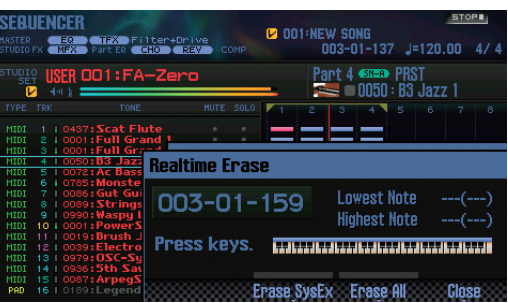

#### **3. Löschen Sie die Daten wie folgt.**

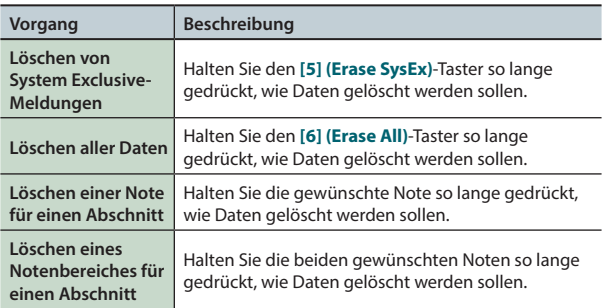

#### **4. Drücken Sie den [7] (Close)-Taster.**

Das Realtime Erase-Fenster wird geschlossen.

### **Probeweises Einspielen der Daten vor der Aufnahme (Rehearsal)**

Mit der Rehearsal-Funktion können Sie die Aufnahme vorübergehend abschalten, ohne dass Sie den Sequenzer stoppen müssen. In dieser Phase können Sie die aufzunehmende Passage probeweise so lange üben, bis Sie diese beherrschen und aufnehmen können.

- **1. Starten Sie die Echtzeit-Aufnahme ([S. 59\)](#page-58-0).**
- **2. Drücken Sie den [6] (Rehearsal)-Taster oder den [ ]-Taster.**

Die **[REC]**-Anzeige blinkt. In diesem Status werden keine Daten aufgezeichnet, wenn Sie auf der Tastatur spielen.

**3. Drücken Sie erneut den [6] (Rehearsal)-Taster oder den [ ]-Taster.**

Die Aufnahme ist wieder aktiviert.

# <span id="page-60-0"></span>**Einzelschritt-Eingabe**

Gehen Sie für die Eingabe der Daten in Einzelschritten (Step Recording) wie folgt vor.

- **1. Bereiten Sie die Aufnahme vor [\(S. 58\)](#page-57-1).**
- **2. Drücken Sie den [SEQUENCER]-Taster.**

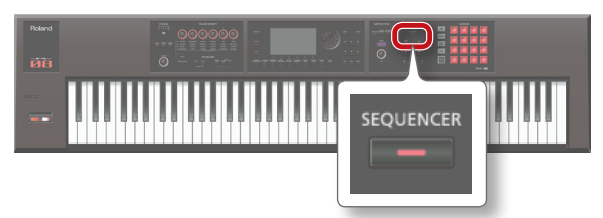

- **3. Wählen Sie mit den Cursor [ ] [ ]-Tastern den gewünschten Aufnahme-Track aus.**
- **4. Drücken Sie im SEQUENCER-Display ([S. 59](#page-58-0)) den [ ]-Taster.**

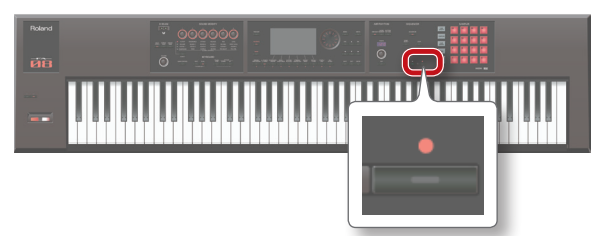

Der **[ ● 1-Taster blinkt, und der Sequenzer ist aufnahmebereit.** Das Realtime Rec Standby-Fenster erscheint.

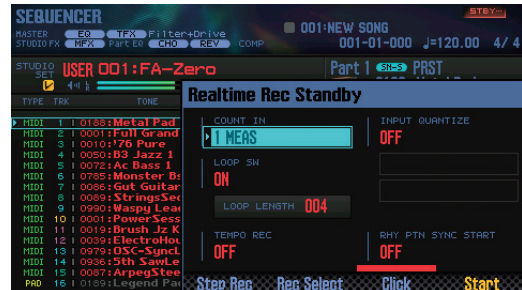

**5. Drücken Sie den [4] (Step Rec)-Taster.** Das Step Rec Standby-Fenster erscheint.

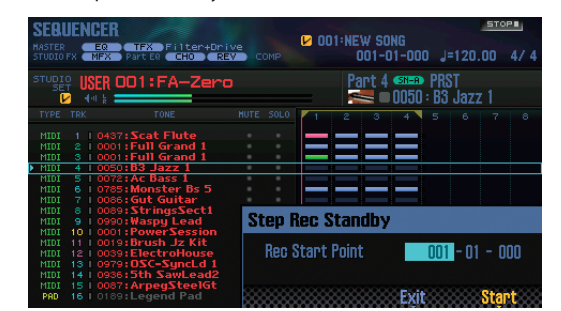

- **6. Wählen Sie mit dem Drehregler oder den [DEC] [INC]- Tastern den Startpunkt für die Aufnahme aus.**
	- **\*** Wenn der Song noch keine Daten enthält, kann die Startposition nicht frei bestimmt werden.

**7. Drücken Sie den [7] (Start)-Taster.**

Das STEP RECORDING-Display erscheint.

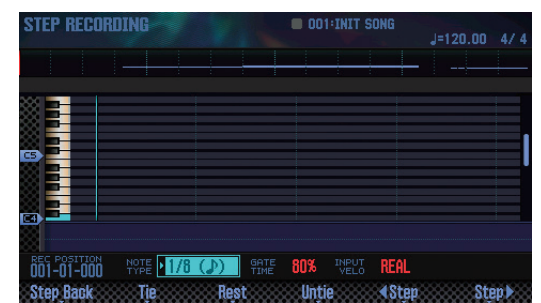

**8. Nehmen Sie die Einstellungen für die einzugebenden Noten vor.**

Wählen Sie mit den Cursor-Tastern den Parameter, und verändern Sie den Wert mit dem Drehregler.

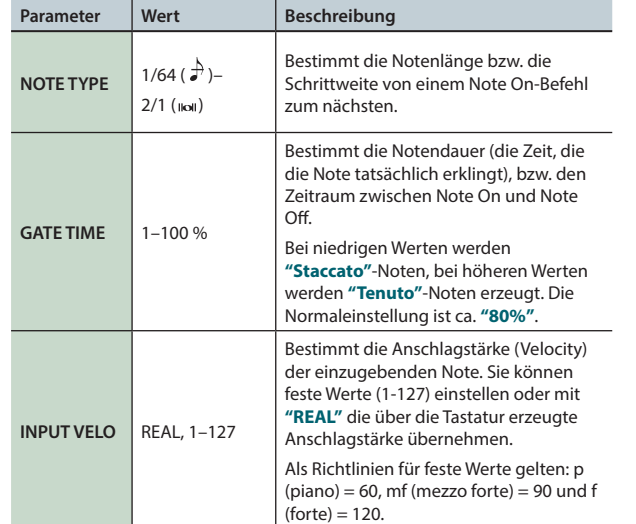

#### **9. Geben Sie die Noten ein.**

**1. Drücken Sie den [6] ( Step)- oder den [7] (Step )-Taster, um die gewünschte Eingabe-Position auszuwählen.**

**2. Spielen Sie eine Note auf der Tastatur bzw. drücken Sie ein Pad.**

Sie können die folgenden Taster-Funktionen nutzen.

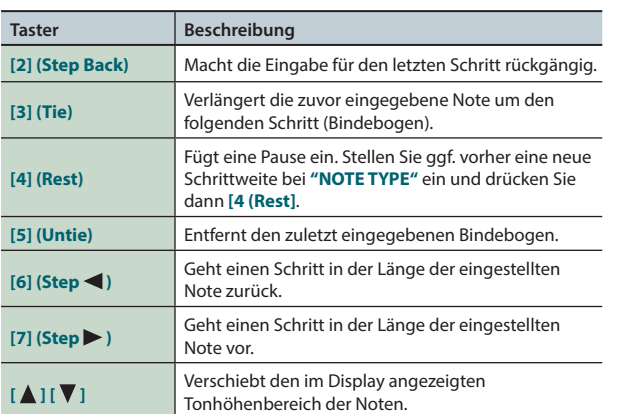

**DAW**

**Performance-Funktionen**

Performance-<br>Funktionen

Überblick

**Spieler** 

**Editieren** 

**Der Sequenzer (Erstellen von Songs)**

**Sampler**

**Pads**

#### **10. Wiederholen Sie die Schritte 8 und 9 nach Bedarf.**

#### **11. Um die Aufnahme zu stoppen, drücken Sie den**

**[ ]-Taster.**

Der **[**  $\bullet$  ]-Taster erlischt, und der Aufnahmevorgang ist beendet.

#### **HINWEIS**

Sie können die Aufnahme wieder rückgängig machen ([S. 62](#page-61-0)).

### **Das Verhältnis von Noten-Länge (Note Type) zur Noten-Dauer (Gate Time)**

Der interne Sequenzer besitzt eine Auflösung von 480 TPQN (Ticks Per Quarter Note). Die feinste Auflösung nennt sich **"Tick"**. 480 Ticks entsprechen der vollen Länge einer 1/4-Note.

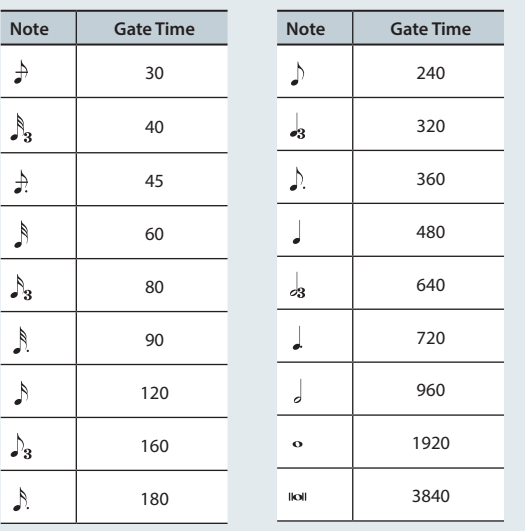

#### **HINWEIS**

Die beim Step Recording aufgezeichnete Notendauer errechnet sich aus dem bei Gate Time angegebenen Prozentwert und der Länge des eingestellten Noten-Typs.

Beispiel: Eine 1/4-Note hat bei einer Gate-Time von **"80%"** die tatsächliche Notendauer von 480 x 0,8=384 Ticks.

# <span id="page-61-0"></span>**Die Funktionen Undo und Redo**

Sie können eine Aufnahme bzw. einen Editiervorgang für ungültig erklären (Undo) bzw. den Undo-Vorgang rückgängig machen (Redo).

### **Eine Aufnahme bzw. einen Editiervorgang ungültig machen (Undo)**

**1. Halten Sie im SEQUENCER-Display ([S. 59](#page-58-0)) den [SHIFT]- Taster, und drücken Sie den [6] (Undo)-Taster.** Der Undo-Vorgang wird ausgelöst, und der vorherige, zuletzt ausgeführte Aufnahme- bzw. Editiervorgang ungültig gemacht.

### **Einen Undo-Vorgang rückgängig machen (Redo)**

**1. Halten Sie im SEQUENCER-Display ([S. 59](#page-58-0)) den [SHIFT]- Taster, und drücken Sie den [6] (Redo)-Taster.**

Der zuletzt ausgeführte Undo-Vorgang wird rückgängig gemacht.

# <span id="page-62-1"></span><span id="page-62-0"></span>Editieren eines Songs

Sie können die im Song aufgenommenen Daten nachträglich verändern.

### **Ausgabe der Daten pro Track**

Sie können bestimmen, an welche Klangerzeugung die Spiel- und Kontrolldaten eines Tracks übertragen werden sollen (interne Klangerzeugung, externes MIDI-Instrument, oder beide).

- **1. Halten Sie im SEQUENCER-Display ([S. 59](#page-58-0) den [SHIFT]- Taster, und drücken Sie den [3] (Song Util)-Taster.**
- **2. Bewegen Sie den Cursor auf "Track Settings", und drücken Sie den [7] (Select)-Taster.**
- **3. Wählen Sie die gewünschte Einstellung mit den Cursor [ ] [ ]-Tastern und dem Drehregler.**

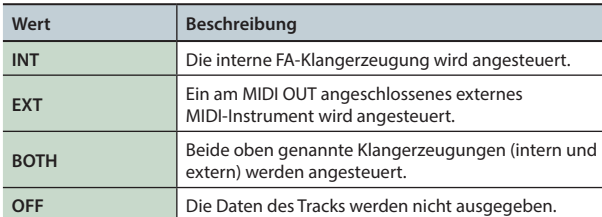

**4. Drücken Sie den [7] (Exit)-Taster.**

# <span id="page-62-2"></span>**Stummschalten eines Tracks (MUTE)**

Sie können bei Abspielen eines Songs die Ausgabe der Daten eines Tracks unterdrücken und die Spur damit stummschalten.

- **1. Rufen Sie das SEQUENCER-Display auf ([S. 59](#page-58-0)).**
- **2. Bewegen Sie den Cursor mit den Cursor-Tastern auf das "MUTE"-Feld des gewünschten Tracks.**

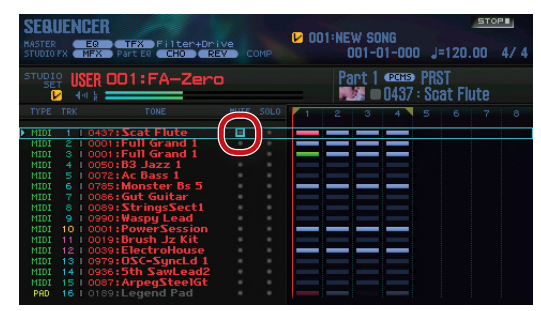

**3. Wählen Sie mit dem Drehregler oder den [DEC] [INC]-Tastern die Einstellung "eingeschaltet" oder "stummgeschaltet" (siehe das Display-Symbol in der obigen Abbildung).**

#### **HINWEIS**

Sie können die Stummschaltung eines Tracks auch über die Pads steuern ([S. 84](#page-83-1)).

# **Solo-Wiedergabe eines Tracks (SOLO)**

Sie können bei Abspielen eines Songs die Ausgabe der Daten eines Tracks auf Solo-Wiedergabe schalten, so dass nur die Spieldaten dieses Tracks hörbar sind.

- **1. Rufen Sie das SEQUENCER-Display auf [\(S. 59\)](#page-58-0).**
- **2. Bewegen Sie den Cursor mit den Cursor-Tastern auf das "SOLO"-Feld des gewünschten Tracks.**

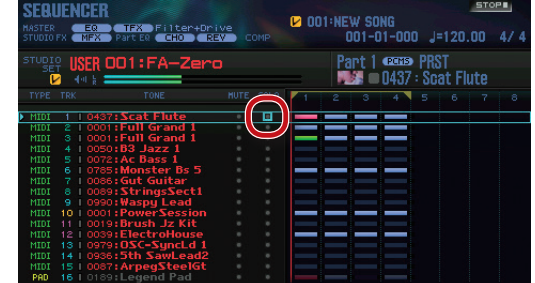

**3. Wählen Sie mit dem Drehregler oder den [DEC] [INC]-Tastern die Einstellung "eingeschaltet" oder "ausgeschaltet" (siehe das Display-Symbol in der obigen Abbildung).**

#### **HINWEIS**

Sie können die Solo-Schaltung eines Tracks auch über die Pads steuern [\(S. 84\)](#page-83-2).

Überblick

# <span id="page-63-0"></span>**Editieren der Daten für eine komplette Spur (Track Modify)**

# <span id="page-63-1"></span>**Grundsätzlicher Vorgang**

Sie können die Track Modify-Funktionen in Einheiten von Takten verwenden.

**1. Halten Sie im SEQUENCER-Display [\(S. 59\)](#page-58-0) den [SHIFT]-Taster, und drücken Sie den [4] (Track Modify)-Taster.** Das TRACK MODIFY MENU-Fenster erscheint.

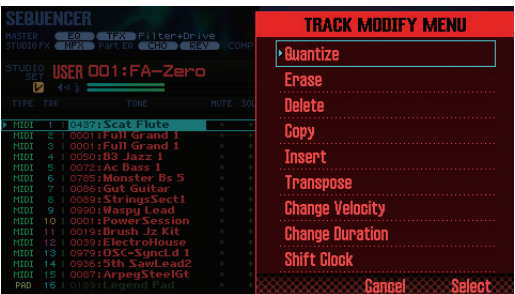

- **2. Wählen Sie mit den Cursor-Tastern die Parametergruppe aus, und drücken Sie den [ENTER]-Taster.**
- **3. Wählen Sie mit den Cursor-Tastern den Parameter, und verändern Sie den Wert mit dem Drehregler.**

#### **4. Drücken Sie den [7] (Execute)-Taster.**

Eine Bestätigungs-Abfrage erscheint.

Um den Vorgang abzubrechen, drücken Sie den **[7] (Cancel)**-Taster.

#### **5. Drücken Sie den [6] (OK)-Taster.**

Der Editiervorgang wird ausgeführt.

#### **HINWEIS**

Sie können den zuletzt ausgeführten Editiervorgang wieder rückgängig machen ([S. 62](#page-61-0)).

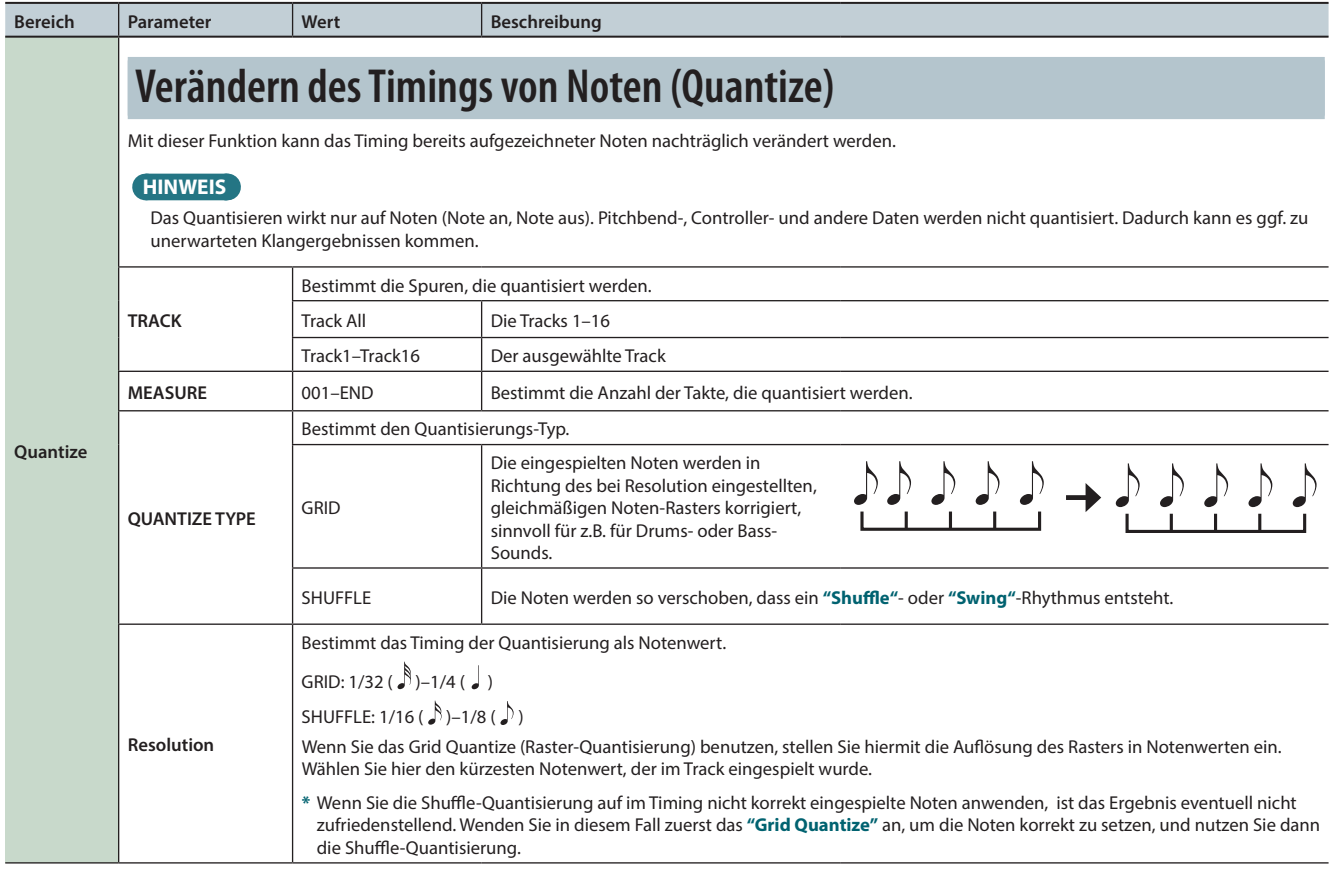

### **Editieren eines Songs**

**Performance-**

<span id="page-64-1"></span><span id="page-64-0"></span>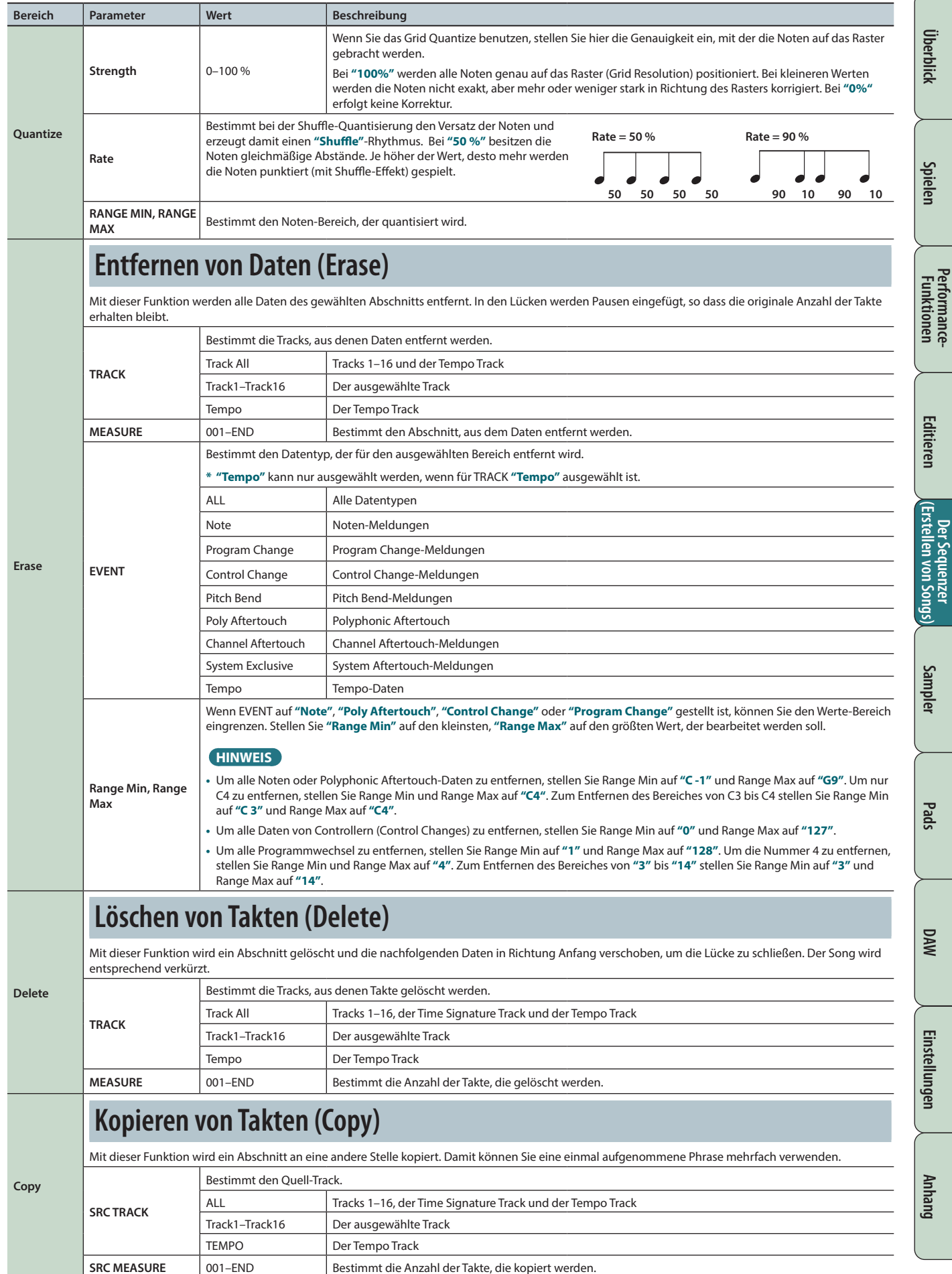

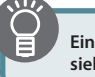

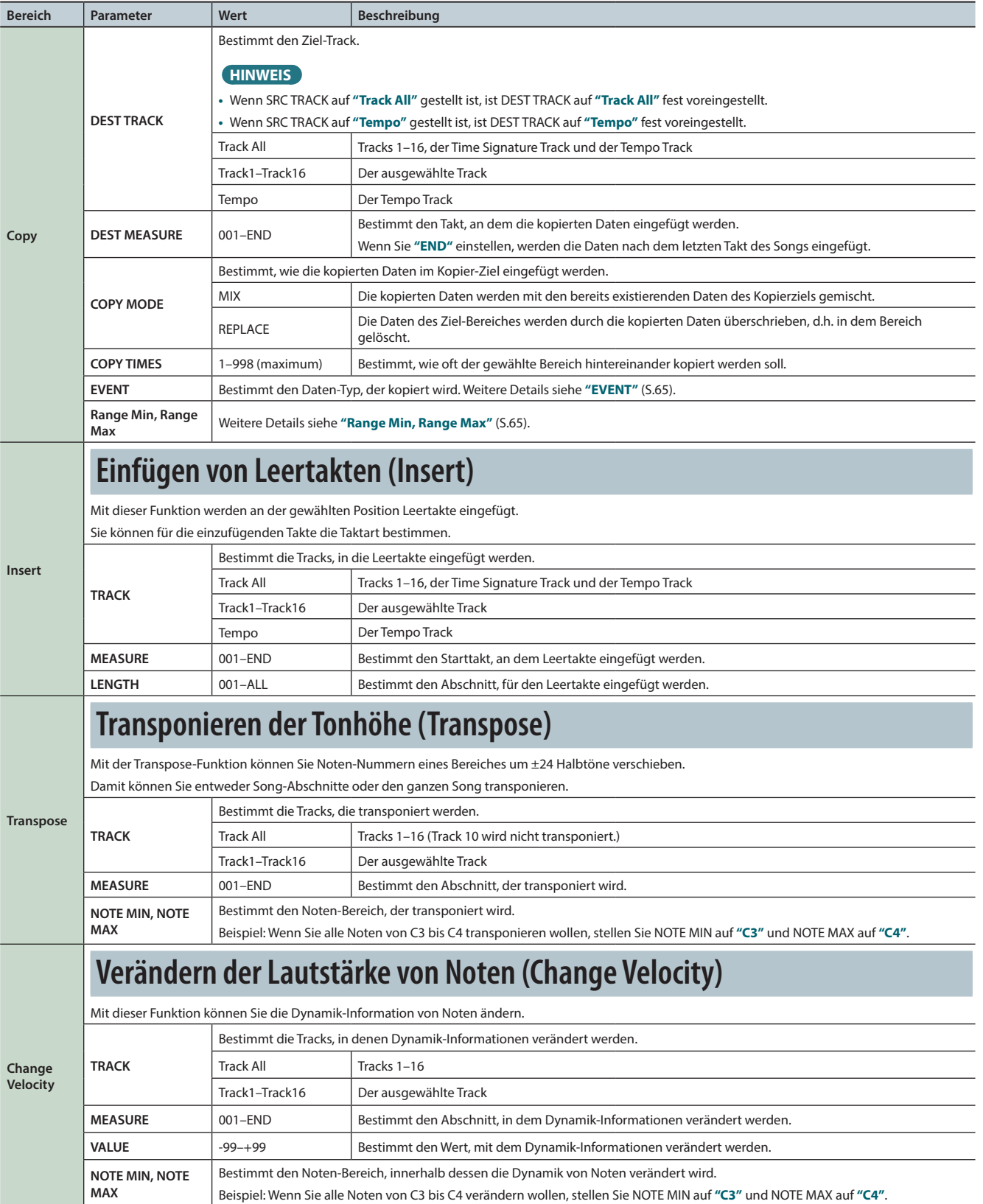

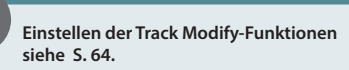

## **Editieren eines Songs**

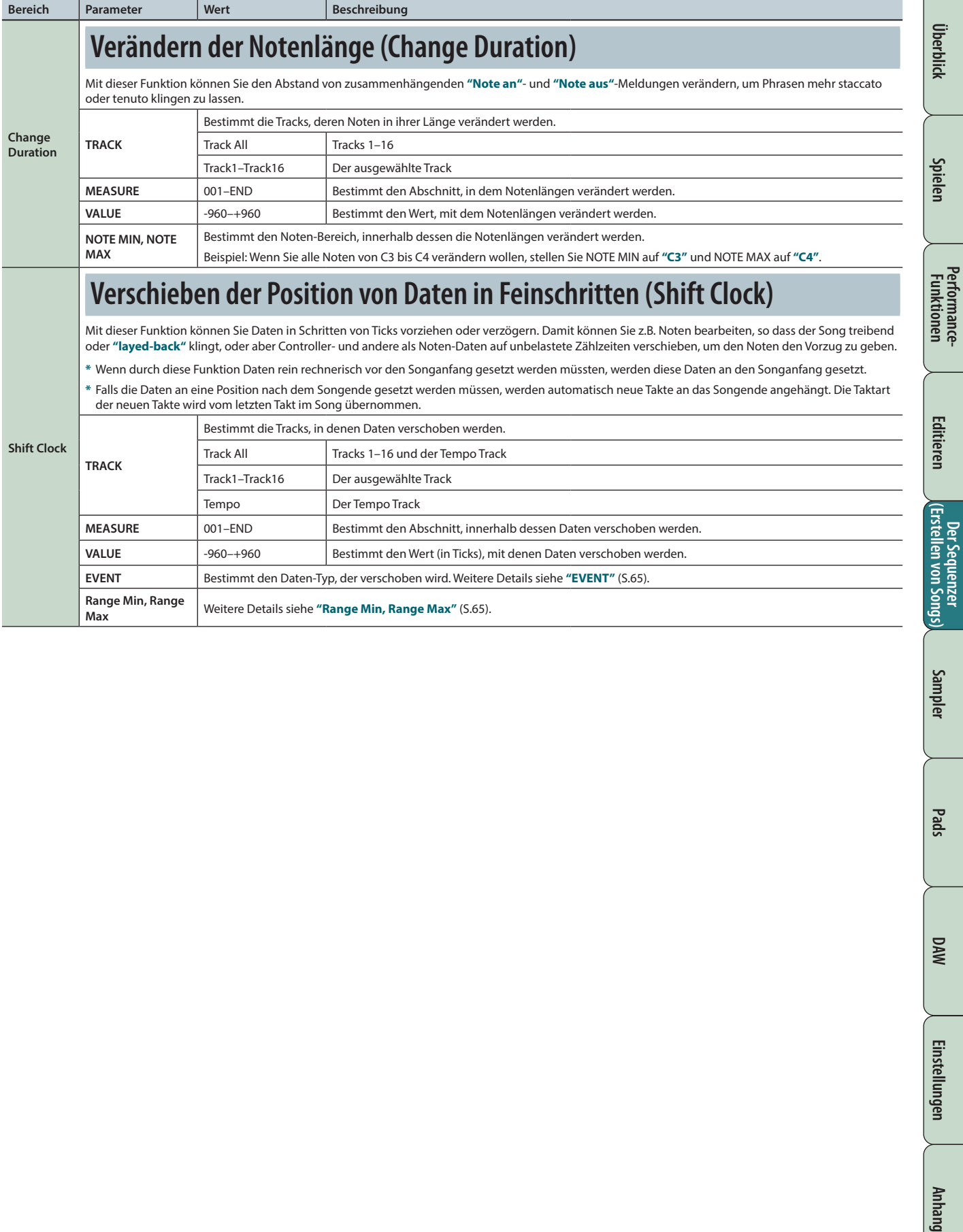

**Performance-**

# <span id="page-67-0"></span>**Editieren einzelner Noten und Kontrolldaten (Microscope)**

Mithilfe der Microscope-Funktion können Sie die Werte einzelner MIDI-Events verändern.

**1. Halten Sie im SEQUENCER-Display [\(S. 59\)](#page-58-0) den [SHIFT]- Taster, und drücken Sie den [5] (Microscope)-Taster.** Das MICROSCOPE-Display erscheint.

#### **HINWEIS**

Sie können den Editiervorgang wieder rückgängig machen ([S.](#page-61-0) [62](#page-61-0)).

### **Das MICROSCOPE-Display**

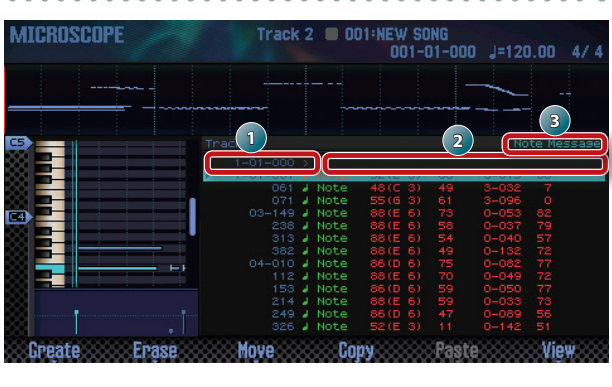

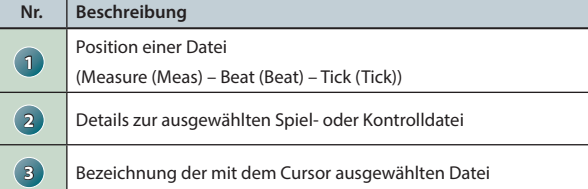

### **Die Function-Taster**

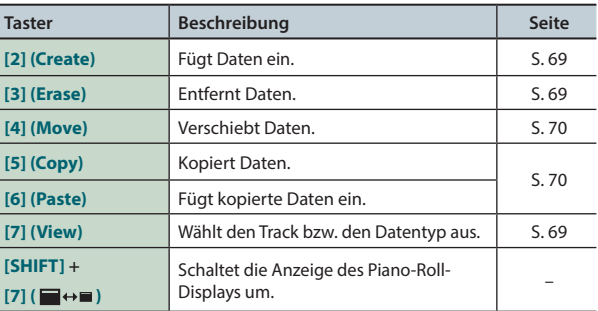

#### **Andere Controller**

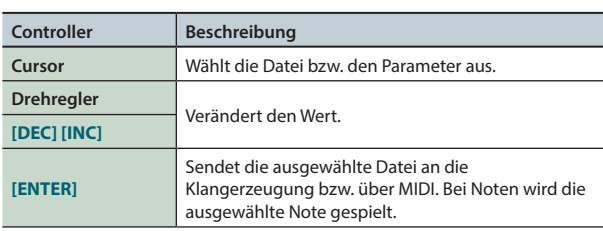

### <span id="page-67-1"></span>**Spiel- und Kontrolldaten in einem Track**

Ein Track kann die folgenden Spiel- bzw. Kontrolldaten enthalten.

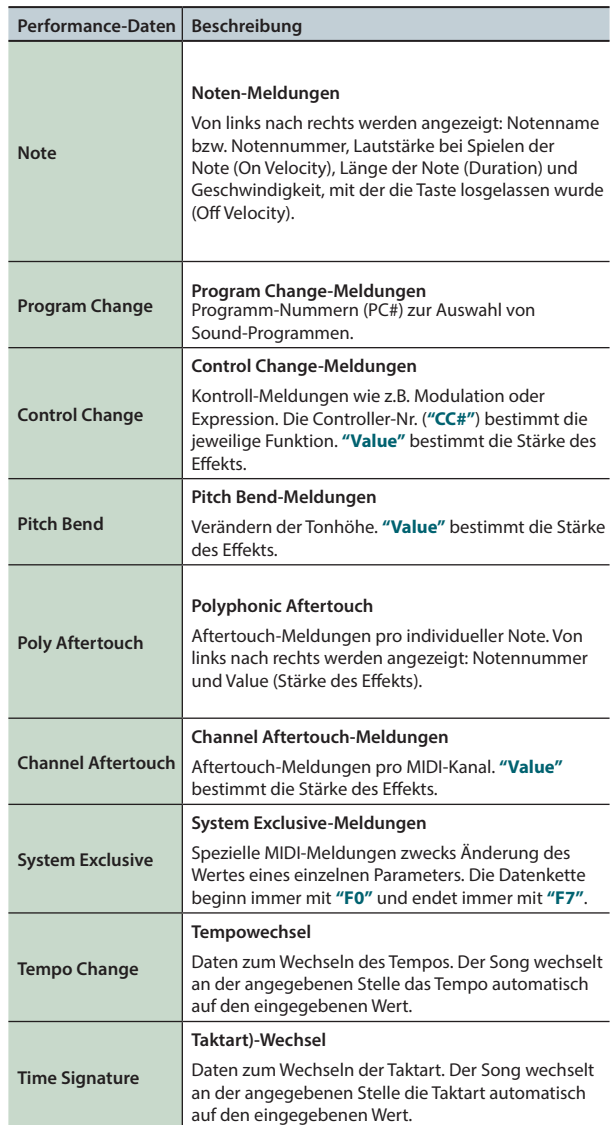

### <span id="page-68-2"></span>**Auswahl des Tracks bzw. der Anzeige verschiedener Datentypen (View)**

Sie können den Track auswählen, der editiert werden soll, und bestimmen, welche MIDI-Datentypen im Display angezeigt werden sollen.

#### **1. Drücken Sie im MICROSCOPE-Display ([S. 68\)](#page-67-0) den [7] (View)-Taster.**

Das View Select-Fenster erscheint.

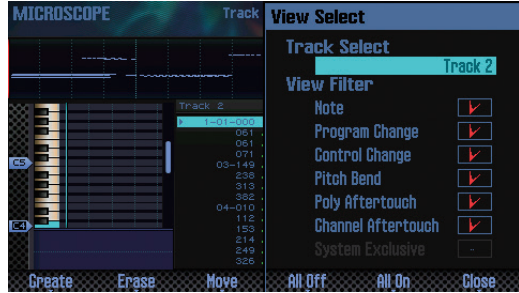

**2. Wählen Sie mit den Cursor-Tastern den Parameter, und verändern Sie den Wert mit dem Drehregler.**

#### **Auswahl des zu editierenden Tracks**

Bewegen Sie den Cursor auf **"Track Select"**, und wählen Sie den gewünschten Track aus.

#### **Auswahl der abzubildenden Datentypen**

Datentypen, die mit der Markierung ( $\boxed{V}$ ) versehen sind, werden im Display angezeigt.

Weitere Informationen finden Sie unter **["Spiel- und Kontrolldaten](#page-67-1)  [in einem Track"](#page-67-1)** (S.68).

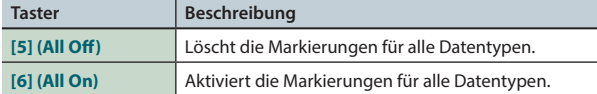

#### **3. Drücken Sie den [7] (Close)-Taster.**

Das View Select-Fenster wird geschlossen.

### <span id="page-68-0"></span>**Einfügen eines Events (Create)**

#### Gehen Sie wie folgt vor.

**1. Drücken Sie im MICROSCOPE-Display [\(S. 68\)](#page-67-0) den [2] (Create)-Taster.**

Das Create Event-Fenster erscheint.

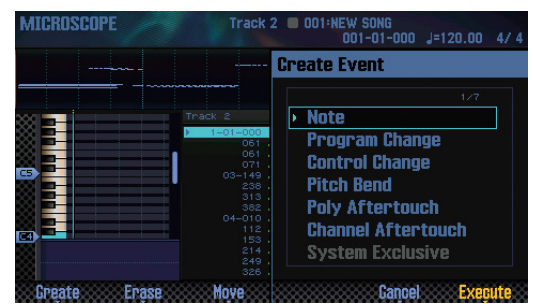

**2.** Wählen Sie mit den Cursor **[△ ] [ ▼** ]-Tastern den **gewünschten Datentyp aus, der eingefügt werden soll.**

#### **HINWEIS**

- **•** Weitere Informationen siehe **["Spiel- und Kontrolldaten in](#page-67-1)  [einem Track"](#page-67-1)** (S.68).
- **•** System Exclusive-Daten können nur im Track 1 eingefügt werden.

### **3. Drücken Sie den [7] (Execute)-Taster.**

Das Event wird eingefügt.

**4. Editieren Sie die voreingestellten Werte des eingefügten Events.**

### <span id="page-68-1"></span>**Entfernen eines Events (Erase)**

Gehen Sie wie folgt vor.

- **\*** Die am Beginn des Time Signature-Tracks gesetzte Taktart-Information kann nicht gelöscht werden.
- **1. Rufen Sie das MICROSCOPE-Display auf [\(S. 68\)](#page-67-0).**
- **2.** Wählen Sie mit den Cursor [▲] [▼ ]-Tastern das Event **aus, das entfernt werden soll.**
- **3. Drücken Sie den [3] (Erase)-Taster.** Das Event wird entfernt.

**DAW**

**Pads**

### <span id="page-69-0"></span>**Verschieben der Positionen von Events (Move)**

Gehen Sie wie folgt vor.

- **\*** Einträge im Tempo Track oder Time Signature-Track können nicht verschoben werden.
- **1. Rufen Sie das MICROSCOPE-Display auf [\(S. 68](#page-67-0)).**
- **2.** Wählen Sie mit den Cursor [▲ ] [▼ ]-Tastern das Event **aus, das verschoben werden soll.**

#### **HINWEIS**

Wenn Sie mehrere Events in der Liste auswählen möchten, halten Sie den **[SHIFT]**-Taster, und verwenden Sie die Cursor **[ ] [ ]**-Taster.

#### **3. Drücken Sie den [4] (Move)-Taster.**

Das Move Event-Fenster erscheint.

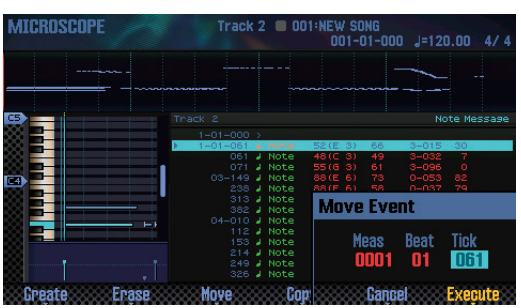

#### **4. Bestimmen Sie die Ziel-Position.**

Bewegen Sie den Cursor auf das gewünschte Feld, und verändern Sie den Wert mit dem Drehregler.

#### **5. Drücken Sie den [7] (Execute)-Taster.**

Die ausgewählten Events werden verschoben.

### <span id="page-69-1"></span>**Kopieren und Einfügen eines Events (Copy/Paste)**

Sie können ein Event kopieren und an einer anderen Position einfügen.

- **\*** Einträge im Tempo Track oder Time Signature-Track können nicht kopiert werden.
- **1. Rufen Sie das MICROSCOPE-Display auf ([S. 68](#page-67-0)).**
- **2.** Wählen Sie mit den Cursor [▲] [▼]-Tastern das Event **aus, das kopiert werden soll.**
- **3. Drücken Sie den [5] (Copy)-Taster.** Das ausgewählte Event wird kopiert.
- **4. Drücken Sie den [6] (Paste)-Taster.** Das Paste Event-Fenster erscheint.

EW 50NG<br>001-01-000 J=120.00 **Paste Fv** 

#### **5. Bestimmen Sie die Ziel-Position.**

Bewegen Sie den Cursor auf das gewünschte Feld, und verändern Sie den Wert mit dem Drehregler.

**6. Drücken Sie den [7] (Execute)-Taster.**

Das vorher kopierte Event wird eingefügt.

### **Verändern des Tempos während des Song-Playbacks**

Wenn Sie im Song einen Tempowechsel erzeugen möchten, können Sie dieses erreichen, indem Sie im Tempo Track an der gewünschten Songposition ein Tempowechsel-Event einfügen.

#### **HINWEIS**

Wenn Sie kontinuierliche Tempowechsel (Ritardando oder Accelerando) aufzeichnen möchten, verwenden Sie die Funktion TEMPO REC [\(S. 59\)](#page-58-1).

**1. Wählen Sie den Tempo Track aus ([S. 69](#page-68-2)).**

#### **2. Drücken Sie den [2] (Create)-Taster.**

Das Create Event-Fenster erscheint, und **"Tempo Change"** ist ausgewählt.

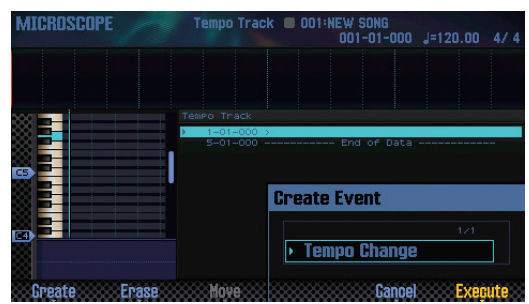

#### **3. Drücken Sie den [7] (Execute)-Taster.**

#### **4. Bestimmen Sie die Einfüge-Position.**

Bewegen Sie den Cursor auf das gewünschte Feld, und verändern Sie den Wert mit dem Drehregler.

**5. Drücken Sie den [7] (Execute)-Taster.**

Ein voreingestelltes Tempowechsel-Event wird eingefügt.

**6. Editieren Sie den Tempowert.**

### **Verändern der Taktart während des Song-Playbacks**

Wenn Sie im Song einen Taktartwechsel erzeugen möchten, können Sie dieses erreichen, indem Sie im Time Signature-Track an der gewünschten Songposition ein Taktartwechsel-Event einfügen.

- **\*** Taktartwechsel-Events können nur am Anfang eines Taktes eingegeben werden.
- **1. Wählen Sie den Time Signature Track aus ([S. 69](#page-68-2)).**

#### **2. Drücken Sie den [2] (Create)-Taster.**

Das Create Event-Fenster erscheint, und **"Time Signature"** ist ausgewählt.

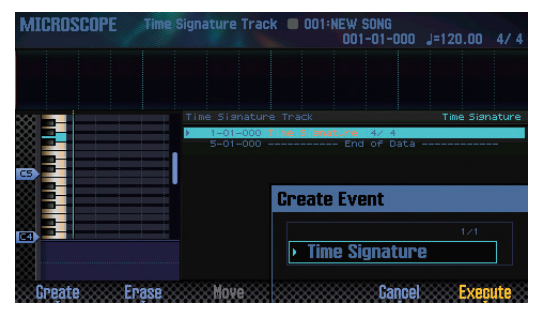

#### **3. Drücken Sie den [7] (Execute)-Taster.**

#### **4. Bestimmen Sie die Einfüge-Position.**

Bewegen Sie den Cursor auf das Feld mit der Angabe der Taktart, und verändern Sie den Wert mit dem Drehregler.

- **5. Drücken Sie den [7] (Execute)-Taster.** Ein voreingestelltes Taktartwechsel-Event wird eingefügt.
- **6. Editieren Sie die Taktart.**

# <span id="page-71-0"></span>**Einstellen der Lautstärke-Balance und des Panoramas (Mixer)**

Sie können im MIXER-Display für jeden Track die Lautstärke und das Panorama einstellen.

- **\*** Die im MIXER-Display veränderten Einstellungen werden im Studio Set gesichert. Wenn Sie die Änderungen behalten möchten, müssen Sie das Studio Set erneut sichern ([S. 45](#page-44-0)).
- **1. Halten Sie im SEQUENCER-Display [\(S. 59\)](#page-58-0) den [SHIFT]- Taster, und drücken Sie den [2] (Mixer)-Taster.**

Das MIXER-Display erscheint.

#### **HINWEIS**

Alternative für das Aufrufen des MIXER-Displays: Halten Sie den **[SHIFT]**-Taster, und drücken Sie den **[SEQUENCER]**-Taster.

**2. Wählen Sie mit den Cursor-Tastern den Parameter, und verändern Sie den Wert mit dem Drehregler.**

### **Das MIXER-Display**

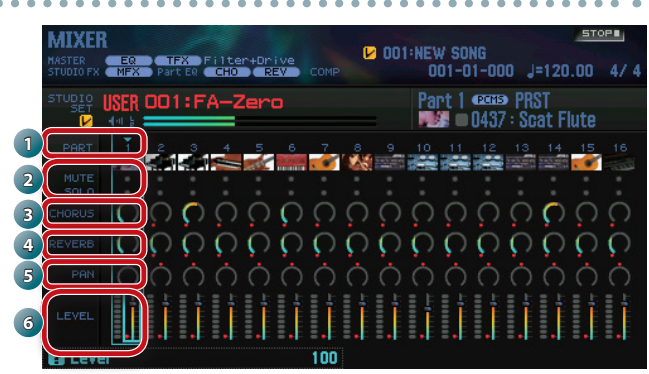

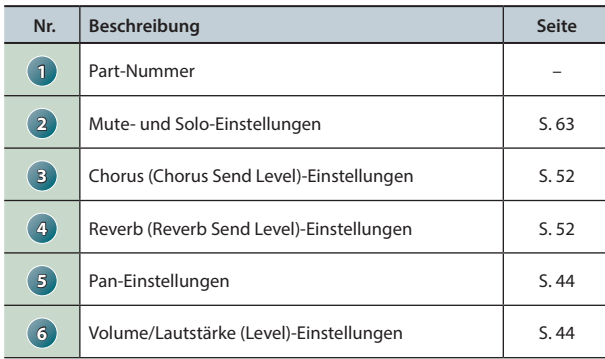

# **Löschen der Songdaten im Arbeitsspeicher (Song Clear)**

Sie können die im Arbeitsspeicher (Temporärbereich) aufgezeichneten Spiel- und Kontrolldaten löschen ([S. 14](#page-13-0)).

**1. Halten Sie im SEQUENCER-Display ([S. 59](#page-58-0)) den [SHIFT]- Taster, und drücken Sie den [3] (Song Util)-Taster.**

Das SONG UTIL MENU-Fenster erscheint.

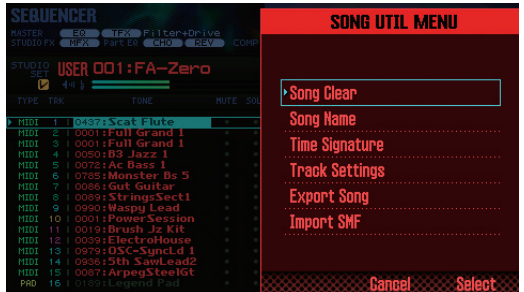

**2. Bewegen Sie den Cursor auf "Song Clear", und drücken Sie den [7] (Select)-Taster.**

Eine Bestätigungs-Abfrage erscheint.

- Um den Vorgang abzubrechen, drücken Sie den **[7] (Cancel)**-Taster.
- **3. Drücken Sie den [6] (OK)-Taster.** Die Songdaten werden gelöscht.

### **Benennen eines Songs (Song Name)**

Gehen Sie wie folgt vor.

- **1. Rufen Sie das SONG UTIL MENU-Fenster auf.**
- **2. Bewegen Sie den Cursor auf "Song Name", und drücken Sie den [7] (Select)-Taster.**

Das Song-Name-Fenster erscheint.

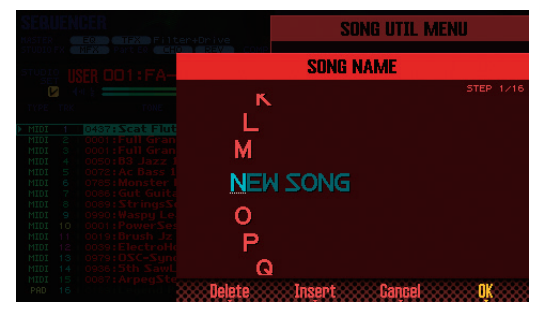

**3. Geben Sie den gewünschten Namen ein [\(S. 45\)](#page-44-0).**

#### **HINWEIS**

Wenn Sie den Song archivieren möchten, sichern Sie diesen auf der SD-Karte [\(S. 74\)](#page-73-2).
## **Einstellen der Taktart des Songs (Time Signature)**

Gehen Sie wie folgt vor.

- **1. Rufen Sie das SONG UTIL MENU-Fenster auf ([S. 72](#page-71-0)).**
- **2. Bewegen Sie den Cursor auf "Time Signature", und drücken Sie den [7] (Select)-Taster.**

Das Time Signature-Fenster erscheint.

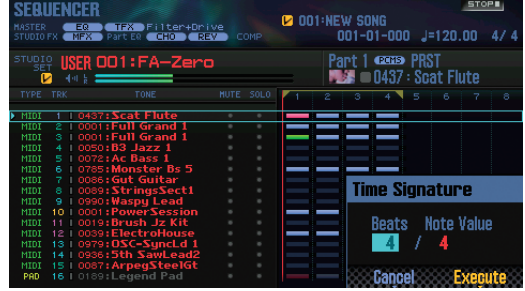

- **3. Stellen Sie mithilfe der Cursor-Taster und des Drehreglers die gewünschte Taktart ein.**
- **4. Drücken Sie den [7] (Execute)-Taster.**

### **HINWEIS**

Sie können innerhalb des Songs Taktartwechsel einfügen ([S. 71](#page-70-0)).

## **Löschen eines Songs (Delete Song)**

Gehen Sie wie folgt vor.

**1. Drücken Sie den [SONG SELECT]-Taster.** Das SONG SELECT-Fenster erscheint.

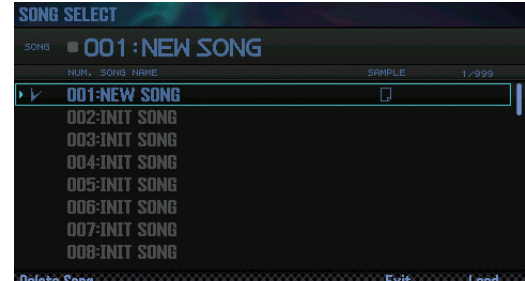

**2. Wählen Sie mit dem Drehregler den Song aus, der gelöscht werden soll.**

### **3. Drücken Sie den [2] (Delete Song)-Taster.**

Eine Bestätigungs-Abfrage erscheint.

Um den Vorgang abzubrechen, drücken Sie den **[7] (Cancel)**-Taster.

### **HINWEIS**

Wenn der Song Sampledaten enthält, erscheint das Delete Song Menu-Fenster.

Wählen Sie mit dem Drehregler oder den **[DEC] [INC]**-Tastern die gewünschte Option, und drücken Sie den **[7] (Select)**-Taster.

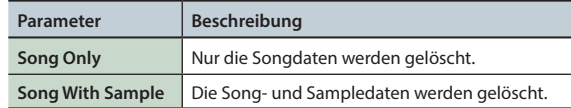

### **4. Drücken Sie den [6] (OK)-Taster.**

Die ausgewählten Daten werden gelöscht.

**DAW**

Quequy

**73**

## <span id="page-73-0"></span>**Sichern des Songs**

Die Aufnahme eines Songs ist nur temporär und wird gelöscht, wenn Sie das Instrument ausschalten oder einen anderen Song auswählen. Wenn Sie die aufgenommenen Daten behalten möchten, müssen Sie diese auf der SD-Karte sichern.

#### **WICHTIG**

Durch diesen Vorgang werden die vorherigen Daten im Zielbereich überschrieben.

**•** Außer den Spiel- und Kontrolldaten enthält ein Song auch eine Information über das verwendete Studio Set. Wenn Sie das für den entsprechenden Song benutzte Studio Set nachträglich editieren, z.B. die Sounds im Studio Set austauschen, beeinflusst dieses direkt das Song-Playback.

### **1. Drücken Sie den [WRITE]-Taster.**

Das WRITE MENU-Display erscheint.

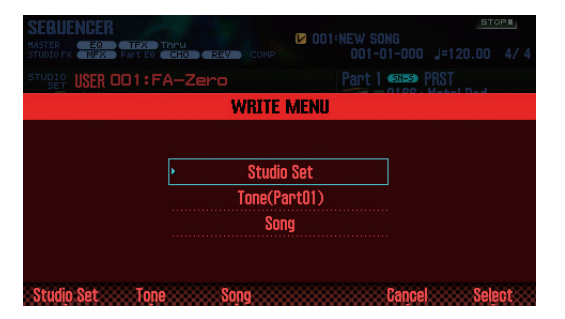

**2. Bewegen Sie den Cursor auf "Song", und drücken Sie den [7] (Select)-Taster.**

Das SAVE SONG-Fenster erscheint.

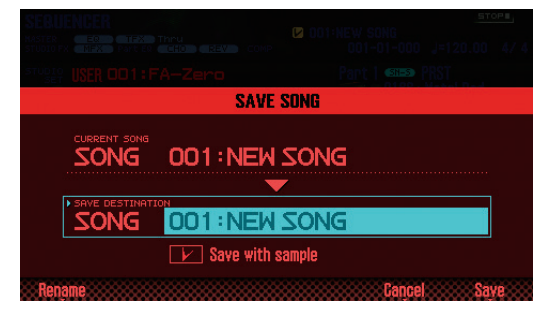

**3. Wählen Sie mit dem Drehregler oder den [DEC] [INC]- Tastern die gewünschte Ziel-Speichernummer.**

#### **HINWEIS**

Wenn Sie mit dem Song auch die Samples sichern möchten, aktivieren Sie die Markierung **"Save with sample"**.

**4. Drücken Sie den [2] (Rename)-Taster, und benennen Sie den Song [\(S. 45\)](#page-44-0).**

#### **5. Drücken Sie den [7] (Save)-Taster.**

Eine Bestätigungs-Abfrage erscheint.

Um den Vorgang abzubrechen, drücken Sie den **[7] (Cancel)**-Taster.

#### **6. Drücken Sie den [6] (OK)-Taster.**

Der Song wird gesichert.

**\*** Abhängig von der Anzahl und Größe der zu sichernden Samples dauert der Speichervorgang entsprechend länger, als wenn nur die Songdaten gespeichert werden würden.

## **Exportieren von Tracks als einzelne WAV-Daten (Multitrack Export)**

Sie können die durch die Tracks erzeugten Sounds in einem Arbeitsvorgang als einzelne WAV-Audiodaten exportieren.

- **\*** Der über den Pad Track erzeugte Sound wird nicht exportiert.
- **1. Rufen Sie das SONG UTIL MENU-Fenster auf [\(S. 72](#page-71-0)).**
- **2. Bewegen Sie den Cursor auf "Export Song", und drücken Sie den [7] (Select)-Taster.**

Das SONG EXPORT MENU-Fenster erscheint.

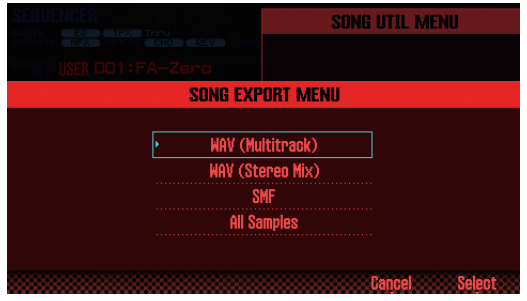

#### **HINWEIS**

Sie können das SONG EXPORT MENU-Fenster auch im UTILITY-Display aufrufen [\(S. 94\)](#page-93-0).

**3. Bewegen Sie den Cursor auf "WAV (Multitrack)", und drücken Sie den [7] (Select)-Taster.**

Das EXPORT WAV (MULTI TRACK)-Fenster erscheint.

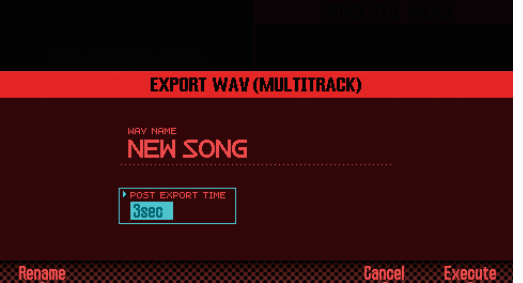

### **4. Bestimmt Sie die "POST EXPORT TIME".**

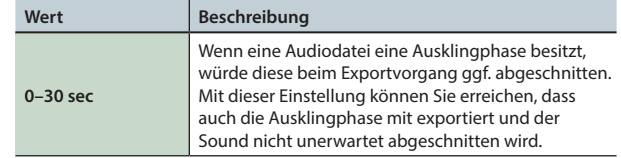

- **6. Drücken Sie den [2] (Rename)-Taster, und benennen Sie die Datei ([S. 45](#page-44-0)).**
- **7. Drücken Sie den [7] (Execute)-Taster.** Eine Bestätigungs-Abfrage erscheint. Um den Vorgang abzubrechen, drücken Sie den **[7] (Cancel)**-Taster.
- **8. Drücken Sie den [6] (OK)-Taster.**

Das Song-Playback und der Exportvorgang werden gleichzeitig gestartet. Die exportierten WAV-Daten werden im Ordner **"EXPORT TRACK"** der SD-Karte abgelegt.

**\*** Wenn sich im Ziel-Speicherbereich bereits eine gleichnamige Datei befindet, erscheint im Display an die Anzeige **"Overwrite?"**. Drücken Sie den **[6] (OK)**-Taster, um die Datei zu überschreiben. Wenn Sie den Vorgang abbrechen möchten, drücken Sie den **[7] (Cancel)**-Taster.

### **WICHTIG**

Schalten Sie das Instrument nicht aus, solange der Export-Vorgang noch nicht abgeschlossen ist.

## **Exportieren eines 2-Kanal Mix in das WAV-Format**

Gehen Sie wie folgt vor.

- **\*** Der über den Pad Track erzeugte Sound wird nicht exportiert.
- **1. Rufen Sie das SONG UTIL MENU-Fenster auf ([S. 72](#page-71-0)).**
- **2. Bewegen Sie den Cursor auf "Export Song", und drücken Sie den [7] (Select)-Taster.**
- **3. Bewegen Sie den Cursor auf "WAV (STEREO MIX)", und drücken Sie den [7] (Select)-Taster.**

Das EXPORT WAV (STEREO MIX)-Fenster erscheint.

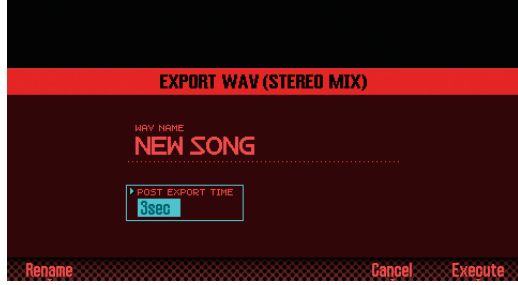

#### **4. Bestimmen Sie die "POST EXPORT TIME".**

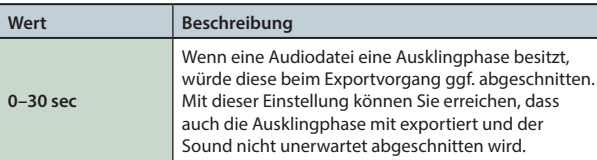

**5. Drücken Sie den [2] (Rename)-Taster, und benennen Sie die Datei ([S. 45\)](#page-44-0).**

#### **6. Drücken Sie den [7] (Execute)-Taster.**

Eine Bestätigungs-Abfrage erscheint. Um den Vorgang abzubrechen, drücken Sie den **[7] (Cancel)**-Taster.

#### **7. Drücken Sie den [6] (OK)-Taster.**

Das Song-Playback und der Exportvorgang werden gleichzeitig gestartet. Die exportierten WAV-Daten werden im Ordner **"EXPORT STEREO MIX"** der SD-Karte abgelegt.

**\*** Wenn sich im Ziel-Speicherbereich bereits eine gleichnamige Datei befindet, erscheint im Display an die Anzeige **"Overwrite?"**. Drücken Sie den **[6] (OK)**-Taster, um die Datei zu überschreiben. Wenn Sie den Vorgang abbrechen möchten, drücken Sie den **[7] (Cancel)**-Taster.

### **WICHTIG**

Schalten Sie das Instrument nicht aus, solange der Export-Vorgang noch nicht abgeschlossen ist.

#### **HINWEIS**

Sie können das SONG EXPORT MENU-Fenster auch im UTILITY-Display anwählen [\(S. 94\)](#page-93-0).

## **Exportieren des Songs im SMF-Format**

Gehen Sie wie folgt vor.

- **1. Rufen Sie das SONG UTIL MENU-Fenster auf ([S. 72\)](#page-71-0).**
- **2. Bewegen Sie den Cursor auf "Export Song", und drücken Sie den [7] (Select)-Taster.**
- **3. Bewegen Sie den Cursor auf "SMF", und drücken Sie den [7] (Select)-Taster.**

Das EXPORT SMF-Fenster erscheint.

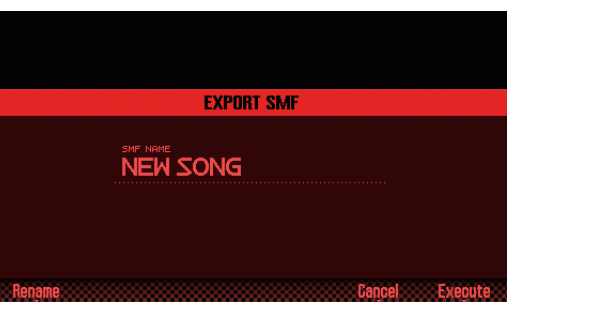

**4. Drücken Sie den [2] (Rename)-Taster, und benennen Sie die Datei [\(S. 45\)](#page-44-0).**

### **5. Drücken Sie den [7] (Execute)-Taster.**

Eine Bestätigungs-Abfrage erscheint. Um den Vorgang abzubrechen, drücken Sie den **[7] (Cancel)**-Taster.

#### **6. Drücken Sie den [6] (OK)-Taster.**

Die exportierte SMF-Datei wird im Ordner **"EXPORT SMF"** der SD-Karte abgelegt.

**\*** Wenn sich im Ziel-Speicherbereich bereits eine gleichnamige Datei befindet, erscheint im Display an die Anzeige **"Overwrite?"**. Drücken Sie den **[6] (OK)**-Taster, um die Datei zu überschreiben. Wenn Sie den Vorgang abbrechen möchten, drücken Sie den **[7] (Cancel)**-Taster.

#### **WICHTIG**

Schalten Sie das Instrument nicht aus, solange der Export-Vorgang noch nicht abgeschlossen ist.

#### **HINWEIS**

Sie können das SONG EXPORT MENU-Fenster auch im UTILITY-Display anwählen ([S. 94](#page-93-0)).

Quequy

**Performance-Funktionen**

Pertormance-<br>Funktionen

**Editieren**

**Der Sequenzer (Erstellen von Songs)**

**Sampler**

**Pads**

## <span id="page-75-0"></span>**Exportieren von Samples in das WAV-Format**

Sie können alle von einen Song verwendeten Samples in das WAV-Format exportieren.

- **1. Rufen Sie das SONG UTIL MENU-Fenster auf [\(S. 72\)](#page-71-0).**
- **2. Bewegen Sie den Cursor auf "Export Song", und drücken Sie den [7] (Select)-Taster.**
- **3. Bewegen Sie den Cursor auf "All Samples", und drücken Sie den [7] (Select)-Taster.**

Eine Bestätigungs-Abfrage erscheint. Um den Vorgang abzubrechen, drücken Sie den **[7] (Cancel)**-Taster.

#### **4. Drücken Sie den [6] (OK)-Taster.**

Die exportierten WAV-Daten werden im Ordner **"EXPORT SAMPLE"** der SD-Karte abgelegt.

**\*** Wenn sich im Ziel-Speicherbereich bereits eine gleichnamige Datei befindet, erscheint im Display an die Anzeige **"Overwrite?"**. Drücken Sie den **[6] (OK)**-Taster, um die Datei zu überschreiben. Wenn Sie den Vorgang abbrechen möchten, drücken Sie den **[7] (Cancel)**-Taster.

#### **WICHTIG**

Schalten Sie das Instrument nicht aus, solange der Export-Vorgang noch nicht abgeschlossen ist.

#### **HINWEIS**

- **•** Sie können das SONG EXPORT MENU-Fenster auch im UTILITY-Display anwählen ([S. 94](#page-93-0)).
- **•** Sie können Samples auch einzeln exportieren [\(S. 82\)](#page-81-0).

## **Importieren einer SMF-Datei als Song**

Sie können eine SMF-Datei in den Sequenzer importieren und danach wie eine Songdatei behandeln.

#### **HINWEIS**

- **•** Kopieren Sie zunächst die gewünschte SMF-Datei in den Ordner **"IMPORT"** der SD-Karte.
- **•** Es werden maximal 200 Dateien im **"IMPORT"** Ordner erkannt.
- **1. Rufen Sie das SONG UTIL MENU-Fenster auf [\(S. 72](#page-71-0)).**
- **2. Bewegen Sie den Cursor auf "Import SMF", und drücken Sie den [7] (Select)-Taster.**

Das SONG IMPORT-Display erscheint.

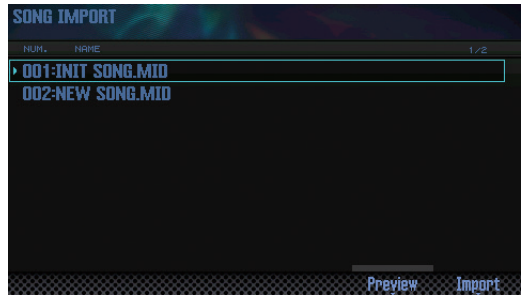

#### **HINWEIS**

Durch Drücken des **[6] (Preview)**-Tasters können Sie die ausgewählte SMF-Datei vorhören.

**3. Wählen Sie mit dem Drehregler oder den [DEC] [INC]- Tastern die gewünschte SMF-Datei aus, und drücken Sie den [7] (Import)-Taster.**

Eine Bestätigungs-Abfrage erscheint. Um den Vorgang abzubrechen, drücken Sie den **[7] (Cancel)**-Taster.

**4. Drücken Sie den [6] (OK)-Taster.** Die SMF-Datei wird importiert.

**Spielen** 

# 06: Sampler

**Dieser Abschnitt beschreibt, wie Samples aufgenommen und editiert werden.**

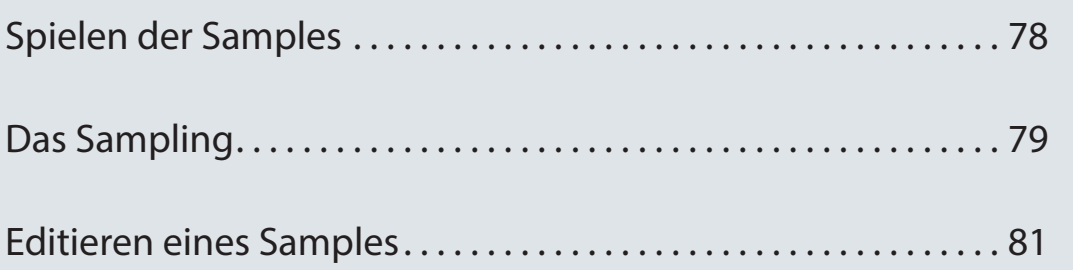

## <span id="page-77-1"></span><span id="page-77-0"></span>**Auswählen und Spielen von Samples**

Sie können Samples durch Drücken der Pads abspielen. Sie können pro Sample-Bank bis zu 16 Samples auf die Pads zuordnen.

### **1. Drücken Sie eines der Pads [1]–[16].**

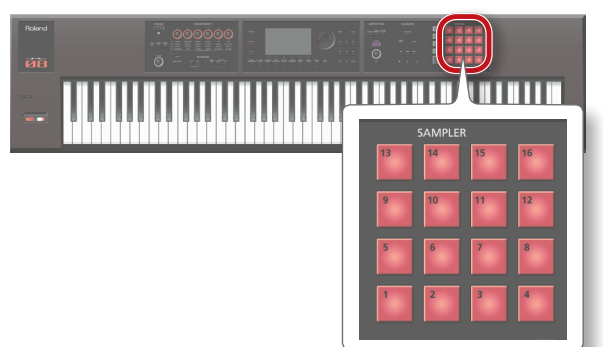

Das Sample wird abgespielt.

Das Pad blinkt, während das Sample abgespielt wird.

#### **HINWEIS**

- **•** Sie können mehrere Pads auf einmal drücken, um deren Samples gleichzeitig abzuspielen.
- **•** Sie können über die Pads auch nummerische Werte eingeben, Parts auswählen oder andere Funktionen zuordnen ([S. 84](#page-83-0)).

### **Halten des Sample-Playbacks (Hold)**

**1. Drücken Sie eines der Pads und danach den [HOLD]- Taster.**

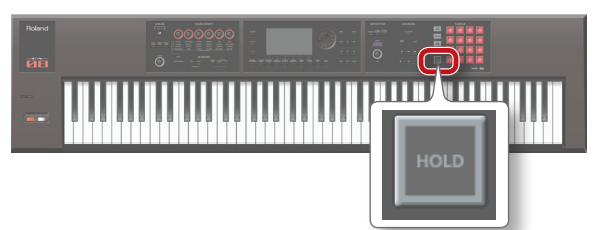

Das Sample wird auch nach Loslassen des Pads weiter gespielt. Um das Sample-Playback zu stoppen, drücken Sie erneut das gleiche Pad.

**Stoppen aller über die Pads getriggerten Sounds**

Drücken Sie den **[HOLD]**-Taster 4x schnell hintereinander.

## **Umschalten der Bänke**

Eine Sample-Bank ist ein Set von bis zu 16 Samples der 16 Pads. Die FA-Workstation besitzt vier Sample-Bänke: 1–4.

### **1. Drücken Sie den [BANK]-Taster.**

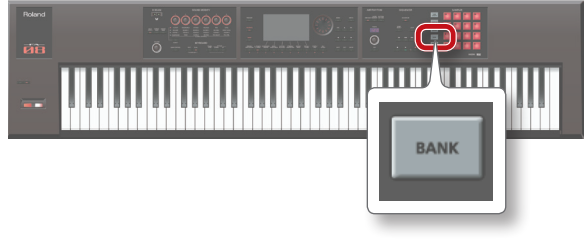

Das PAD BANK-Display erscheint.

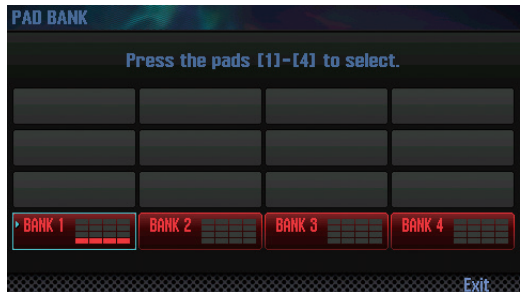

**2. Drücken Sie eines der Pads [1]–[4], um die entsprechende Bank auszuwählen.**

# <span id="page-78-0"></span>Das Sampling

Die FA-Workstation kann die folgenden Sounds als Audio-Samples aufzeichnen und über die Pads abspielen:

- **•** die über die Tastatur gespielten Sounds
- **•** das über die AUDIO INPUT-Buchse eingehende Signal (Audiogerät, Mikrofon, Gitarre)
- **•** das über den USB COMPUTER-Anschluss eingehende Signal (USB Audio)

#### **HINWEIS**

Die Samples werden auf der SD-Karte gesichert und sind dem jeweiligen Song zugeordnet.

## <span id="page-78-1"></span>**Der Sampling-Vorgang**

### **Vorbereitungen für das Sampling**

- **1. Schließen Sie die gewünschte Audioquelle (Audiogerät, Mikrofon, Gitarre) an die AUDIO INPUT-Buchse an ([S. 8](#page-7-0)).**
- **2. Drücken Sie den [SAMPLING]-Taster, so dass die Anzeige leuchtet.**

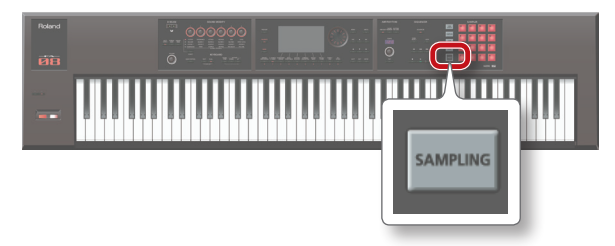

Pads, die blinken, beinhalten noch keine Samples.

#### **WICHTIG**

Wenn Sie ein Pad auswählen, dem bereits ein Sample zugeordnet ist, wird die Zuordnung des vorherige Samples überschrieben.

**3. Drücken Sie das Pad, auf dem ein Sample aufgezeichnet werden soll (die Pad-Anzeige leuchtet).**

Das SAMPLING STANDBY-Display erscheint.

#### **HINWEIS**

Sie können auch eine andere Sample-Bank auswählen: Drücken Sie den **[BANK]**-Taster und danach das gewünschte Pad.

#### **4. Wählen Sie mit dem Drehregler den gewünschten Sampling-Modus aus.**

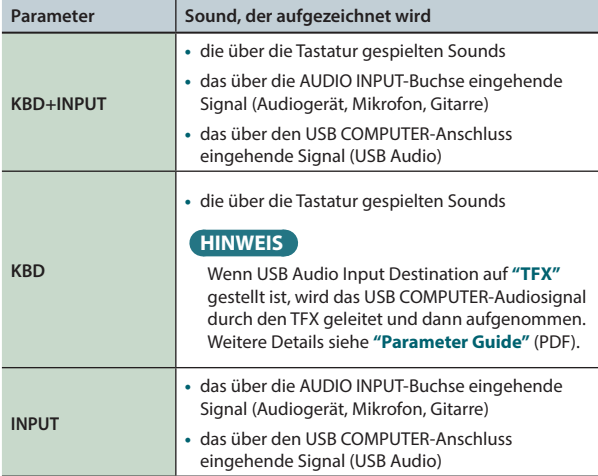

#### **5. Stellen Sie die Sampling-Lautstärke ein.**

Stellen Sie die Aufnahmelautstärke möglichst hoch ein, ohne dass das Level Meter vollständig ausschlägt.

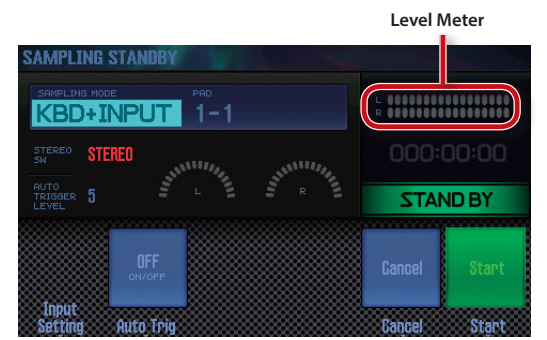

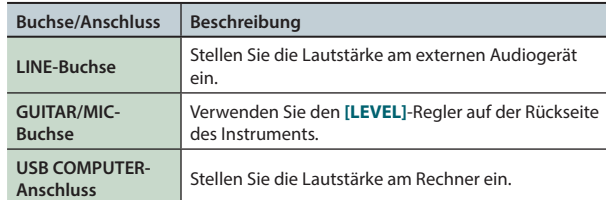

#### **HINWEIS**

Wenn die Lautstärke des Eingangssignals nicht optimal einzustellen ist, prüfen Sie, ob der Parameter **"Audio Input Level"** die Situation verbessert. Siehe **["Einstellen der](#page-79-0)  [Eingangslautstärke \(Input Setting\)"](#page-79-0)** (S.80).

#### **6. Nehmen Sie die Einstellungen für das Sampling vor.**

Wählen Sie mit den Cursor-Tastern den Parameter, und verändern Sie den Wert mit dem Drehregler.

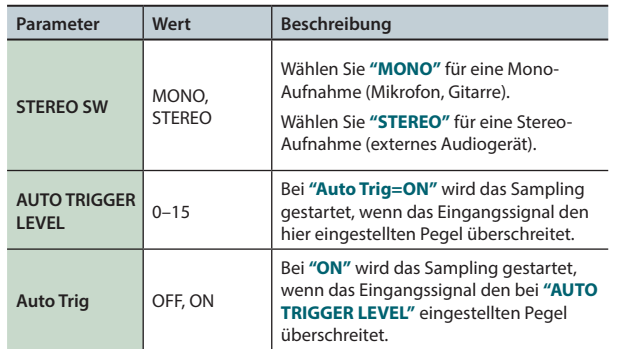

### **Starten des Sampling**

**7. Erzeugen Sie einen Sound, und drücken Sie den [7] (Start)-Taster, um das Sampling zu starten.**

Während der Aufnahme erscheint im Display die Anzeige **"NOW SAMPLING!"**.

#### **HINWEIS**

Wenn Sie bei Schritt 6 den Parameter **"Auto Trig"** auf **"ON"** gestellt haben, wird das Sampling gestartet, wenn das Eingangssignal den bei **"AUTO TRIGGER LEVEL"** eingestellten Pegel überschreitet.

#### **8. Um das Sampling zu stoppen, drücken Sie den [6] (Stop)-Taster.**

Die Aufnahme wird beendet, und das Sample wird auf dem definierten Ziel-Pad gespeichert.

**DAW**

**79**

## <span id="page-79-0"></span>**Einstellen der Eingangslautstärke (Input Setting)**

Sie können die Eingangslautstärke des an der AUDIO INPUT-Buchse oder des am USB COMPUTER-Anschluss angeschlossenen Gerätes einstellen.

**1. Drücken Sie im SAMPLING STANDBY-Display ([S. 79](#page-78-1)) den [2] (Input Setting)-Taster.**

Das SYSTEM EFFECTS-Display erscheint.

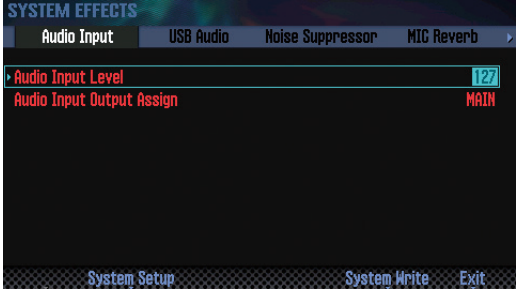

**2. Wählen Sie mit den Cursor-Tastern den Parameter, und verändern Sie den Wert mit dem Drehregler.**

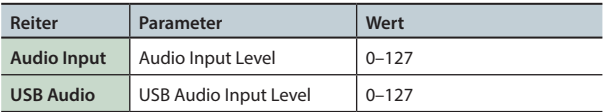

#### **HINWEIS**

Sie können das SYSTEM EFFECTS-Display auch im EFFECTS EDIT-Display aufrufen ([S. 52](#page-51-0)).

## **Verschieben/Kopieren eines Samples (Clip Board)**

Sie können ein Sample auf ein anderes Pad verschieben bzw. kopieren.

### **Verschieben eines Samples**

**1. Halten Sie das Pad mit dem gewünschten Sample gedrückt, und drücken Sie den [CLIP BOARD]-Taster.**

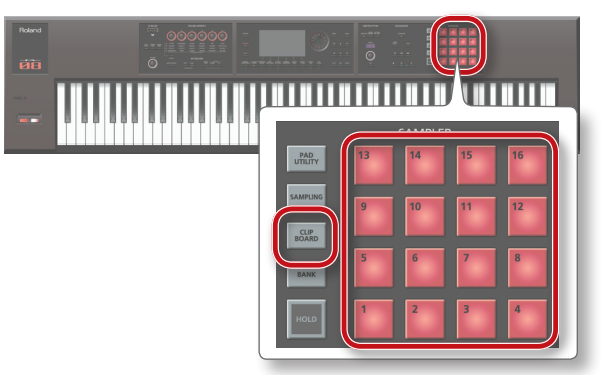

**2. Halten Sie den [CLIP BOARD]-Taster gedrückt, und drücken Sie das gewünschte Ziel-Pad.**

Das ausgewählte Sample wird auf das Ziel-Pad verschoben.

**\*** Wenn sich auf dem Ziel-Pad bereits ein Sample befindet, erscheint im Display an die Anzeige **"Overwrite?"**. Drücken Sie den **[6] (OK)**-Taster, um das Sample zu überschreiben. Wenn Sie den Vorgang abbrechen möchten, drücken Sie den **[7] (Cancel)**-Taster.

### **Kopieren eines Samples**

- **1. Halten Sie den [SHIFT]-Taster und das Pad mit dem gewünschten Sample gedrückt, und drücken Sie den [CLIP BOARD]-Taster.**
- **2. Halten Sie den [CLIP BOARD]-Taster gedrückt, und drücken Sie das gewünschte Ziel-Pad.**

Das ausgewählte Sample wird auf das Ziel-Pad kopiert.

**\*** Wenn sich auf dem Ziel-Pad bereits ein Sample befindet, erscheint im Display an die Anzeige **"Overwrite?"**. Drücken Sie den **[6] (OK)**-Taster, um das Sample zu überschreiben. Wenn Sie den Vorgang abbrechen möchten, drücken Sie den **[7] (Cancel)**-Taster.

## <span id="page-80-1"></span><span id="page-80-0"></span>**Der Editier-Vorgang**

**1. Drücken Sie den [PAD UTILITY]-Taster.** Das SAMPLE PAD-Display erscheint.

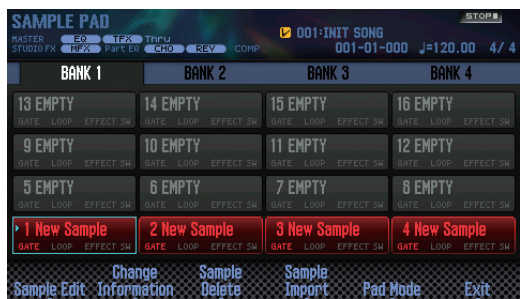

**2. Drücken Sie das Pad mit dem Sample, das editiert werden soll.**

### **3. Drücken Sie den [2] (Sample Edit)-Taster.**

Das SAMPLE EDIT-Display erscheint.

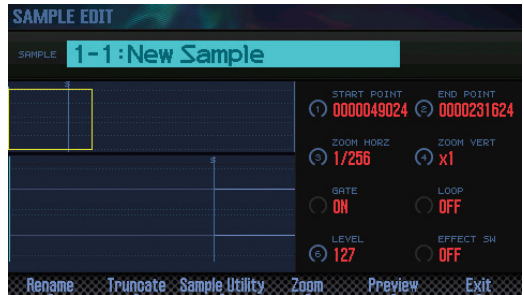

**4. Wählen Sie mit den Cursor-Tastern den Parameter, und verändern Sie den Wert mit dem Drehregler.**

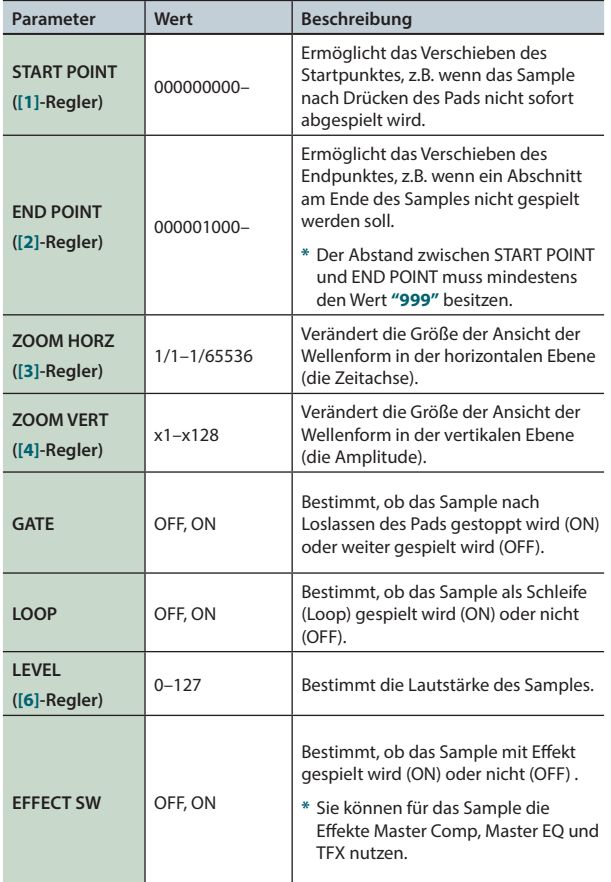

**5. Drücken Sie den [7] (EXIT)-Taster.**

Das Sample wird mit den geänderten Einstellungen gesichert.

### **HINWEIS**

Das Sample wird gesichert, wenn Sie das SAMPLE EDIT-Display verlassen.

### **Umbenennen eines Samples (Rename)**

Sie können den Namen eines Samples nachträglich verändern.

- **1. Drücken Sie im SAMPLE EDIT-Display den [2] (Rename)- Taster.**
- **2. Benennen Sie das Sample [\(S. 45](#page-44-0)).**

### **Schneiden des Samples (Truncate)**

Sie können die am Anfang und Ende nicht erwünschten Passagen herausschneiden, indem Sie die Start- und Endpunkte verschieben und die dadurch entstehenden äußeren Bereiche löschen.

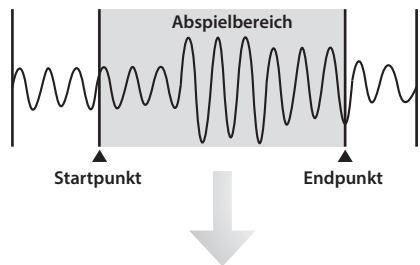

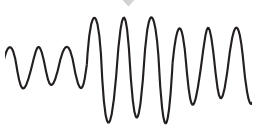

**1. Drücken Sie im SAMPLE EDIT-Display den [3] (Truncate)- Taster.**

Eine Bestätigungs-Abfrage erscheint. Um den Vorgang abzubrechen, drücken Sie den **[7] (Cancel)**-Taster.

**2. Drücken Sie den [6] (OK)-Taster.** Der Vorgang wird ausgeführt.

### **Löschen eines Samples (Delete)**

- **1. Drücken Sie den [PAD UTILITY]-Taster.**
- **2. Drücken Sie das Pad mit dem Sample, das gelöscht werden soll.**
- **3. Drücken Sie den [4] (Sample Delete)-Taster.** Eine Bestätigungs-Abfrage erscheint. Um den Vorgang abzubrechen, drücken Sie den **[7] (Cancel)**-Taster.
- **4. Drücken Sie den [6] (OK)-Taster.**

Das ausgewählte Sample wird gelöscht.

### **HINWEIS**

Sie können das Sample auch im SAMPLE EDIT-Display [\(S. 81\)](#page-80-1) nach Drücken des **[4] (Sample Utility)**-Tasters löschen.

Überblick

Quequy

### **Zoomen des Sample-Displays (Zoom)**

Sie können bestimmen, mit welcher Vergrößerung das Sample im Display angezeigt wird.

- **1. Drücken Sie im SAMPLE EDIT-Display [\(S. 81](#page-80-1)) den [5] (Zoom)-Taster.**
- **2. Stellen Sie mit den Cursor-Tastern die gewünschte Vergrößerung ein.**

### **Abhören des editierten Samples (Preview)**

Sie können das Resultat der Editierung eines Samples abhören.

**1. Drücken Sie im SAMPLE EDIT-Display [\(S. 81](#page-80-1)) den [6] (Preview)-Taster.**

Das Sample wird abgespielt.

### <span id="page-81-0"></span>**Exportieren des Samples im WAV-Format (Export Sample)**

Sie können ein Sample im WAV-Format exportieren.

- **1. Drücken Sie im SAMPLE EDIT-Display [\(S. 81](#page-80-1)) den [4] (Sample Utility)-Taster.**
- **2. Bewegen Sie den Cursor auf "Export Sample (WAV)", und drücken Sie den [7] (Select)-Taster.**

Eine Bestätigungs-Abfrage erscheint.

Um den Vorgang abzubrechen, drücken Sie den **[7] (Cancel)**-Taster.

#### **3. Drücken Sie den [6] (OK)-Taster.**

Die exportierte WAV-Datei wird im Ordner **"EXPORT SAMPLE"** der SD-Karte gesichert.

**\*** Wenn sich im Ziel-Speicherbereich bereits eine gleichnamige Datei befindet, erscheint im Display an die Anzeige **"Overwrite?"**. Drücken Sie den **[6] (OK)**-Taster, um die Datei zu überschreiben. Wenn Sie den Vorgang abbrechen möchten, drücken Sie den **[7] (Cancel)**-Taster.

#### **WICHTIG**

Schalten Sie das Instrument nicht aus, solange der Export-Vorgang nicht abgeschlossen ist.

#### **HINWEIS**

- **•** Sie können alle Samples eines Songs in einem Bedienvorgang exportieren ([S. 76](#page-75-0)).
- **•** Wenn Sie vor Ausführen des Export-Vorgangs die Truncate-Funktion genutzt haben, wird der Abschnitt zwischen Start- und Endpunkt der WAV-Datei exportiert.

### **Importieren einer Audiodatei (Sample Import)**

Sie können eine Audiodatei in die FA-Workstation importieren und als Sample über die Pads spielen.

- **1. Kopieren Sie die gewünschte Audiodatei in den "IMPORT"-Ordner der SD-Karte.**
- **2. Drücken Sie den [PAD UTILITY]-Taster.**
- **3. Drücken Sie den [5] (Sample Import)-Taster.**

**4. Wählen Sie mit dem Drehregler oder den [DEC] [INC]- Tastern die gewünschte Audiodatei aus, und drücken Sie den [7] (Select)-Taster.**

#### **HINWEIS**

- **•** Durch Drücken des **[4] (Auto Import)**-Tasters können Sie mehrere Samples auf noch freie Pads importieren. Gehen Sie dafür direkt zu Schritt 6. Dieser Vorgang ist nur möglich, wenn Pads noch nicht mit Samples belegt sind.
- **•** Sie können den Quell-Ordner für den Import-Vorgang wie folgt wechseln: Drücken Sie den **[2] (Folder)**-Taster, um das Change Folder-Fenster aufzurufen. Nach Auswahl des gewünschten Ordners werden die darin enthaltenen Audiodaten im SAMPLE IMPORT-Display angezeigt.
- **5. Drücken Sie das Pad, auf das das Sample importiert werden soll.**

#### **6. Drücken Sie den [7] (Execute)-Taster.**

Eine Bestätigungs-Abfrage erscheint. Wenn Sie den Vorgang abbrechen möchten, drücken Sie den **[7] (Cancel)**-Taster.

#### **7. Drücken Sie den [6] (OK)-Taster.**

Die ausgewählte WAV-Datei wird importiert.

### **Audiodaten, die importiert werden können**

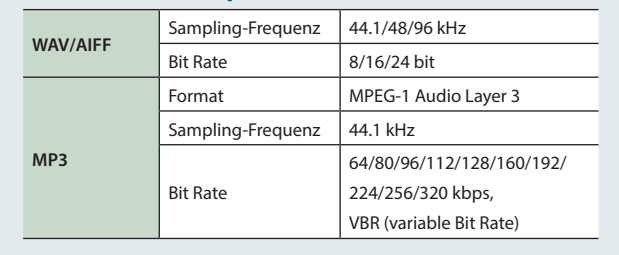

### **Umschalten des Sample Information-Displays (Change Information)**

Sie können die Informationsanzeige im SAMPLE PAD-Display umschalten.

#### **1. Drücken Sie im SAMPLE PAD-Display ([S. 81](#page-80-1)) den [3] (Change Information)-Taster.**

Die Anzeige wird bei jedem Drücken dieses Tasters umgeschaltet.

- **• Sample-Name**
	- **• GATE- und LOOP On/Off-Status**
	- **• EFFECT SW On/Off-Status**

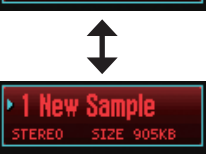

EFFECT

- **• Sample-Name**
- **• Stereo/mono • Samplegröße**
- 

**Performance-Funktionen**

Performance-<br>Funktionen

**Editieren**

**Der Sequenzer (Erstellen von Songs)**

**Sampler**

**Pads**

**DAW**

# 07: Pads

**Dieser Abschnitt beschreibt, wie die Pads eingesetzt werden.**

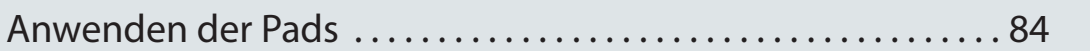

**Anhang Überblick Spielen Einstellungen** Einstellungen

pueyuy

<span id="page-83-1"></span><span id="page-83-0"></span>Sie können mit den Pads nicht nur Samples abspielen, sondern auch andere Funktionen ausführen.

## **Bestimmen der Funktion der Pads (PAD UTILITY)**

Gehen Sie wie folgt vor.

### **1. Drücken Sie den [PAD UTILITY]-Taster.**

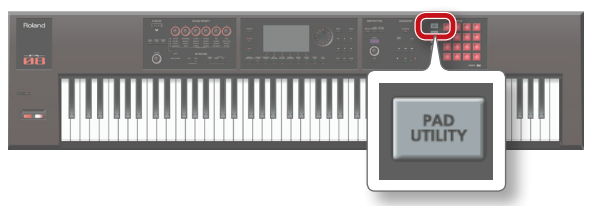

#### **2. Drücken Sie den [6] (Pad Mode)-Taster.**

**3. Drücken Sie eines der Pads [1]–[7], um die entsprechende Funktion auszuwählen.**

Ein entsprechendes Einstell-Display erscheint.

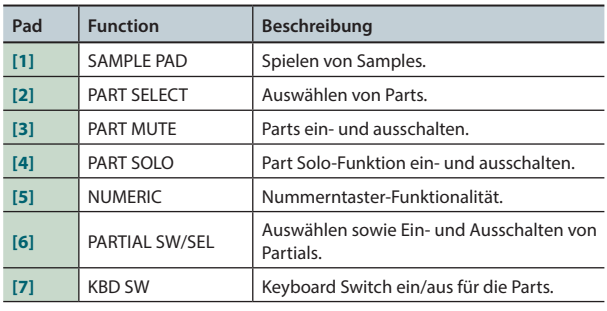

#### **HINWEIS**

Alternative: Halten Sie den **[PAD UTILITY]**-Taster gedrückt, und drücken Sie eines der Pads **[1]**–**[7]**.

### **Abspielen von Samples (SAMPLE PAD)**

#### **HINWEIS**

Weitere Details siehe **["Auswählen und Spielen von Samples"](#page-77-1)** [\(S.78\)](#page-77-1).

### **Auswählen von Parts (PART SELECT)**

Sie können über die Pads einen Part (1–16) auswählen.

**\*** Im STUDIO SET PLAY-Display ist die mögliche Auswahl der Parts abhängig von ausgewählten Modus. Im Single-Modus kann nur der Part 1 ausgewählt werden, im Dual- oder Split-Modus nur die Parts 1 und 2.

#### **HINWEIS**

- **•** Das Pad des ausgewählten Pads blinkt.
- **•** Die Pad-Nummer entspricht der Part-Nummer.
- **•** Im Split-Modus wird mit Pad **[1]** der Lower-Part (Part 2) und mit dem Pad **[2]** der Upper-Part (Part 1) ausgewählt.

### **Stummschalten von Parts (PART MUTE)**

Sie können über die Pads die Parts 1–16 stummschalten bzw. wieder einschalten.

Jedesmal, wenn Sie ein Pad drücken, wechselt dieses zwischen **"Stummschaltung"** (das Pad blinkt) und **"eingeschaltet"** (das Pad leuchtet konstant).

#### **HINWEIS**

Die Pad-Nummer entspricht der Part-Nummer.

### **Soloschalten eines Parts (PART SOLO)**

Sie können über die Pads einen der Parts 1–16 auf Solo-Wiedergabe schalten [\(S. 44,](#page-43-0) [S. 63\)](#page-62-0).

Wenn Sie das blinkende Pad erneut drücken, wird die Solo-Funktion wieder aufgehoben.

#### **HINWEIS**

Die Pad-Nummer entspricht der Part-Nummer.

### **Nummerntaster-Funktion (NUMERIC)**

Sie können die Pads zu Eingabe von nummerischen Werten verwenden, z.B. für Parameterwerte.

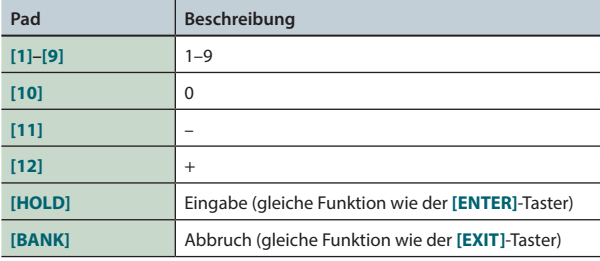

### **Ein/Ausschalten und Auswählen von Partials (PARTIAL SW/SEL)**

Sie können über die Pads die zu editierenden Partials auswählen bzw die Partials ein- oder ausschalten.

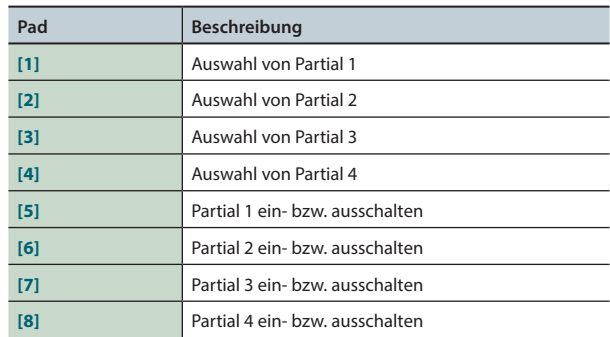

**\*** Diese Funktion steht nur zur Verfügung, wenn ein Tone ausgewählt ist, der Partials besitzt. In SuperNATURAL Synth Tones existiert kein Partial 4, so dass die Pads **[4]** und **[8]** nicht verwendet werden können.

## **Ein/Ausschalten des Keyboard Switch (KBD SW)**

Sie können über die Pads die Keyboard Switches (die Schalter für die Ansteuerung über die Tastatur) ein- bzw. ausschalten ([S. 27](#page-26-0)).

Jedesmal, wenn Sie ein Pad drücken, wechselt dieses zwischen **"eingeschaltet"** (das Pad blinkt) und **"ausgeschaltet"** (das Pad leuchtet konstant).

**\*** Die Keyboard Switch-Funktion steht nur im Multi Part-Modus zur Verfügung.

### **HINWEIS**

Die Pad-Nummer entspricht der Part-Nummer.

**•** Die Keyboard Switch-Einstellungen werden im Studio Set gesichert.

Überblick

# 08: DAW

**Dieser Abschnitt beschreibt, wie die FA-Workstation in Verbindung mit einem Rechner bzw. als DAW Controller eingesetzt wird.**

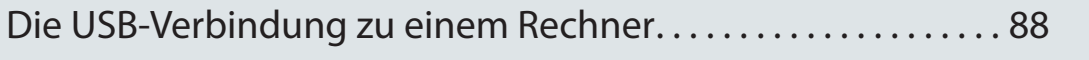

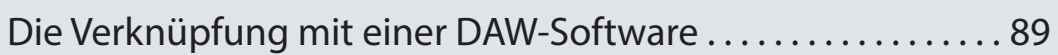

<span id="page-87-0"></span>Sie können den USB COMPUTER-Anschluss der FA-Workstation über ein handelsübliches, USB 2.0-kompatibles USB-Kabel mit einem Rechner verbinden und mithilfe einer auf dem Rechner installierten DAW-Software Audio- und MIDI-Daten austauschen.

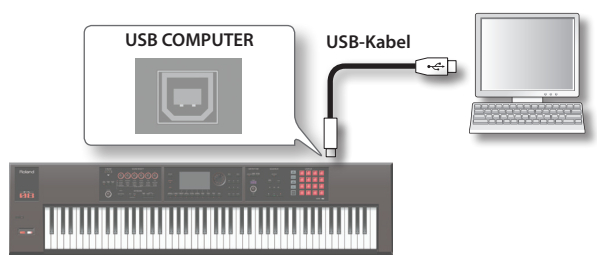

Weitere Informationen zu den Systemvoraussetzungen für den zu verwendenden Rechner finden Sie auf der Roland-Internetseite: **http://www.roland.com/support/**

### **WICHTIG**

- **•** Auch wenn der verwendete Rechner die notwendigen Systemvoraussetzungen erfüllt, ist es in einigen Fällen möglich, dass dieser nicht korrekt mit der FA-Workstation funktioniert.
- **•** Verwenden Sie ein USB 2.0-kompatibles USB-Kabel. Dieses erhalten Sie über Ihren Roland-Vertragspartner bzw. im Fachhandel.
- **•** Der verwendete Rechner muss einen USB 2.0 Hi-Speed-Anschluss besitzen.
- **•** Schalten Sie zuerst die FA-Workstation ein und öffnen Sie dann die DAW-Software. Schalten Sie die FA-Workstation nicht aus, solange die DAW-Software noch geöffnet ist.

### **Die Übertragung von USB-Audiodaten**

### $FA \rightarrow$  **Computer**

Die in der FA-Workstation erzeugten Sounds können über USB in die DAW-Software übertragen und dort aufgezeichnet werden.

### **Computer**  $\rightarrow$  **FA**

Der vom Rechner erzeugte Sound kann in die FA-Workstation geleitet und dort mithilfe eines an den MAIN OUTPUT-Buchsen angeschlossenen Lautsprechersystems abgehört werden.

### **Die Übertragung von USB MIDI-Daten**

Die mit der FA-Workstation erzeugten MIDI-Daten (Spiel- und Kontrolldaten) können mit der DAW-Software aufgezeichnet werden. Die DAW-Software kann diese Daten abspielen und zur Klangerzeugung der FA-Workstation leiten.

### **Installieren des USB-Treibers**

Der USB-Treiber ist eine Software, die den Datentransfer zwischen FA-Workstation und Rechner organisiert.

Um die FA-Workstation über USB mit einem Rechner betreiben zu können, muss auf diesem der USB-Treiber installiert werden.

#### **HINWEIS**

Weitere Informationen zum Download und zur Installation des USB-Treibers finden Sie auf der Roland-Internetseite: **http://www.roland.com/support/**

### **Einstellungen für den USB-Treiber**

Sie können auswählen, welcher USB-Treiber verwendet wird.

- **1. Drücken Sie den [MENU]-Taster.** Das MENU-Display erscheint.
- **2. Bewegen Sie den Cursor auf "System", und drücken Sie den [ENTER]-Taster.**

Das SYSTEM SETUP-Display erscheint.

- **3.** Wählen Sie mit den Cursor  $\left[ \bigtriangleup \right]$  [ $\blacktriangleright$ ]-Tastern den **"General"-Reiter.**
- **4. Wählen Sie den USB-Treiber aus.**

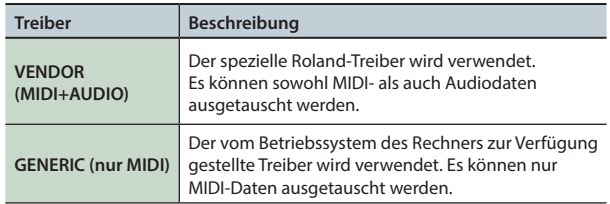

#### **HINWEIS**

Die geänderte Einstellung ist erst gültig, nachdem das Instrument aus- und wieder eingeschaltet wird.

- **5. Drücken Sie den [6] (Write)-Taster, um die geänderte Einstellung zu sichern.**
- **6. Schalten Sie das Instrument aus und nach kurzer Zeit wieder ein.**

## <span id="page-88-0"></span>**Einsatz als DAW Controller**

Sie können die FA-Workstation als Fernsteuerung (Controller) für eine DAW-Software nutzen.

Die FA-Workstation besitzt verschiedene Voreinstellungen für die Fernsteuerung einer DAW-Software. Diese werden als "DAW **Control Maps"** bezeichnet. Wählen Sie die zu der von Ihnen verwendeten DAW-Software passende Control Map aus.

#### **HINWEIS**

Für die Anwendung der FA-Workstation als Controller für eine DAW-Software muss der USB-Treiber auf **"VENDOR (MIDI+AUDIO)"** eingestellt sein.

### **Fernsteuern der DAW-Software**

**1. Verbinden Sie die FA-Workstation und den Rechner mit einem USB-Kabel.**

Eine Bestätigungs-Abfrage erscheint.

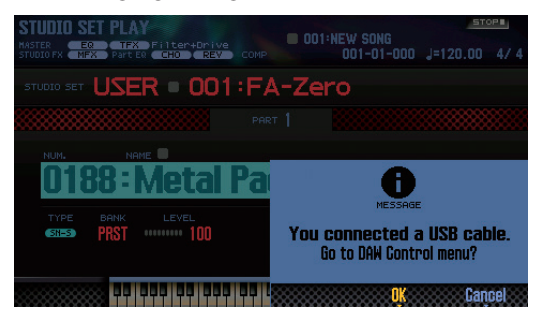

#### **HINWEIS**

Diese Meldung erscheint nicht, wenn die FA-Workstation bei Einschalten bereits über USB mit dem Rechner verbunden ist.

#### **2. Drücken Sie den [6] (OK)-Taster.**

Der DAW Control Mode wird aktiviert, und das DAW CONTROL-Display erscheint.

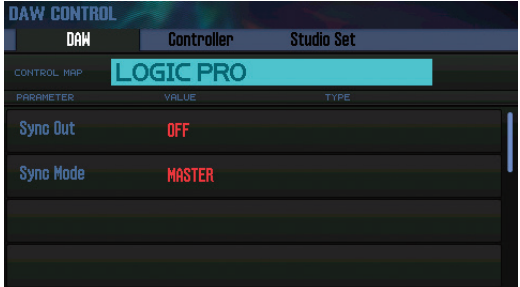

#### **HINWEIS**

- **•** Sie können den DAW Control Mode auch durch Drücken des **[DAW CONTROL]**-Tasters ein- bzw. ausschalten.
- **•** Nehmen Sie bei Bedarf Einstellungen für die Synchronisation vor. Siehe **"Sync Out"** und **"Sync Mode"** ([S. 101](#page-100-0)).

**3. Bewegen Sie den Cursor auf "CONTROL MAP", und wählen Sie mit dem Drehregler die verwendete DAW-Software aus.**

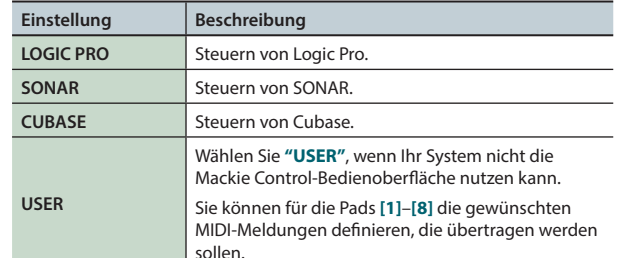

- **4.** Wählen Sie mit den Cursor [ **4** ] [  $\blacktriangleright$  ]-Tastern den **"Controller"-Reiter aus.**
- **5. Stellen Sie den Local Switch auf "OFF" ([S. 90\)](#page-89-0).**
- **6. Öffnen Sie in der DAW-Software das gewünschte Projekt.**

#### **HINWEIS**

Wählen Sie im Rechner die Einstellung **"FA-06 08"** als MIDI-Eingabe- und Ausgabegerät. Weitere Informationen zu diesem Thema finden Sie in der Anleitung der verwendeten DAW-Software.

- **7. Nehmen Sie die passenden Kontroll-Einstellungen in der FA-Workstation und in der DAW-Software vor [\(S. 90](#page-89-1)).**
- **8. Verwenden Sie die folgenden Taster der FA-Workstation, um die DAW-Software zu steuern.**

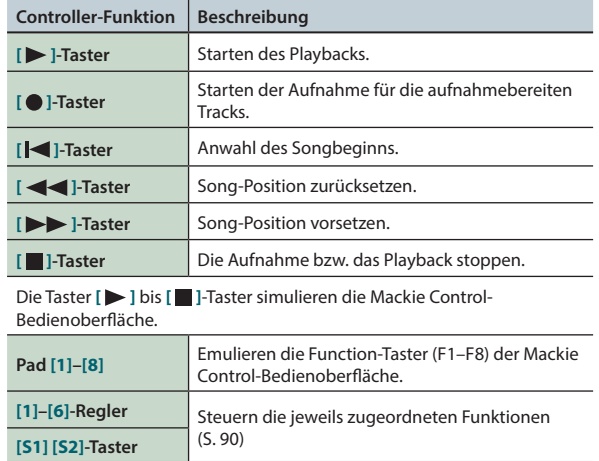

**Performance-Funktionen**

Performance-<br>Funktionen

Überblick

**Spieler** 

**Editieren**

**Der Sequenzer (Erstellen von Songs)**

**Sampler**

**89**

### <span id="page-89-1"></span>**Einstellungen in LOGIC PRO**

Die hier beschriebenen Einstellungen gelten für Logic Pro X. Sie können für andere Versionen unterschiedlich sein.

- **1. Wählen Sie im Logic Pro X Menü [Logic Pro X]** <sup>g</sup> **[Control Surfaces] → [Setup], um das Einstell-Fenster zu öffnen.**
- **2.** Wählen Sie im Menü  $[New] \rightarrow [Instead].$
- **3. Wählen Sie in der Liste der Modelle "Mackie Control", und drücken Sie "Add".**
- **4. Wählen Sie für Input Port und Output Port die Einstellung "FA-06 08 DAW CTRL".**

### **Einstellungen in SONAR**

- Die hier beschriebenen Einstellungen gelten für SONAR X2 Producer. Sie können für andere Versionen unterschiedlich sein.
- **1.** Wählen Sie im SONAR Menü [Edit] → [Preferences] g **[MIDI Devices], um das Fenster zur Auswahl der Input/Output-Geräte zu öffnen.**
- **2. Fügen Sie "FA-06 08 DAW CTRL" hinzu.**
- **3. Wählen Sie bei [Preferences] die Einstellung [MIDI Control Surfaces].**
- **4. Drücken Sie "Add new Controller/Surface", um die Control Surface-Dialogbox zu öffnen.**
- **5. Wählen Sie "Mackie Control" als Control Surface, wählen Sie "FA-06 08 DAW CTRL" als Input Port und Output Port, und drücken Sie "OK".**

### **Einstellungen in CUBASE**

Die hier beschriebenen Einstellungen gelten für die Mac OS X-Version von Cubase 7. Sie können für andere Versionen unterschiedlich sein.

- **1. Wählen Sie im Cubase [Devices] Menü [Device Setup].**
- **2. Drücken Sie den [+]-Taster oben links in der Dialogbox, und wählen Sie im Pulldown Menü "Mackie Control" aus.**
- **3. Wählen Sie für Mackie Control MIDI Input und MIDI Output die Einstellung "FA-06 08 DAW CTRL".**
- **4. Wählen Sie auf der linken Seite der Dialogbox "MIDI Port Setup" aus, um das entsprechende Einstell-Display aufzurufen.**
- **5. Entfernen Sie bei "FA-06 08 DAW CTRL" die Markierung für "In 'ALL MIDI Inputs".**

## <span id="page-89-2"></span>**Zuweisen von Funktionen für die Regler und Taster**

Sie können den **[1]**–**[6]**-Reglern und **[S1] [S2]**-Tastern verschiedene Steuerfunktionen zuordnen.

Sie können 16 Einstell-Sets für die **[1]**–**[6]**-Regler und **[S1] [S2]**-Taster speichern.

**1. Wählen Sie im DAW CONTROL-Display den "Controller" Reiter.**

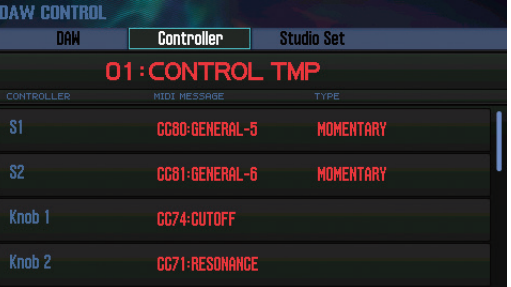

**2. Wählen Sie das Einstell-Set aus, welches editiert werden soll.**

#### **HINWEIS**

Drücken Sie den **[ENTER]**-Taster, wenn Sie das Set umbenennen möchten.

**3. Wählen Sie mit den Cursor-Tastern den Parameter, und verändern Sie den Wert mit dem Drehregler.**

<span id="page-89-3"></span>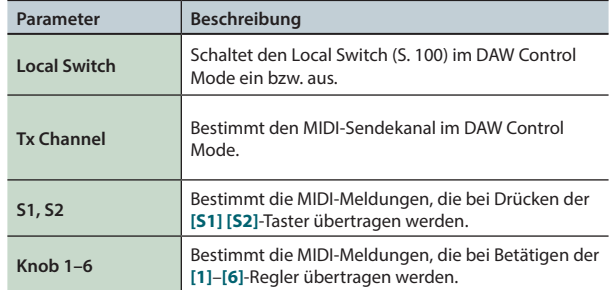

#### **HINWEIS**

Wenn Sie die Änderungen behalten möchten, sichern Sie die DAW CONTROL-Einstellungen [\(S. 92\)](#page-91-0).

## <span id="page-89-0"></span>**Verwenden der FA-Workstation als MIDI-Keyboard**

Sie können die auf der Tastatur erzeugten Spieldaten in einer DAW-Software aufzeichnen bzw. im Rechner installierte Software-Instrumente spielen.

- **1. Verbinden Sie die FA-Workstation mit dem Rechner, und aktivieren Sie den DAW Control Mode.**
- **2. Wählen Sie im DAW CONTROL-Display den "Controller"- Reiter.**
- **3. Stellen Sie den Local Switch auf "OFF".**

#### **HINWEIS**

Stellen Sie bei Bedarf den MIDI-Kanal ein (Tx Channel: [S. 90\)](#page-89-3).

## **Spielen der FA-Klangerzeugung über die DAW-Software**

Sie können über die in der DAW-Software erzeugten Spiel- und Kontrolldaten die FA-Klangerzeugung über MIDI ansteuern.

- **1. Verbinden Sie die FA-Workstation mit dem Rechner, und aktivieren Sie den DAW Control Mode.**
- **2. Öffnen Sie die DAW-Software, und laden Sie das gewünschte Projekt.**

#### **HINWEIS**

Wählen Sie im Rechner die Einstellung **"FA-06 08"** als MIDI-Eingabe- und Ausgabegerät. Weitere Informationen zu diesem Thema finden Sie in der Anleitung der verwendeten DAW-Software.

**3. Wählen Sie im DAW CONTROL-Display den "Studio Set"-Reiter.**

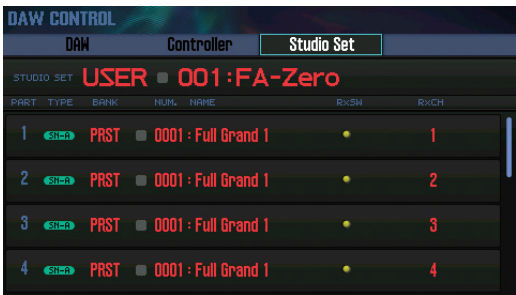

- **\*** Es ist möglich, dass in der DAW-Software der MIDI-Kanal zur Umschaltung der Studio Sets auch für einen der Parts ausgewählt ist, so dass auch dessen Tone umgeschaltet würde. Überprüfen Sie in diesem Fall die Einstellungen der MIDI-Kanäle.
- **4. Bewegen Sie den Cursor auf das "RxCH"-Feld des gewünschten Tones, und stellen Sie mit dem Drehregler den Empfangskanal ein.**

#### **HINWEIS**

Bei der Einstellung "RxSw=Off" empfängt der entsprechende Part keine MIDI-Meldungen. Dieses ist sinnvoll, wenn ein Bereich temporär keine MIDI-Daten erhalten soll.

**5. Stellen Sie in der DAW-Software die MIDI-Sendekanäle der Tracks auf die gewünschten Werte, die den MIDI-Empfangskanälen der Parts der FA-Workstation entsprechen.**

> Weitere Informationen zu diesem Thema finden Sie in der Anleitung der verwendeten DAW-Software.

**6. Starten Sie das Playback des in der DAW-Software geladenen Projekts.**

Sie hören die Sounds der FA-Workstation.

## **Verwenden der FA-Workstation als USB Audio-Interface**

Sie können das von der FA-Workstation erzeugte Audiosignal mithilfe der im Rechner installierten DAW-Software aufzeichnen. Sie können den von der DAW-Software erzeugten Sound über die MAIN OUTPUT-Buchsen der FA-Workstation ausgeben.

- **1. Verbinden Sie die FA-Workstation über USB mit dem Rechner.**
- **2. Öffnen Sie die DAW-Software, und wählen Sie "FA-06 08" als Audio-Eingabe- und Ausgabegerät.**

Weitere Informationen zu diesem Thema finden Sie in der Anleitung der verwendeten DAW-Software.

### **Ausgabe des USB-Audiosignals**

Sie können bestimmen, welches Audiosignal über den USB COMPUTER-Anschluss übertragen wird.

**1. Drücken Sie im SYSTEM SETUP-Display [\(S. 97](#page-96-0)) den [3] (System Effects)-Taster.**

Das SYSTEM EFFECTS-Display erscheint.

**2. Wählen Sie mit den Cursor [ ] [ ] ]-Tastern den "USB Audio"-Reiter.**

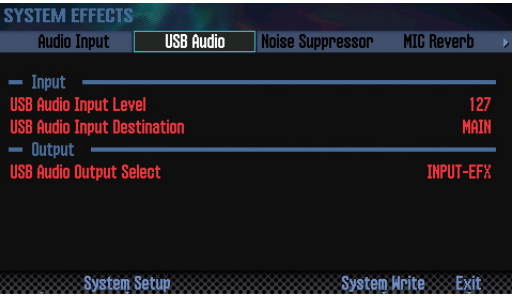

**3. Bewegen Sie den Cursor auf "USB Audio Output Select", und wählen Sie die gewünschte Einstellung mit dem Drehregler.**

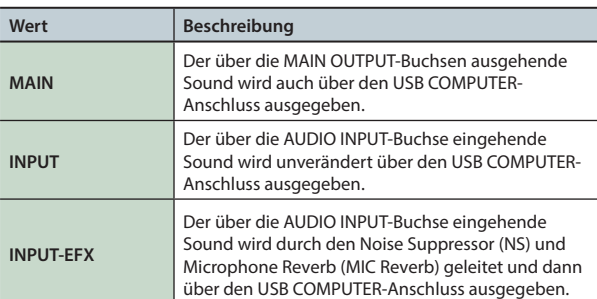

Der USB Audio-Signalfluss kann im EFFECTS EDIT-Display eingesehen werden ([S. 52](#page-51-0)).

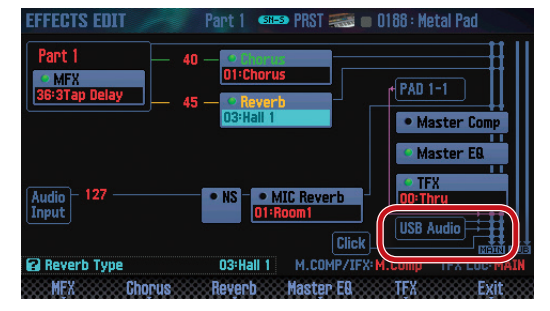

**DAW**

## <span id="page-91-0"></span>**Sichern der DAW CONTROL-Einstellungen**

Die Änderungen der DAW CONTROL-Einstellungen werden auf die vorherigen Einstellungen zurück gesetzt, wenn Sie das Instrument ausschalten. Wenn Sie die Änderungen behalten möchten, müssen Sie diese sichern.

### **1. Drücken Sie im DAW CONTROL-Display den [Write]-Taster.**

Eine Bestätigungs-Abfrage erscheint.

Um den Vorgang abzubrechen, drücken Sie den **[7] (Cancel)**-Taster.

### **2. Drücken Sie den [6] (OK)-Taster.**

Die DAW CONTROL-Einstellungen werden gesichert.

#### **HINWEIS**

Bei Sichern der DAW CONTROL-Einstellungen werden auch die Systemeinstellungen gespeichert.

#### **WICHTIG**

Schalten Sie das Instrument nicht aus, solange der Speichervorgang noch nicht abgeschlossen ist.

# 09: Einstellungen

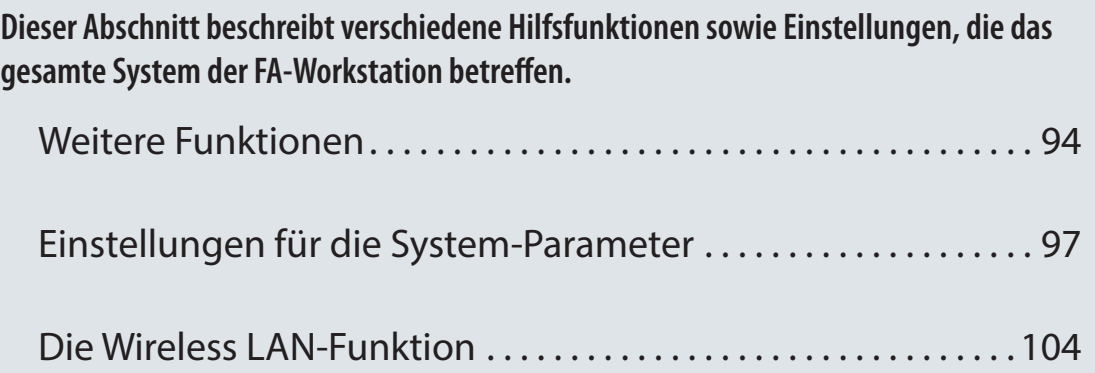

## <span id="page-93-1"></span><span id="page-93-0"></span>**Grundsätzlicher Vorgang**

- **1. Drücken Sie den [MENU]-Taster.** Das MENU-Display erscheint.
- **2. Bewegen Sie den Cursor auf "Utility", und drücken Sie den [ENTER]-Taster.**

Das UTILITY-Display erscheint.

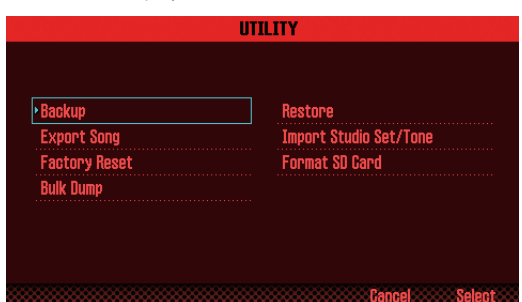

**3. Wählen Sie die gewünschte Funktion aus, und drücken Sie den [ENTER]-Taster.**

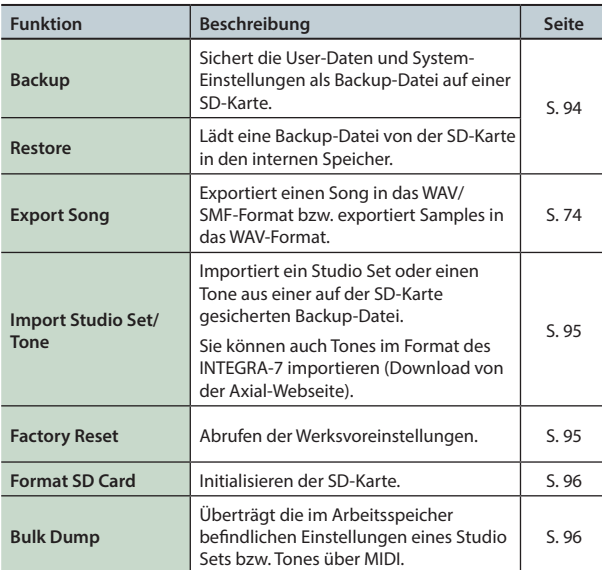

## <span id="page-93-2"></span>**Erstellen und Übertragen einer Backup-Datei (Backup/Restore)**

Die Inhalte des FA User-Speichers und System-Speichers [\(S. 14\)](#page-13-0) können als Backup-Datei auf einer SD-Karte gesichert werden (Backup) bzw. wieder in die FA-Workstation zurück übertragen werden (Restore).

### **Erstellen einer Backup-Datei auf der SD-Karte (Backup)**

### **WICHTIG**

Wenn sich auf der SD-Karte bereits eine gleichnamige Datei befindet, würde diese überschrieben werden. Benennen Sie daher Backup-Dateien unterschiedlich.

- **1. Wählen Sie im UTILITY-Display "Backup", und drücken Sie den [ENTER]-Taster.**
- **2. Drücken Sie den [2] (Rename)-Taster, und benennen Sie die Backup-Datei [\(S. 45\)](#page-44-0).**
- **3. Drücken Sie den [7] (Backup)-Taster.** Eine Bestätigungs-Abfrage erscheint. Um den Vorgang abzubrechen, drücken Sie den **[7] (Cancel)**-Taster.
- **4. Drücken Sie den [6] (OK)-Taster.**

Die Daten werden als Backup-Datei auf der SD-Karte gesichert.

#### **WICHTIG**

Schalten Sie das Instrument nicht aus, solange der Backup-Vorgang noch nicht abgeschlossen ist.

### **Übertragen einer Backup-Datei in den internen Speicher (Restore)**

- **1. Wählen Sie im UTILITY-Display "Restore", und drücken Sie den [ENTER]-Taster.**
- **2. Wählen Sie mit den Cursor-Tastern die gewünschte Backup-Datei aus, und drücken Sie den [7] (Restore)- Taster.**

Eine Bestätigungs-Abfrage erscheint.

Um den Vorgang abzubrechen, drücken Sie den **[7] (Cancel)**-Taster.

### **WICHTIG**

Durch den Restore-Vorgang werden alle Einstellungen im internen Speicher überschrieben. Stellen Sie sicher, dass Sie die im internen Speicher befindlichen Daten (sofern Sie diese erhalten möchten) vorher als Backup-Datei gesichert haben.

### **3. Drücken Sie den [6] (OK)-Taster.**

Die Backup-Datei wird in den internen Speicher geladen. Nach Abschluss des Vorgangs erscheint die Meldung **"Completed. Please Power Off!"**.

### **WICHTIG**

Schalten Sie das Instrument nicht aus, solange der Restore-Vorgang noch nicht abgeschlossen ist.

**4. Schalten Sie das Instrument aus und nach kurzer Zeit wieder ein.**

## <span id="page-94-0"></span>**Importieren eines Studio Sets oder Tones (Import Studio Set/Tone)**

Sie können aus einer auf der SD-Karte gesicherten Backup-Datei ein Studio Set bzw. Tone importieren.

Sie können auch Tones im Format des INTEGRA-7 importieren (Download von der Axial-Webseite).

### <span id="page-94-2"></span>**Importieren aus einer Backup-Datei**

- **1. Wählen Sie im UTILITY-Display "Import Studio Set/Tone", und drücken Sie den [ENTER]-Taster.**
- **2. Wählen Sie mit den Cursor-Tastern die gewünschte Backup-Datei, und drücken Sie den [7] (Select)-Taster.**

#### **HINWEIS**

Sie können den Quell-Ordner für den Import-Vorgang wie folgt wechseln:

Drücken Sie den **[2] (Folder)**-Taster, um das CHANGE FOLDER-Fenster zu öffnen. Wählen Sie den gewünschten Ordner aus; die im Ordner enthaltenen Dateien erscheinen im IMPORT (SELECT FILE)-Fenster. Wenn Sie Tones importieren möchten, die Sie von der Axial-Webseite herunter geladen haben, wählen Sie den **"IMPORT"** Ordner.

**3. Wählen Sie mit den Cursor-Tastern die zu importierenden Studio Sets bzw. Tones aus, indem Sie diese markieren.**

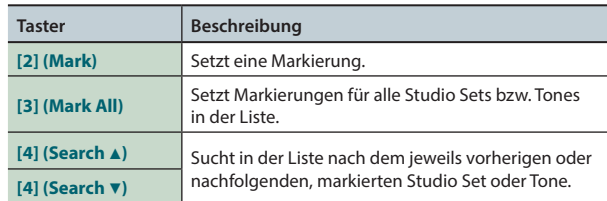

### **4. Drücken Sie den [7] (Import)-Taster.**

**5. Wählen Sie den gewünschten Ziel-Speicherplatz für die zu importierende Datei, und drücken Sie den [7] (Execute)- Taster.**

Eine Bestätigungs-Abfrage erscheint. Um den Vorgang abzubrechen, drücken Sie den **[7] (Cancel)**-Taster.

#### **6. Drücken Sie den [6] (OK)-Taster.**

Die ausgewählten Dateien werden importiert.

### **Importieren von Tones der Axial-Internetseite**

Sie können Tones im Format des INTEGRA-7 importieren (Download von der Axial-Webseite).

**1. Laden Sie die gewünschten INTEGRA-7 Tones von der Axial-Internetseite herunter.**

#### **HINWEIS**

**http://axial.roland.com/**

- **2. Kopieren Sie am Rechner die Tone-Daten in den Ordner "IMPORT" der SD-Karte.**
- **3. Importieren Sie die Tones wie beschrieben unter ["Importieren aus einer Backup-Datei"](#page-94-2) (S.95).**

Axial ist eine Webseite mit Sound Libraries für verschiedene Roland Synthesizer. Die Daten stehen als Download zur Verfügung.

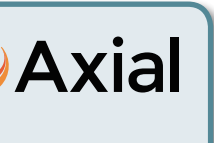

## <span id="page-94-1"></span>**Abrufen der Werksvoreinstellungen (Factory Reset)**

Sie können die Einstellungen der FA-Workstation auf deren Werksvoreinstellungen zurück setzen. Dieses wird als **"Factory Reset"** bezeichnet.

### **WICHTIG**

Durch diesen Vorgang werden alle eigenen im Instrument gesicherten Einstellungen gelöscht. Stellen Sie sicher, dass Sie die im internen Speicher befindlichen Daten (sofern Sie diese erhalten möchten) vorher als Backup-Datei gesichert haben.

**1. Wählen Sie im UTILITY-Display "Factory Reset", und drücken Sie den [ENTER]-Taster.**

Eine Bestätigungs-Abfrage erscheint. Um den Vorgang abzubrechen, drücken Sie den **[7] (Cancel)**-Taster.

### Der Factory Reset-Vorgang wird ausgeführt.

**2. Drücken Sie den [6] (OK)-Taster.**

#### **WICHTIG**

- **•** Schalten Sie das Instrument nicht aus, solange der Factory Reset-Vorgang nicht vollständig abgeschlossen ist.
- **•** Die Daten auf der SD-Karte sind von diesem Vorgang nicht betroffen.

**DAW**

**95**

## <span id="page-95-0"></span>**Initialisieren einer SD-Karte (Format SD Card)**

Eine neue bzw. bisher anderweitig verwendete SD-Karte muss mit der FA-Workstation formatiert werden, damit sie für das Instrument genutzt werden kann.

### **WICHTIG**

**• Formatieren Sie nicht die SD-Karte, die mit dem Instrument geliefert wurde.**

Auf dieser befinden sich die Demosong-Daten.

- **• Erstellen Sie vor Formatieren der SD-Karte eine Sicherheitskopie der Daten mithilfe eines Rechners.** Siehe **["Erstellen einer Sicherheitskopie der Daten der](#page-95-2)  [SD-Karte"](#page-95-2)** (S.96). Durch das Formatieren werden alle bisher auf der SD-Karte gesicherten Daten gelöscht.
- **1. Wählen Sie im UTILITY-Display "Format SD Card", und drücken Sie den [ENTER]-Taster.**

Eine Bestätigungs-Abfrage erscheint.

Um den Vorgang abzubrechen, drücken Sie den **[7] (Cancel)**-Taster.

**2. Drücken Sie den [6] (OK)-Taster.** Die SD-Karte wird formatiert.

### <span id="page-95-2"></span>**Erstellen einer Sicherheitskopie der Daten der SD-Karte**

- **1. Nehmen Sie die SD-Karte aus dem Kartenschacht der FA-Workstation.**
- **2. Stecken Sie die SD-Karte in einen SD-Kartenschacht des Rechners bzw. verwenden Sie ein SD-Karten-Lesegerät, das mit dem Rechner verbunden wird.**
- **3. Kopieren Sie (mit drag&drop) alle auf der SD-Karte gespeicherten Ordner in einen auf dem Rechner erstellten Ordner.**

### **WICHTIG**

Sie müssen immer alle Ordner der SD-Karte kopieren, ansonsten sind die Daten unvollständig und können nicht verwendet werden.

- **4. Melden Sie die SD-Karte am Rechner ab, und ziehen Sie die SD-Karte heraus.**
- **5. Stecken Sie die SD-Karte wieder in den Kartenschacht der FA-Workstation.**

### **Kopieren von Daten einer Sicherheitskopie auf die SD-Karte**

- **1. Nehmen Sie die SD-Karte aus dem Kartenschacht der FA-Workstation.**
- **2. Stecken Sie die SD-Karte in einen SD-Kartenschacht des Rechners bzw. verwenden Sie ein SD-Karten-Lesegerät, das mit dem Rechner verbunden wird.**
- **3. Kopieren Sie (mit drag&drop) alle auf dem Rechner gespeicherten SD-Karten-Ordner auf die SD-Karte.**

### **WICHTIG**

- **•** Durch diesen Vorgang werden die bisher auf der Karte gesicherten Daten überschrieben.
- **•** Sie müssen immer alle Ordner der Sicherheitskopie kopieren, ansonsten sind die Daten unvollständig und können nicht verwendet werden.
- **4. Melden Sie die SD-Karte am Rechner ab, und ziehen Sie die SD-Karte heraus.**
- **5. Stecken Sie die SD-Karte wieder in den Kartenschacht der FA-Workstation.**

## <span id="page-95-1"></span>**Übertragen der Daten des Arbeitsspeichers via MIDI (Bulk Dump)**

Sie können Einstellungen eines Studio Sets und Tones an ein externes MIDI-Gerät übertragen. Dieser Vorgang wird als **"Bulk Dump"** bezeichnet.

Damit können Sie z.B. eine andere FA-Workstation auf die gleichen Einstellungen bringen bzw. mithilfe einer Sequenzer-Software Datenkopien der Inhalte des Arbeitsspeichers erstellen.

Verbinden Sie die FA-Workstation mit dem Rechner wie nachfolgend dargestellt.

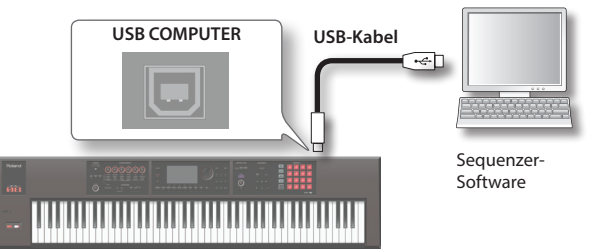

**1. Wählen Sie im UTILITY-Display "Bulk Dump", und drücken Sie den [ENTER]-Taster.**

Eine Bestätigungs-Abfrage erscheint. Um den Vorgang abzubrechen, drücken Sie den **[7] (Cancel)**-Taster.

- **2. Wenn Sie die Bulk Dump-Daten mit der Sequenzer-Software aufzeichnen möchten, starten Sie die Aufnahme des Sequenzers.**
- **3. Drücken Sie den [6] (OK)-Taster.** Der Bulk Dump-Vorgang wird ausgeführt.

<span id="page-96-1"></span>Diese Einstellungen gelten für den gesamten Bereich der FA-Workstation.

### <span id="page-96-0"></span>**Der Editiervorgang**

- **1. Drücken Sie den [MENU]-Taster.** Das MENU-Display erscheint.
- **2. Bewegen Sie den Cursor auf "System", und drücken Sie den [ENTER]-Taster.**

Das SYSTEM SETUP-Display erscheint.

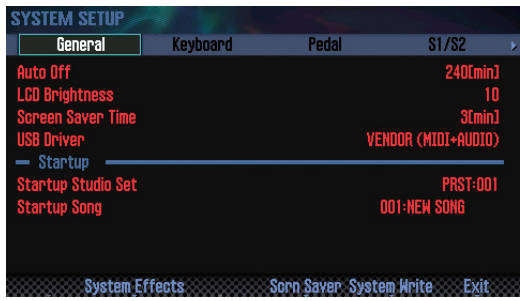

**3. Wählen Sie mit den Cursor-Tastern den Parameter, und stellen Sie den Wert mit dem Drehregler ein.**

#### **HINWEIS**

Durch Drücken des **[3] (System Effects)**-Tasters werden die Einstellungen der Systemeffekte aufgerufen. Details zu den Systemeffekt-Parametern finden Sie im Dokument **"Parameter Guide"** (PDF).

### **Sichern der System-Parameter**

Die System-Einstellungen werden bei Ausschalten wieder auf deren vorherigen Einstellungen zurück gesetzt. Wenn Sie die Änderungen behalten möchten, müssen Sie die System-Einstellungen sichern.

#### **1. Drücken Sie im SYSTEM SETUP-Display den [6] (System Write)-Taster.**

Die Einstellungen werden gesichert.

#### **WICHTIG**

Schalten Sie das Instrument nicht aus, solange noch Daten gesichert werden.

### **Die System-Parameter**

Die Sstem-Parameter sind wie folgt aufgeteilt.

### **Allgemeine Einstellungen (General)**

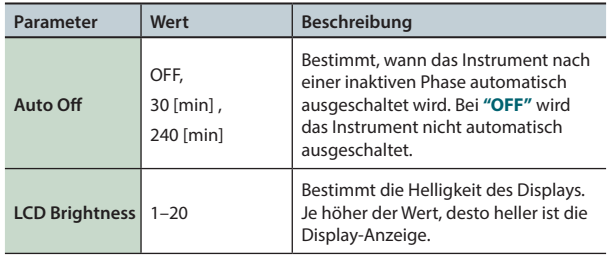

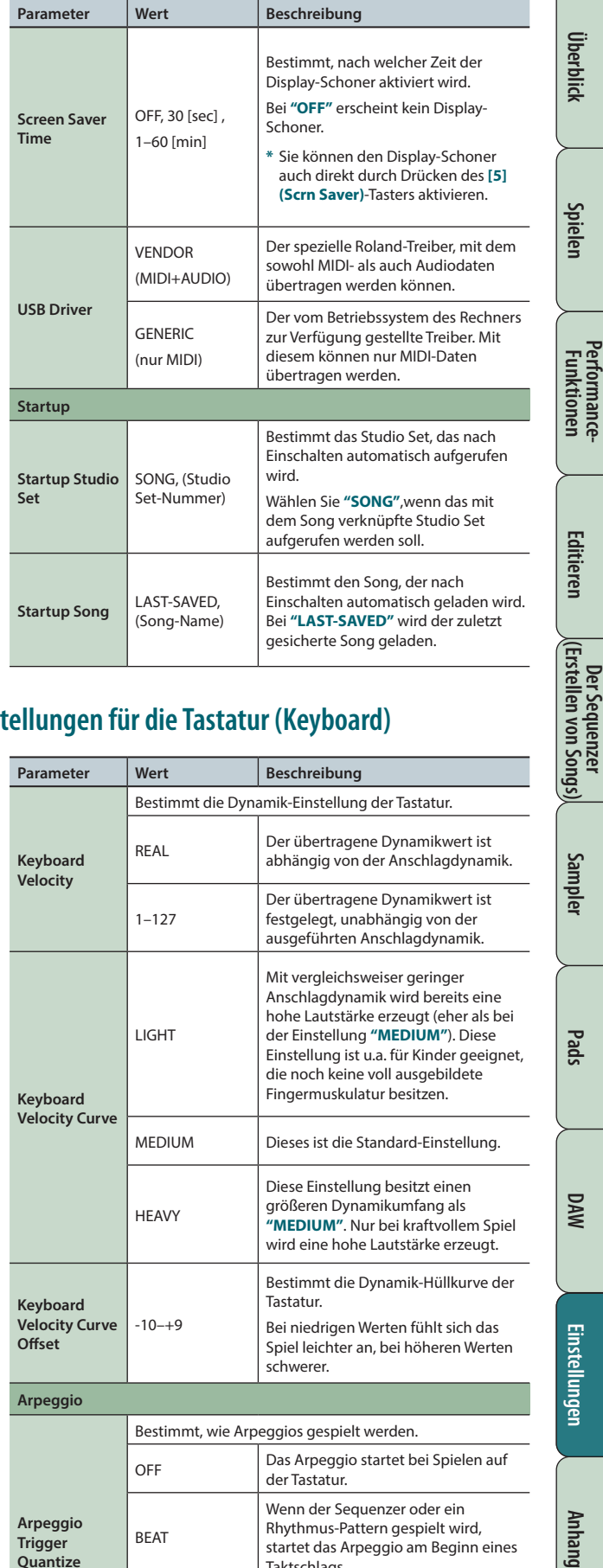

### **Einstellungen für die Tastatur (Keyboard)**

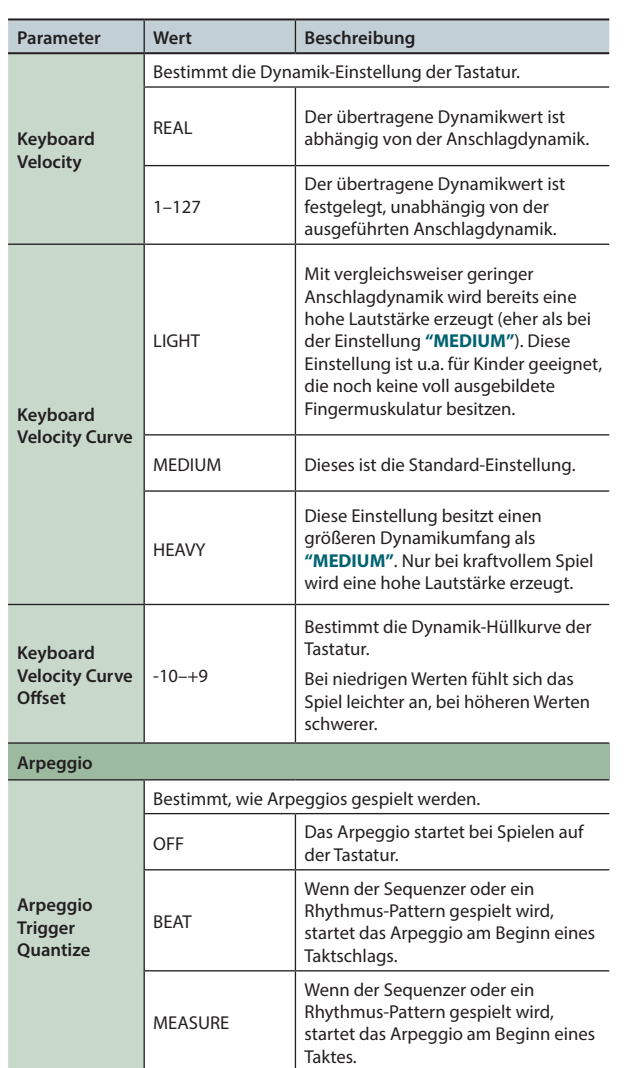

**Sampler**

**DAW**

Quequy

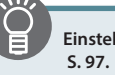

### **Pedal-Einstellungen (Pedal)**

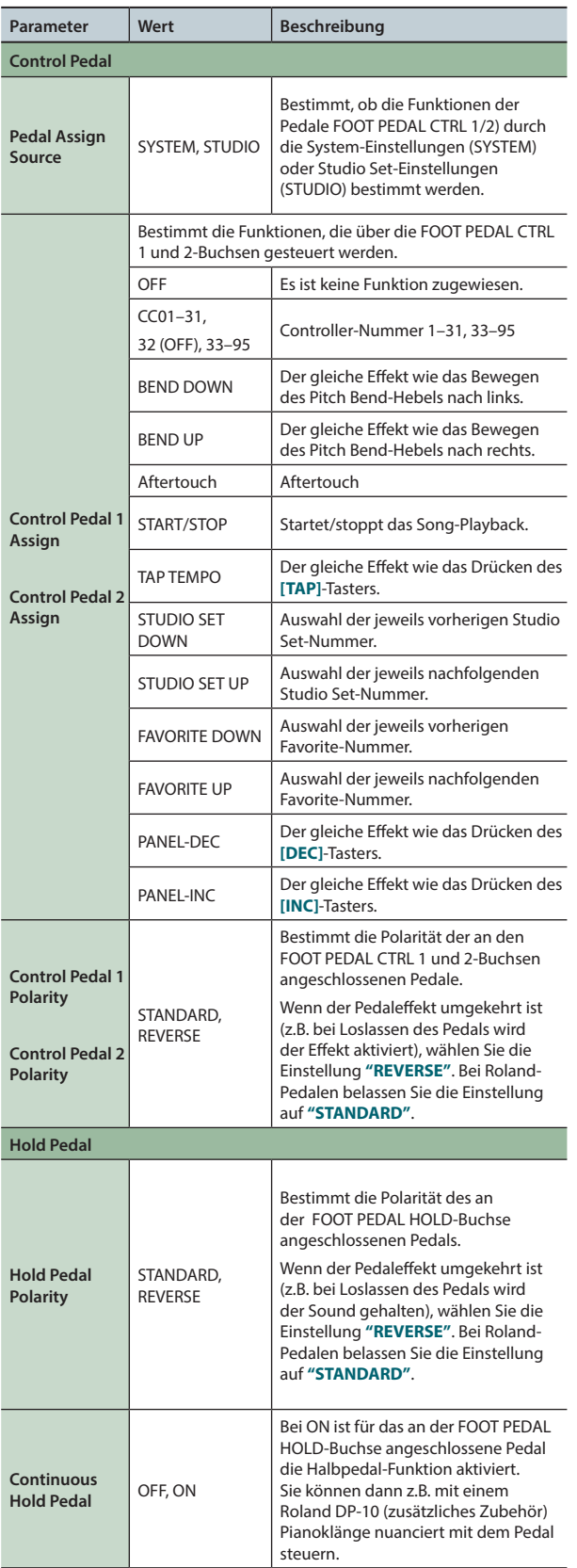

### **[S1] [S2]-Taster-Einstellungen (S1/S2)**

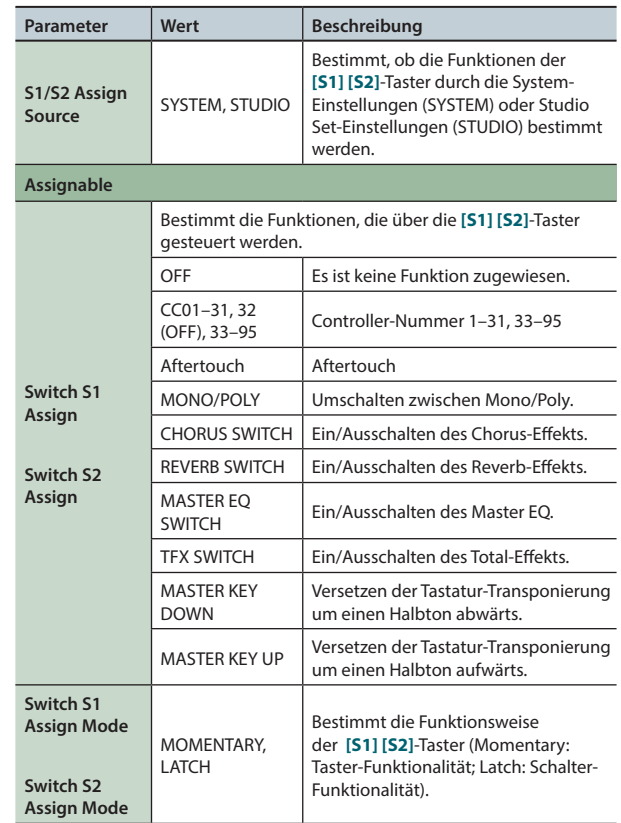

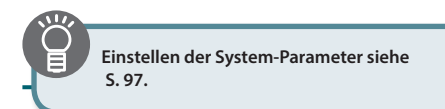

### **Einstellungen für die System-Parameter**

### **SOUND MODIFY-Regler-Einstellungen (Knob)**

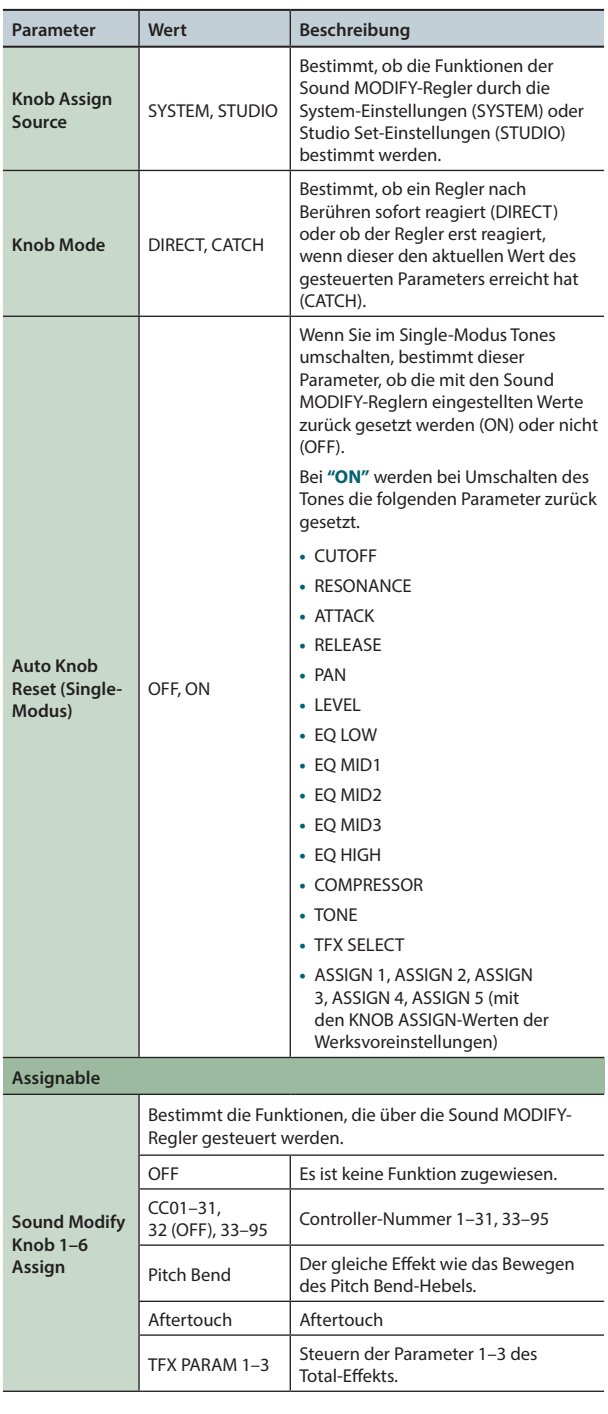

### **D-BEAM Controller-Einstellungen (D-Beam)**

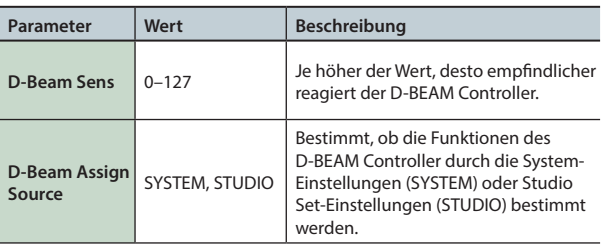

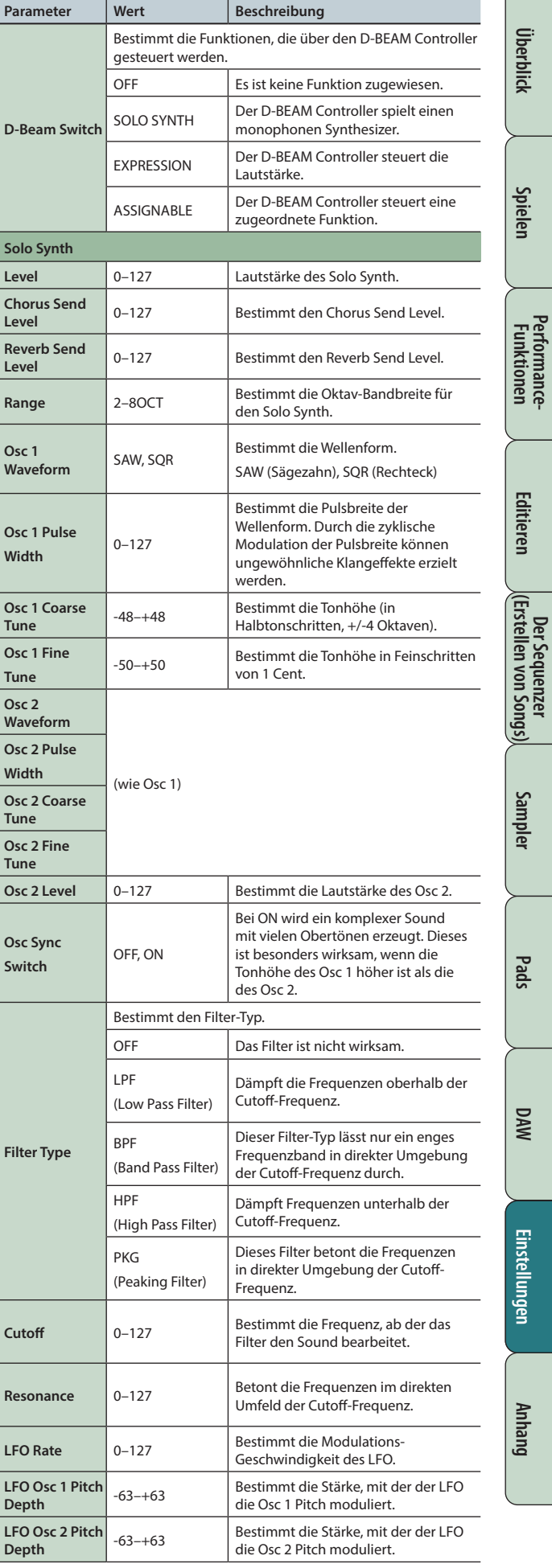

**Performance-**

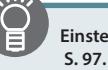

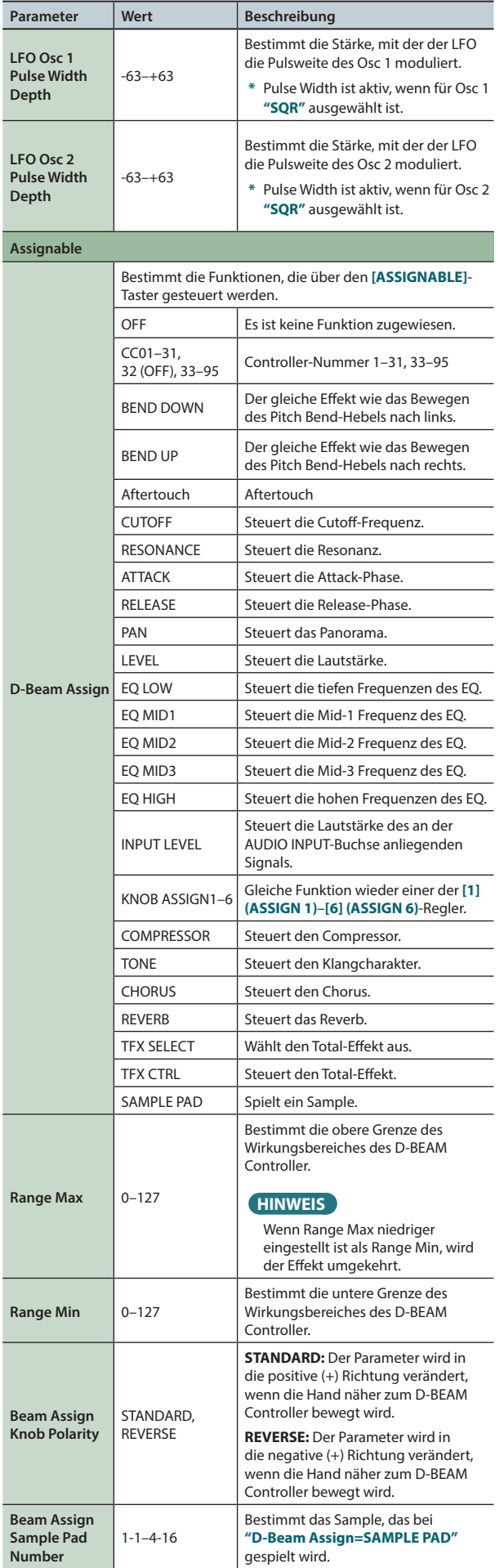

### **Sound-Einstellungen (Sound)**

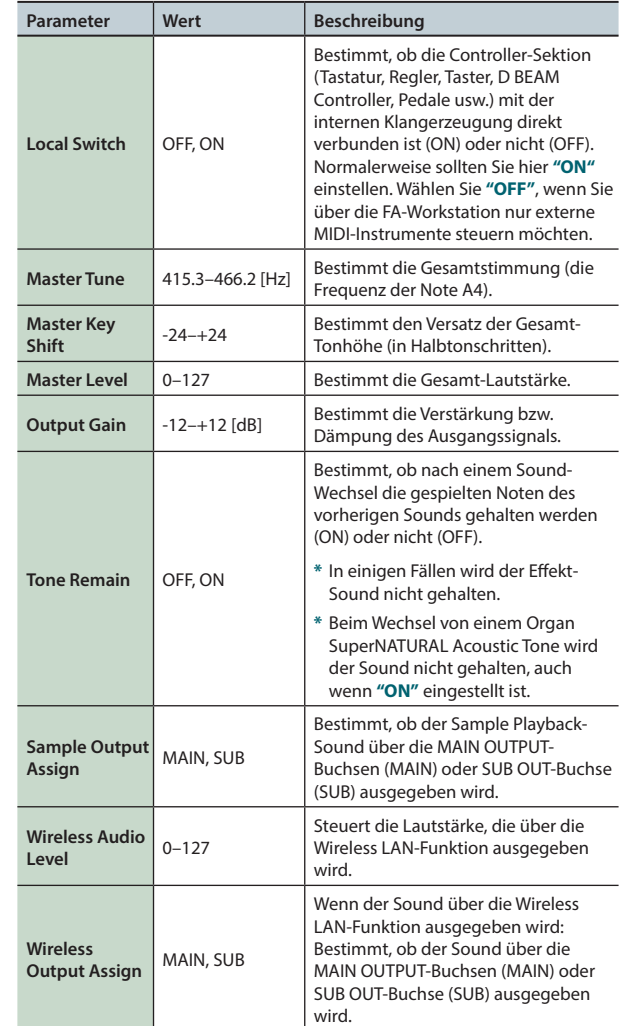

### <span id="page-99-0"></span>**Die Local Switch-Einstellung**

Wenn Sie die FA-Workstation mit einer DAW-Software verbunden haben, sollten Sie die Einstellung **"Local Switch =OFF"** wählen. Wenn sowohl die Signalkette FA-Tastatur DAW-Software → FA-Klangerzeugung als auch die direkte Verbindung FA-Tastatur → FA-Klangerzeugung (Local On) hergestellt ist, wird der Sound doppelt erzeugt. Um dieses zu verhindern, ist es möglich, die direkte Verbindung FA-Tastatur FA-Klangerzeugung zu unterbrechen (**"Local OFF"**), so dass die FA-Klangerzeugung die Spieldaten der FA-Tastatur über den Umweg der DAW-Software erhält.

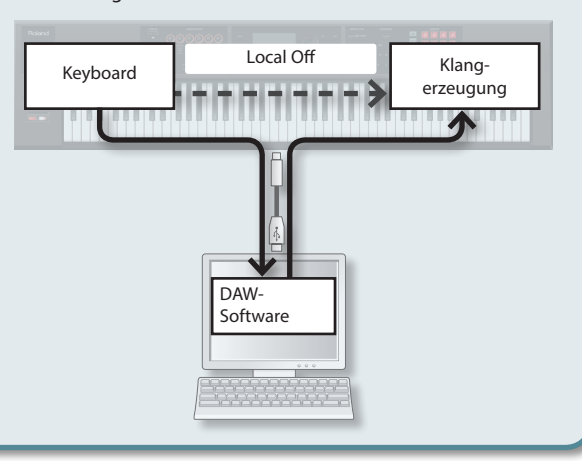

### **Synchronisation-Einstellungen (Sync/Tempo)**

<span id="page-100-0"></span>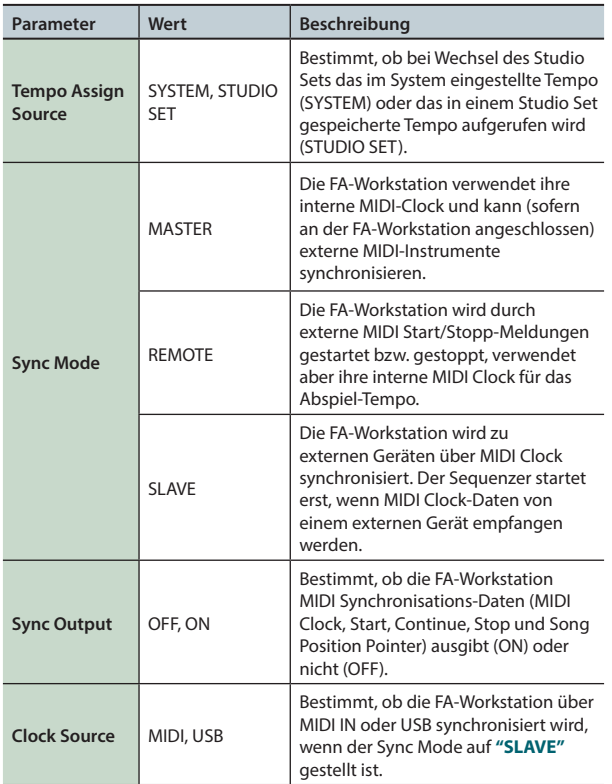

### **Click-Einstellungen (Click)**

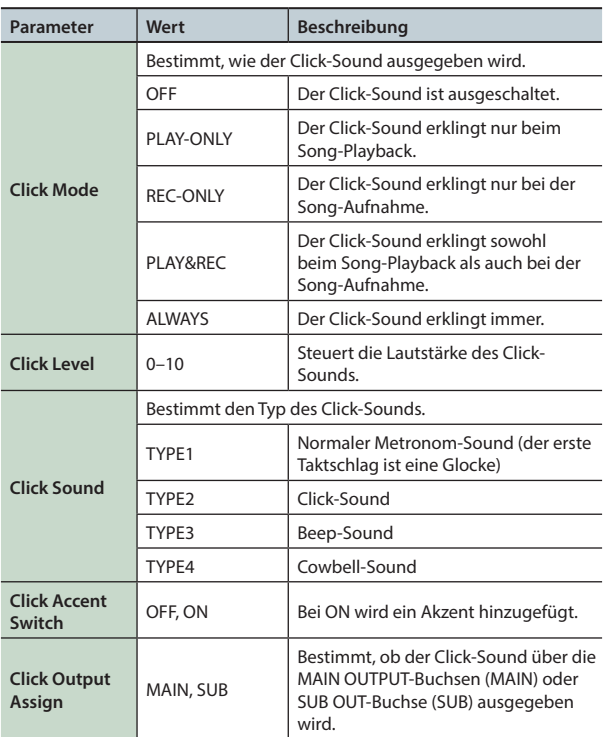

### **MIDI-Einstellungen (MIDI)**

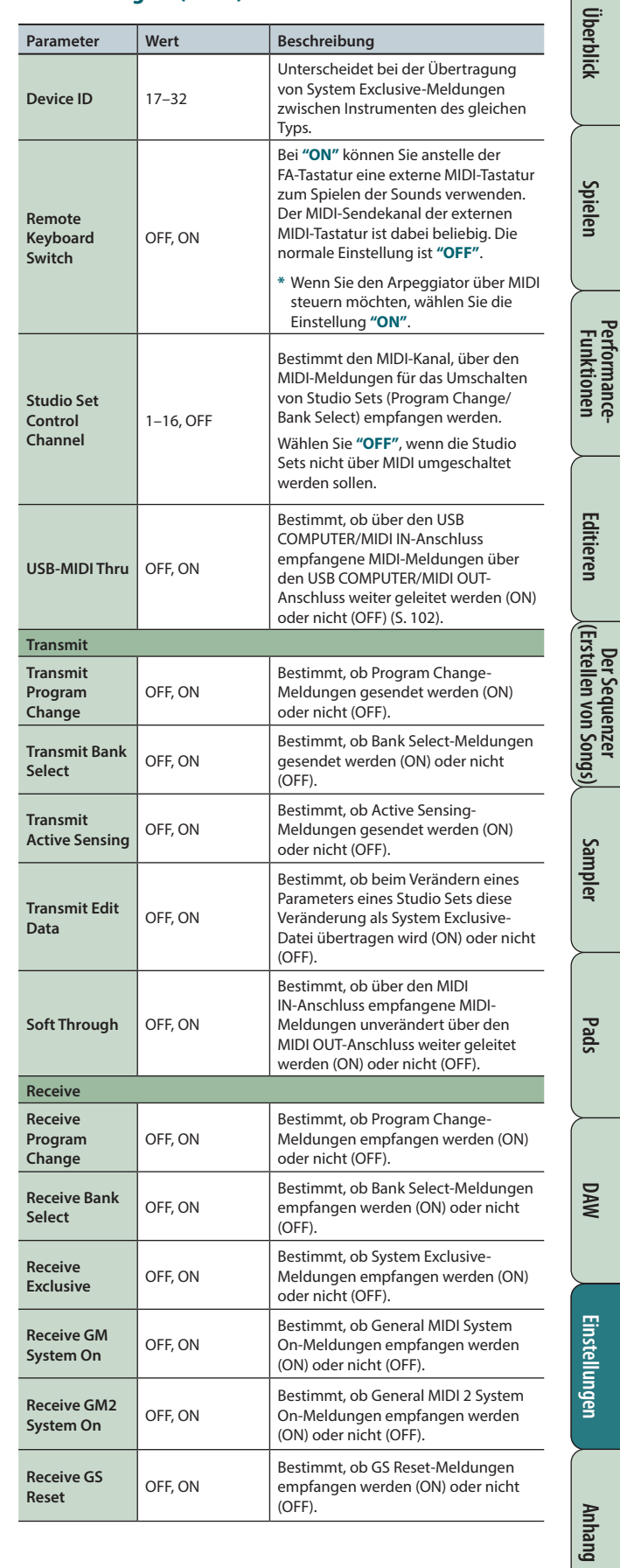

**101**

**Performance-**

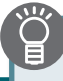

### **Was ist MIDI?**

MIDI steht für **"Musical Instrument Digital Interface"** und ist ein Hersteller-übergreifender Standard für den Austausch von MIDI-Daten zwischen Instrumenten und Geräten, die eine MIDI-Schnittstelle besitzen. Sie können damit über ein MIDI-Keyboard mehrere externe MIDI-Instrumente steuern und u.a. Soundwechsel automatisieren.

### **Die MIDI-Anschlüsse**

Die FA-Workstation besitzt die folgenden beiden MIDI-Anschlüsse.

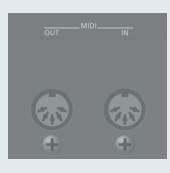

![](_page_101_Picture_367.jpeg)

### <span id="page-101-0"></span>**MIDI-Signalfluss**

![](_page_101_Figure_10.jpeg)

### **Preview-Einstellungen (Preview)**

![](_page_101_Picture_368.jpeg)

### **Control-Einstellungen (Control)**

![](_page_101_Picture_369.jpeg)

### **Visual Control-Einstellungen (Visual Control)**

![](_page_102_Picture_533.jpeg)

### **HINWEIS**

Sie können die folgenden Function-Taster verwenden.

![](_page_102_Picture_534.jpeg)

### **Was ist MIDI Visual Control?**

MIDI Visual Control ist ein Herstellerübergreifendes Steuer-Protokoll, welches ermöglicht, Bild- und Video-relevante

![](_page_102_Picture_9.jpeg)

Parameter über MIDI-Befehle zu steuern. Damit können Sie sehr einfach Ihre Musik zu einer Video-Performance synchronisieren.

### **Was ist V-LINK?**

V-LINK ist ein Steuer-Protokoll von

V-LINK

**Performance-Funktionen**

Performance-<br>Funktionen

Überblick

**Spielen** 

**Editieren**

**Der Sequenzer (Erstellen von Songs)**

**Sampler**

**Pads**

Roland, welches ermöglicht, Bild- und Video-relevante Parameter über MIDI-Befehle zu steuern. Damit können Sie sehr einfach Ihre Musik zu einer Video-Performance synchronisieren.

### **Anschlussbeispiele**

Verbinden Sie mithilfe eines handelsüblichen MIDI-Kabels den MIDI Out-Anschluss der FA-Workstation mit dem MIDI In-Anschluss des Visual Control- oder V-LINK-Gerätes.

![](_page_102_Picture_17.jpeg)

### **Informationen über die FA-Workstation (Information)**

Hier können Sie Informationen zur Software-Version der FA-Workstation und zum Status der Expansion-Sounds abrufen.

![](_page_102_Picture_535.jpeg)

**DAW**

![](_page_103_Picture_1.jpeg)

## <span id="page-103-0"></span>**Was ist die Wireless LAN-Funktion?**

Durch Anschluss des Wireless-USB-Adapters **"WNA1100-RL"** (zusätzliches Zubehör) an den USB FOR UPDATE-Anschluss der FA-Workstation können Sie Anwendungen, die mit WLAN kompatibel sind (z.B. die iPhone app **"Air Recorder"**) nutzen.

![](_page_103_Figure_4.jpeg)

### **Erforderliches Zubehör**

- $\Box$  Wireless USB-Adapter (WNA1100-RL; zusätzliches Zubehör)
- $\Box$  Wireless LAN-Zugriffspunkt (z.B. Wireless LAN Router) \*1 \*2 \*3
- $\Box$  iPhone oder iPod touch usw.
	- **\*1** Der von Ihnen genutzte WLAN-Zugriffspunkt muss WPS unterstützen. Ist dieses nicht der Fall, verfahren Sie wie beschrieben unter **["Manuelle Verbindung zu einem Wireless](#page-104-0)  [LAN-Zugriffspunkt \(Select ACCESS POINT\)"](#page-104-0)** (S.105).
	- **\*2** Roland übernimmt keine Garantie für die Funktionsfähigkeit eines WLAN-Zugriffspunktes.
	- **\*3** Wenn Sie das Instrument nicht mit dem WLAN-Zugriffspunkt verbinden können, versuchen Sie, den Ad-Hoc-Modus zu verwenden ([S. 106](#page-105-0)).

## **Grundlegende Verbindungsmethode (WPS)**

Wenn Sie die FA-Workstation das erste Mal mit einem Drahtlosnetzwerk verbinden, müssen Sie folgende Schritte (WPS) durchführen, um sich am Netzwerk anzumelden. Dieser Vorgang muss nur beim ersten Mal durchgeführt werden. Ist das Netzwerk einmal ausgewählt, ist dieser Schritt nicht mehr notwendig.

### **Was ist WPS?**

Dieser Standard erleichtert die Eingabe von Sicherheitseinstellungen, wenn Sie sich mit einem WLAN-Zugriffspunkt verbinden. Die Verwendung von WPS wird grundsätzlich empfohlen.

**1. Stecken Sie den Wireless USB-Adapter (WNA1100-RL; zusätzliches Zubehör) in den USB FOR UPDATE-Anschluss der FA-Workstation.**

### **WICHTIG**

Schalten Sie das Instrument nicht aus bzw. ziehen Sie den Wireless USB-Adapter nicht ab, solange im Display noch die Anzeige **"Processing..."** erscheint.

**2. Drücken Sie den [MENU]-Taster, und wählen Sie**  → "Wireless" → "WPS".

Das WPS-Display erscheint.

![](_page_103_Picture_21.jpeg)

- **3. Aktivieren Sie WPS auf Ihrem WLAN-Zugriffspunkt (drücken Sie z.B. den WPS-Taster auf Ihrem WLAN-Gerät).** Lesen Sie dazu bei Bedarf die Anleitung Ihres Wireless LAN-Gerätes.
- **4. Drücken Sie den [6] (OK)-Taster an der FA-Workstation.** Wenn die Verbindung erfolgreich hergestellt wurde, erscheint das WIRELESS STATUS-Display [\(S. 105\)](#page-104-1).
- **5. Drücken Sie den [EXIT]-Taster, um wieder das Haupt-Display anzuwählen.**

Damit ist der Vorgang abgeschlossen, und Sie können über die Drahtlosverbindung eine app wie die iPhone app **"Air Recorder"** nutzen. Wählen Sie **"FA-06 08"** im Instrument Select-Display der iPhone app.

#### **WICHTIG**

Das Gerät, auf welchem die app läuft (z.B. iPhone), muss mit dem selben Netzwerk verbunden sein.

#### **HINWEIS**

- **•** Die Verbindungsdaten werden im Speicher gesichert, wenn Sie WPS aktivieren. Das Instrument wird sich beim nächsten Start automatisch mit dem Drahtlosnetzwerk verbinden.
- **•** Die Verbindungsdaten werden gelöscht, wenn Sie das Instrument auf dessen Werksvoreinstellungen zurücksetzen.
- **•** Die Einstellungen der Verbindungsdaten sind nicht Bestandteil einer auf der SD-Karte gesicherten Backup-Datei.

### **Symbole im Display**

Der Wireless LAN-Status wird oben rechts im Display angezeigt.

![](_page_103_Picture_369.jpeg)

## **Die Wireless LAN-Einstellungen**

Sie können die Einstellungen der Drahtlosverbindung anzeigen lassen und auch bearbeiten.

### <span id="page-104-1"></span>**Die Status-Anzeige (WIRELESS STATUS)**

#### Gehen Sie wie folgt vor.

**1. Drücken Sie den [MENU]-Taster, und wählen Sie**  → "Wireless".

Das WIRELESS STATUS-Display erscheint.

![](_page_104_Picture_364.jpeg)

![](_page_104_Picture_365.jpeg)

### **Verwendung der Function-Taster**

![](_page_104_Picture_366.jpeg)

## <span id="page-104-0"></span>**Manuelle Verbindung zu einem Wireless LAN-Zugriffspunkt (Select ACCESS POINT)**

Mit diesem Vorgang können Sie einen Wireless LAN-Zugriffspunkt aus einer Liste auswählen..

**\*** Unterstützt werden der Wireless-Standard 802.11g/n (2.4 GHz) und die Authentifizierungs-Methoden WPA und WPA2.

#### **1. Drücken Sie den [MENU]-Taster, und wählen Sie**  → "Wireless" → "Select AP".

Das SELECT ACCESS POINT-Display erscheint.

![](_page_104_Picture_367.jpeg)

- **•** Das Pfeilsymbol **" "** bezeichnet den aktuell gewählten Zugriffspunkt.
- **•** Durch Drücken des **[6] (Refresh)**-Tasters können Sie die Anzeige der Liste aktualisieren.

#### **2. Wählen Sie mit den [–] [+]-Tastern den gewünschten Wireless LAN-Zugriffspunkt aus, und drücken Sie den [7] (Select)-Taster-Taster, um die Verbindung herzustellen.**

- **•** Wenn Sie einen Wireless LAN-Zugriffspunkt das erste Mal auswählen, erscheint das Autorisierungs (WIRELESS STATUS)- Display.
- **•** Wenn Sie den gewählten Wireless LAN-Zugriffspunkt schon einmal erfolgreich verwendet haben, wird die Verbindung durch Drücken des **[7] (Select)**-Tasters direkt hergestellt, und das Wireless Status-Display erscheint.

### **Das Authorization-Display (AUTHORIZATION)**

**3. Geben Sie den Sicherheits-Code (die Passphrase) für das Drahtlosnetzwerk ein, und drücken Sie den [7] (OK)- Taster.**

Details zu Eingabe von Zeichen finden Sie im unter **["Sichern eines](#page-44-0)  [Studio Sets"](#page-44-0)** (S.45).

**\*** Am Ende der Passphrase darf kein Leerzeichen eingegeben werden.

![](_page_104_Picture_26.jpeg)

Bei erfolgreicher Verbindung erscheint wieder das WIRELESS STATUS-Display.

**Pads**

**DAW**

Quequy

### <span id="page-105-1"></span>**Weitere Einstellungen (WIRELESS OPTIONS)**

Sie können Einstellungen für die Wireless ID oder den Ad-Hoc-Modus vornehmen.

#### **1. Drücken Sie den [MENU]-Taster, und wählen Sie**  → "Wireless" → "Options".

Das WIRELESS OPTIONS-Display erscheint.

![](_page_105_Figure_5.jpeg)

![](_page_105_Picture_375.jpeg)

## <span id="page-105-0"></span>**Verbindung im Ad-Hoc-Modus**

### **Was ist der Ad-Hoc-Modus?**

Im Ad-Hoc-Modus können Sie die FA-Workstation direkt mit einem iPhone, iPad oder anderen Drahtlos-kompatiblen Gerät verbinden, ohne einen Wireless LAN-Zugriffspunkt verwenden zu müssen, z.B. wenn kein WLAN-Zugriffspunkt zur Verfügung steht.

![](_page_105_Figure_10.jpeg)

#### **Hinweise zu Beschränkungen**

Geräte wie das iPod touch, die im Ad-Hoc-Modus drahtlos verbunden ist, können nicht mit dem Internet oder einem anderen Drahtlosgerät kommunizieren. Geräte, die eine Mobiltelefonfunktion (bzw. SIM-Karte) besitzen (z.B. iPhone, iPad), können sich in diesem Fall über das Mobilfunknetz mit dem Internet verbinden. Achten Sie bei Mobilfunkverbindungen auf eventuell entstehende Mehrkosten.

**1. Drücken Sie den [MENU]-Taster, und wählen Sie** → "Wireless" → "Options".

Das WIRELESS OPTIONS-Display erscheint.

**2. Stellen Sie den Ad-Hoc-Modus auf "ON".**

Der Kanal (1-11) kann zwar verändert werden, dieses sollte aber nur bei Problemen mit der Verbindung geschehen.

**3. Drücken Sie den [EXIT]-Taster, um das WIRELESS STATUS-Display aufzurufen.**

![](_page_105_Figure_18.jpeg)

Die Ad-Hoc SSID (FA-06 08) und der Ad-Hoc-Schlüssel (eine fünfstellige Nummer) werden angezeigt.

#### **HINWEIS**

Die Ad-Hoc SSID (FA-06 08) entspricht dem Wert, der im WIRELESS OPTIONS-Display bei **"Wireless ID"** eingestellt ist.

**4. Auf dem iPhone oder einem anderen Drahtlosgerät, das Sie verbinden möchten, wählen Sie die Ad-Hoc-SSID, die im obigen Display angezeigt wird.**

(Auf dem iPad wählen Sie [Einstellungen] → [Wi-Fi] → [Netzwerk **wählen]** und wählen dort die obige Ad-Hoc-SSID aus. Es erscheint ein Passwort-Eingabefeld. Geben Sie den obigen Ad-Hoc-Schlüssel ein.)

Weitere Informationen, wie Sie ein iPhone oder ein anderes Gerät mit dem WLAN verbinden können, finden Sie in der Anleitung des jeweiligen Gerätes bzw. erhalten Sie beim Gerätehersteller.

**5. Um die Verbindung im Ad-Hoc-Modus zu beenden, stellen Sie die vorherigen Einstellungen des iPhone unter [Einstellungen] → [Wi-Fi] → [Netzwerk wählen] wieder her.**

### **Überprüfen der IP- und MAC-Adressen (WIRELESS INFORMATION)**

Gehen Sie wie folgt vor.

**1. Drücken Sie den [MENU]-Taster, und wählen Sie**  → "Wireless" → "Information".

![](_page_105_Picture_29.jpeg)

#### **HINWEIS**

Die MAC-Adresse ist auf

der Unterseite des Wireless USB-Adapters (WNA1100-RL) angegeben.

# 10: Anhang

Die Verwendung von SD-Karten...............................108 [Liste der Chord Memory-Akkordnoten.....................](#page-108-0) 109 [Blockdiagramm . . . . . . . . . . . . . . . . . . . . . . . . . . . . . . . . . . . . . . . . . . 111](#page-110-0) [Liste der Fehlermeldungen . . . . . . . . . . . . . . . . . . . . . . . . . . . . . . . 112](#page-111-0) [Mögliche Fehlerursachen . . . . . . . . . . . . . . . . . . . . . . . . . . . . . . . . 113](#page-112-0) **In diesem Abschnitt finden Sie u.a. die Beschreibungen der möglichen Fehlerursachen und eine Liste der im Display angezeigten Fehlermeldungen.**

![](_page_106_Picture_84.jpeg)

<span id="page-107-0"></span>Der nachfolgende Abschnitt beschreibt, wie Sie mit SD-Karten umgehen.

#### **1. Lösen Sie auf der Rückseite des Instruments die Schrauben der Abdeckung des SD-Kartenschachtes.** Ab Werk ist diese Abdeckung montiert. Achten Sie darauf, einen Schraubendreher zu verwenden, der zur Größe der Schrauben

![](_page_107_Picture_3.jpeg)

#### **WICHTIG**

- **•** Schalten Sie das Instrument nicht aus bzw. nehmen Sie die SD-Karte nicht heraus, solange im Display noch die Anzeige **"Processing..."** steht.
- **•** Nehmen Sie die SD-Karte nicht heraus, solange ein Speichervorgang noch nicht vollständig abgeschlossen ist.
- **2. Drücken Sie auf die eingesetzte SD-Karte, so dass diese ausgeworfen wird, und nehmen Sie diese heraus. Stecken Sie dann eine neue SD-Karte ein, und befestigen Sie die Abdeckung des SD-Kartenschachtes wieder.**

![](_page_107_Figure_8.jpeg)

- **\*** Einige SD-Kartentypen bzw. SD-Karten einiger Hersteller sind für die Aufnahme bzw. das Playback von Daten der FA-Workstation eventuell nicht geeignet.
- **\*** SD-Karten unterliegen über einen längeren Zeitraum einem Verschleiß. Sie sollten daher wichtige Daten, die auf der SD-Karte gesichert sind, immer auch mithilfe eines SD-Kartenlesegerätes und einem Rechner auf einem oder mehreren anderen Speichermedien ablegen (Festplatte, Cloud-Speicher, usw.).

### **Vorbereiten der SD-Karte**

Eine neue oder bisher anderweitig verwendete SD-Karte muss mit der FA-Workstation formatiert werden, damit die notwendigen Ordnerstrukturen auf der SD-Karte angelegt werden. Siehe **["Initialisieren einer SD-Karte \(Format SD](#page-95-0)  [Card\)"](#page-95-0)** (S.96). **Formatieren Sie nicht die dem Instrument beigefügte SD-Karte, da sich auf dieser die Demosong-Daten befinden, die ansonsten gelöscht würden.**

Wenn sich auf der zu verwendenden SD-Karte noch wichtige Daten befinden, erstellen Sie von diesen eine Sicherheitskopie, bevor Sie die SD-Karte formatieren. Siehe **["Erstellen einer Sicherheitskopie der Daten der SD-Karte"](#page-95-2)** [\(S.96\)](#page-95-2).

### **Der Schreibschutzschalter (LOCK/UNLOCK)**

SD-Karten besitzen einen

Schreibschutzschalter, der verhindert, dass Daten der SD-Karte geändert bzw. gelöscht werden können.

Um mit der in der FA-Workstation eingebauten SD-Karte frei arbeiten zu können (Aufnahme, Daten editieren,

![](_page_107_Picture_18.jpeg)

Daten löschen), setzen Sie diesen Schalter auf die Position **"UNLOCK"**.

### **Die Ordnerstruktur der SD-Karte nach der Formatierung**

![](_page_107_Figure_21.jpeg)
#### **01: Pop 1**

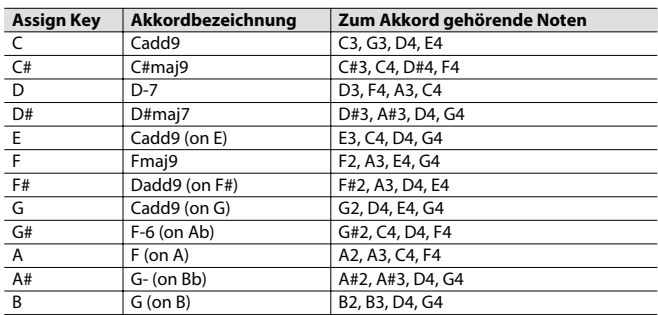

#### **02: Pop 2**

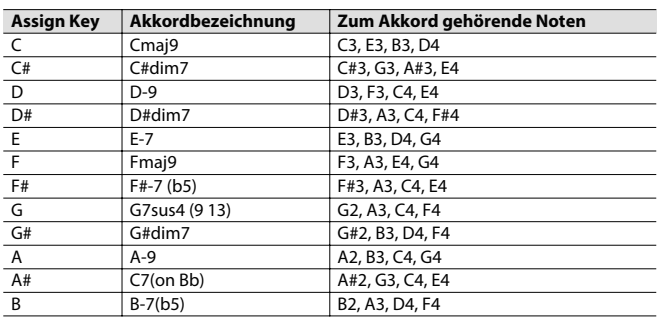

#### **03: Jazz 1**

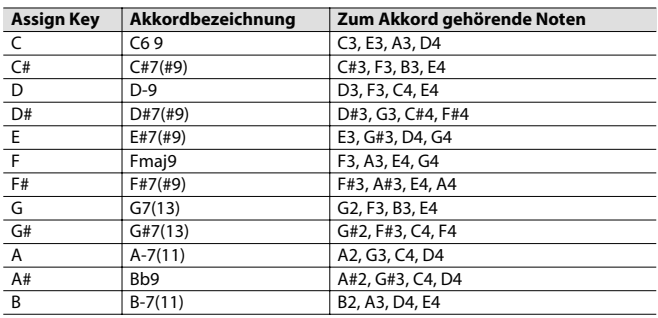

#### **04: Jazz 2**

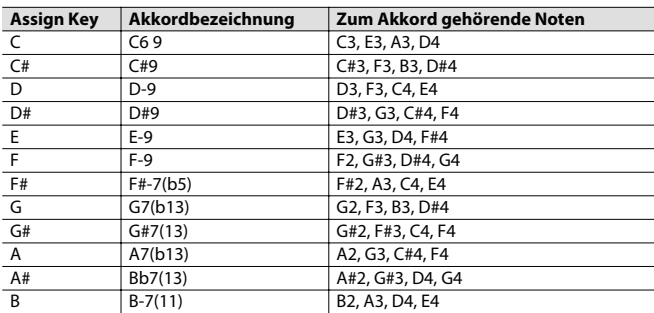

#### **05: Jazz 3**

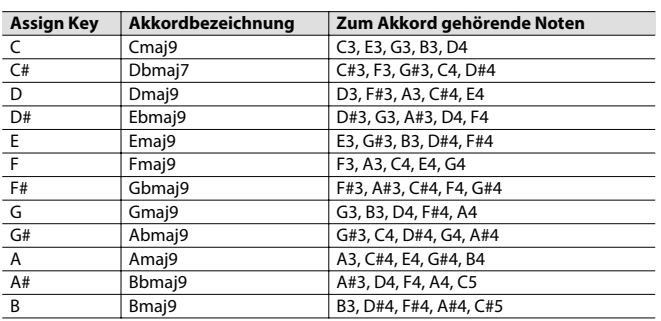

#### **06: Blues**

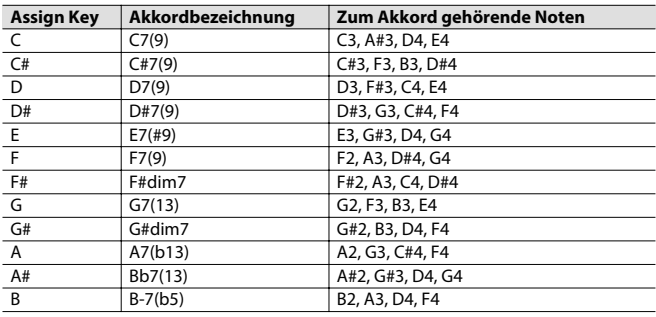

#### **07: Trad Maj**

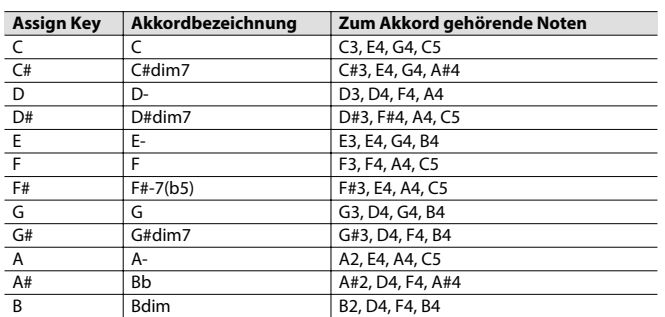

#### **08: Trad Min 1**

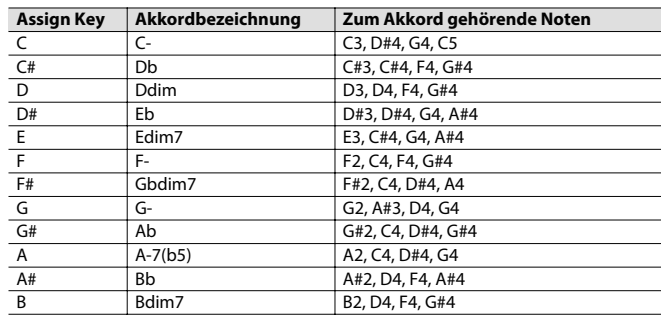

#### **09: Trad Min 2**

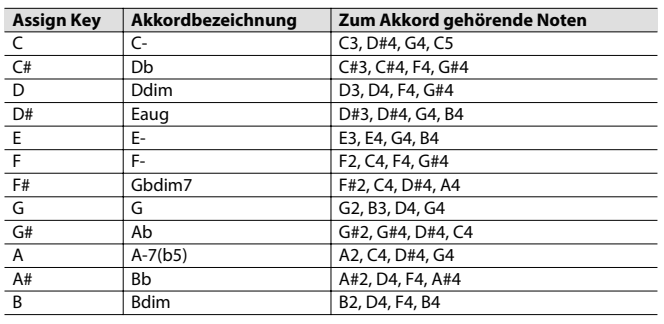

#### **10: Pop Min 1**

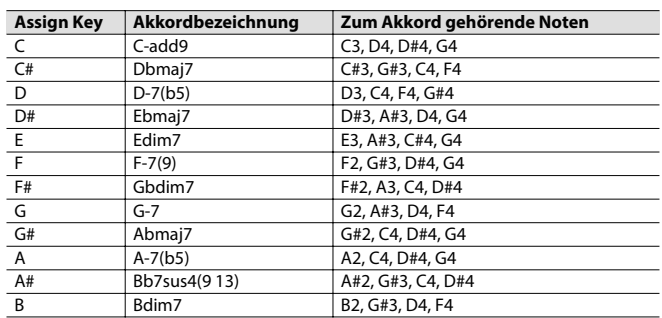

Überblick

#### **11: Pop Min 2**

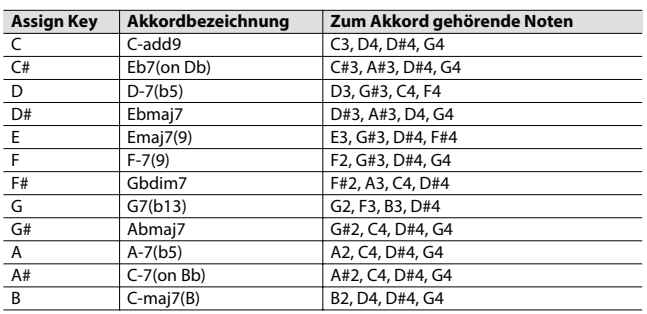

#### **12: Jazz Min 1**

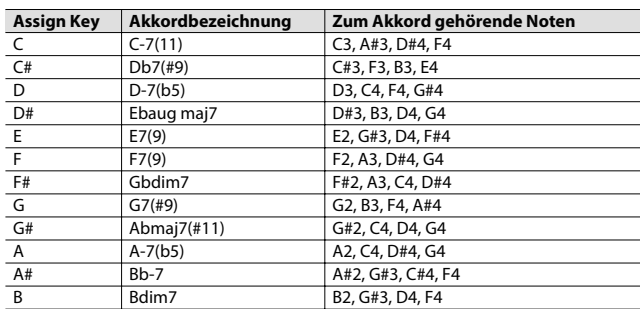

#### **13: Jazz Min 2**

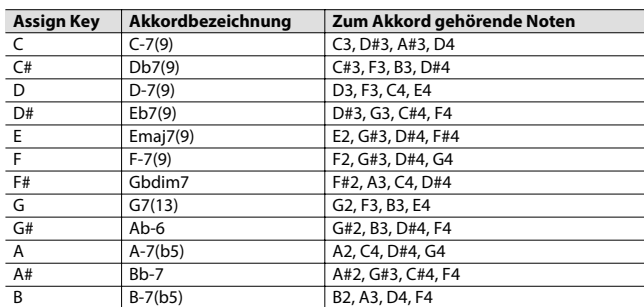

#### **14: Oct Stack**

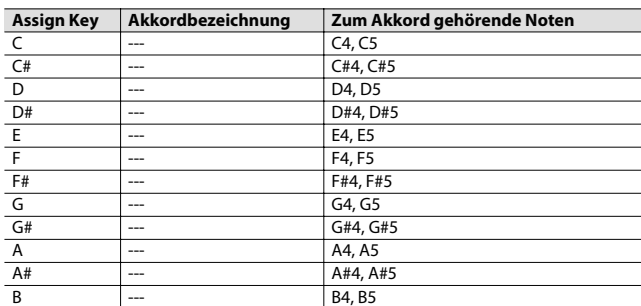

#### **15: 4th Stack**

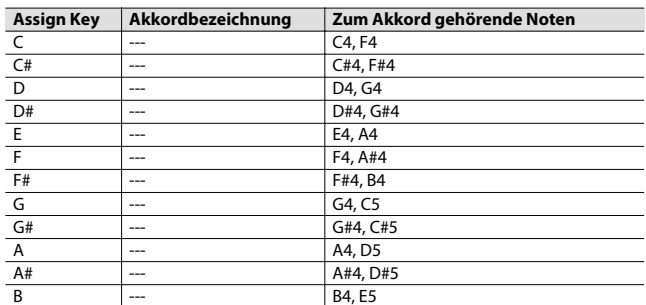

#### **16: 5th Stack**

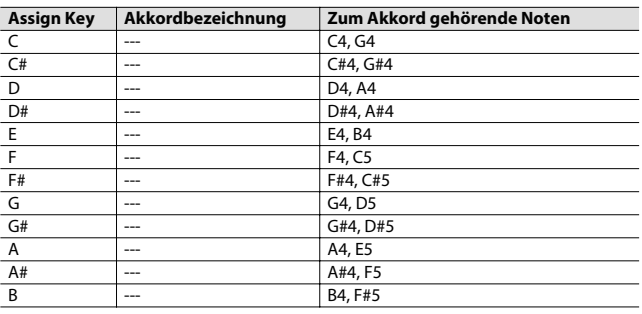

#### **17: Scale Set**

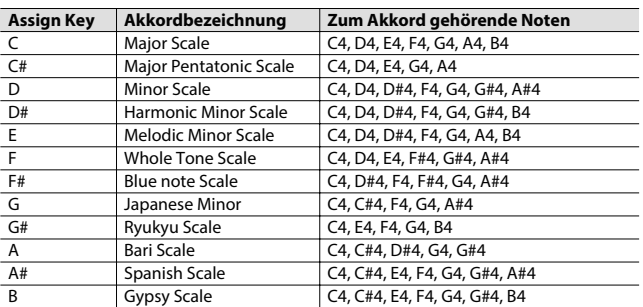

\* Um die Tonart einer Akkordfolge zu ändern, verändern Sie die Einstellung des Parameters "KEY" im "CHORD MEMORY"-Display.

Die nachfolgende Abbildung zeigt die für die Tonarten verwendeten Vorzeichen ( $\frac{1}{\#}$ ). "Major" sind Dur-Tonarten, "Minor" sind Moll-Tonarten.

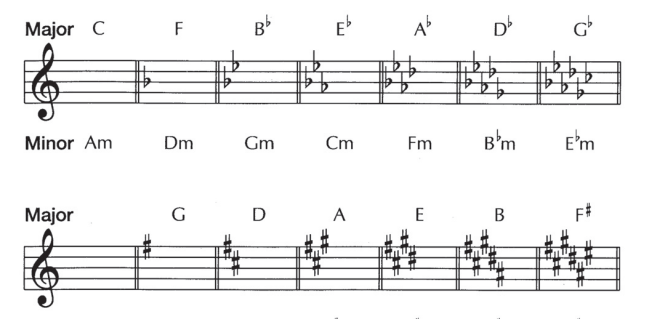

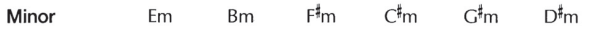

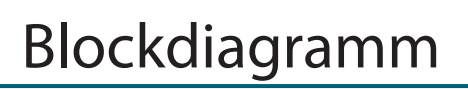

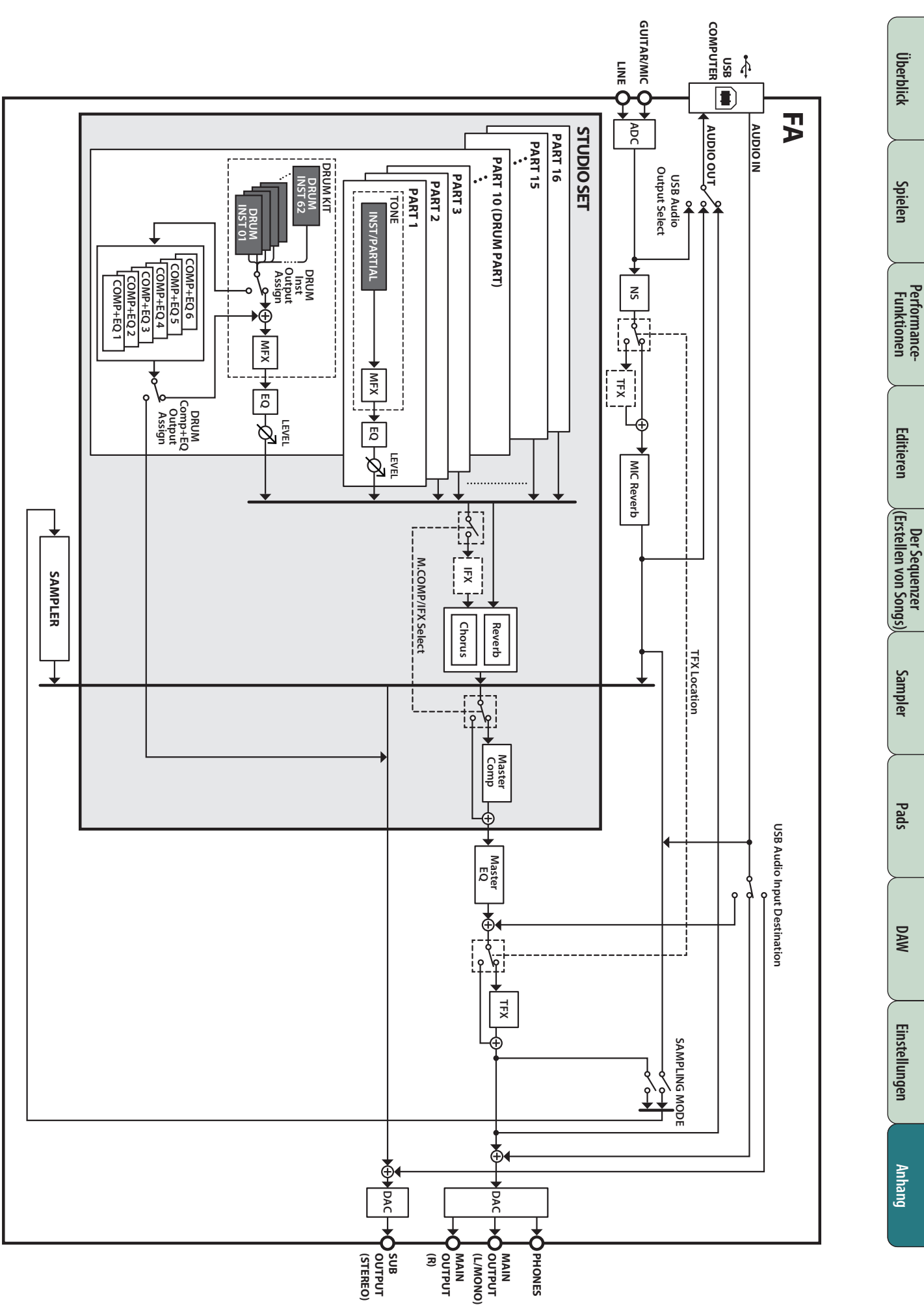

Wenn eine Fehlbedienung vorliegt oder ein Vorgang nicht ausgeführt werden konnte, erscheint im Display eine entsprechende Fehlermeldung. Gehen Sie dann vor wie in der Spalte **"Aktion"** beschrieben.

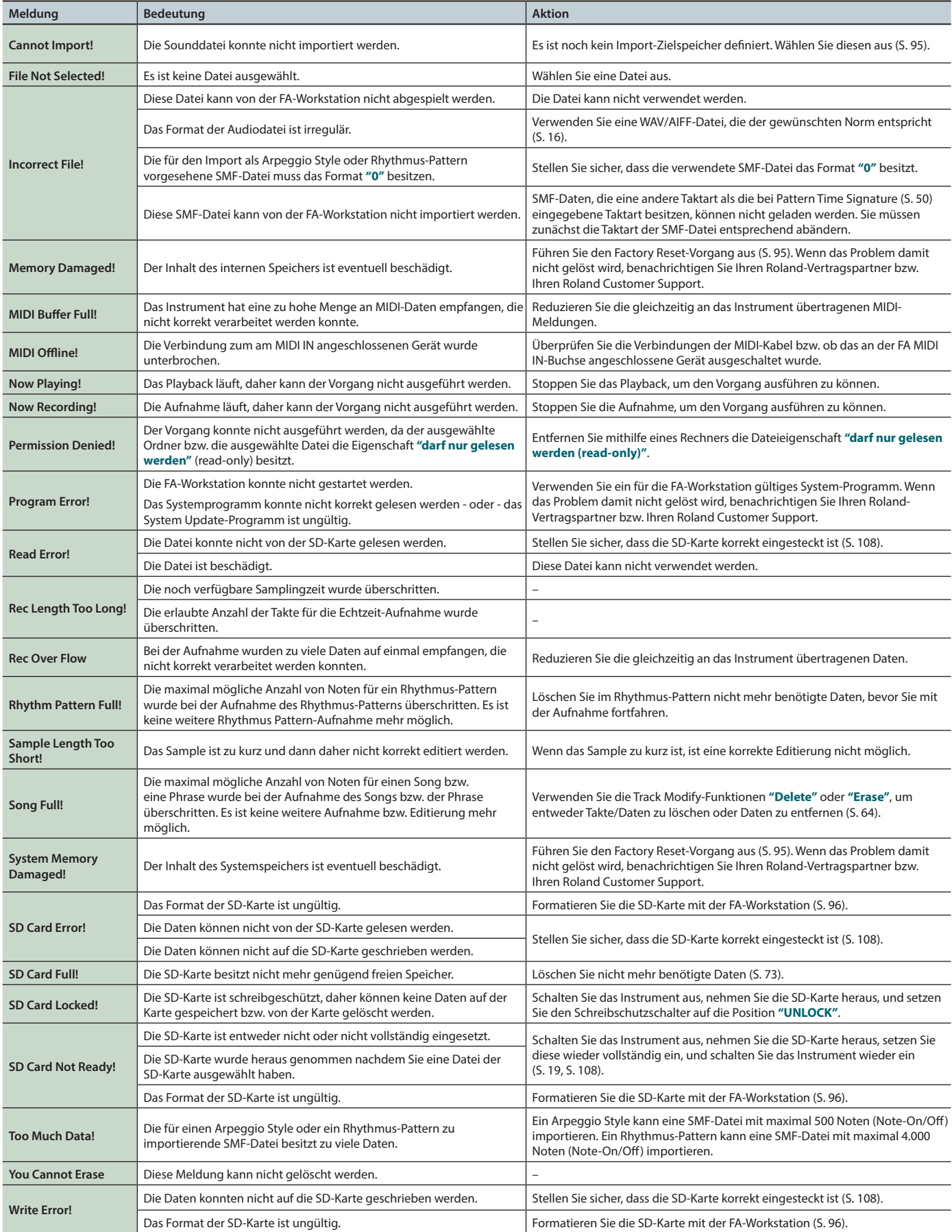

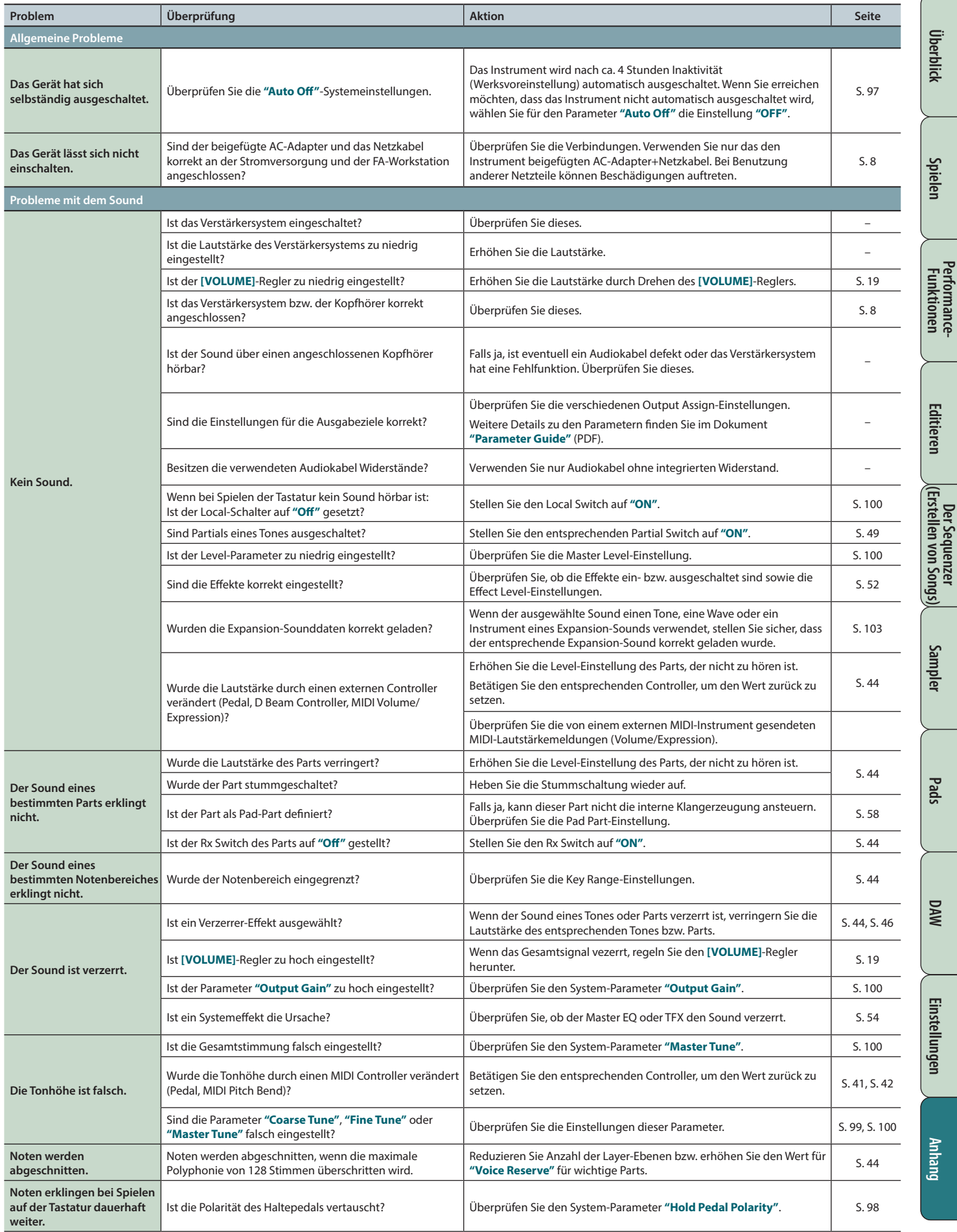

**Performance-**

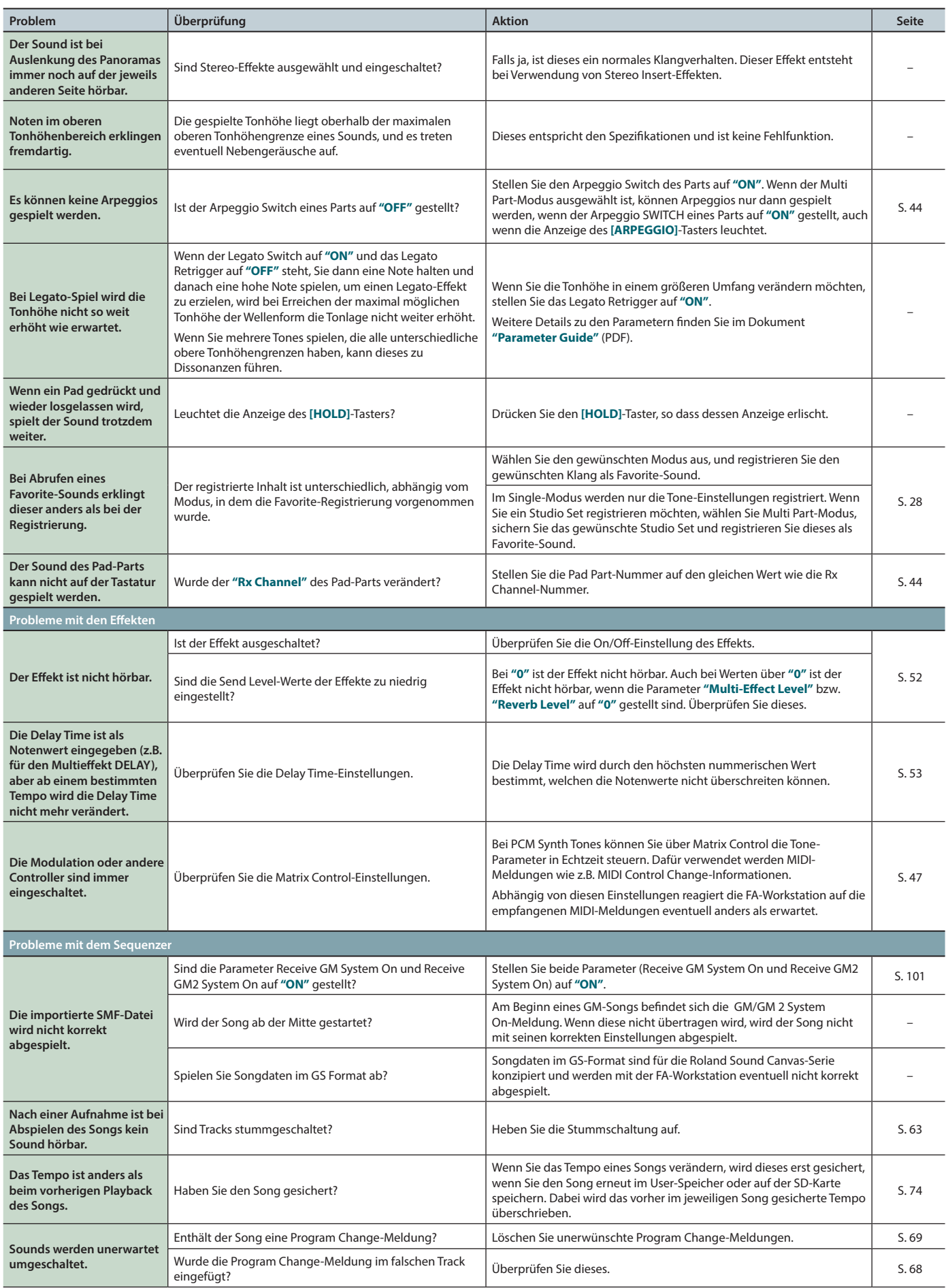

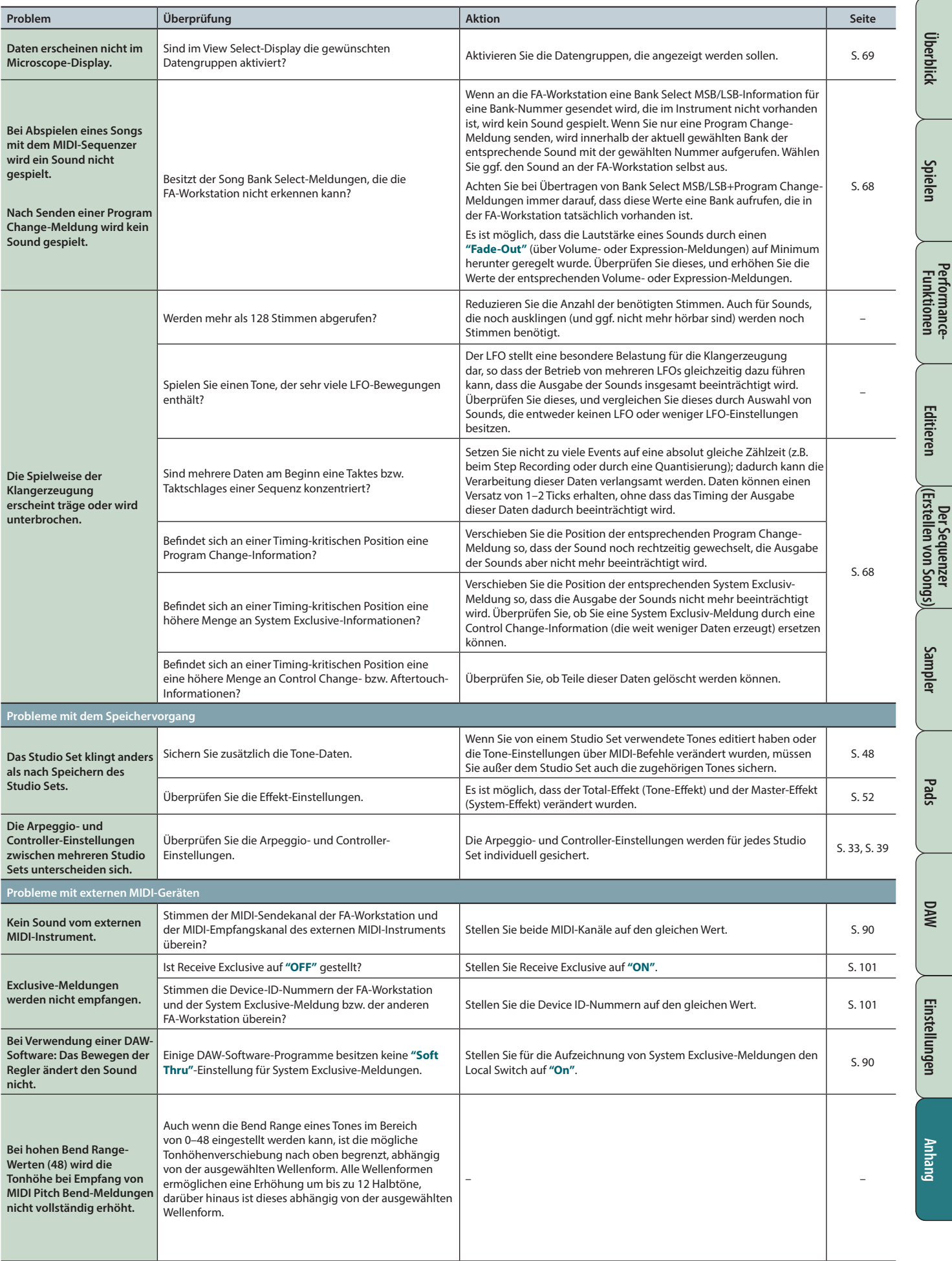

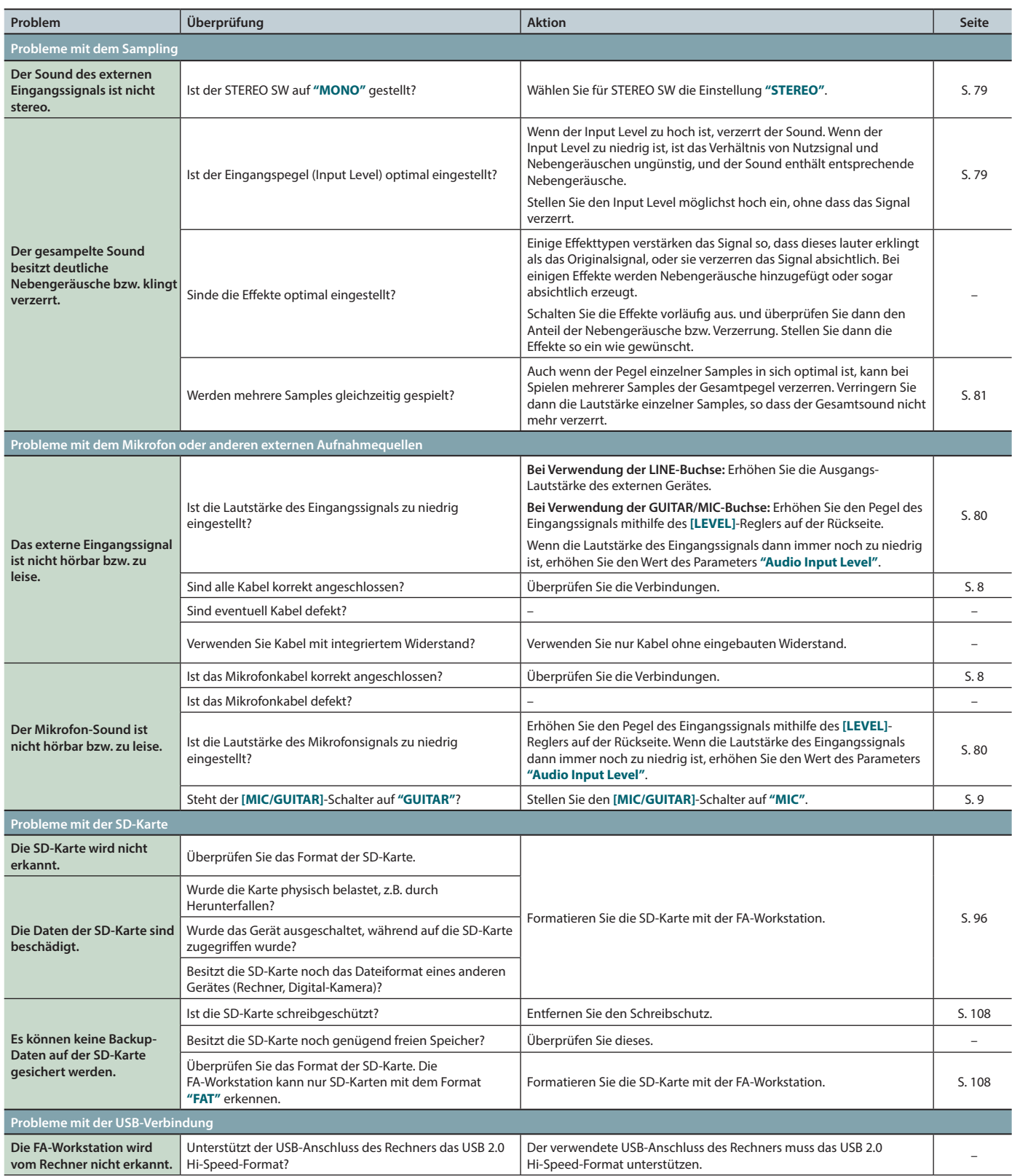

# **Probleme mir der Wireless LAN-Verbindung**

**\* Lesen Sie bei Problemen mit der Daten-Kommunikation auch die Anleitung des Gerätes, welches als Wireless LAN-Zugriffspunkt dient.**

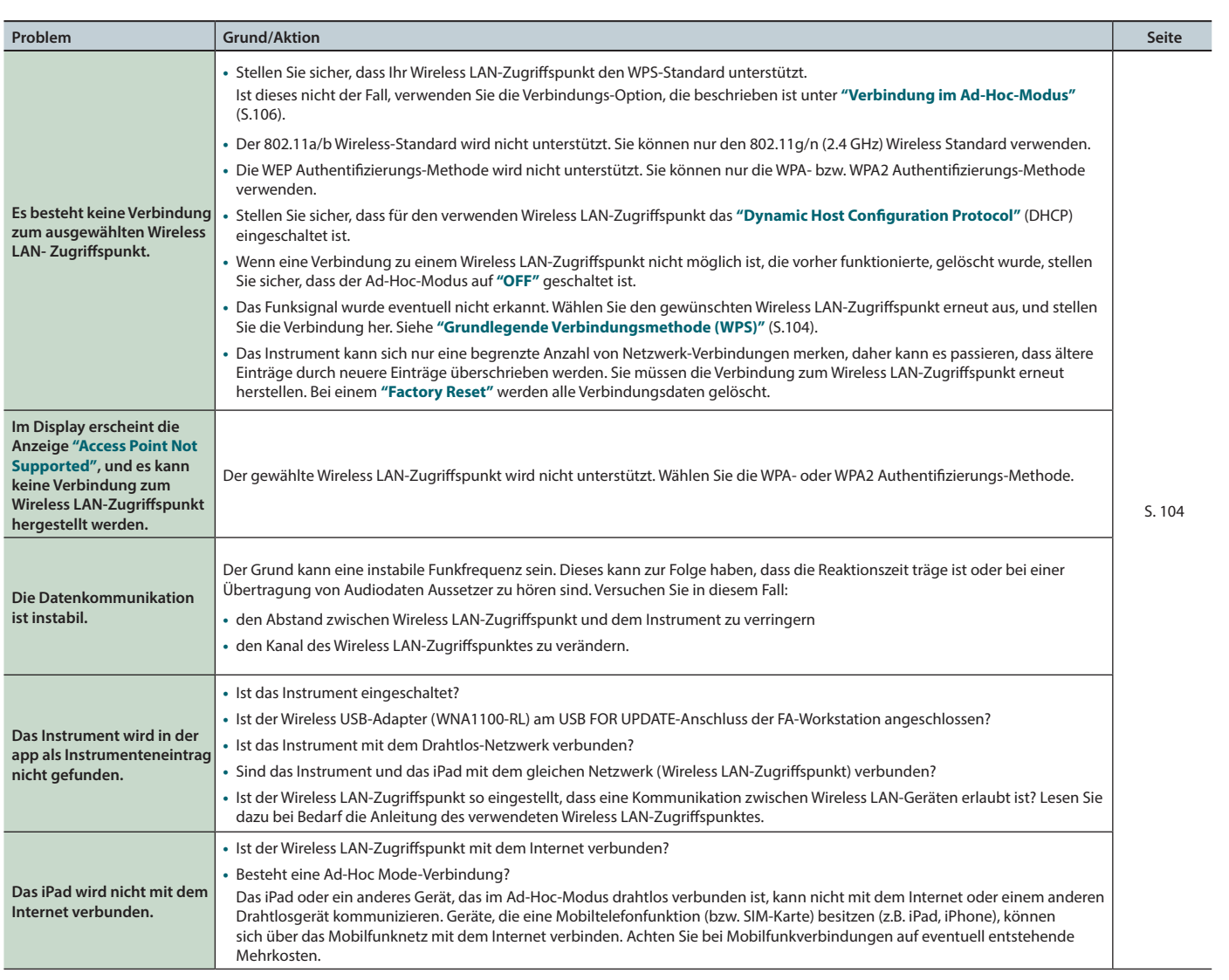

**Spielen** 

## **Klangerzeugungs-Sektion**

Date : Jan. 1, 2014

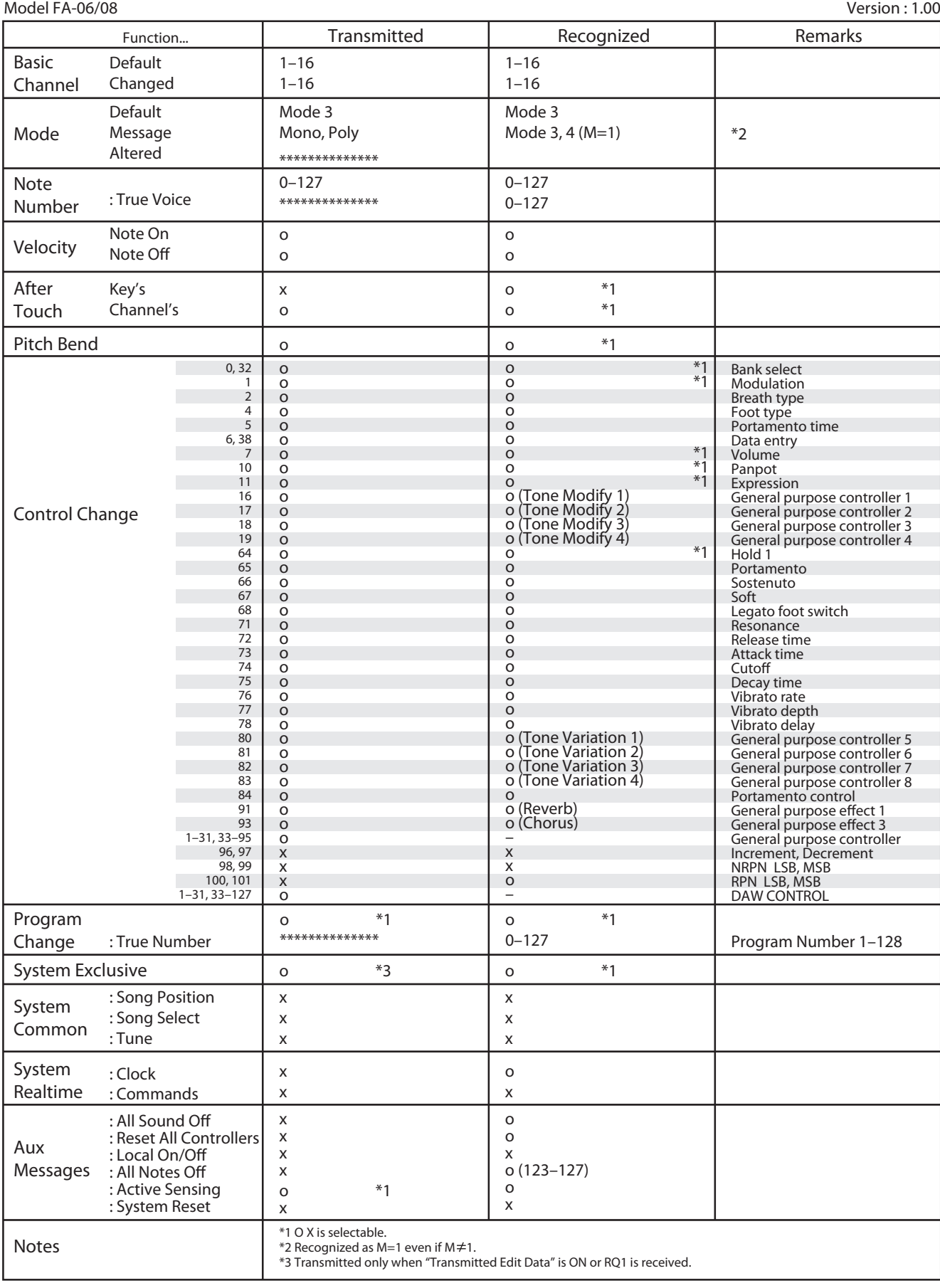

Mode 1: Omni On, Poly Mode 3: Omni Off, Poly

### **MIDI-Implementationstabelle**

# **Sequenzer-Sektion**

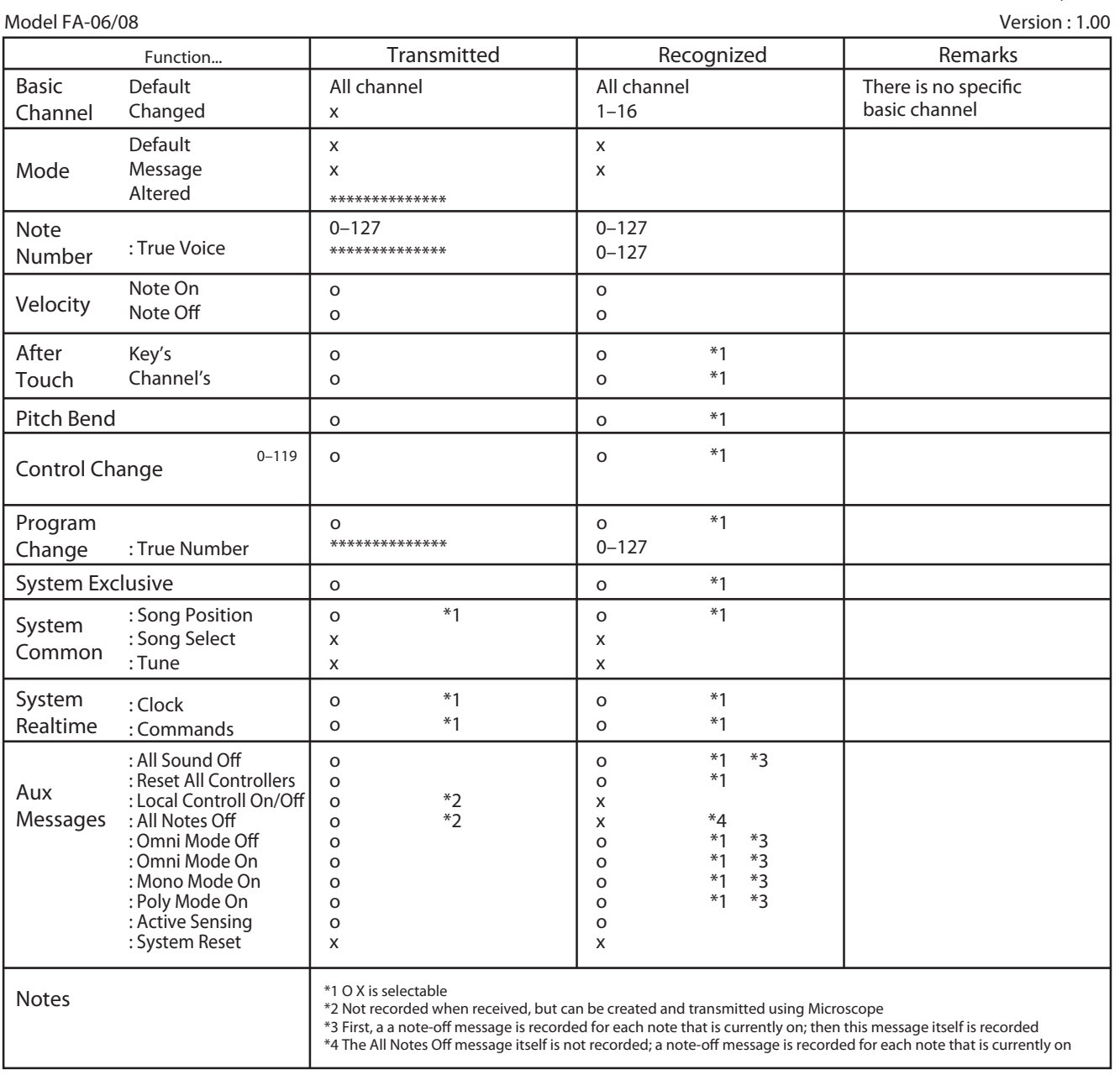

Mode 1: Omni On, Poly Mode 3: Omni Off, Poly Mode 2: Omni On, Mono

Mode 4: Omni Off, Mono

**Anhang Überblick Spielen Einstellungen Einstellungen** 

**DAW**

o: Yes x: No

Überblick

**Spielen** 

**Performance-Funktionen**

Performance-<br>Funktionen

**Editieren**

**Der Sequenzer (Erstellen von Songs)**

**Sampler**

**Pads**

# **Roland FA-06, FA-08: Synthesizer-Keyboard (kompatibel zum General MIDI 2 System)**

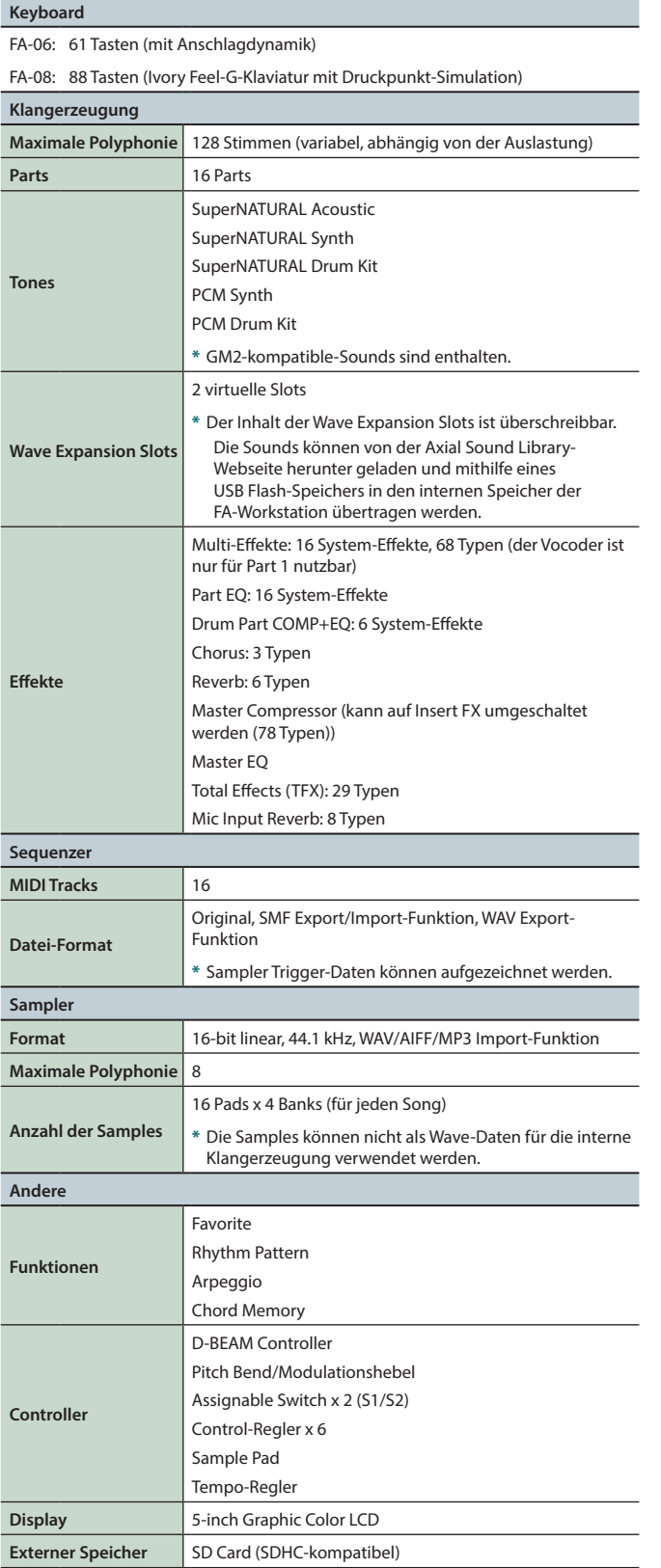

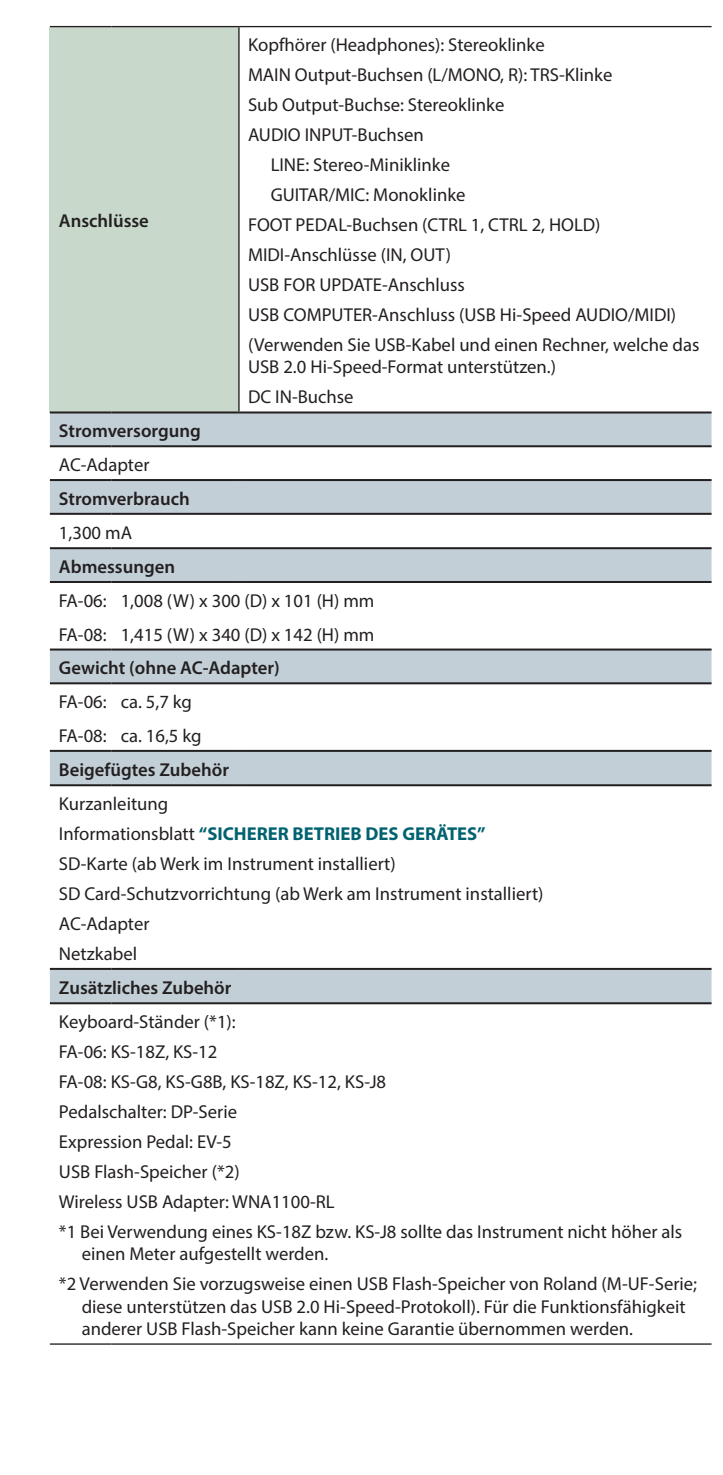

**\*** Änderungen der technischen Daten und des Designs sind ohne vorherige Ankündigung möglich. Für Druckfehler wird keine Haftung übernommen.

## **HINWEIS**

Details zur Verwendung eines Ständers finden Sie unter **["Positionieren des Instruments auf einem Ständer"](#page-16-0)** (S.17).

Roland